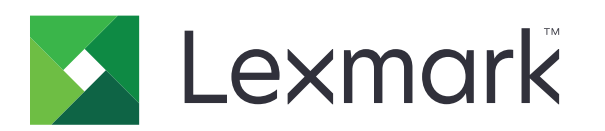

 $\boldsymbol{\epsilon}$  trovaprezzi.it

# **Stampanti C3224, C3326, CS331**

**Guida per l'utente**

**Luglio 2019 www.lexmark.com**

Tipo di macchina: 1500 Modelli: 218, 638

# **Sommario**

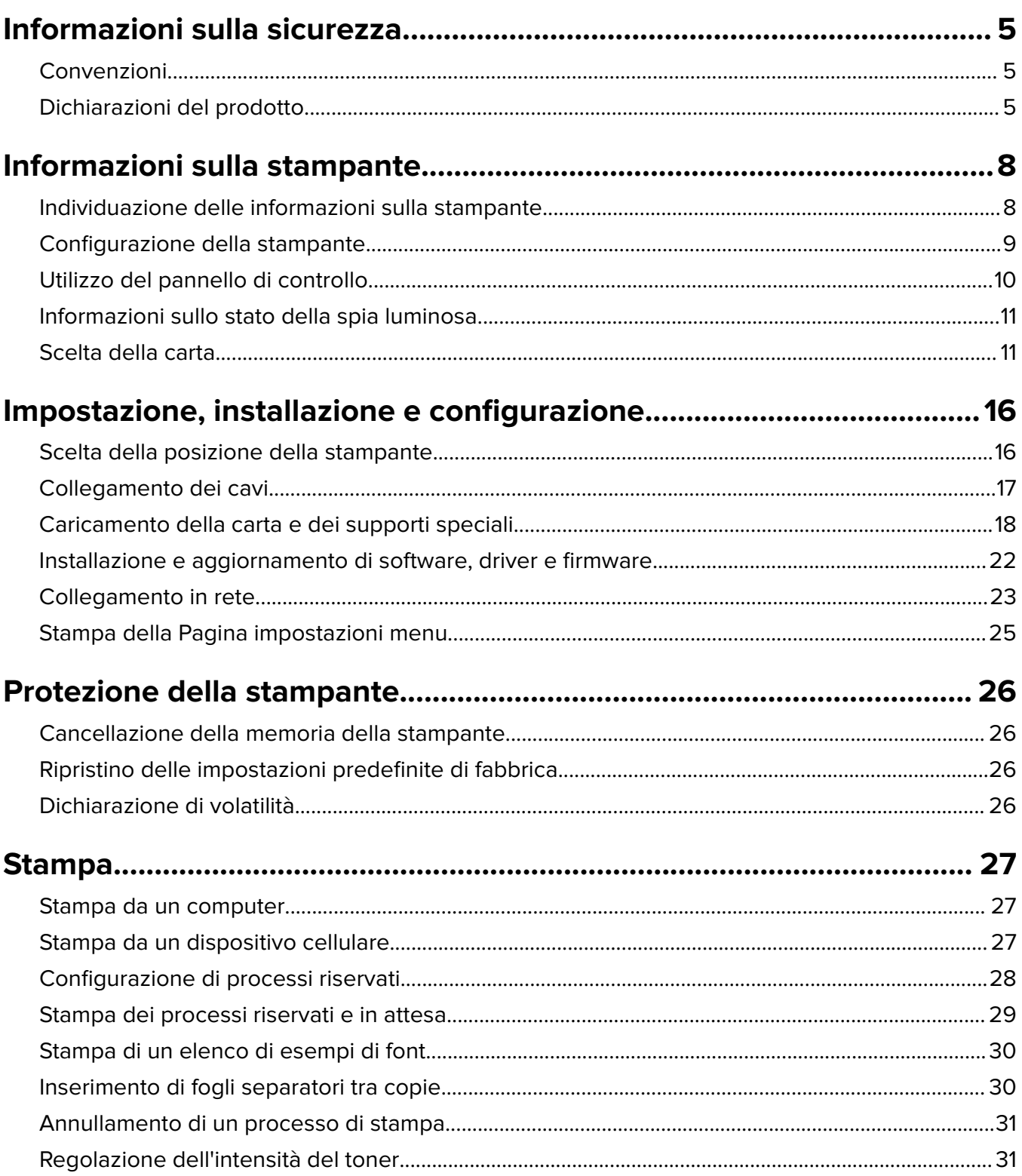

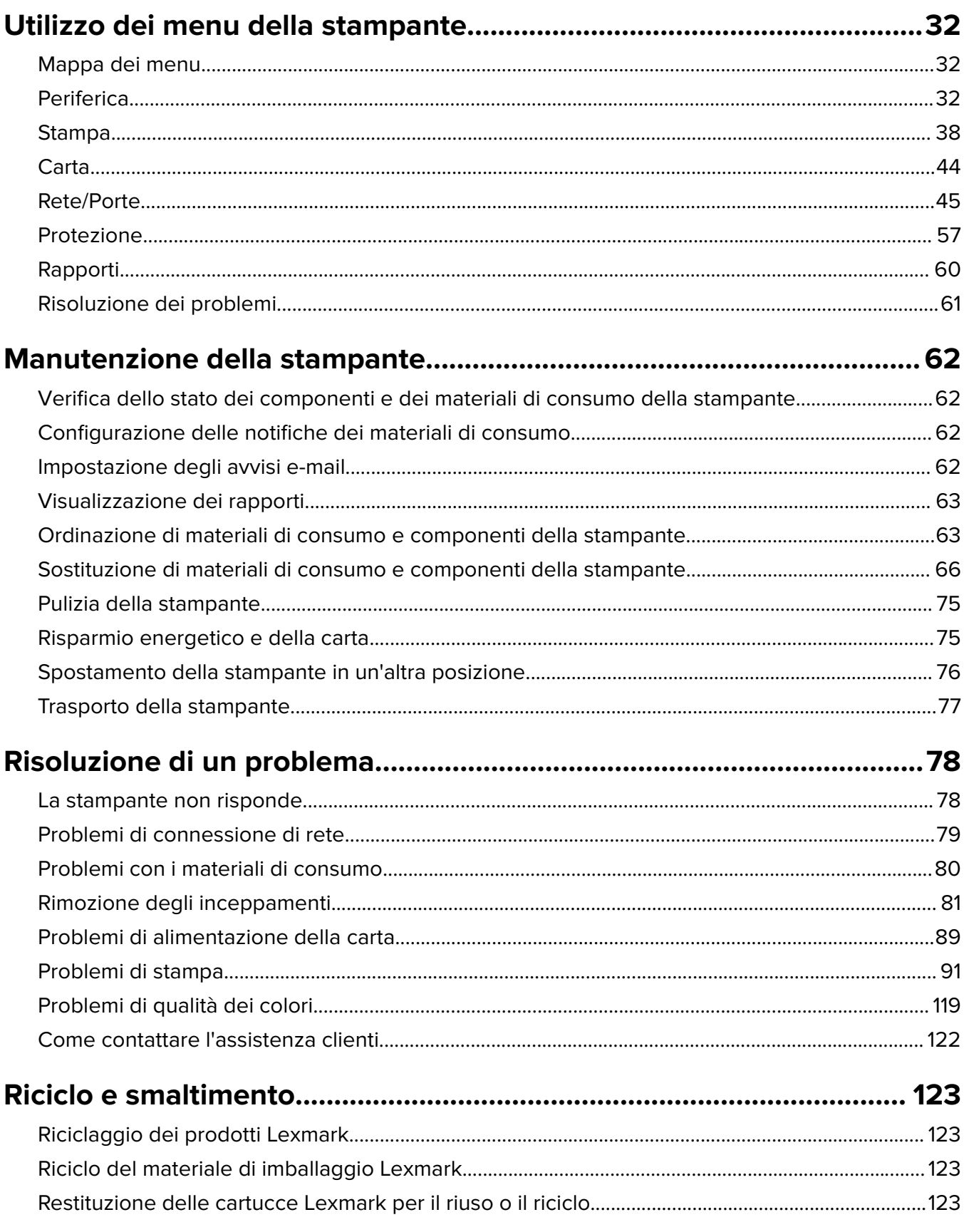

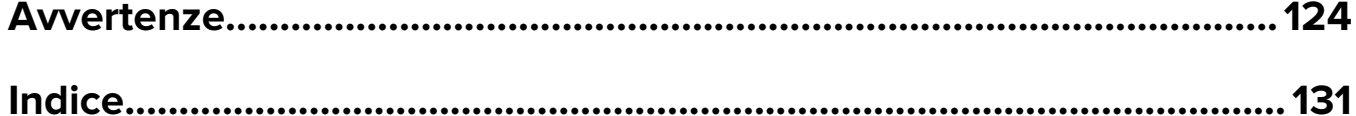

# <span id="page-4-0"></span>**Informazioni sulla sicurezza**

# **Convenzioni**

**Nota**: una nota identifica le informazioni utili.

**Avvertenza**: un'avvertenza identifica la possibilità che l'hardware o il software del prodotto vengano danneggiati.

**ATTENZIONE**: un messaggio di attenzione indica una situazione di potenziale pericolo che può causare lesioni.

Tipi diversi di messaggi di attenzione includono:

**ATTENZIONE - PERICOLO DI LESIONI:** Indica il rischio di ferirsi.

**ATTENZIONE - PERICOLO DI SCOSSE ELETTRICHE:** Indica il rischio di scosse elettriche.

**ATTENZIONE - SUPERFICIE CALDA:** Indica il rischio di bruciarsi al contatto.

**ATTENZIONE - PERICOLO DI RIBALTAMENTO:** Indica il pericolo di essere schiacciati.

**ATTENZIONE - PERICOLO DI SCHIACCIAMENTO:** Indica il rischio di intrappolamento tra parti in movimento.

# **Dichiarazioni del prodotto**

**ATTENZIONE - PERICOLO DI LESIONI:** Per evitare il rischio di incendio o scosse elettriche, collegare il cavo di alimentazione direttamente a una presa elettrica dotata di messa a terra e con le specifiche adeguate, situata in prossimità dell'apparecchio e facilmente accessibile.

**ATTENZIONE - PERICOLO DI LESIONI:** Per evitare il rischio di incendi o scosse elettriche, utilizzare solo il cavo di alimentazione fornito con il prodotto o componenti sostitutivi autorizzati dal produttore.

**ATTENZIONE - PERICOLO DI LESIONI:** Non utilizzare il prodotto con cavi di prolunga, prese multiple, prolunghe multipresa o gruppi di continuità. La capacità della potenza di questi tipi di accessori può essere facilmente sovraccaricata da una stampante laser e può comportare incendi, danni o scarse prestazioni della stampante.

**ATTENZIONE - PERICOLO DI LESIONI:** Con questo prodotto può essere utilizzato solo un protettore di sovratensione in linea Lexmark fornito con la stampante correttamente collegato alla stampante e al cavo di alimentazione. L'utilizzo di protettori di sovratensione non Lexmark può comportare il rischio di incendi, danni o scarse prestazioni della stampante.

**ATTENZIONE - PERICOLO DI SCOSSE ELETTRICHE:** Per evitare il rischio di scosse elettriche, non posizionare o utilizzare questo prodotto in prossimità di acqua o superfici bagnate.

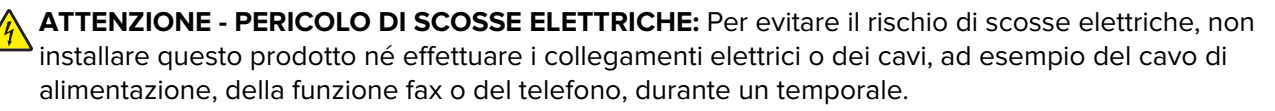

**ATTENZIONE - PERICOLO DI LESIONI:** Non attorcigliare, legare, schiacciare o posizionare oggetti pesanti sul cavo di alimentazione. Evitare abrasioni o tensioni. Non stringere il cavo di alimentazione tra oggetti quali mobili o pareti. Se si verifica una qualunque di queste cose, si può incorrere in rischi di incendi o elettrocuzione. Ispezionare regolarmente il cavo di alimentazione per individuare segni di problemi. Rimuovere il cavo di alimentazione dalla presa elettrica prima di ispezionarlo.

**ATTENZIONE - PERICOLO DI SCOSSE ELETTRICHE:** Per evitare il rischio di scosse elettriche, accertarsi che tutte le connessioni esterne (quali connessioni Ethernet e a sistemi telefonici) siano installate in modo corretto nelle relative porte contrassegnate.

**ATTENZIONE - PERICOLO DI SCOSSE ELETTRICHE:** Per evitare il rischio di scosse elettriche, se si accede alla scheda del controller o si installano periferiche di memoria o componenti hardware opzionali dopo aver configurato la stampante, prima di continuare, spegnere la stampante e scollegare il cavo di alimentazione dalla presa elettrica. Spegnere gli eventuali dispositivi collegati alla stampante e scollegare tutti i cavi della stampante.

**ATTENZIONE - PERICOLO DI SCOSSE ELETTRICHE:** Per evitare il rischio di scosse elettriche quando si pulisce la parte esterna della stampante, scollegare il cavo di alimentazione dalla presa a muro e scollegare tutti i cavi della stampante prima di procedere.

**ATTENZIONE - PERICOLO DI LESIONI:** Se la stampante pesa più di 20 kg (44 libbre), potrebbe richiedere due o più persone per essere sollevata in modo sicuro.

**ATTENZIONE - PERICOLO DI LESIONI:** Per evitare di ferirsi o di danneggiare la stampante, quando si sposta la stampante, seguire le istruzioni riportate di seguito:

- **•** Assicurarsi che tutti gli sportelli e i vassoi siano chiusi.
- **•** Spegnere la stampante e scollegare il cavo di alimentazione dalla presa elettrica.
- **•** Scollegare tutti i cavi della stampante.
- **•** Se la stampante è dotata di vassoi opzionali separati che poggiano sul pavimento o di opzioni di output collegate, scollegarli prima di spostare la stampante.
- **•** Se la stampante è dotata di una base a rotelle, spostarla con cautela nella nuova posizione. Prestare attenzione quando si passa sopra le soglie e le incrinature del pavimento.
- **•** Se la stampante non è dotata di una base a rotelle ma è configurata con vassoi opzionali o opzioni di output, rimuovere le opzioni di output e sollevare la stampante per rimuovere i vassoi. Non tentare di sollevare la stampante e le opzioni di output contemporaneamente.
- **•** Utilizzare sempre le maniglie della stampante per sollevarla.
- **•** Il carrello utilizzato per trasportare la stampante deve essere in grado di sostenere l'intera base.
- **•** Il carrello utilizzato per trasportare i componenti hardware opzionali deve avere dimensioni adeguate a sostenerli.
- **•** Mantenere la stampante in posizione verticale.
- **•** Evitare movimenti bruschi.
- **•** Assicurarsi che le dita non siano sotto la stampante mentre viene posizionata.
- **•** Assicurarsi di lasciare spazio sufficiente intorno alla stampante.

**ATTENZIONE - PERICOLO DI RIBALTAMENTO:** Per installare uno o più componenti hardware opzionali sulla stampante o sul prodotto multifunzione, può essere necessario disporre di una base a rotelle, di un mobile o di altri elementi per evitare che il prodotto possa cadere e di conseguenza provocare lesioni. Per ulteriori informazioni sulle configurazioni supportate, visitare il sito Web **[www.lexmark.com/multifunctionprinters](http://www.lexmark.com/multifunctionprinters)**.

**ATTENZIONE - PERICOLO DI RIBALTAMENTO:** per ridurre il rischio di instabilità dell'apparecchiatura, caricare ogni vassoio separatamente. Tenere tutti i vassoi chiusi per quando necessario.

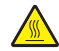

**ATTENZIONE - SUPERFICIE CALDA:** L'area interna della stampante potrebbe surriscaldarsi. Per evitare infortuni, lasciare raffreddare la superficie prima di toccarla.

**ATTENZIONE - PERICOLO DI SCHIACCIAMENTO:** Per evitare il rischio di lesioni, prestare la massima cautela quando si accede alle aree contrassegnate con questa etichetta. Potrebbero infatti verificarsi lesioni da schiacciamento in prossimità di parti in movimento, quali ad esempio ingranaggi, porte, vassoi e coperchi.

**ATTENZIONE - PERICOLO DI LESIONI:** Questo prodotto utilizza un laser. L'uso di regolazioni, procedure o controlli diversi da quelli specificati nella Guida per l'utente può causare l'esposizione a radiazioni pericolose.

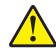

**ATTENZIONE - PERICOLO DI LESIONI:** La batteria al litio presente nel prodotto non deve essere sostituita. In caso di sostituzione errata della batteria al litio, potrebbe verificarsi un'esplosione. Non ricaricare, smontare o bruciare batterie al litio. Smaltire le batterie al litio usate seguendo le istruzioni del produttore e le norme locali.

Questo prodotto è stato progettato, testato e approvato per essere utilizzato con componenti di uno specifico produttore, conformemente ai rigidi standard globali per la sicurezza. Le caratteristiche legate alla sicurezza di alcune parti potrebbero non essere ovvie. Il produttore non è da ritenere responsabile in caso di uso di altre parti di ricambio.

Per riparazioni di tipo diverso dagli interventi descritti nella documentazione per l'utente, rivolgersi al appresentante dell'assistenza.

Questo prodotto utilizza un processo che sottopone a riscaldamento i supporti di stampa; il calore generato può causare l'emissione di sostanze nocive da parte dei supporti. Leggere attentamente la sezione delle istruzioni operative riguardante la scelta dei supporti di stampa in modo da evitare il rischio di emissioni nocive.

Questo prodotto può produrre quantità ridotte di ozono durante il normale funzionamento e può essere dotato di un filtro progettato per limitare le concentrazioni di ozono a livelli ampiamente inferiori rispetto ai limiti massimi di esposizione consigliati. Per evitare un'elevata concentrazione di ozono durante l'uso intensivo, installare il prodotto in un'area ben ventilata e sostituire i filtri dell'ozono e di scarico se richiesto nelle istruzioni di manutenzione del prodotto. Se in queste istruzioni non viene fatto alcun riferimento ai filtri, questo significa che per questo prodotto i filtri non vanno sostituiti.

#### **CONSERVARE QUESTE ISTRUZIONI.**

# <span id="page-7-0"></span>**Informazioni sulla stampante**

# **Individuazione delle informazioni sulla stampante**

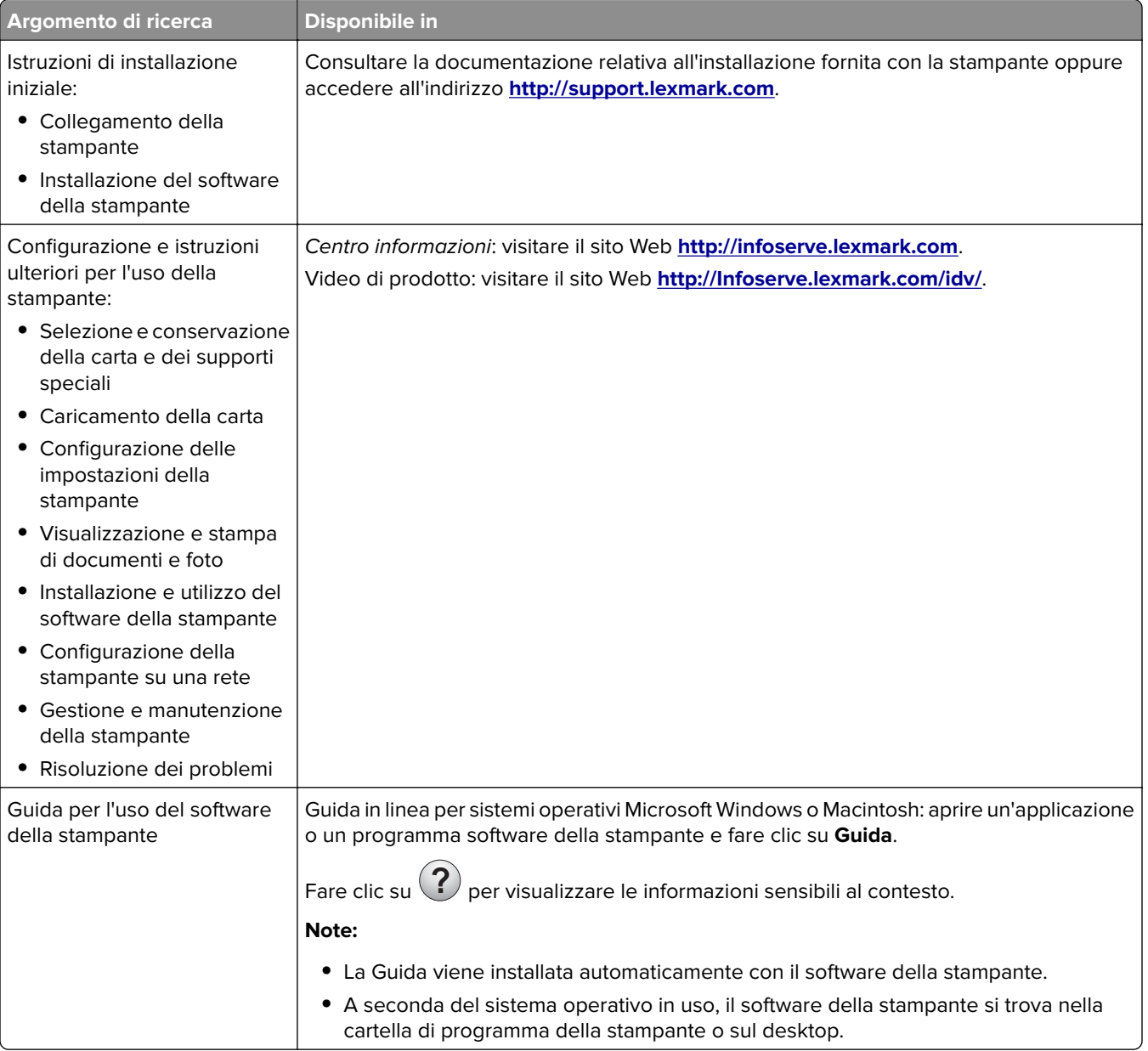

<span id="page-8-0"></span>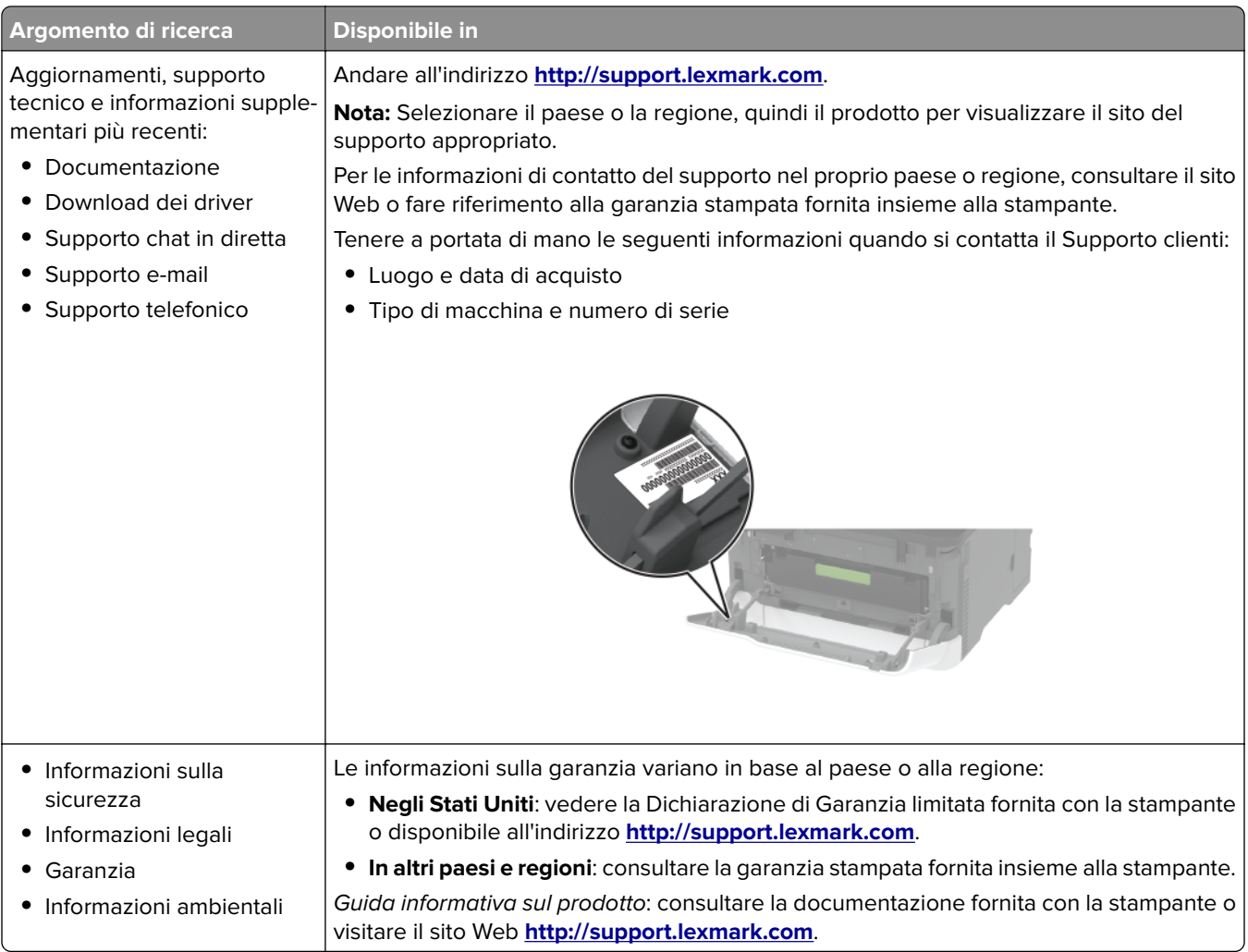

# **Configurazione della stampante**

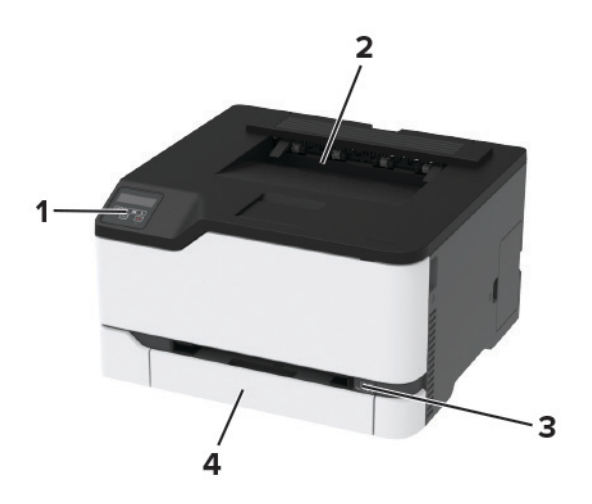

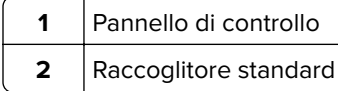

<span id="page-9-0"></span>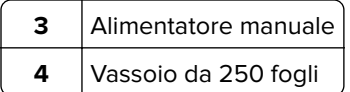

# **Utilizzo del pannello di controllo**

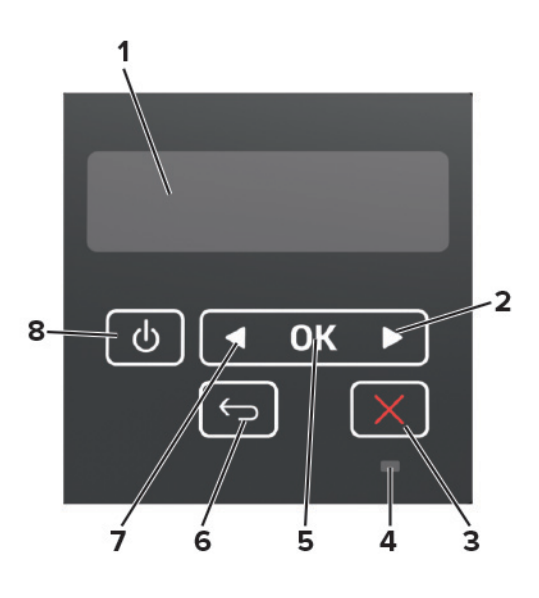

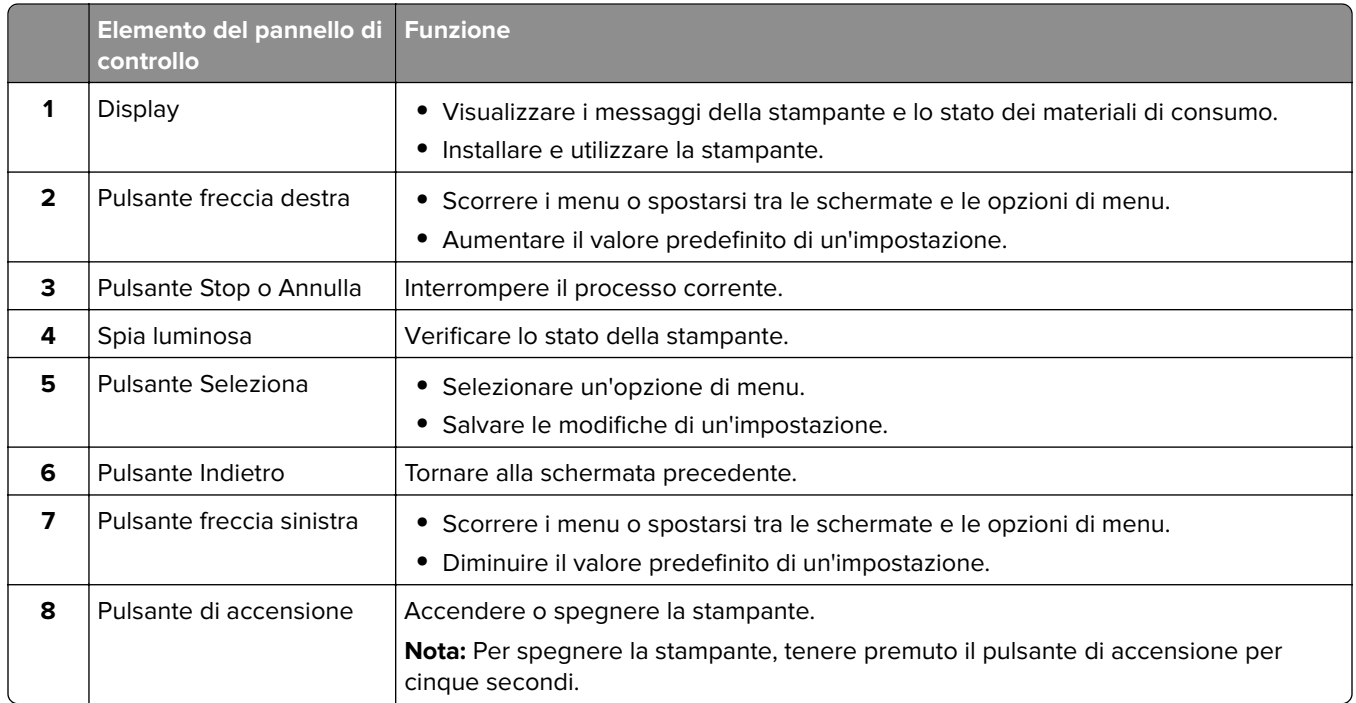

# <span id="page-10-0"></span>**Informazioni sullo stato della spia luminosa**

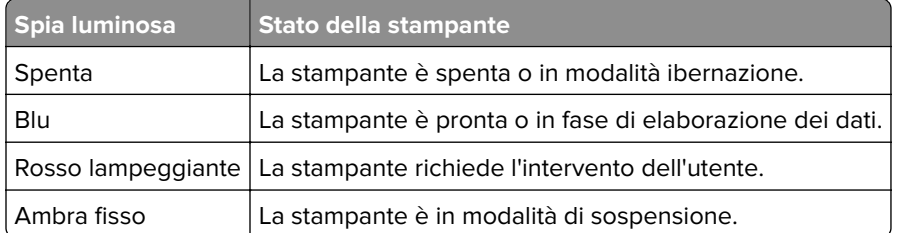

# **Scelta della carta**

### **Istruzioni relative alla carta**

Usare carta appropriata per prevenire gli inceppamenti e assicurare una stampa senza problemi.

- **•** Utilizzare sempre carta nuova, senza difetti.
- **•** Prima di caricare la carta, identificare il lato di stampa consigliato. In genere, questa informazione è riportata sulla confezione della carta.
- **•** Non utilizzare carta tagliata o rifilata a mano.
- **•** Non utilizzare contemporaneamente supporti di formato, tipo o peso diverso nello stesso vassoio; ciò potrebbe causare inceppamenti.
- **•** Non utilizzare carta patinata, a meno che non sia appositamente concepita per la stampa elettrofotografica.

### **Caratteristiche della carta**

Le caratteristiche della carta descritte di seguito determinano la qualità e la riuscita della stampa; È opportuno considerare questi fattori prima di eseguire la stampa:

#### **Peso**

Nei vassoi della stampante è possibile inserire carta con peso compreso tra 60 e 176 g/m<sup>2</sup> (16-47 libbre) a grana lunga. La carta con peso inferiore a 60 g/m<sup>2</sup> (16 libbre) non presenta lo spessore necessario per una corretta alimentazione e può causare inceppamenti.

#### **Arricciamento**

L'arricciamento è la tendenza della carta a curvarsi ai bordi. Un arricciamento eccessivo può causare problemi di alimentazione. La carta può arricciarsi dopo il passaggio nella stampante, dove è esposta ad alte temperature. La conservazione della carta fuori dalla confezione in condizioni di calore, freddo, umidità o assenza di umidità, può favorirne l'arricciamento prima della stampa e causare problemi di alimentazione.

#### **Levigatezza**

La levigatezza della carta influisce direttamente sulla qualità di stampa. Se la carta è troppo ruvida, il toner non si fonde correttamente con la carta. Se la carta è troppo levigata, è possibile che si verifichino problemi di alimentazione o di qualità di stampa. Si consiglia l'utilizzo di carta con 50 punti Sheffield.

#### **Contenuto di umidità**

La quantità di umidità presente nella carta influisce sia sulla qualità di stampa che sulla corretta alimentazione. Lasciare la carta nella confezione originale fino al momento dell'utilizzo. L'esposizione della carta a variazioni di umidità può comprometterne le prestazioni.

Conservare la carta nella confezione originale nello stesso ambiente della stampante per 24 - 48 ore prima di eseguire delle stampe. Prolungare il periodo di tempo di alcuni giorni se l'ambiente di conservazione o di trasporto è molto diverso da quello della stampante. La carta spessa può richiedere un periodo di condizionamento più lungo.

#### **Direzione della grana**

La grana è l'allineamento delle fibre di carta in un foglio. La grana può essere *lunga*, se segue la lunghezza del foglio, oppure corta, se segue la larghezza.

Per la carta di peso compreso tra 60 e 176 g/m<sup>2</sup> (16–47 libbre), è consigliato il tipo a grana lunga.

#### **Contenuto di fibre**

Generalmente, la carta xerografica di alta qualità è interamente composta di pasta di legno sottoposta a trattamenti chimici. Ciò le conferisce un elevato livello di stabilità, che comporta un minor numero di problemi di alimentazione e offre una migliore qualità di stampa. La carta che contiene fibre come il cotone possiede caratteristiche che possono causare problemi di gestione della carta stessa.

### **Carta non adatta**

Si consiglia di non utilizzare i seguenti tipi di carta con la stampante:

- **•** Carte sottoposte a trattamenti chimici utilizzate per eseguire copie senza carta carbone (dette anche carte autocopianti), carta CCP (carbonless copy paper) o NCR (no carbon required)
- **•** Carta prestampata con sostanze chimiche che potrebbero contaminare la stampante
- **•** Carta prestampata che può alterarsi a causa della temperatura nell'unità di fusione della stampante
- **•** Carta prestampata che richiede una registrazione (l'esatta indicazione dell'area di stampa sulla pagina) superiore a  $\pm$  2,3 mm ( $\pm$  0,09 pollici), ad esempio i moduli OCR (optical character recognition)

In alcuni casi, per stampare correttamente su questi moduli, è possibile regolare la registrazione mediante l'applicazione software.

- **•** Carta patinata (di qualità cancellabile), carta sintetica, carta termica
- **•** Carta con bordi irregolari, ruvida, arricciata o con superficie lavorata
- **•** Carta riciclata non conforme allo standard europeo EN12281:2002
- **•** Carta di grammatura inferiore a 60 g/m2 (16 libbre)
- **•** Moduli o documenti composti da più parti

### **Scelta dei moduli prestampati e della carta intestata**

- **•** Utilizzare carta a grana lunga.
- **•** Utilizzare solo moduli e carta intestata ottenuti con un processo di fotolitografia o di stampa a rilievo.
- **•** Evitare tipi di carta con superfici ruvide o lavorate.
- **•** Utilizzare inchiostri che non risentano dell'eventuale presenza di resina nel toner. Tra gli inchiostri che soddisfano tali requisiti sono solitamente compresi gli inchiostri stabilizzati per ossidazione od oleosi ma non quelli al lattice.
- **•** Eseguire una stampa di prova sui moduli prestampati e la carta intestata che si desidera utilizzare prima di acquistarne grandi quantità. Questa azione stabilisce se l'inchiostro sul modulo prestampato o sulla carta intestata influisce sulla qualità di stampa.
- **•** In caso di dubbio, contattare il fornitore della carta.
- **•** Quando si esegue la stampa su carta intestata, caricare la carta con l'orientamento corretto per la stampante in uso. Per ulteriori informazioni, consultare la Guida alla carta e ai supporti speciali.

### **Conservazione della carta**

Le seguenti istruzioni per la conservazione della carta consentono di evitare eventuali inceppamenti e di mantenere la qualità di stampa a un livello elevato:

- **•** Conservare la carta nella confezione originale nello stesso ambiente della stampante per 24 48 ore prima di eseguire delle stampe.
- **•** Prolungare il periodo di tempo di alcuni giorni se l'ambiente di conservazione o di trasporto è molto diverso da quello della stampante. La carta spessa può richiedere un periodo di condizionamento più lungo.
- **•** Per ottenere risultati ottimali, conservare la carta in un ambiente con temperatura di 21 °C (70 °F) e con umidità relativa del 40%.
- **•** La maggior parte dei produttori di etichette consiglia di stampare in un ambiente con temperatura compresa tra 18 e 24 °C (tra 65 e 75 °F) e con umidità relativa compresa tra il 40 e il 60%.
- **•** Conservare la carta nelle apposite confezioni, su uno scaffale o un ripiano anziché sul pavimento.
- **•** Conservare le singole confezioni su una superficie piana.
- **•** Non poggiare nulla sopra le confezioni della carta.
- **•** Rimuovere la carta dalla scatola o dalla confezione solo quando è il momento di caricarla nella stampante. La scatola e la confezione consentono di mantenere la carta pulita, asciutta e piatta.

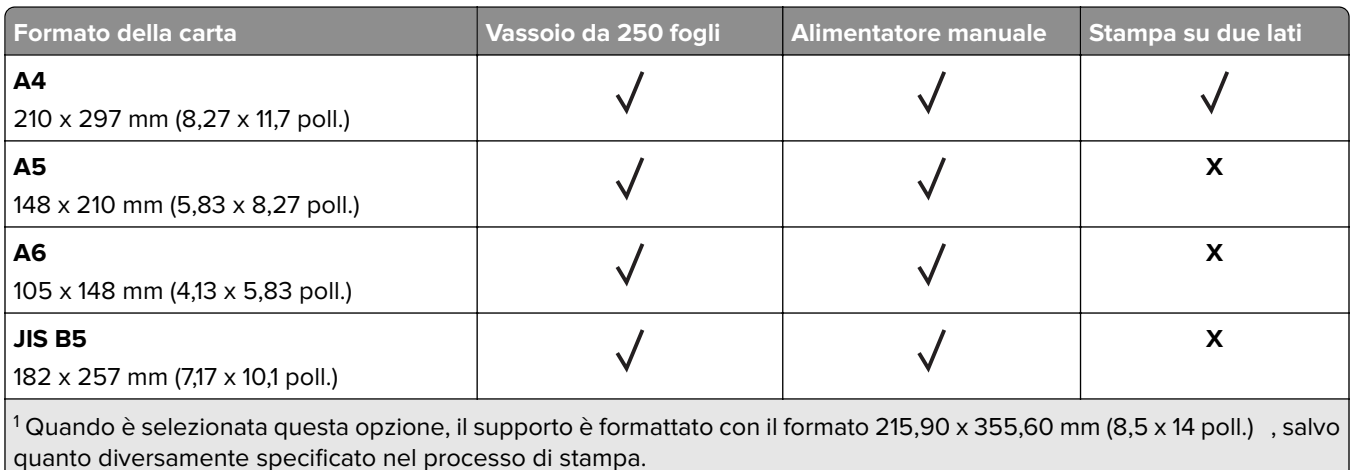

### **Formati di carta supportati**

2 Caricare la carta stretta inserendo per primo il lato corto.

3 Stampare un massimo di 5 buste alla volta.

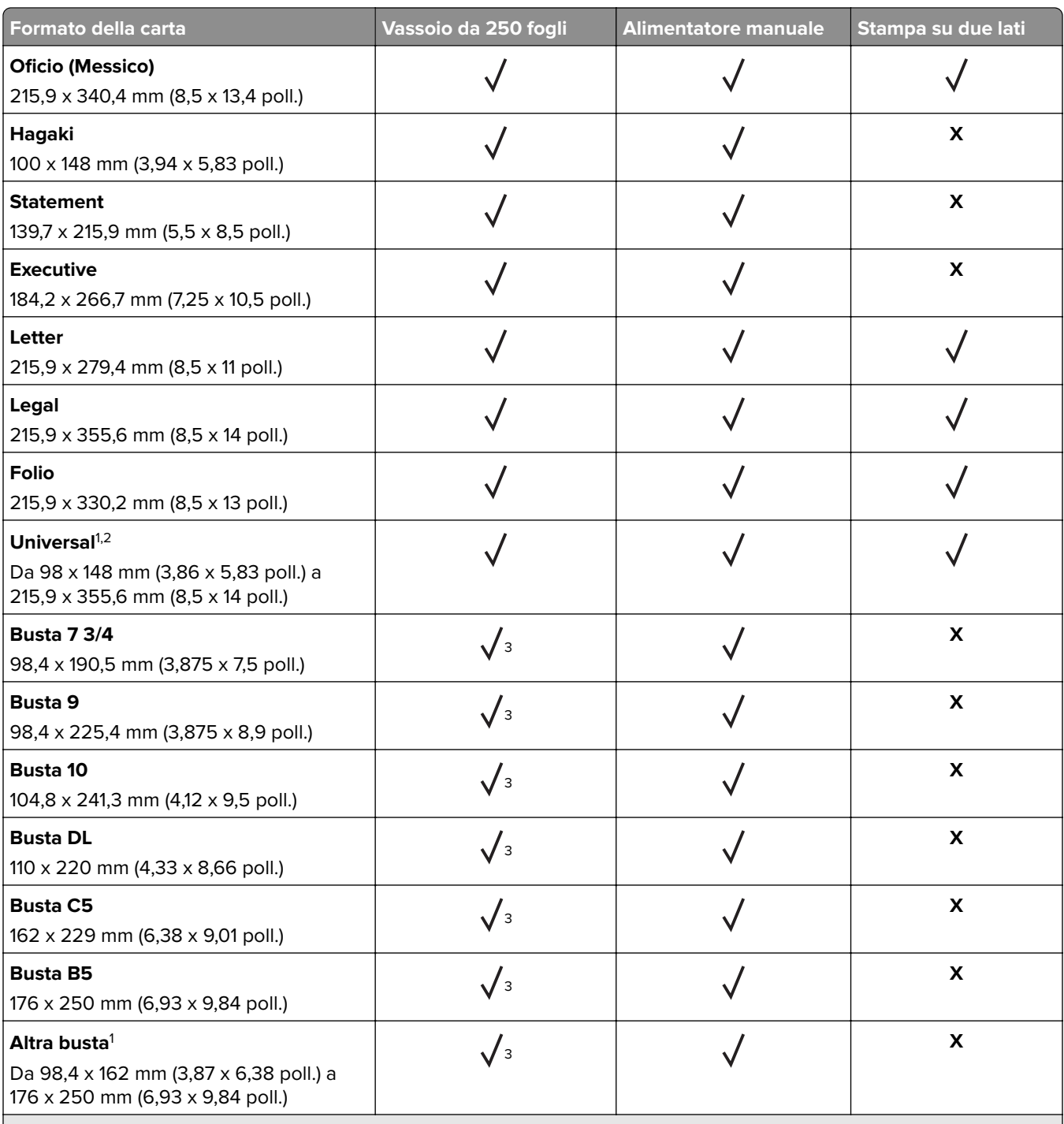

<sup>1</sup> Quando è selezionata questa opzione, il supporto è formattato con il formato 215,90 x 355,60 mm (8,5 x 14 poll.)  $\,$  , salvo quanto diversamente specificato nel processo di stampa.

2 Caricare la carta stretta inserendo per primo il lato corto.

3 Stampare un massimo di 5 buste alla volta.

## **Tipi di carta supportati**

#### **Note:**

- **•** Le etichette, le buste e i cartoncini vengono sempre stampati a velocità ridotta.
- **•** Le etichette sono supportate per uso occasionale e devono essere testate per l'accettabilità.

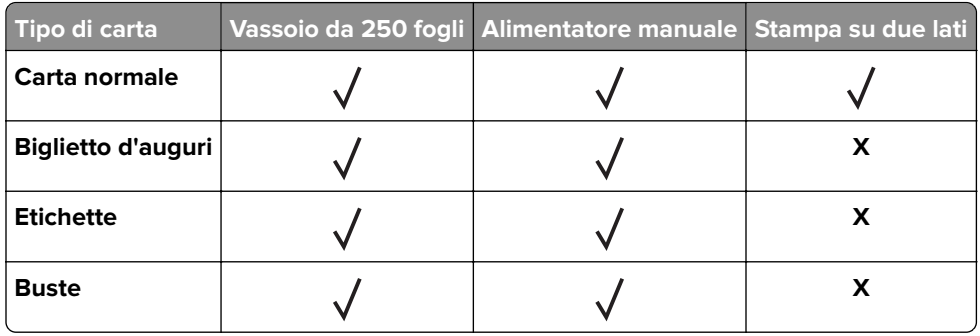

### **Pesi della carta supportati**

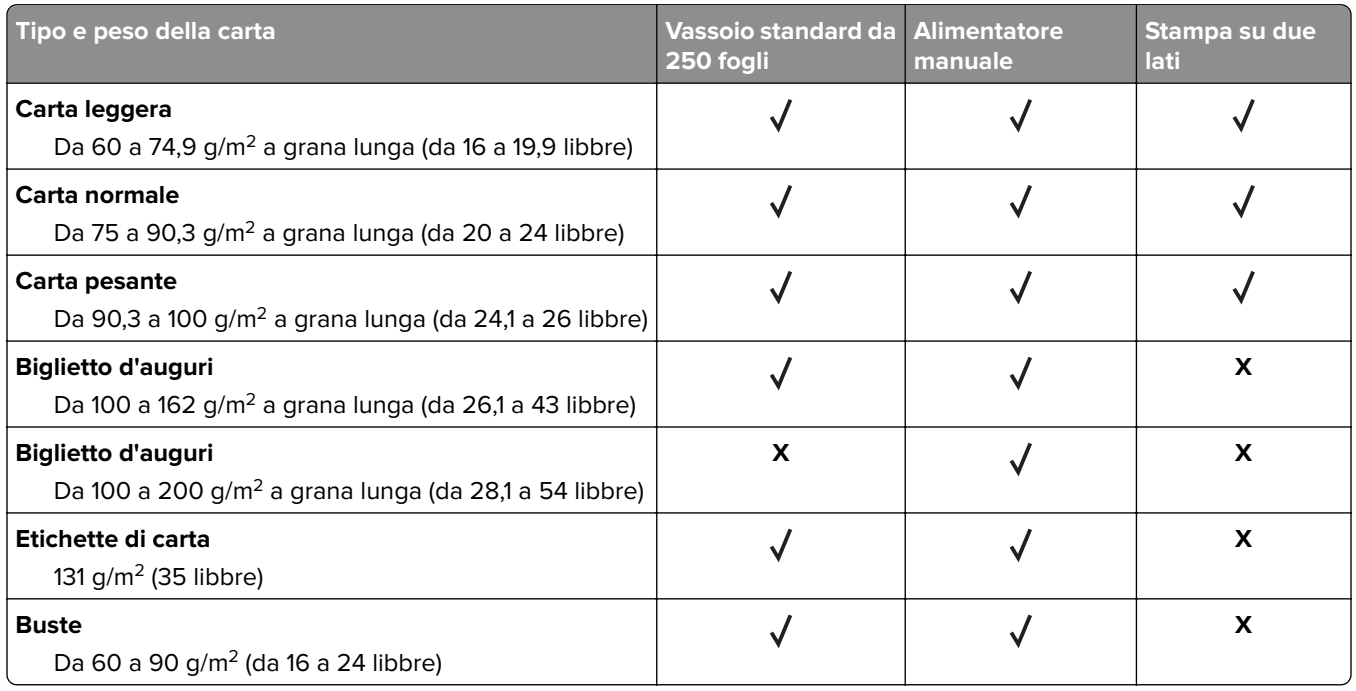

# <span id="page-15-0"></span>**Impostazione, installazione e configurazione**

# **Scelta della posizione della stampante**

- **•** Lasciare spazio sufficiente per aprire vassoi, coperchi e sportelli e per installare opzioni hardware.
- **•** Installare la stampante vicino a una presa elettrica.

**ATTENZIONE - PERICOLO DI LESIONI:** Per evitare il rischio di incendio o scosse elettriche, collegare il cavo di alimentazione a una presa elettrica dotata di messa a terra e con le specifiche adeguate, situata in prossimità dell'apparecchio e facilmente accessibile.

**ATTENZIONE - PERICOLO DI SCOSSE ELETTRICHE:** Per evitare il rischio di scosse elettriche, non posizionare o utilizzare questo prodotto in prossimità di acqua o superfici bagnate.

- **•** Accertarsi che il flusso d'aria nella stanza sia conforme all'ultima revisione delle norme standard ASHRAE 62 o CEN TC 156.
- **•** Scegliere una superficie piana, solida e stabile.
- **•** Posizionare la stampante:
	- **–** Al riparo da polvere e sporcizia
	- **–** Al riparo da punti di cucitrice sfusi e graffette
	- **–** Lontano dal flusso diretto di eventuali condizionatori d'aria, riscaldatori o ventilatori
	- **–** Al riparo dalla luce solare diretta e da livelli estremi di umidità
- **•** Osservare l'intervallo di temperatura.

Temperatura di funzionamento Da 10 a 32,2  $^{\circ}$ C (da 50 a 90  $^{\circ}$ F)

**•** Consentire la seguente quantità di spazio consigliata intorno alla stampante per una corretta ventilazione:

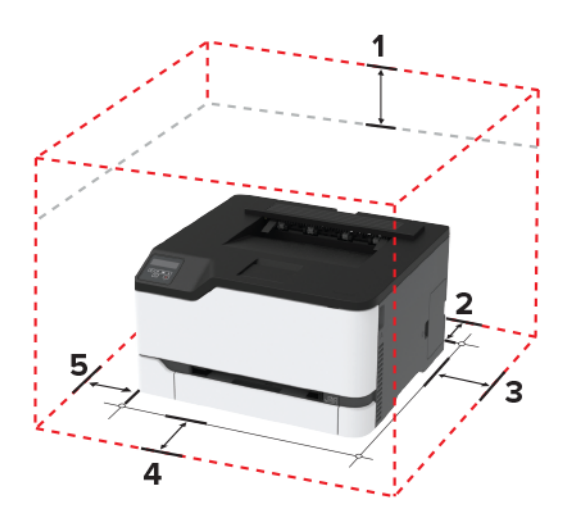

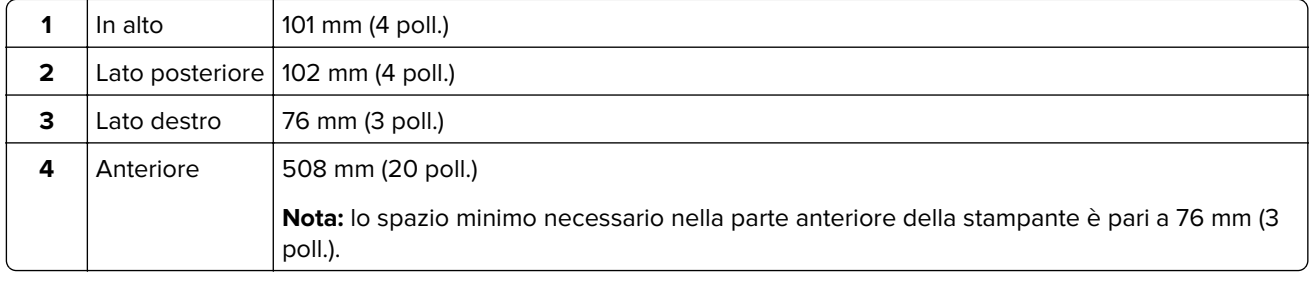

```
5 | Lato sinistro | 76 mm (3 poll.)
```
# **Collegamento dei cavi**

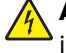

**ATTENZIONE - PERICOLO DI SCOSSE ELETTRICHE:** Per evitare il rischio di scosse elettriche, non installare questo prodotto né effettuare i collegamenti elettrici o dei cavi, ad esempio del cavo di alimentazione, della funzione fax o del telefono, durante un temporale.

**ATTENZIONE - PERICOLO DI LESIONI:** Per evitare il rischio di incendio o scosse elettriche, collegare il cavo di alimentazione a una presa elettrica dotata di messa a terra e con le specifiche adeguate, situata in prossimità dell'apparecchio e facilmente accessibile.

**ATTENZIONE - PERICOLO DI LESIONI:** Per evitare il rischio di incendi o scosse elettriche, utilizzare solo il cavo di alimentazione fornito con il prodotto o componenti sostitutivi autorizzati dal produttore.

**Attenzione - Possibili danni:** per evitare la perdita di dati o il malfunzionamento della stampante, non toccare il cavo USB, eventuali adattatori di rete wireless o la stampante nelle aree mostrate mentre è in corso la stampa.

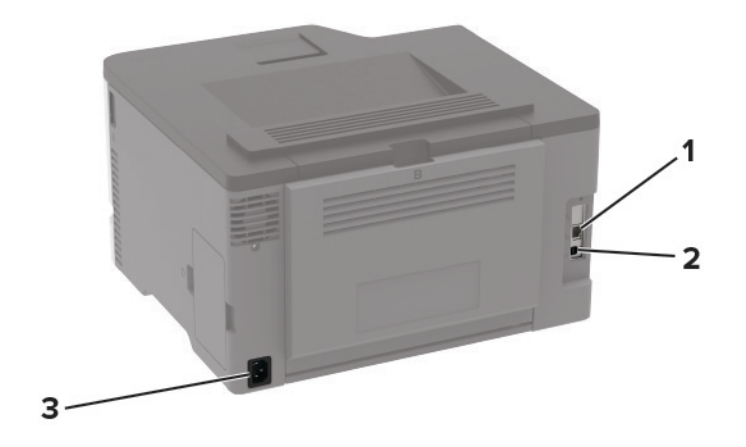

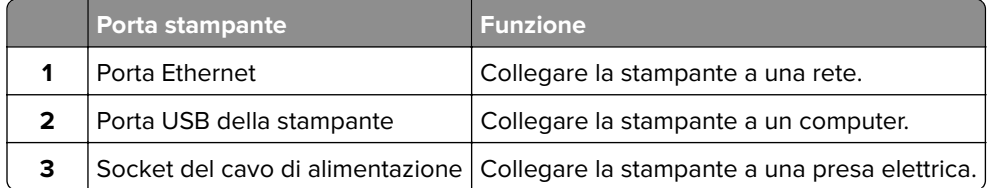

# <span id="page-17-0"></span>**Caricamento della carta e dei supporti speciali**

### **Impostazione del tipo e del formato carta**

**1** Dal pannello di controllo, scorrere fino a:

**Impostazioni** >  $\left| \begin{array}{c} 0K \\ \end{array} \right|$  > **Carta** >  $\left| \begin{array}{c} 0K \\ \end{array} \right|$  > **Configurazione vassoi** >  $\left| \begin{array}{c} 0K \\ \end{array} \right|$  > **Formato/tipo carta** >  $\left| \begin{array}{c} 0K \\ \end{array} \right|$  > selezionare una origine della carta

**2** Impostare il formato e il tipo di carta.

#### **Configurazione delle impostazioni di dimensione carta Universal**

**1** Dal pannello di controllo, scorrere fino a:

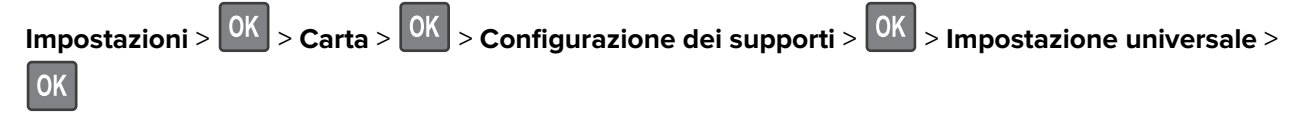

**2** Configurare le impostazioni.

### **Caricamento del vassoio**

**1** Rimuovere il vassoio.

**Nota:** Per evitare inceppamenti, non rimuovere il vassoio quando la stampante è occupata.

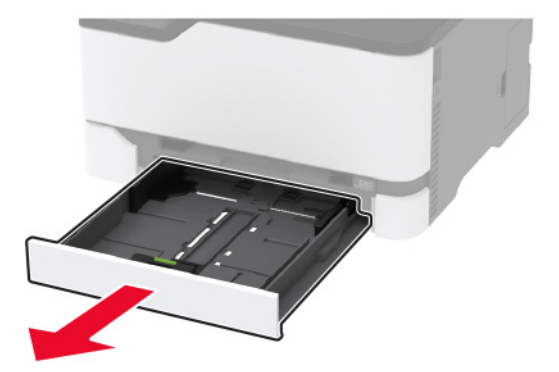

**2** Flettere, aprire a ventaglio e allineare i bordi della carta prima di caricarla.

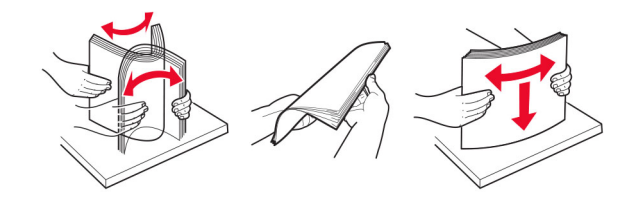

**3** Caricare la risma di carta con il lato di stampa rivolto verso l'alto.

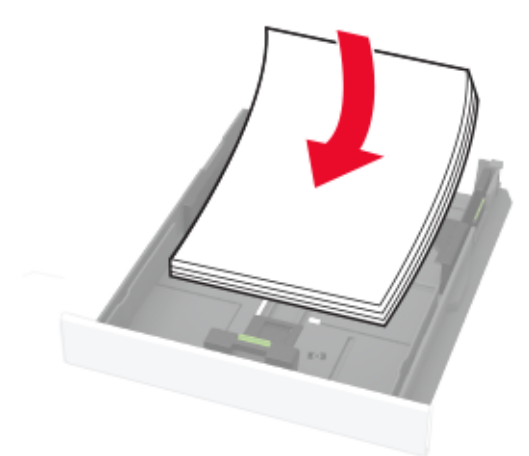

#### **Note:**

- **•** Per la stampa su una facciata, caricare la carta intestata rivolta verso l'alto, con l'intestazione verso la parte posteriore del vassoio.
- **•** Per la stampa su due lati, caricare la carta intestata rivolta verso il basso, con l'intestazione verso la parte anteriore del vassoio.
- **•** Non far scivolare la carta nel vassoio.
- **•** Per evitare inceppamenti della carta, accertarsi che l'altezza della risma non superi l'indicatore di livello massimo della carta.

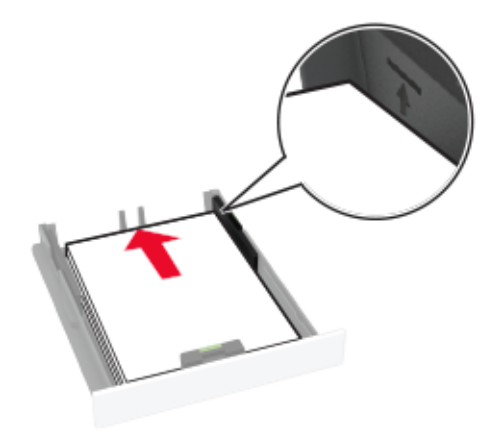

- 
- **4** Regolare le guide in modo che corrispondano al formato della carta caricato.

**5** Inserire il vassoio.

Se necessario, impostare il tipo e il formato della carta nel pannello di controllo in modo che corrispondano alla carta caricata.

#### **Caricamento dell'alimentatore manuale**

**1** Regolare la guida in base al formato della carta che si sta caricando.

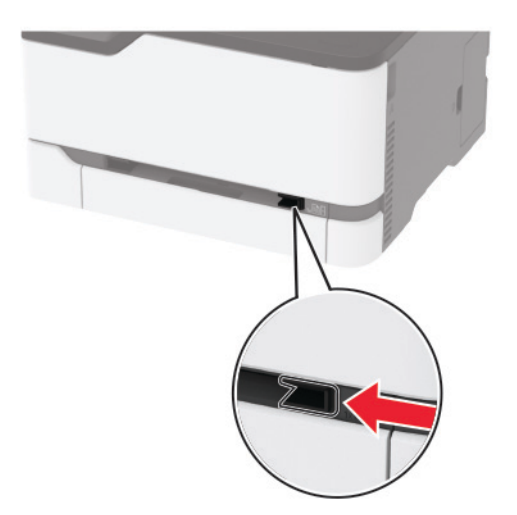

- **2** Caricare un foglio di carta con il lato di stampa rivolto verso l'alto.
	- **•** Caricare la carta intestata con il lato di stampa rivolto verso l'alto, inserendo per primo nella stampante il bordo superiore per la stampa su un lato.

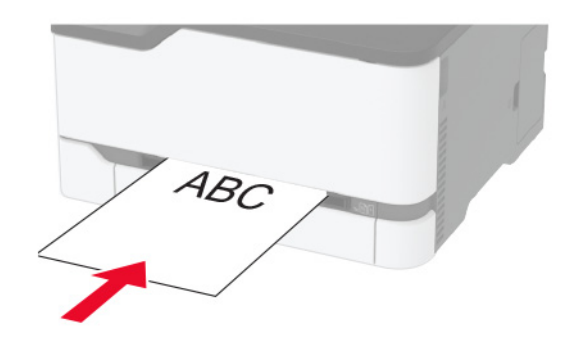

**•** Caricare la carta intestata con il lato di stampa rivolto verso il basso, inserendo per ultimo il bordo superiore nella stampante per la stampa su due lati.

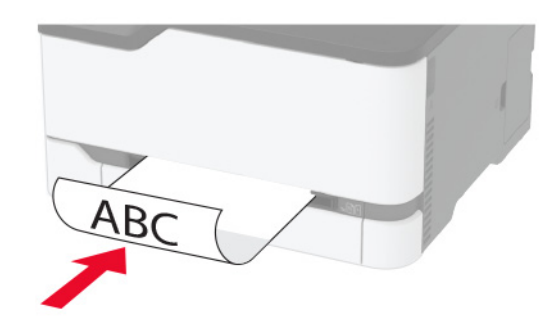

**•** Caricare la busta con l'aletta rivolta verso il basso e contro il lato destro della guida della carta.

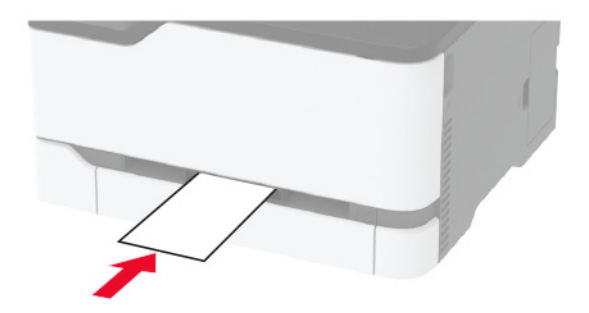

**3** Inserire la carta finché il bordo di ingresso non viene intercettato e prelevato dalla stampante.

**Attenzione - Possibili danni:** Per evitare inceppamenti della carta, non forzarla nell'alimentatore manuale.

# <span id="page-21-0"></span>**Installazione e aggiornamento di software, driver e firmware**

#### **Installazione del software della stampante**

**1** Ottenere una copia del pacchetto del programma di installazione del software.

- **•** Dal CD software fornito con la stampante.
- **•** Andare all'indirizzo **<http://support.lexmark.com>**, quindi selezionare la stampante e il sistema operativo in uso.
- **2** Eseguire il programma di installazione, quindi seguire le istruzioni visualizzate sullo schermo del computer.
- **3** Per gli utenti Macintosh, aggiungere la stampante.

**Nota:** Visualizzare l'indirizzo IP della stampante nella schermata iniziale.

### **Aggiornamento del firmware**

Alcune applicazioni richiedono un livello minimo di firmware della periferica per funzionare correttamente.

Per ulteriori informazioni sull'aggiornamento del firmware della periferica, contattare il rappresentante Lexmark.

- **1** In Embedded Web Server, fare clic su **Impostazioni** > **Periferica** > **Aggiorna firmware**.
- **2** Individuare il file Flash richiesto.
- **3** Applicare le modifiche.

### **Esportazione o importazione di un file di configurazione**

È possibile esportare le impostazioni di configurazione della stampante in un file di testo e importare tale file per applicare le impostazioni ad altre stampanti.

**1** Aprire un browser Web e immettere l'indirizzo IP della stampante nel relativo campo.

**Note:**

- **•** Visualizzare l'indirizzo IP della stampante nella schermata iniziale della stampante. L'indirizzo IP è composto da quattro serie di numeri separati da punti, ad esempio 123.123.123.123.
- **•** Se si utilizza un server proxy, disattivarlo temporaneamente per caricare correttamente la pagina Web.
- **2** In Embedded Web Server, fare clic su **Esporta config.** o **Importa configurazione**.
- **3** Seguire le istruzioni visualizzate sullo schermo.
- **4** Se la stampante supporta le applicazioni, effettuare le seguenti operazioni:
	- **a** Fare clic su **App** > selezionare l'applicazione > **Configura**.
	- **b** Fare clic su **Esporta** o **Importa**.

# <span id="page-22-0"></span>**Collegamento in rete**

### **Connessione della stampante a una rete Wi-Fi**

#### **Utilizzo del pannello di controllo**

- **1** Dal pannello di controllo, scorrere fino a:
	- **Impostazioni** >  $\boxed{0K}$  > Rete/Porte >  $\boxed{0K}$  > Wireless >  $\boxed{0K}$  > Configura su pannello stampante >  $\boxed{0K}$
- **2** Seguire le istruzioni visualizzate sul display.

**Nota:** per i modelli di stampante predisposti per la rete Wi-Fi, viene visualizzata una richiesta di configurazione della rete Wi-Fi durante l'installazione iniziale.

#### **Utilizzo di Lexmark Mobile Assistant**

- 1 A seconda del dispositivo mobile, scaricare l'applicazione Lexmark Mobile Assistant da Google Play<sup>TM</sup> Store o dall'App Store online.
- **2** Dal pannello di controllo, scorrere fino a:
	- **Impostazioni** >  $\boxed{0K}$  > Rete/Porte >  $\boxed{0K}$  > Wireless >  $\boxed{0K}$  > Configura tramite app per dispositivi mobili **OK** >
- **3** Dal dispositivo mobile, avviare l'applicazione e accettare i Termini di utilizzo.
- **4** Concedere le autorizzazioni.
- **5** Toccare **Avvia impostazione Wi-Fi** e selezionare la stampante.
- **6** Selezionare una rete Wi-Fi e inserire le credenziali.
- **7** Toccare **Termina impostazione Wi-Fi**.

### **Connessione della stampante a una rete wireless tramite Wi-Fi Protected Setup (WPS)**

Prima di iniziare, accertarsi delle seguenti condizioni:

- **•** Il punto di accesso (router wireless) è certificato o compatibile con WPS. Per ulteriori informazioni, consultare la documentazione fornita con il punto di accesso.
- **•** Nella stampante è installato un adattatore di rete wireless. Per ulteriori informazioni, vedere le istruzioni fornite con l'adattatore.

#### **Utilizzo del metodo a pulsante**

**1** Dal pannello di controllo, scorrere fino a:

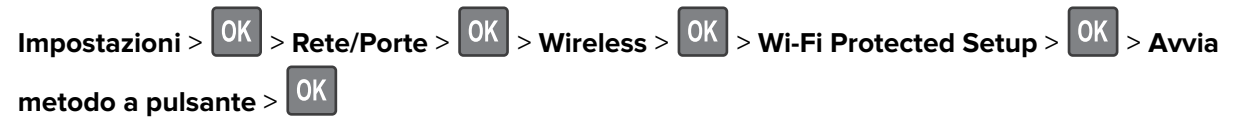

**2** Seguire le istruzioni visualizzate sul display.

#### <span id="page-23-0"></span>**Uso del metodo PIN (Personal Identification Number)**

**1** Dal pannello di controllo, scorrere fino a:

**Impostazioni** > > **Rete/Porte** > > **Wireless** > > **Wi**‑**Fi Protected Setup** > > **Avvia metodo PIN** >

- **2** Copiare il PIN WPS a otto cifre.
- **3** Aprire un browser Web e immettere l'indirizzo IP del punto di accesso nel campo dell'indirizzo.

**Note:**

- **•** Visualizzare l'indirizzo IP della stampante nella schermata iniziale della stampante. L'indirizzo IP è composto da quattro serie di numeri separati da punti, ad esempio 123.123.123.123.
- **•** Se si utilizza un server proxy, disattivarlo temporaneamente per caricare correttamente la pagina Web.
- **4** Accedere alle impostazioni WPS. Per ulteriori informazioni, consultare la documentazione fornita con il punto di accesso.
- **5** Immettere il PIN a otto cifre, quindi salvare le modifiche.

### **Connessione di un dispositivo cellulare alla rete wireless della stampante**

**1** Attivare Wi-Fi Direct® nella stampante. Dalla schermata iniziale, selezionare:

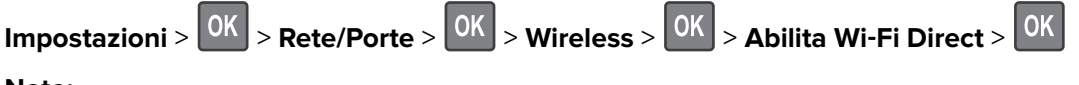

**Note:**

- **•** SSID e password di Wi-Fi Direct vengono generati automaticamente. Per visualizzare SSID e password di Wi-Fi Direct, accedere al menu Wi-Fi Direct.
- **•** Se necessario, è possibile modificare SSID e password.
- **2** Connettere il dispositivo cellulare alla rete wireless della stampante.

### **Disattivazione della rete Wi-Fi**

**1** Sul pannello di controllo della stampante, visualizzare:

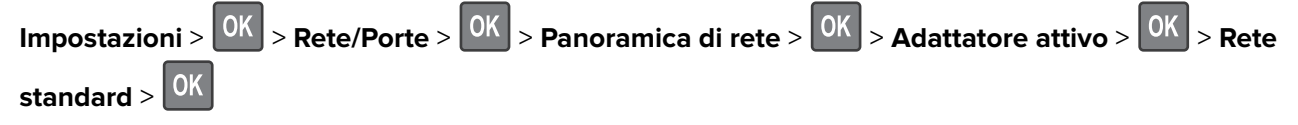

**2** Seguire le istruzioni visualizzate sul display.

#### <span id="page-24-0"></span>**Verifica della connettività della stampante**

**1** Dal pannello di controllo, scorrere fino a:

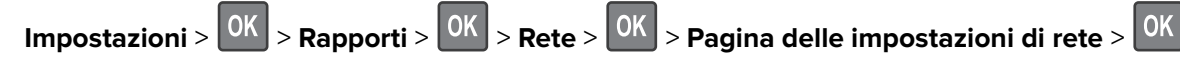

**2** Nella prima sezione della pagina verificare che lo stato indichi che la stampante è connessa.

Se la stampante non risulta connessa, è possibile che il connettore LAN non sia attivo o che il cavo di rete sia scollegato o non funzioni correttamente. Contattare l'amministratore per assistenza.

## **Stampa della Pagina impostazioni menu**

**1** Dal pannello di controllo, scorrere fino a:

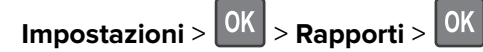

**2** Selezionare **Pagina impostazioni menu**, quindi premere 0K

# <span id="page-25-0"></span>**Protezione della stampante**

# **Cancellazione della memoria della stampante**

Per cancellare la memoria volatile o i dati memorizzati nel buffer, spegnere la stampante.

Per cancellare la memoria non volatile o le singole impostazioni, le impostazioni della periferica e di rete, le impostazioni di protezione e le embedded solutions, effettuare le seguenti operazioni:

**1** Dal pannello di controllo, scorrere fino a:

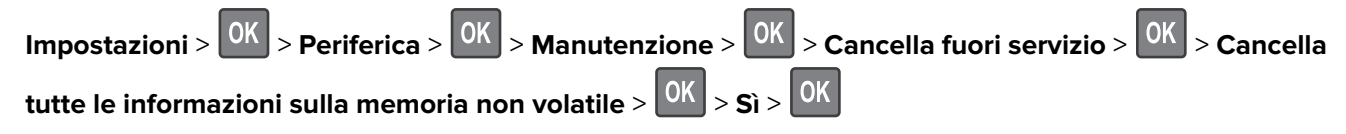

**2** Selezionare Avvia configurazione iniziale o Lascia stampante non in linea, quindi premere 0K

# **Ripristino delle impostazioni predefinite di fabbrica**

**1** Dal pannello di controllo, scorrere fino a:

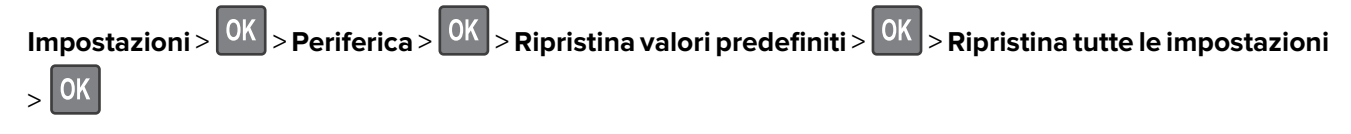

**2** Selezionare Sì, quindi premere <sup>OK</sup>

# **Dichiarazione di volatilità**

La stampante contiene diversi tipi di memoria che possono memorizzare le impostazioni della periferica e di rete e i dati utente.

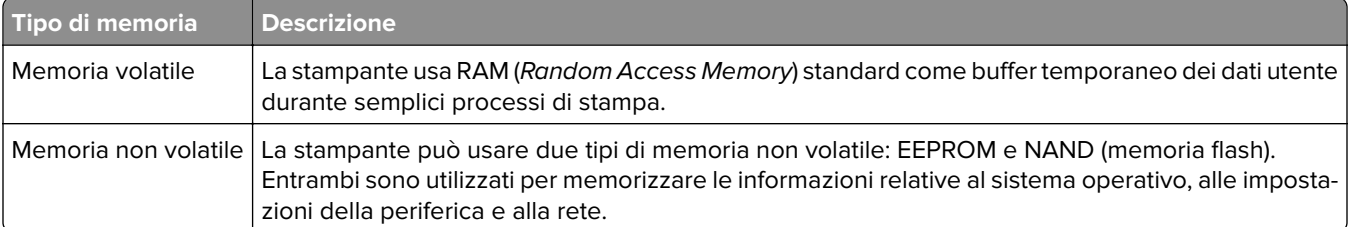

Cancellare il contenuto di qualsiasi memoria della stampante installata nelle seguenti circostanze:

- **•** La stampante deve essere dismessa.
- **•** La stampante deve essere spostata in un altro reparto o in un'altra ubicazione.
- **•** La stampante deve essere riparata da un operatore esterno all'organizzazione.
- **•** La stampante deve essere riparata al di fuori del perimetro aziendale.
- **•** La stampante deve essere venduta a un´altra organizzazione.

# <span id="page-26-0"></span>**Stampa**

# **Stampa da un computer**

**Nota:** Per etichette, cartoncini e buste, impostare il tipo e il formato della carta nella stampante prima di stampare il documento.

- **1** Dal documento che si sta tentando di stampare, aprire la finestra di dialogo Stampa.
- **2** Se necessario, regolare le impostazioni.
- **3** Stampare il documento.

# **Stampa da un dispositivo cellulare**

### **Stampa da un dispositivo mobile con Lexmark Mobile Print**

Lexmark™ Mobile Print consente di inviare documenti e immagini direttamente a una stampante Lexmark supportata.

**1** Aprire il documento, quindi inviare il documento o condividerlo su Lexmark Mobile Print.

**Nota:** Alcune applicazioni di terze parti potrebbero non supportare le funzioni di invio o condivisione. Per ulteriori informazioni, vedere la documentazione fornita con l'applicazione.

- **2** Selezionare una stampante.
- **3** Stampare il documento.

### **Stampa da un dispositivo mobile con Google Cloud Print**

Google Cloud Print<sup>TM</sup> è un servizio di stampa che consente di stampare su qualsiasi stampante abilitata per Google Cloud Print.

Prima di iniziare, accertarsi delle seguenti condizioni:

- **•** La stampante è registrata sul server Google Cloud Print.
- **•** Il plug-in Cloud Print è stato scaricato da Google Play Store e abilitato sul dispositivo mobile.
- **1** Dal dispositivo mobile Android™, aprire un documento oppure selezionarne uno da File Manager.
- **2** Toccare **:** > Stampa.
- **3** Selezionare una stampante, quindi toccare  $\Box$ .

### **Stampa da un dispositivo mobile con Mopria Print Service**

Mopria® Print Service è una soluzione di mobile printing per dispositivi mobili con Android 4.4 o versioni successive. Consente di stampare direttamente su qualsiasi stampante certificata Mopria.

<span id="page-27-0"></span>**Nota:** Scaricare l'applicazione Mopria Print Service da Google Play e attivare l'opzione sul dispositivo cellulare.

- **1** Dal dispositivo cellulare Android, aprire un documento oppure selezionarne uno da Gestione file.
- **2** Toccare **E** > **Stampa**.
- **3** Selezionare una stampante, quindi, se necessario, modificare le impostazioni.
- **4** Toccare  $\mathbf{H}$ .

### **Stampa da un dispositivo mobile con AirPrint**

AirPrint è una soluzione di stampa mobile che consente di stampare direttamente dai dispositivi su una stampante certificata AirPrint.

#### **Note:**

- **•** Questa applicazione è supportata solo in alcuni dispositivi Apple.
- **•** Questa applicazione è supportata solo su alcuni modelli di stampante.
- **1** Dalla schermata iniziale del dispositivo mobile, avviare un'applicazione compatibile.
- **2** Selezionare un elemento da stampare e toccare l'icona di condivisione.
- **3** Toccare **Stampa**, quindi selezionare una stampante.
- **4** Stampare il documento.

### **Stampa da un dispositivo cellulare con Wi**‑**Fi Direct®**

Wi-Fi Direct è un servizio di stampa che consente di stampare su qualsiasi stampante abilitata per Wi‑Fi Direct.

**Nota:** Accertarsi che il dispositivo cellulare sia connesso alla rete wireless della stampante. Per ulteriori informazioni, vedere ["Connessione di un dispositivo cellulare alla rete wireless della stampante" a pagina 24](#page-23-0).

- **1** Dal dispositivo cellulare, aprire un documento oppure selezionarne uno da Gestione file.
- **2** A seconda del dispositivo mobile in uso, effettuare una delle seguenti operazioni:
	- Toccare *i* > Stampa.
	- Toccare  $\lceil \cdot \rceil$  > **Stampa**.
	- Toccare **···** > Stampa.
- **3** Selezionare una stampante, quindi, se necessario, modificare le impostazioni.
- **4** Stampare il documento.

# **Configurazione di processi riservati**

**1** Aprire un browser Web e immettere l'indirizzo IP della stampante nel relativo campo.

#### <span id="page-28-0"></span>**Note:**

- **•** Visualizzare l'indirizzo IP della stampante nella schermata iniziale. L'indirizzo IP è composto da quattro serie di numeri separati da punti, ad esempio 123.123.123.123.
- **•** Se si utilizza un server proxy, disattivarlo temporaneamente per caricare correttamente la pagina Web.
- **2** Fare clic su **Impostazioni** > **Protezione** > **Impostazione stampa riservata**.
- **3** Configurare le impostazioni.

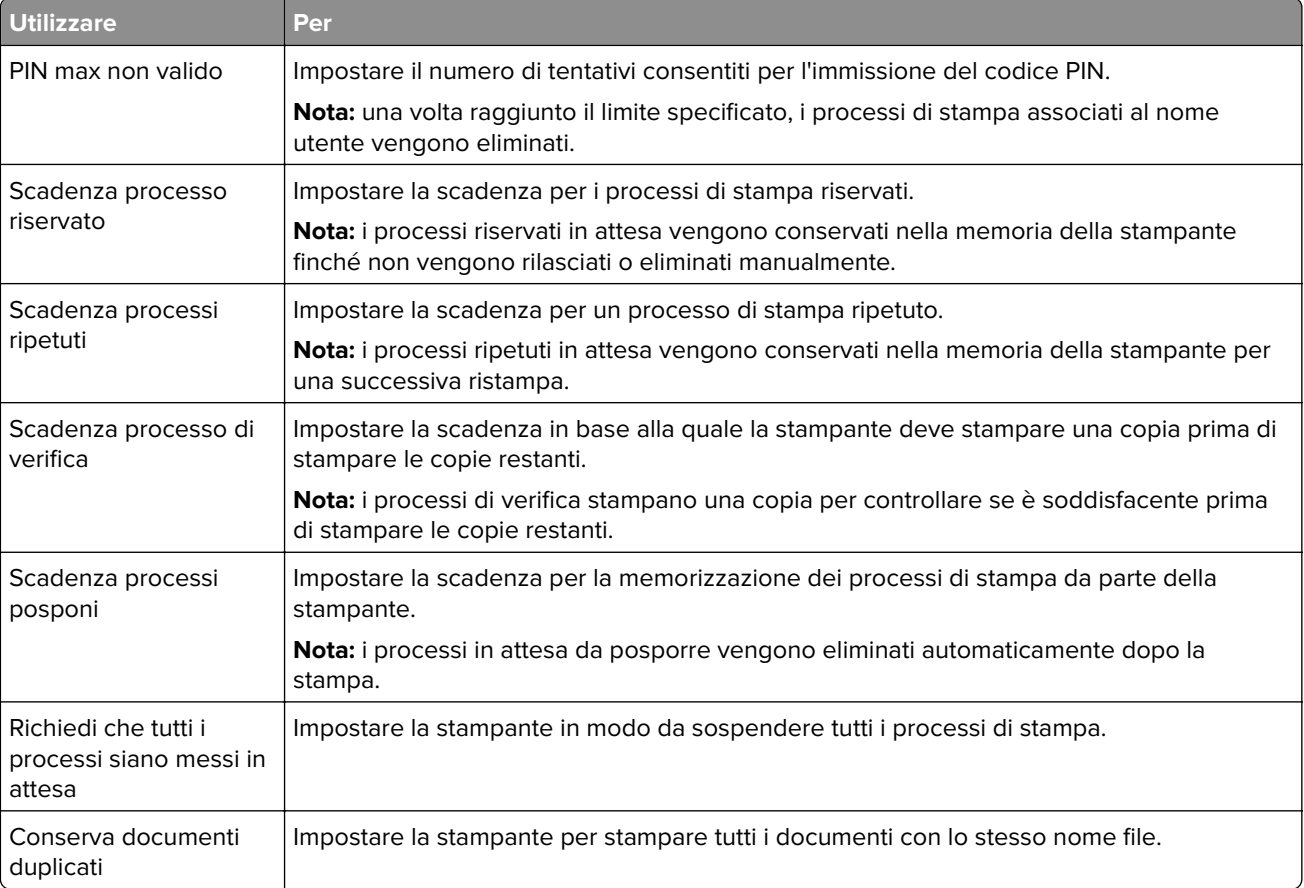

# **Stampa dei processi riservati e in attesa**

#### **Per gli utenti Windows**

- **1** Con un documento aperto, fare clic su **File** > **Stampa**.
- **2** Fare clic su **Proprietà**, **Preferenze**, **Opzioni** o **Imposta**.
- **3** Fare clic su **Stampa e mantieni**.
- **4** Selezionare **Usa Stampa e mantieni**, quindi assegnare un nome utente.
- **5** Selezionare il tipo di processo di stampa (Riservato, Ripeti stampa, Posponi stampa o Verifica stampa). Se il processo di stampa è riservato, immettere un PIN a quattro cifre.
- **6** Fare clic su **OK** o su **Stampa**.
- <span id="page-29-0"></span>**7** Dalla schermata iniziale della stampante, sbloccare il processo di stampa.
	- **•** In caso di processi di stampa riservati, selezionare: **Processi in attesa** > selezionare il nome utente > **Riservato** > immettere il PIN > selezionare il processo di stampa > configurare le impostazioni > **Stampa**
	- **•** In caso di altri processi di stampa, selezionare: **Processi in attesa** > selezionare il nome utente > selezionare il processo di stampa > configurare le impostazioni > **Stampa**

#### **Per gli utenti Macintosh**

- **1** Con un documento aperto, selezionare **File** > **Stampa**. Se necessario, fare clic sul triangolo di apertura per visualizzare altre opzioni.
- **2** Dalle opzioni di stampa o dal menu Copie e Pagine, selezionare **Indirizzamento processo**.
- **3** Selezionare il tipo di processo di stampa (Riservato, Ripeti stampa, Posponi stampa o Verifica stampa). Se il processo di stampa è riservato, assegnare un nome utente e un PIN a quattro cifre.
- **4** Fare clic su **OK** o su **Stampa**.
- **5** Dalla schermata iniziale della stampante, sbloccare il processo di stampa.
	- **•** In caso di processi di stampa riservati, selezionare: **Processi in attesa** > selezionare il nome utente > **Riservato** > immettere il PIN > selezionare il processo di stampa > configurare le impostazioni > **Stampa**
	- **•** In caso di altri processi di stampa, selezionare: **Processi in attesa** > selezionare il nome utente > selezionare il processo di stampa > configurare le impostazioni > **Stampa**

# **Stampa di un elenco di esempi di font**

**1** Dal pannello di controllo, scorrere fino a:

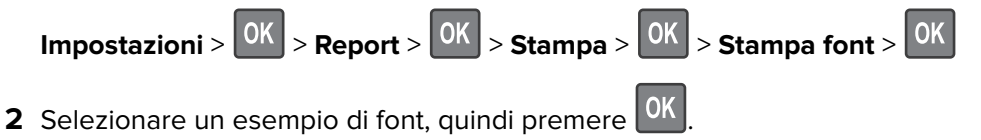

# **Inserimento di fogli separatori tra copie**

**1** Dal pannello di controllo, scorrere fino a:

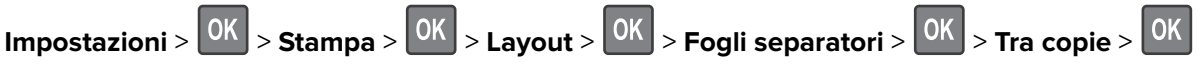

**2** Stampare il documento.

# <span id="page-30-0"></span>**Annullamento di un processo di stampa**

- **1** Dal computer, in base al sistema operativo, eseguire una delle operazioni seguenti:
	- **•** Aprire la cartella Stampanti, quindi selezionare quella in uso.
	- **•** Da Preferenze di sistema nel menu Apple, passare sulla stampante in uso.
- **2** Selezionare il processo che si desidera annullare.

# **Regolazione dell'intensità del toner**

**1** Dal pannello di controllo, scorrere fino a:

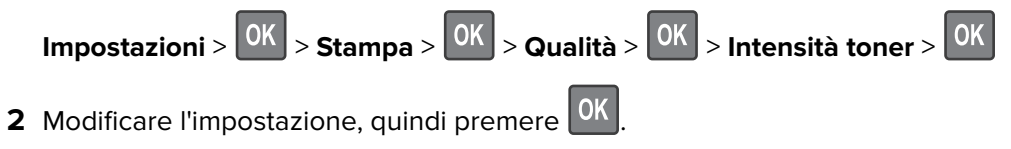

# <span id="page-31-0"></span>**Utilizzo dei menu della stampante**

# **Mappa dei menu**

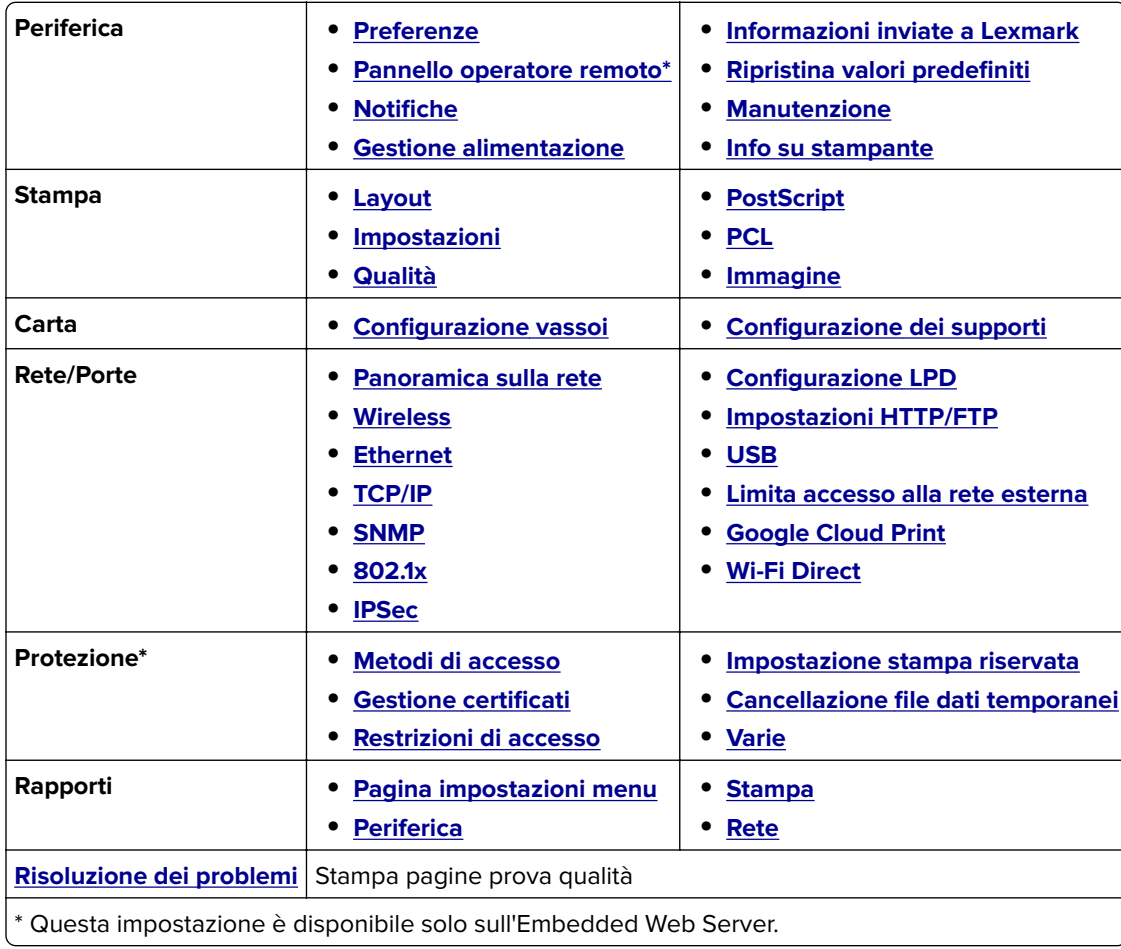

# **Periferica**

### **Preferenze**

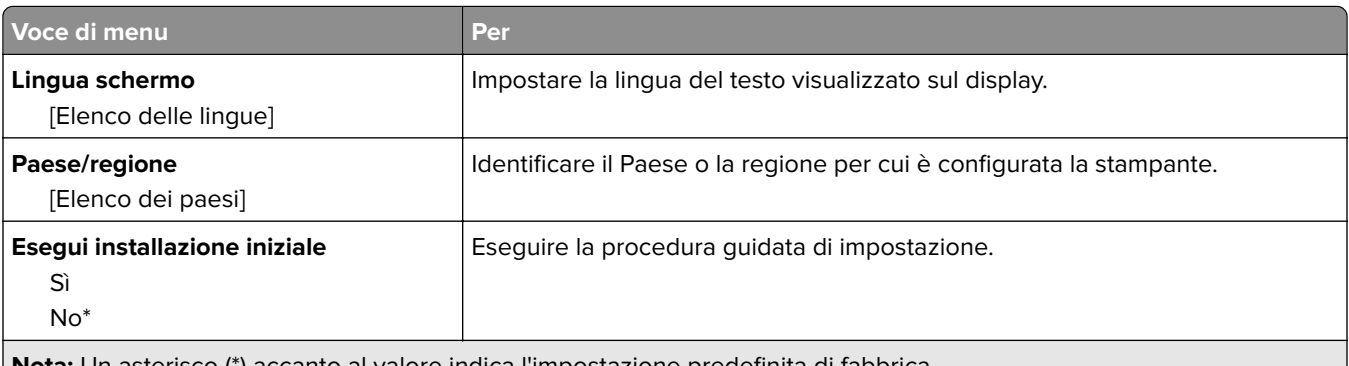

**Nota:** Un asterisco (\*) accanto al valore indica l'impostazione predefinita di fabbrica.

<span id="page-32-0"></span>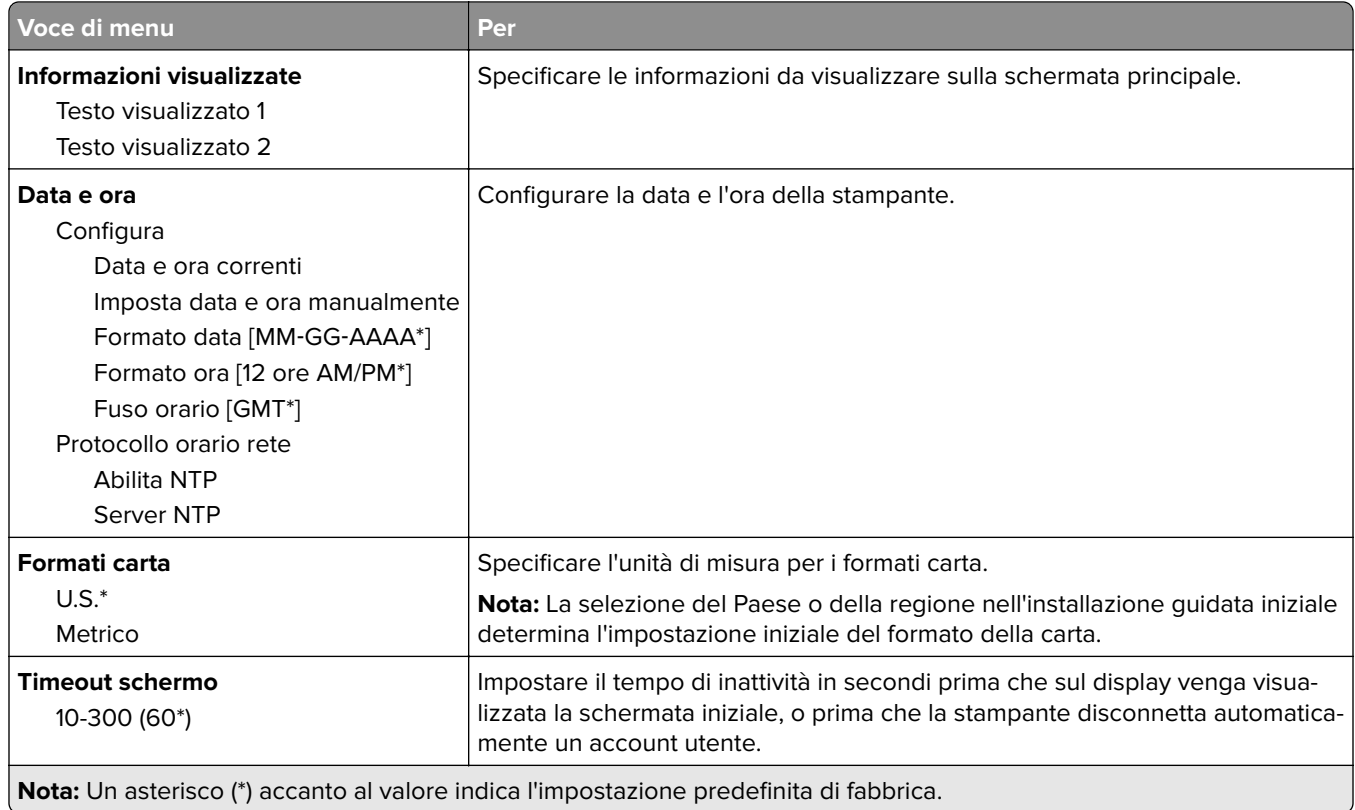

# **Pannello operatore remoto**

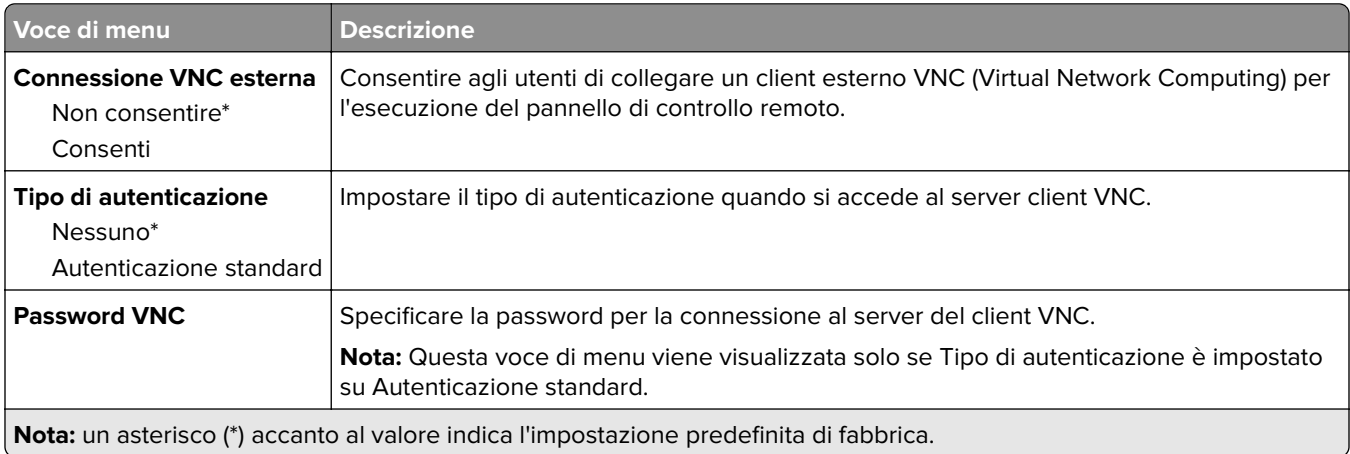

### **Notifiche**

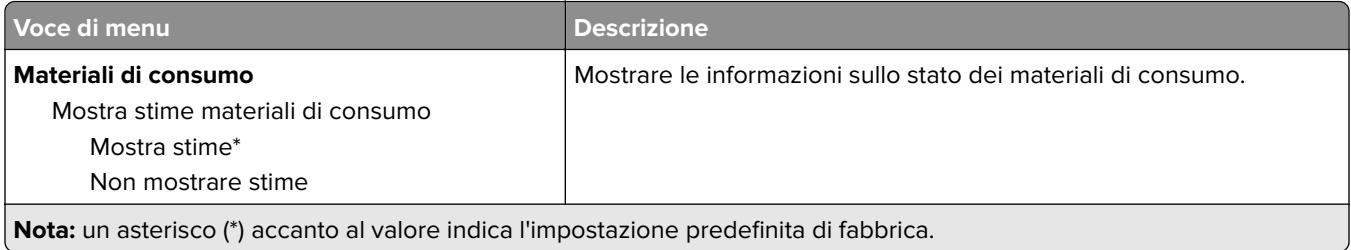

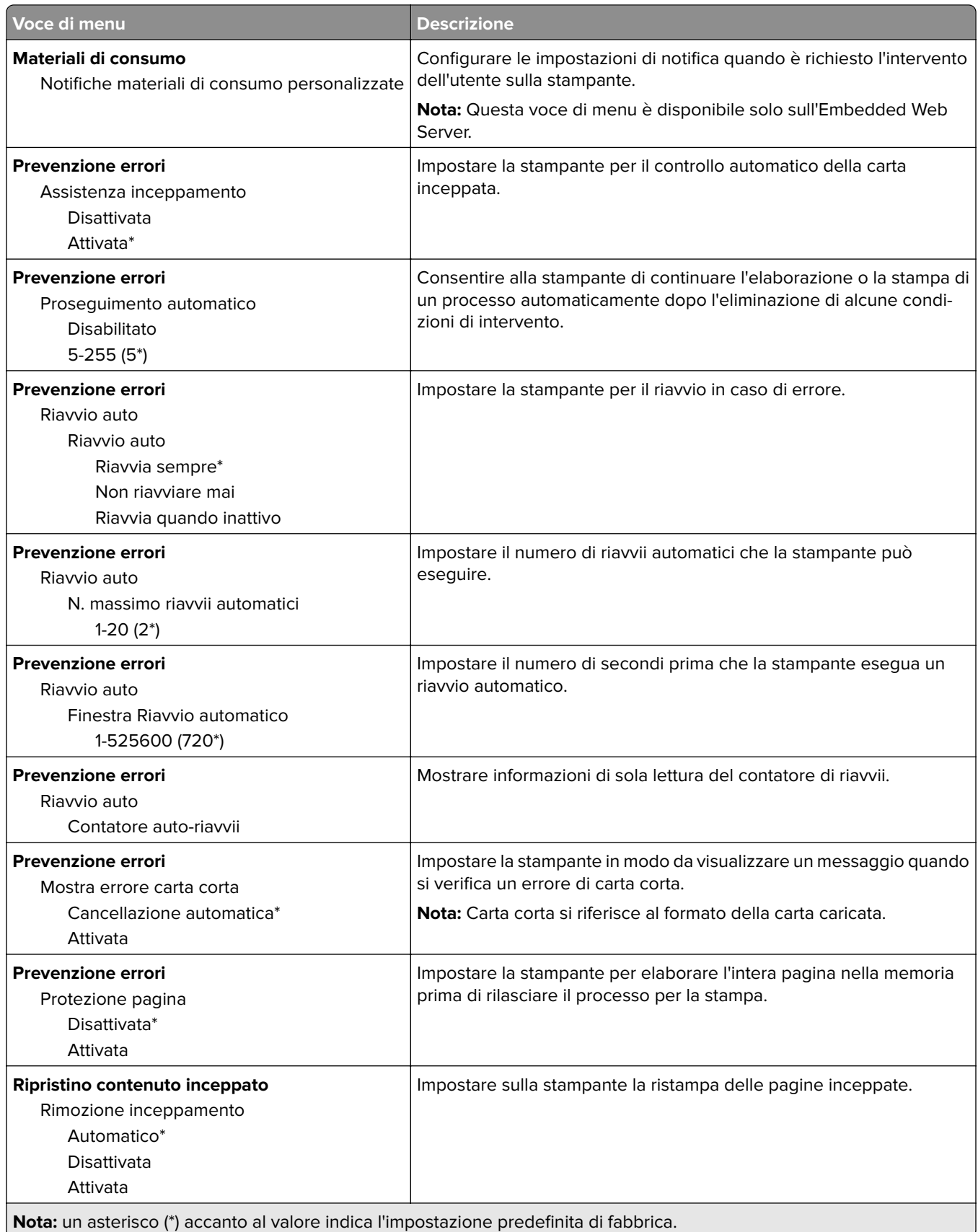

### <span id="page-34-0"></span>**Gestione alimentazione**

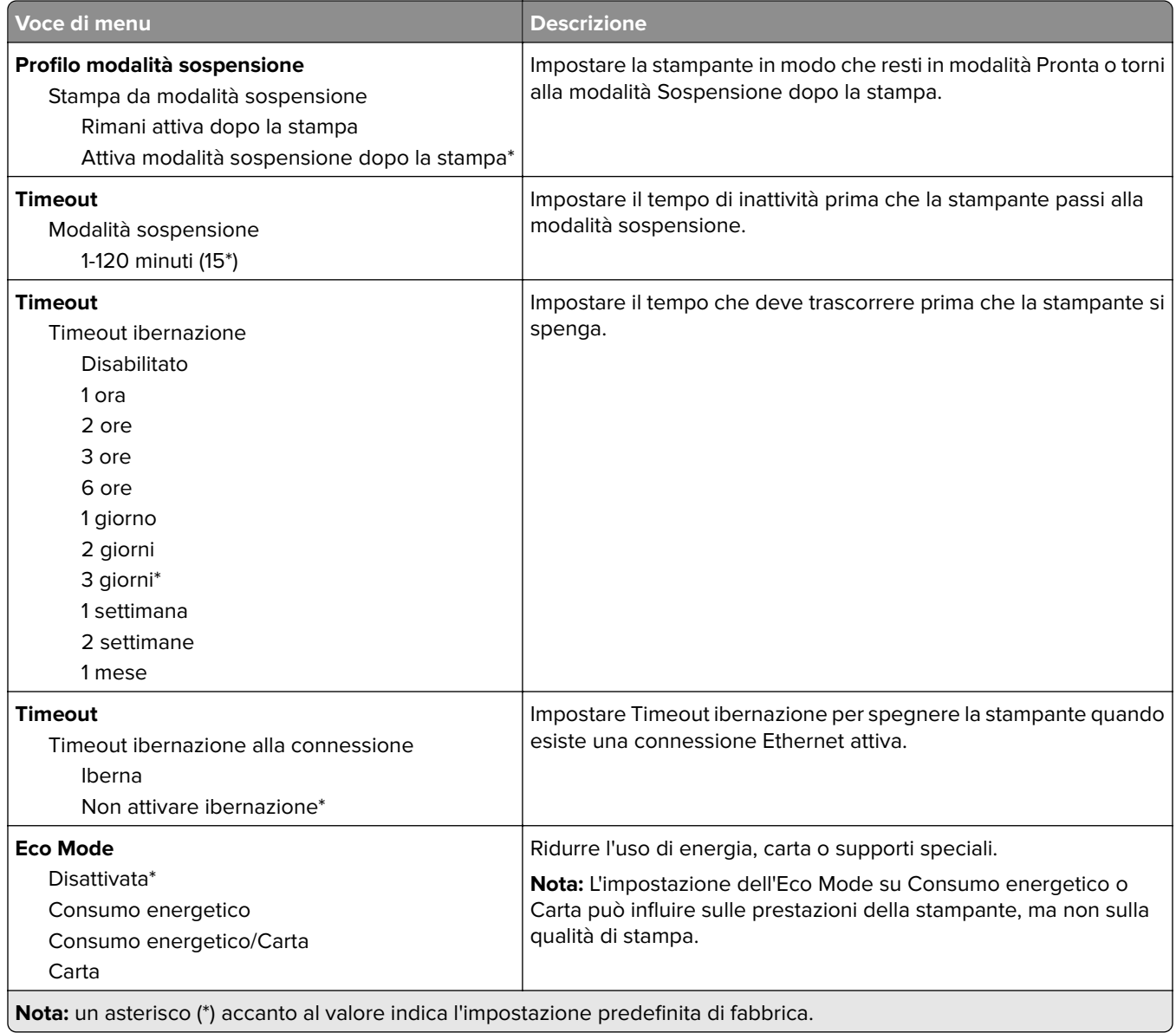

### **Informazioni inviate a Lexmark**

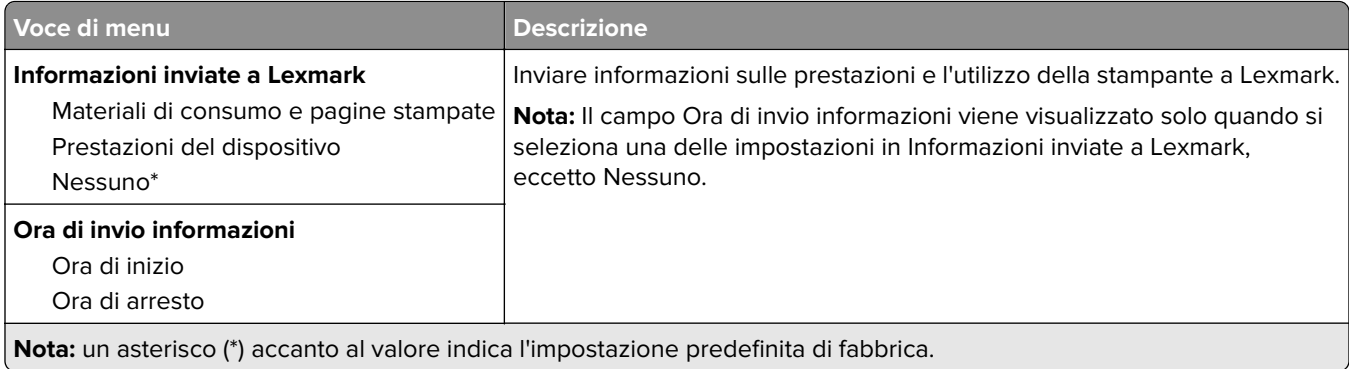

## <span id="page-35-0"></span>**Ripristinare le impostazioni predefinite di fabbrica**

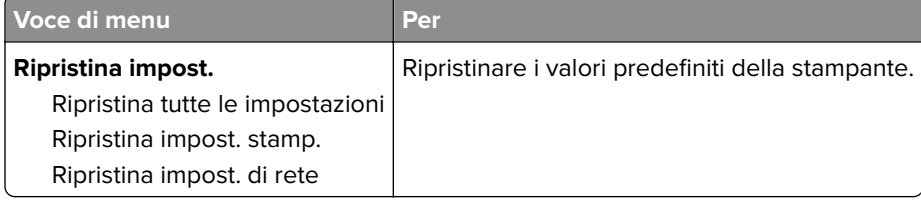

### **Manutenzione**

#### **Menu Configurazione**

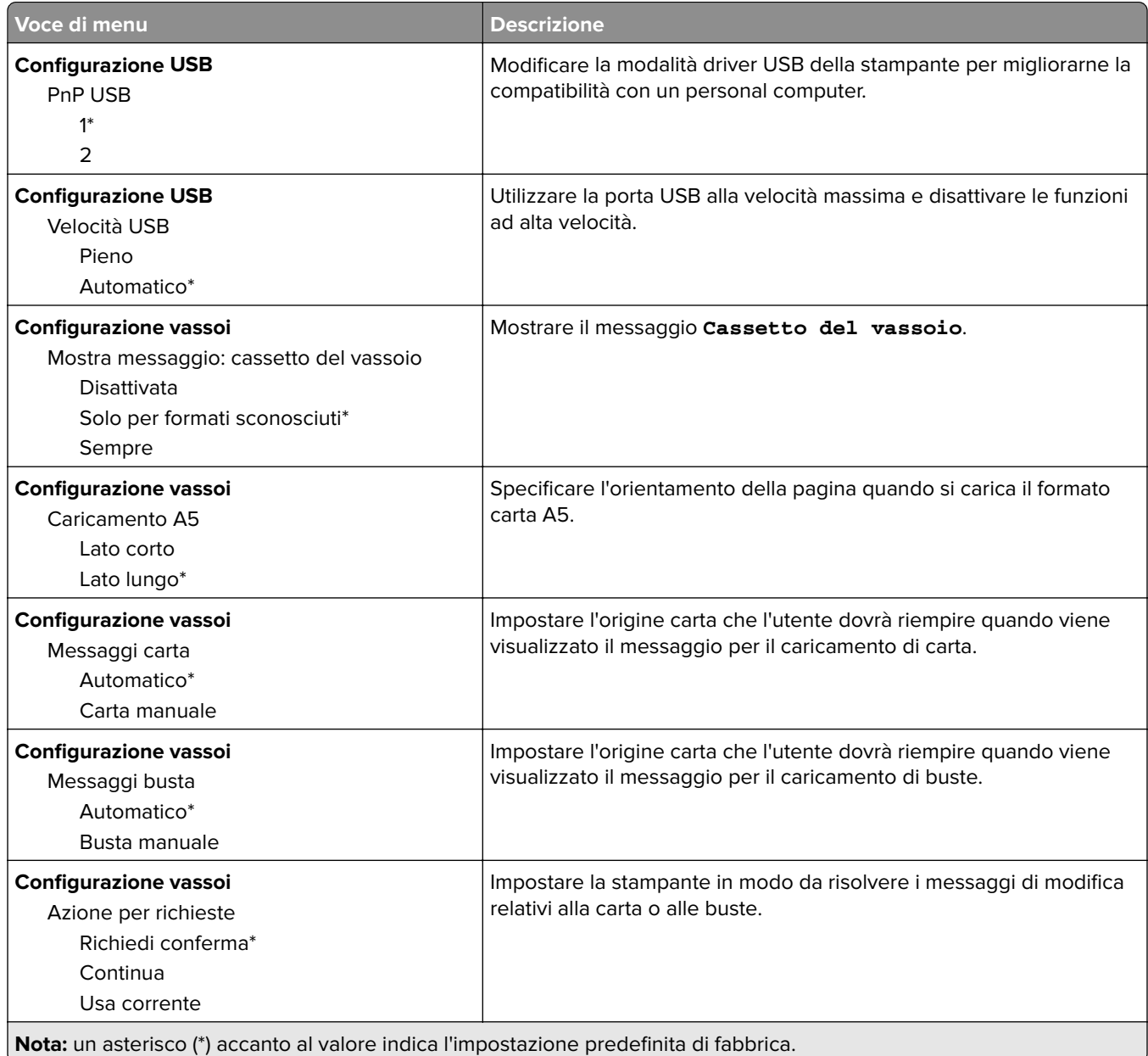
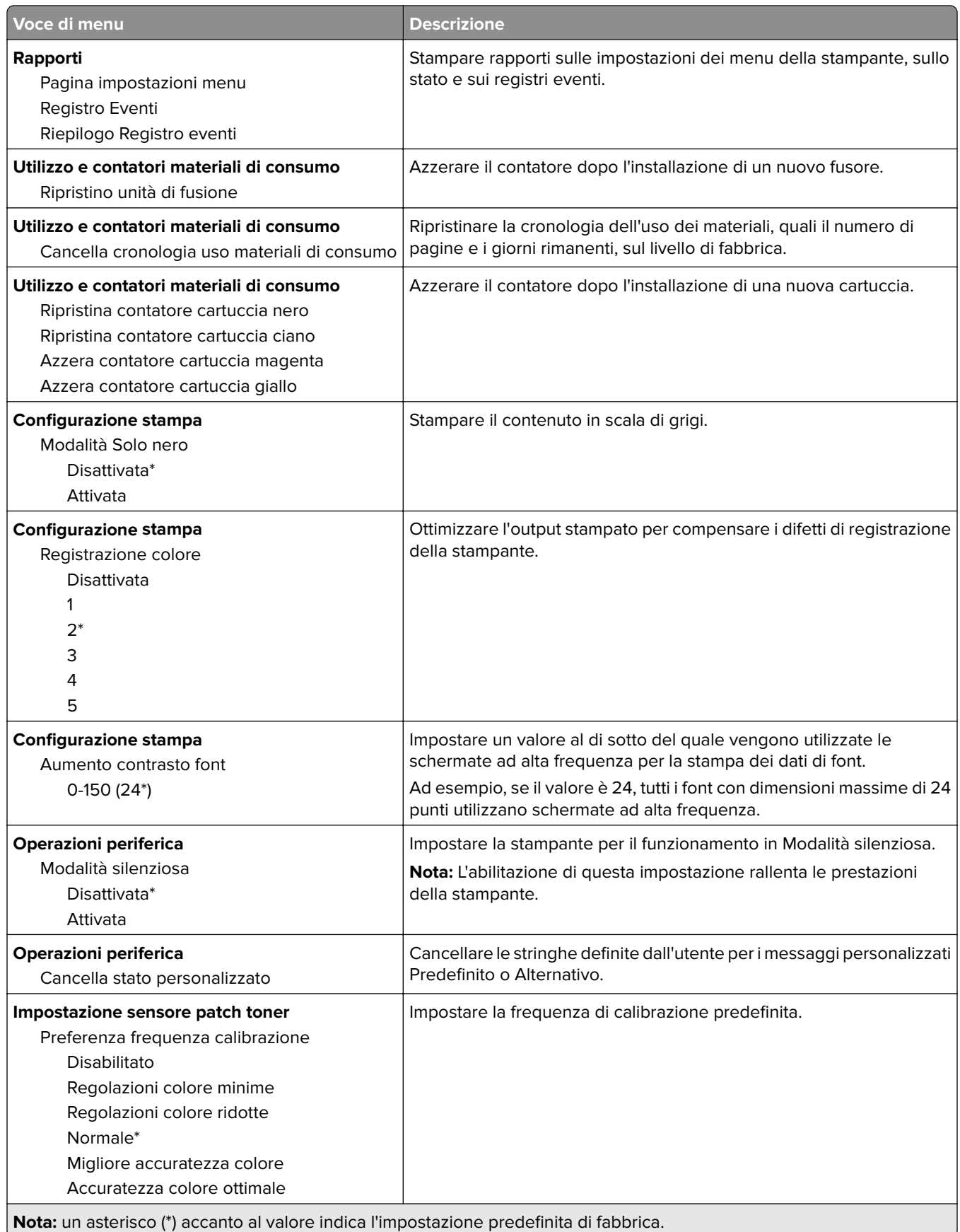

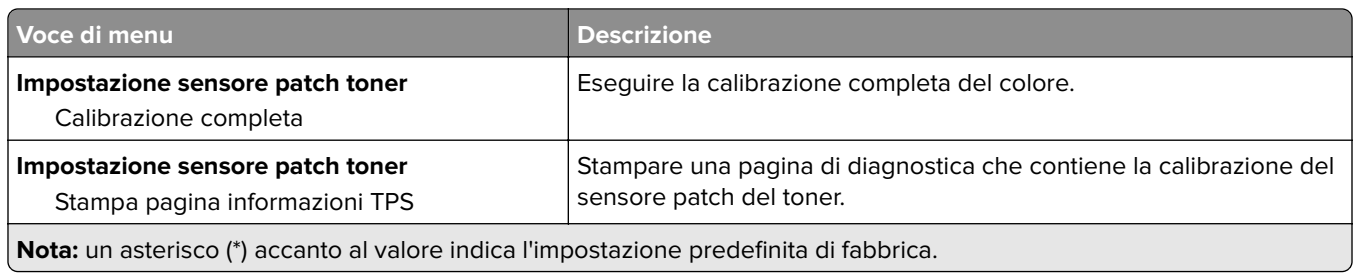

#### **Canc. fuori servizio**

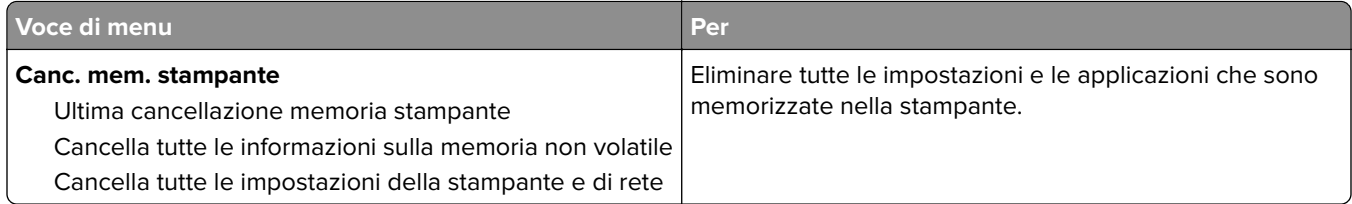

## **Info sulla stampante**

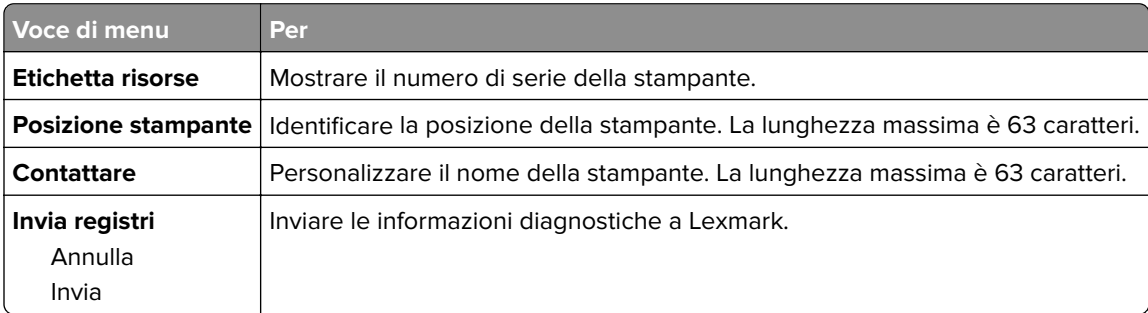

# **Stampa**

## **Layout**

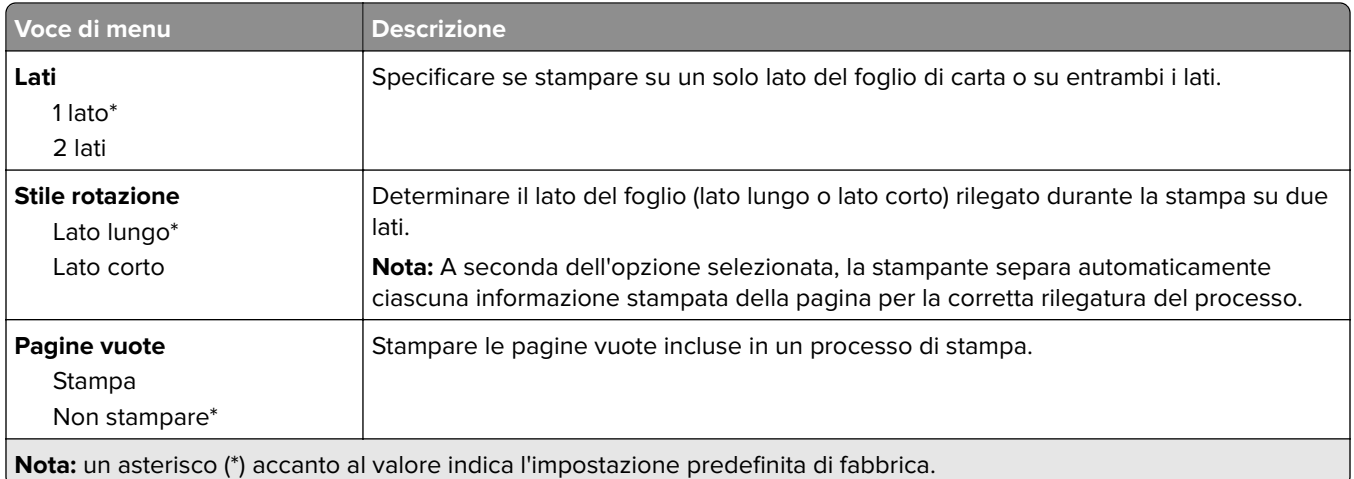

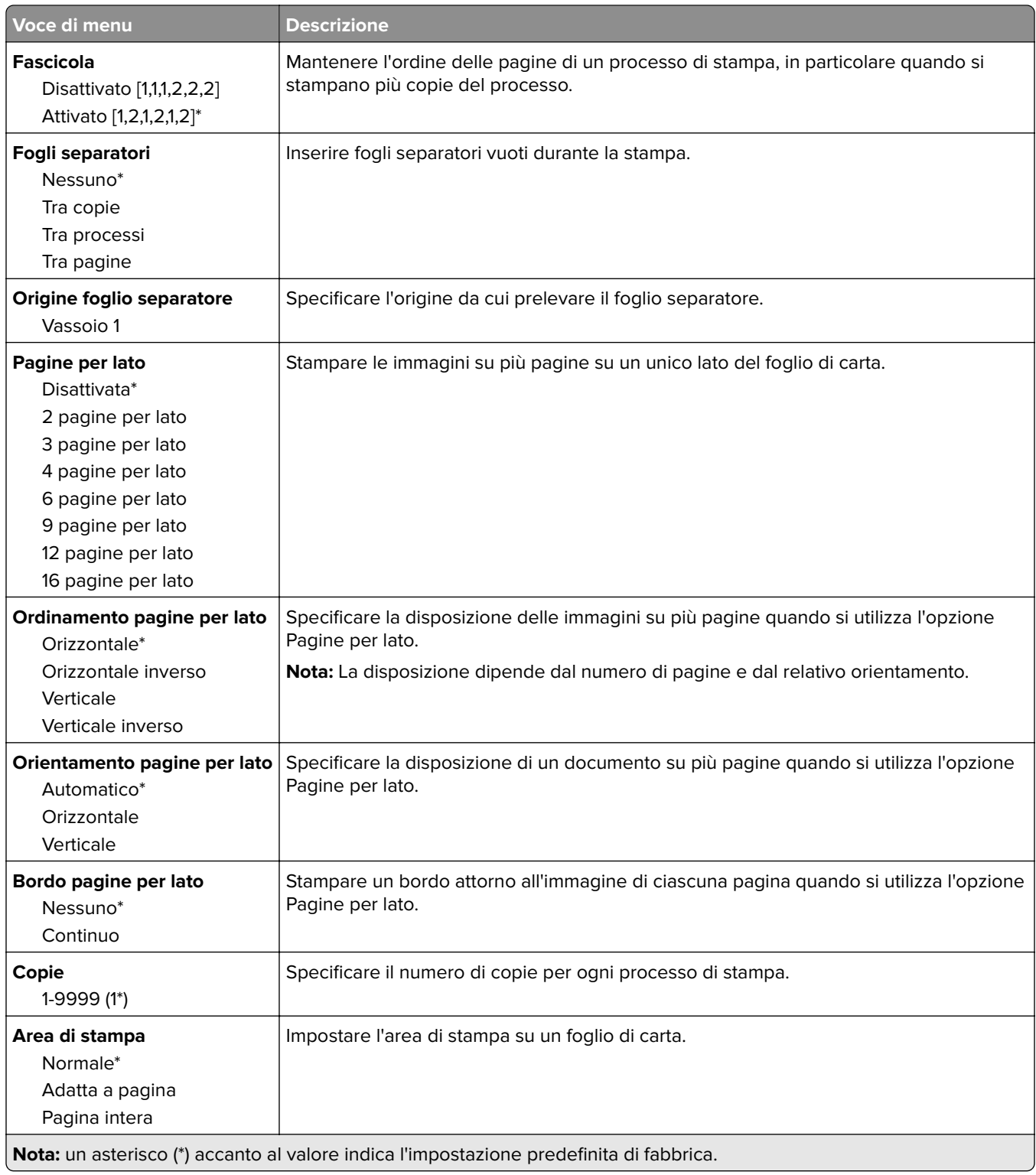

## **Impostazioni**

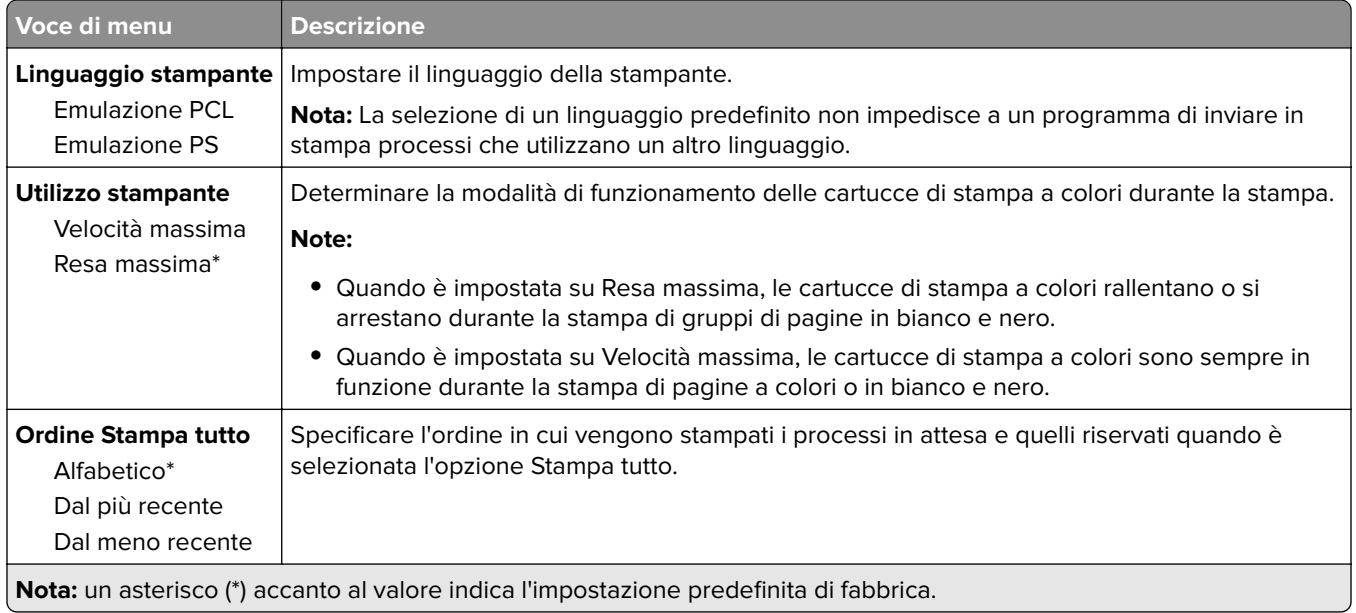

## **Qualità**

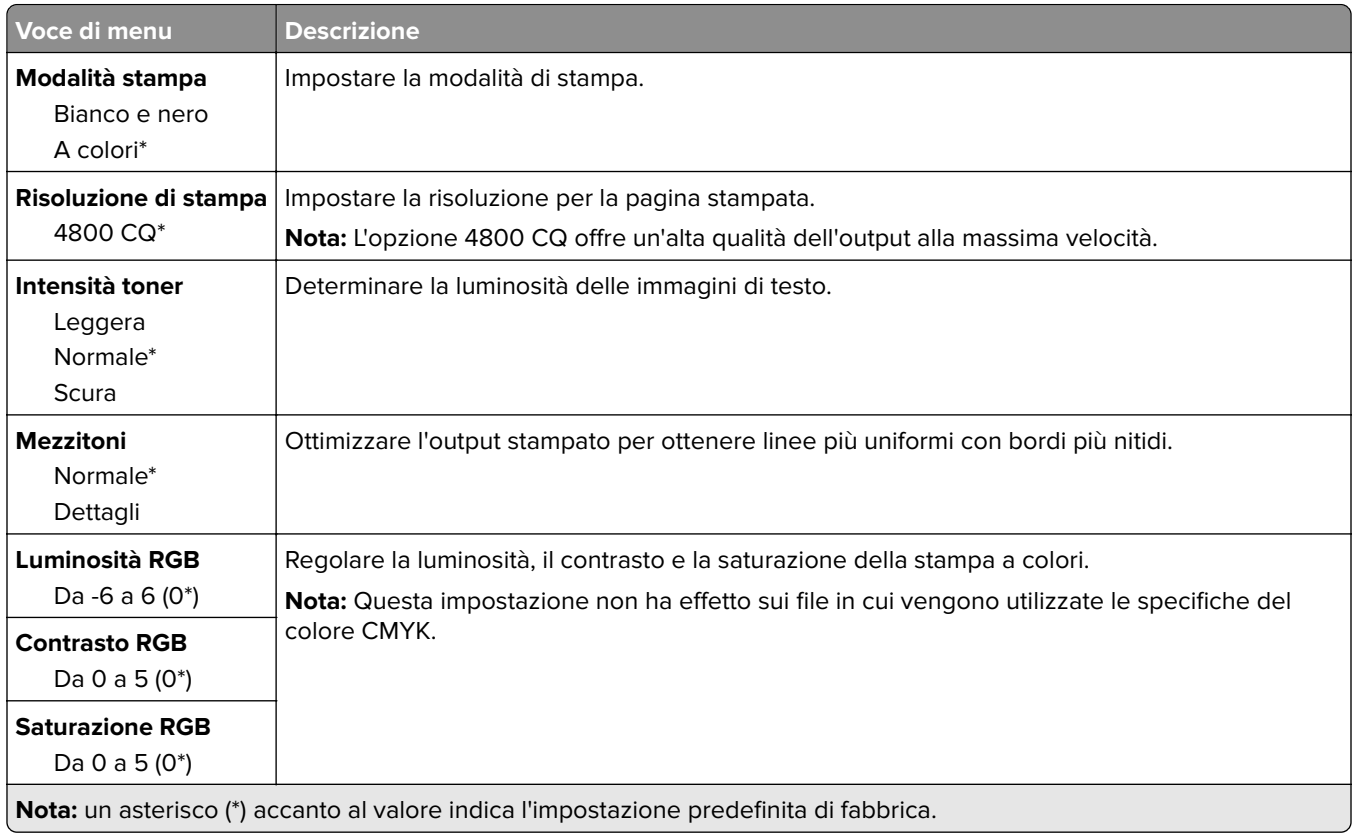

#### **Immagine avanzata**

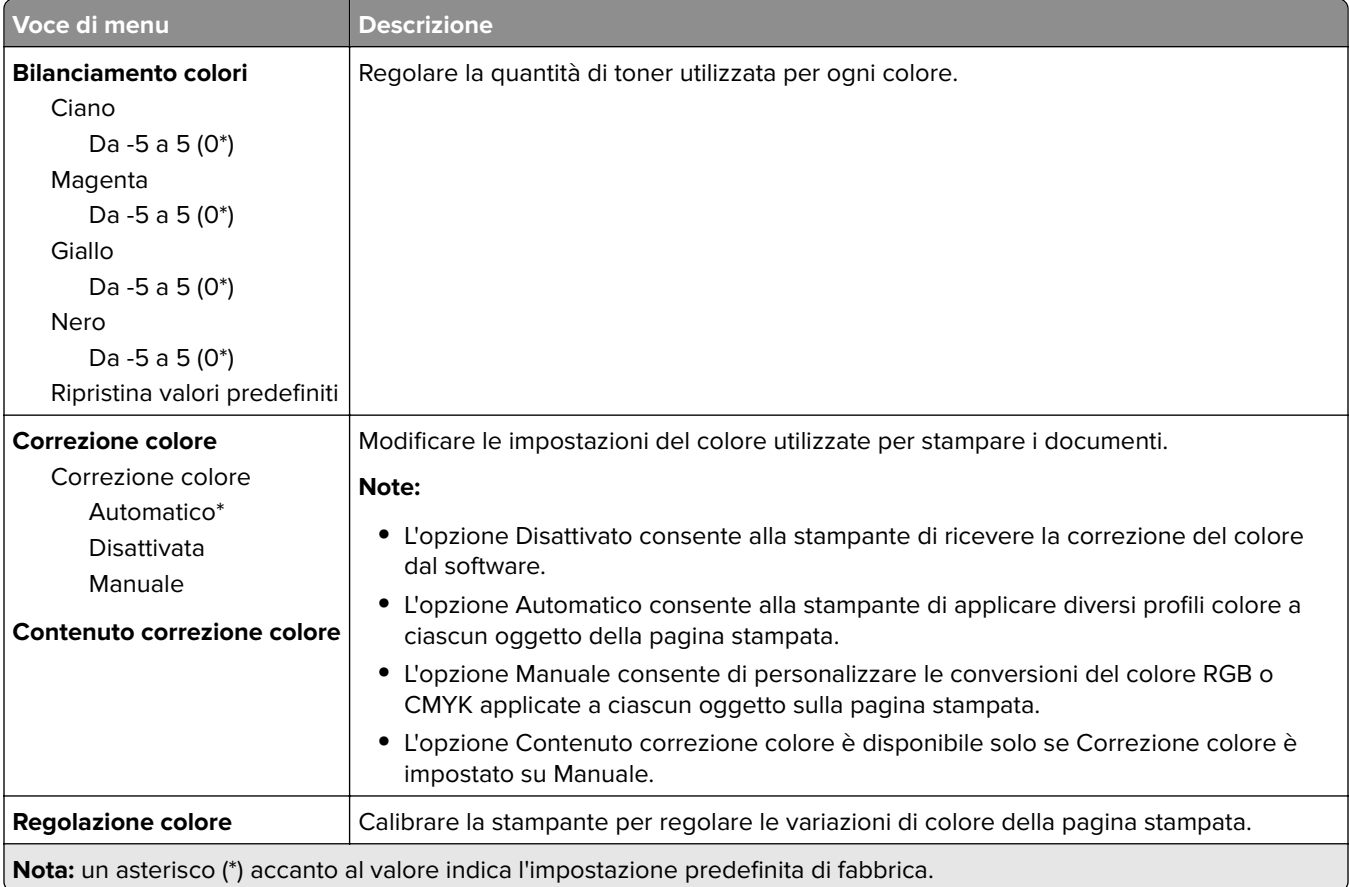

## **PostScript**

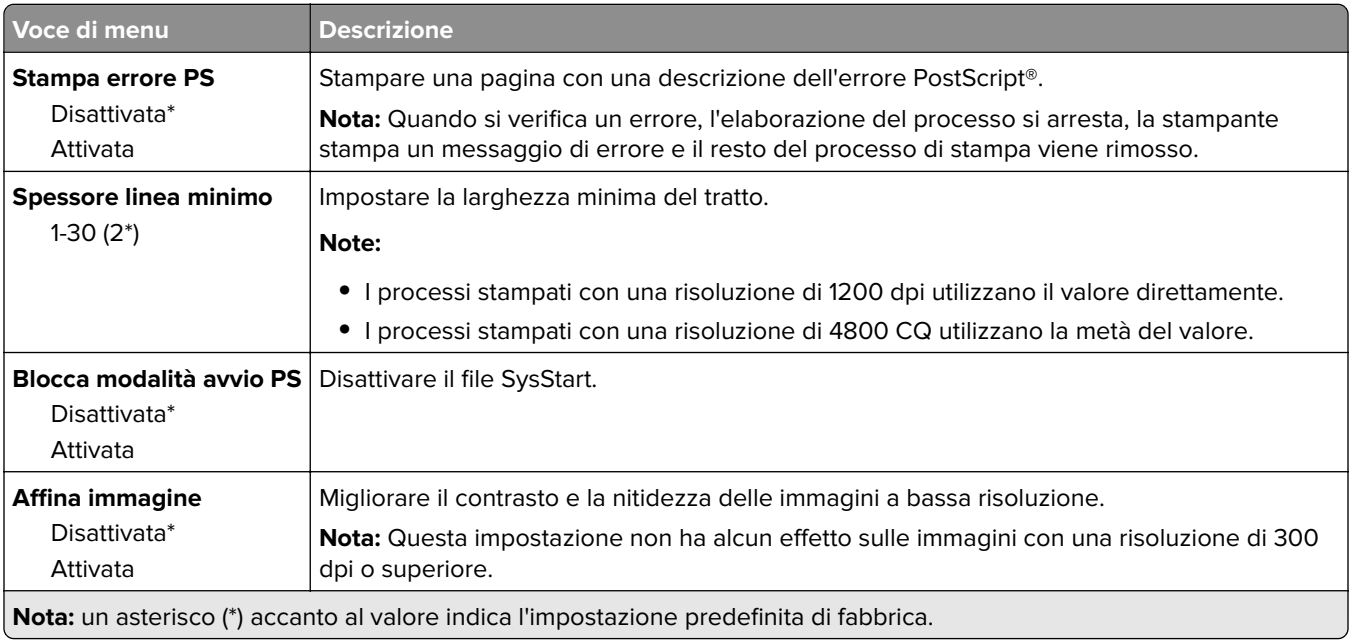

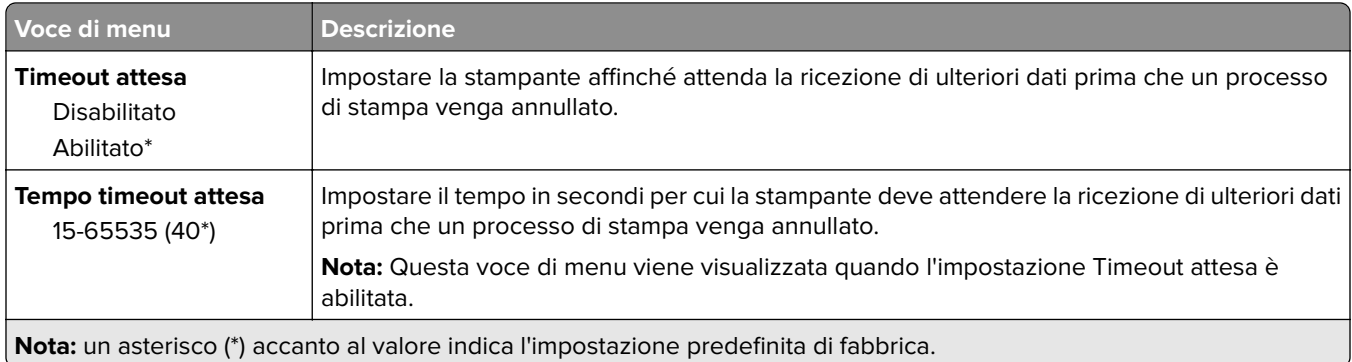

## **PCL**

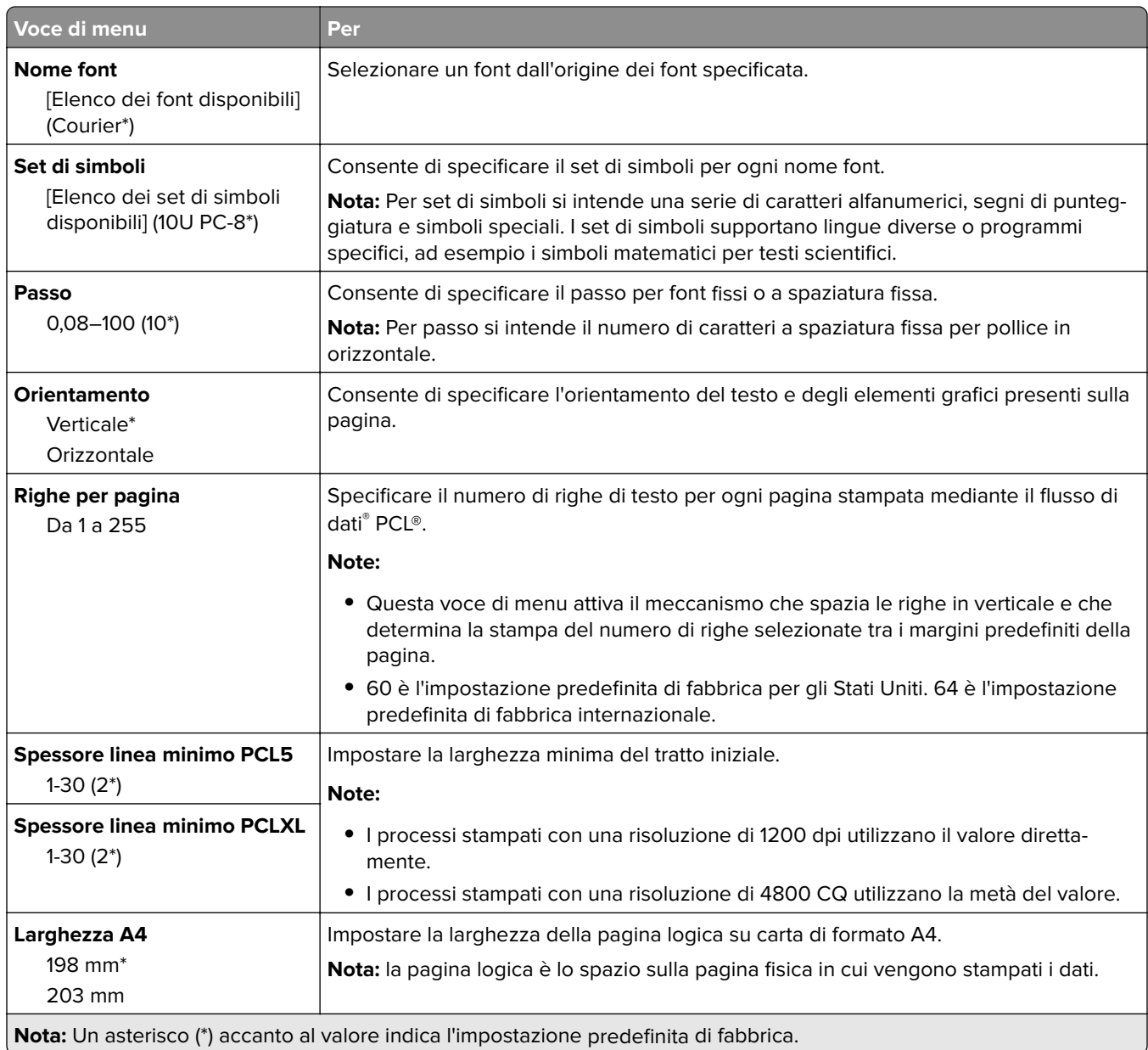

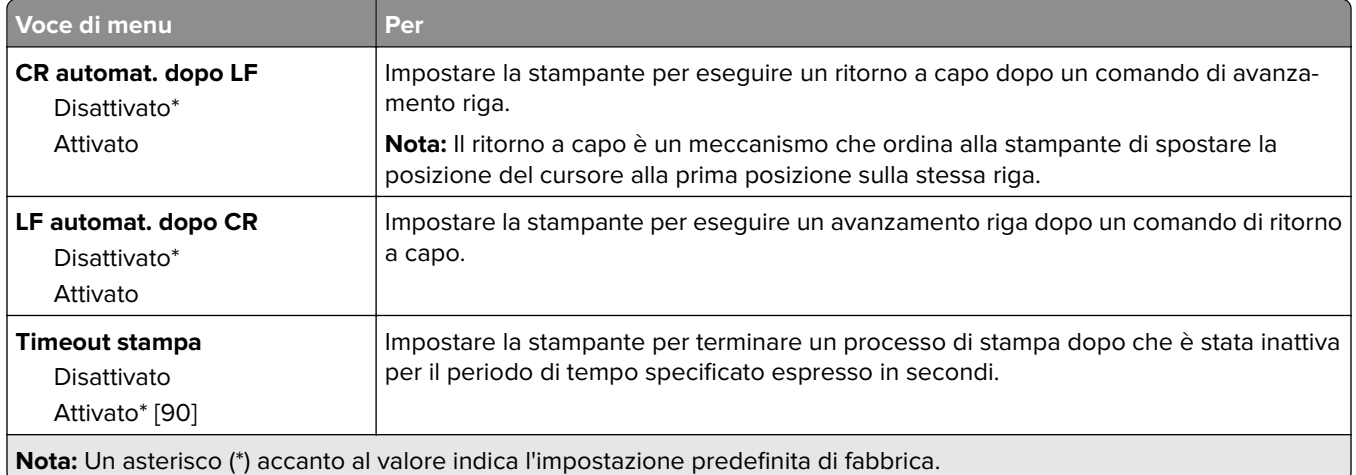

## **Immagine**

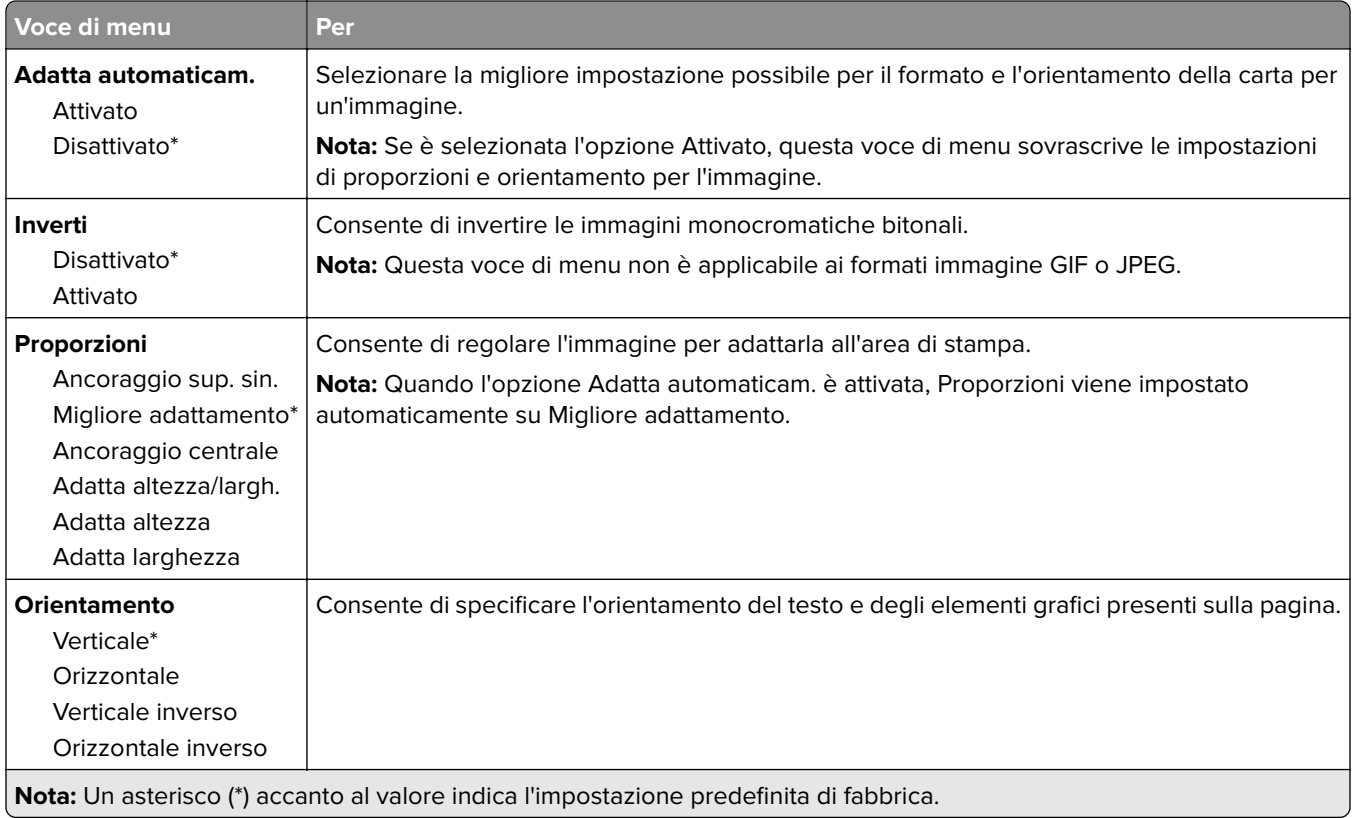

# **Carta**

## **Configurazione vassoi**

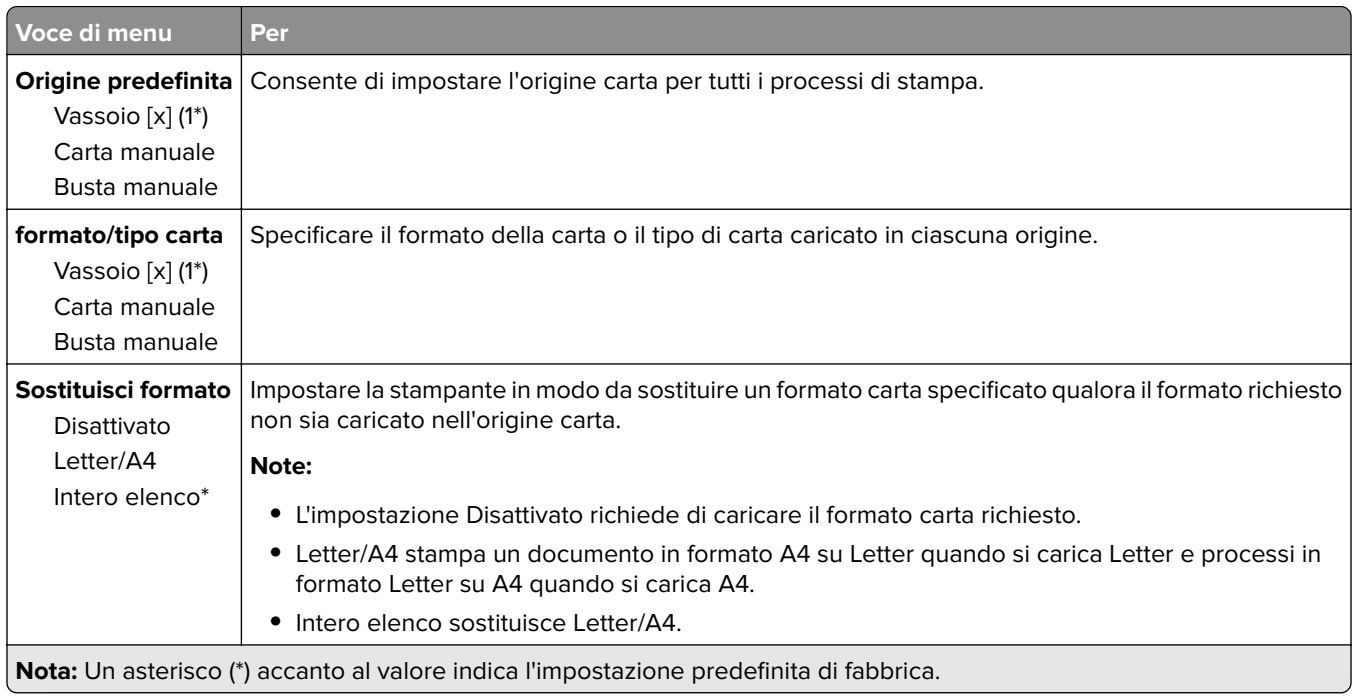

## **Configurazione dei supporti**

#### **Impostazione universale**

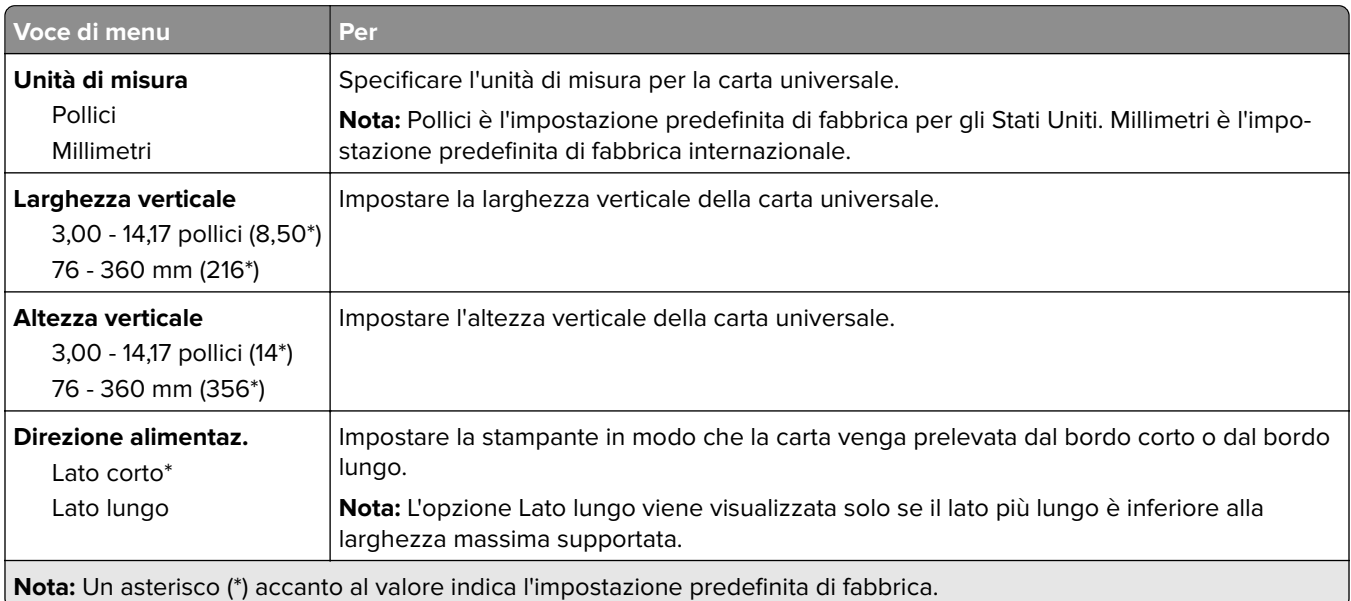

#### **Tipi di supporto**

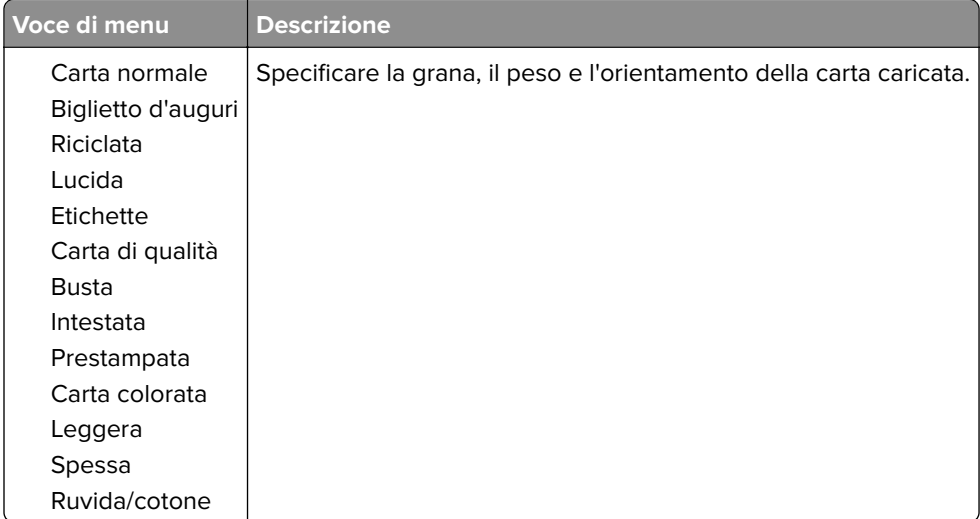

# **Rete/Porte**

## **Panoramica sulla rete**

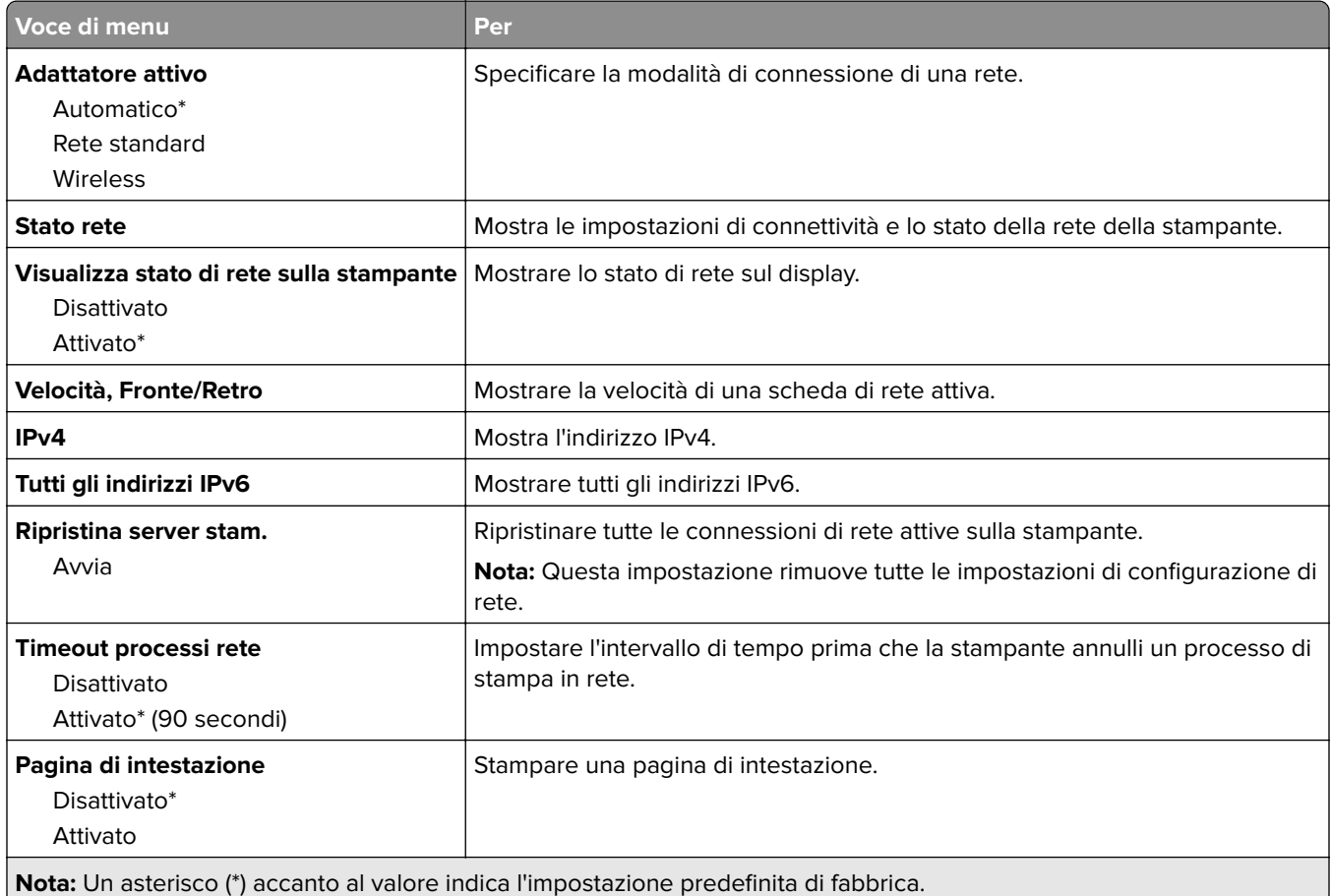

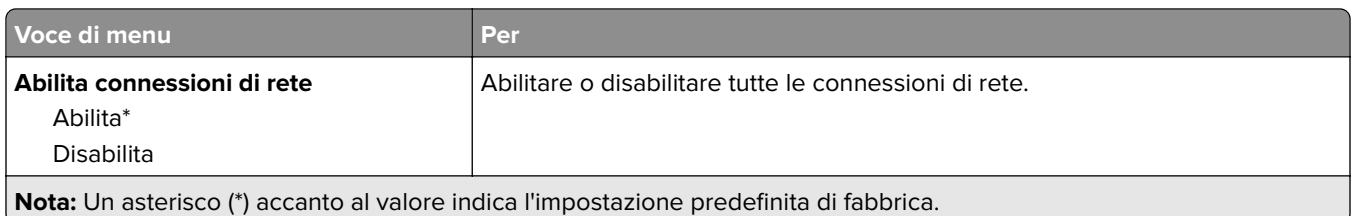

## **Wireless**

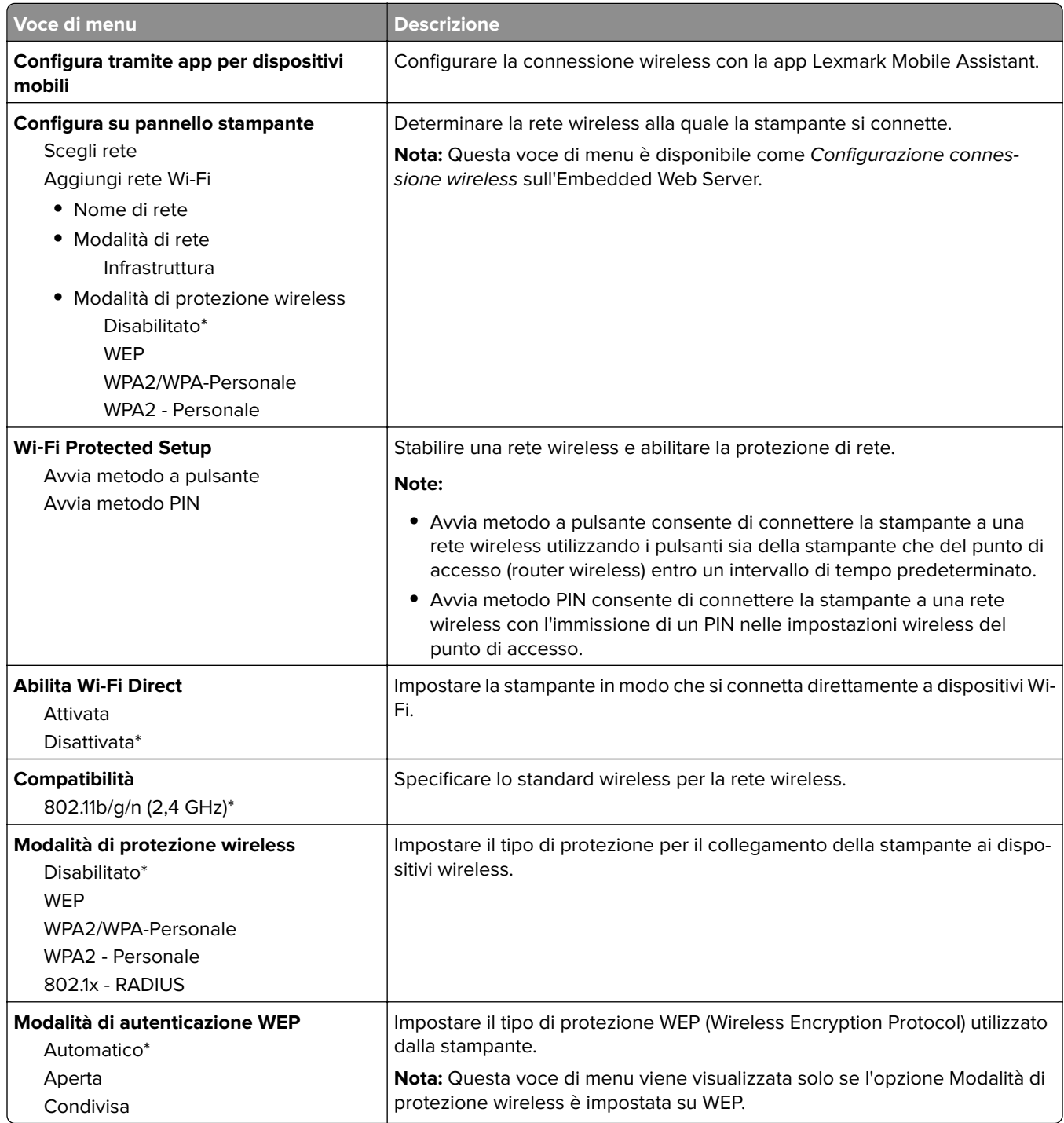

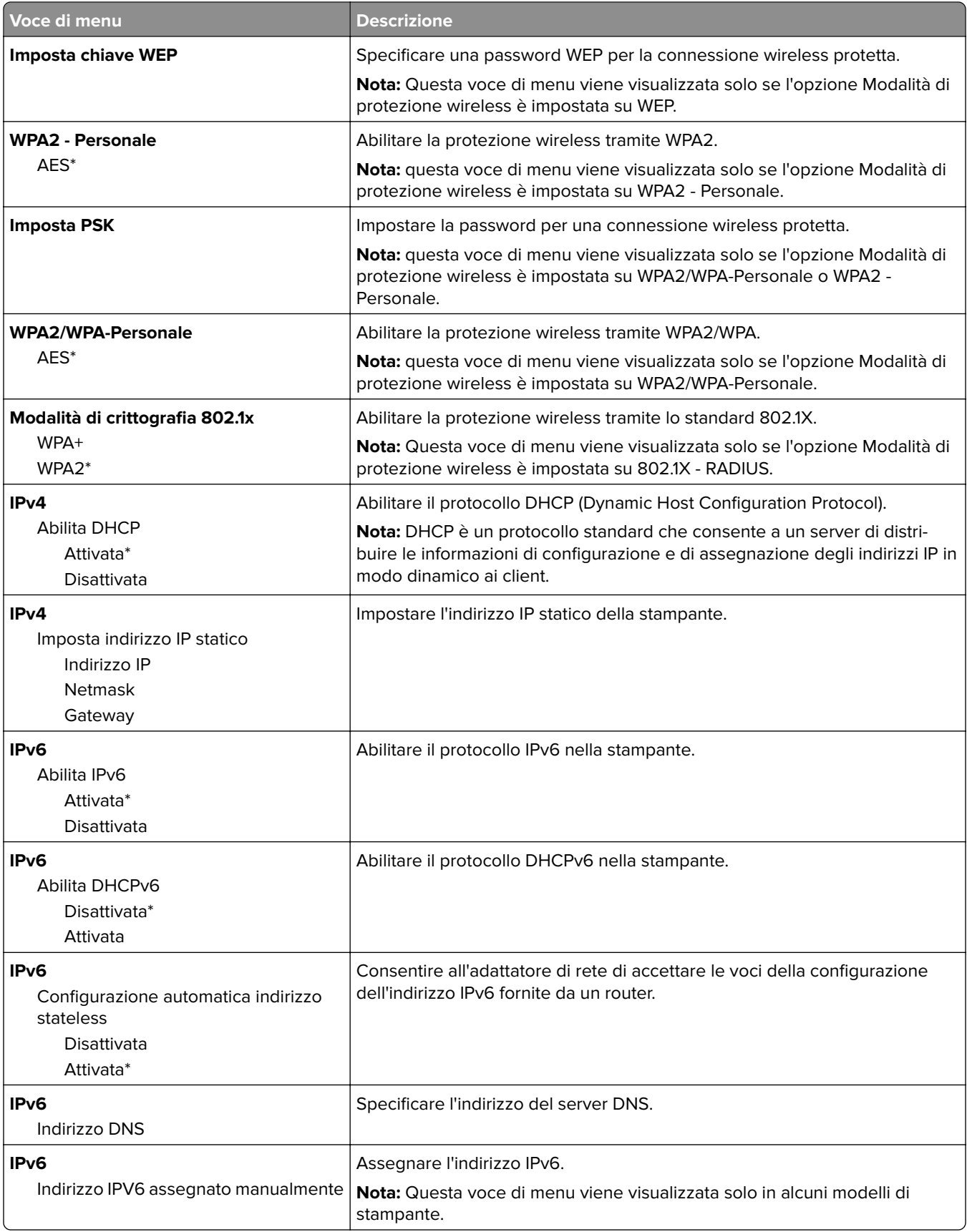

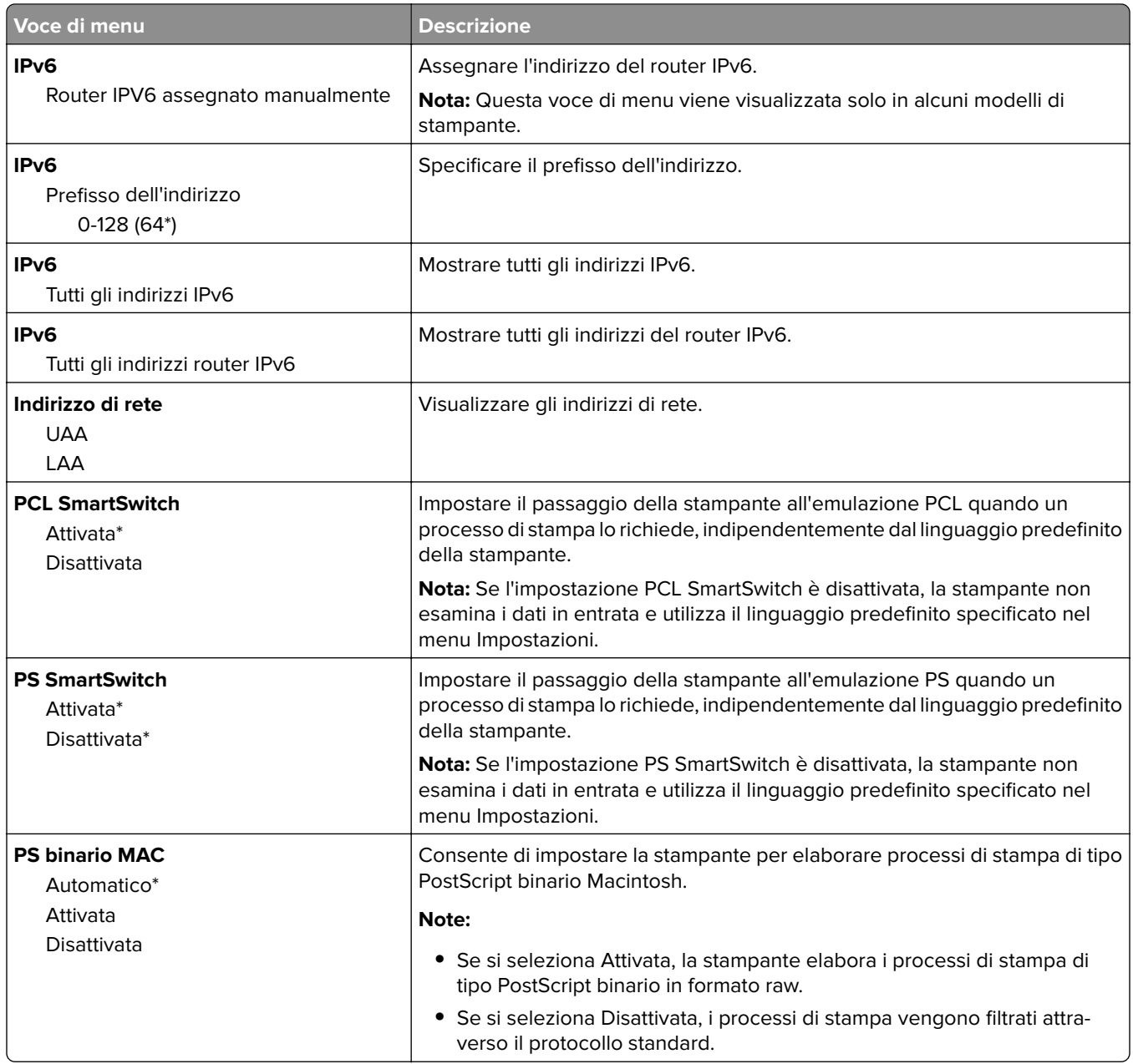

### **Ethernet**

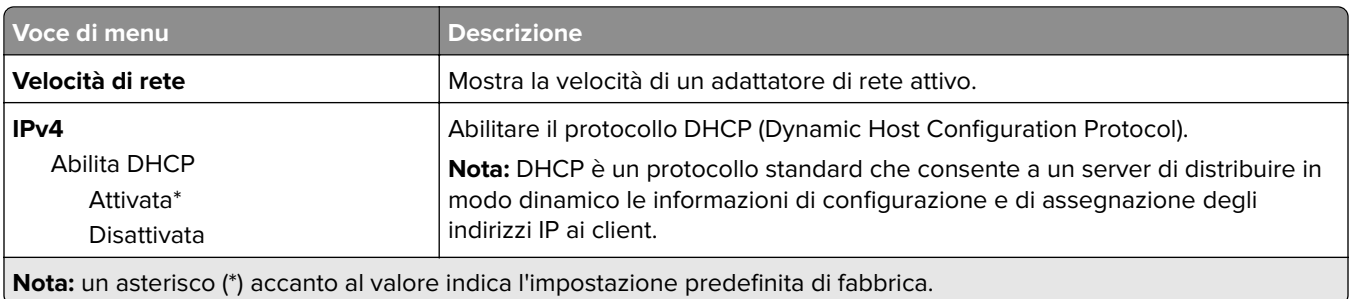

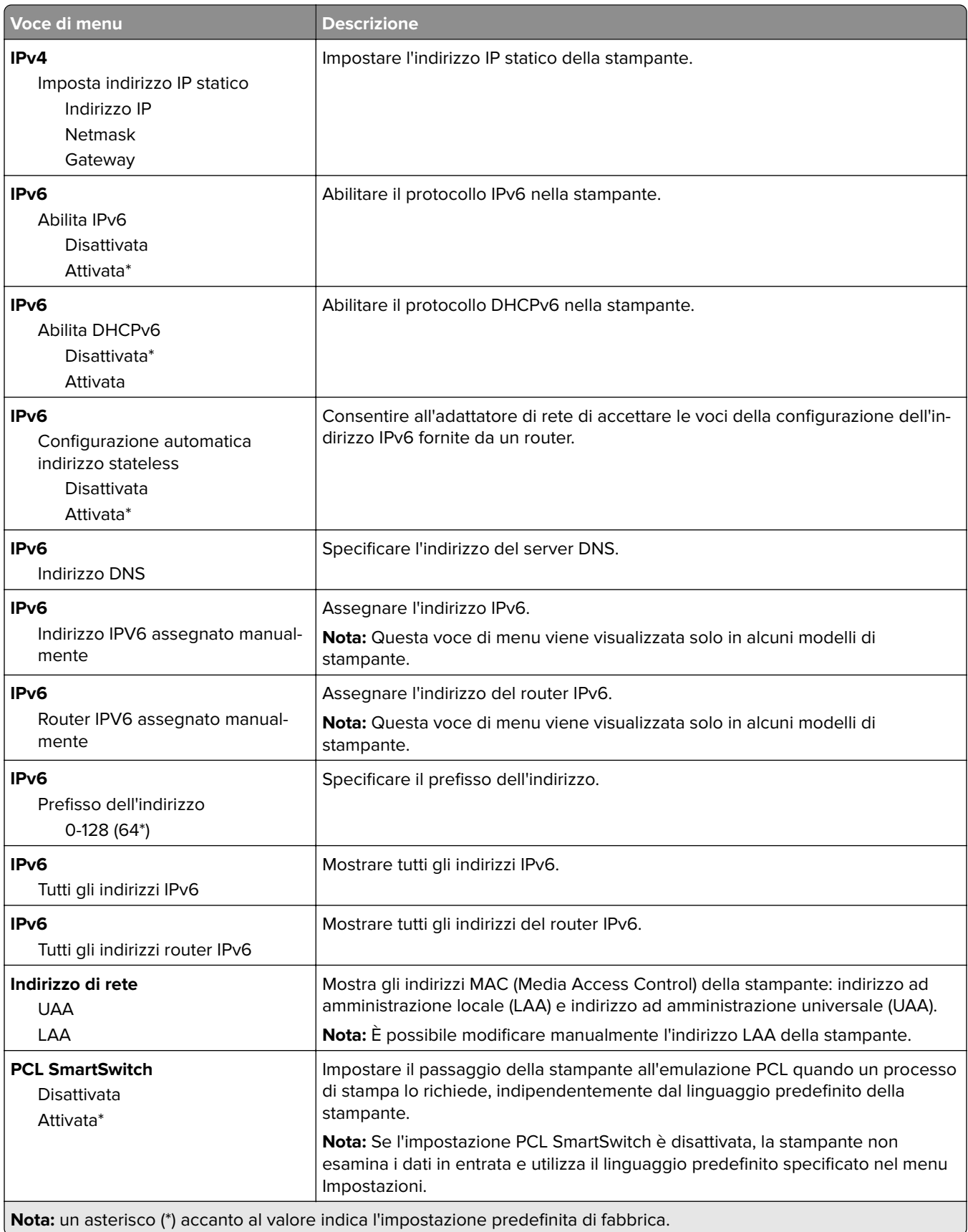

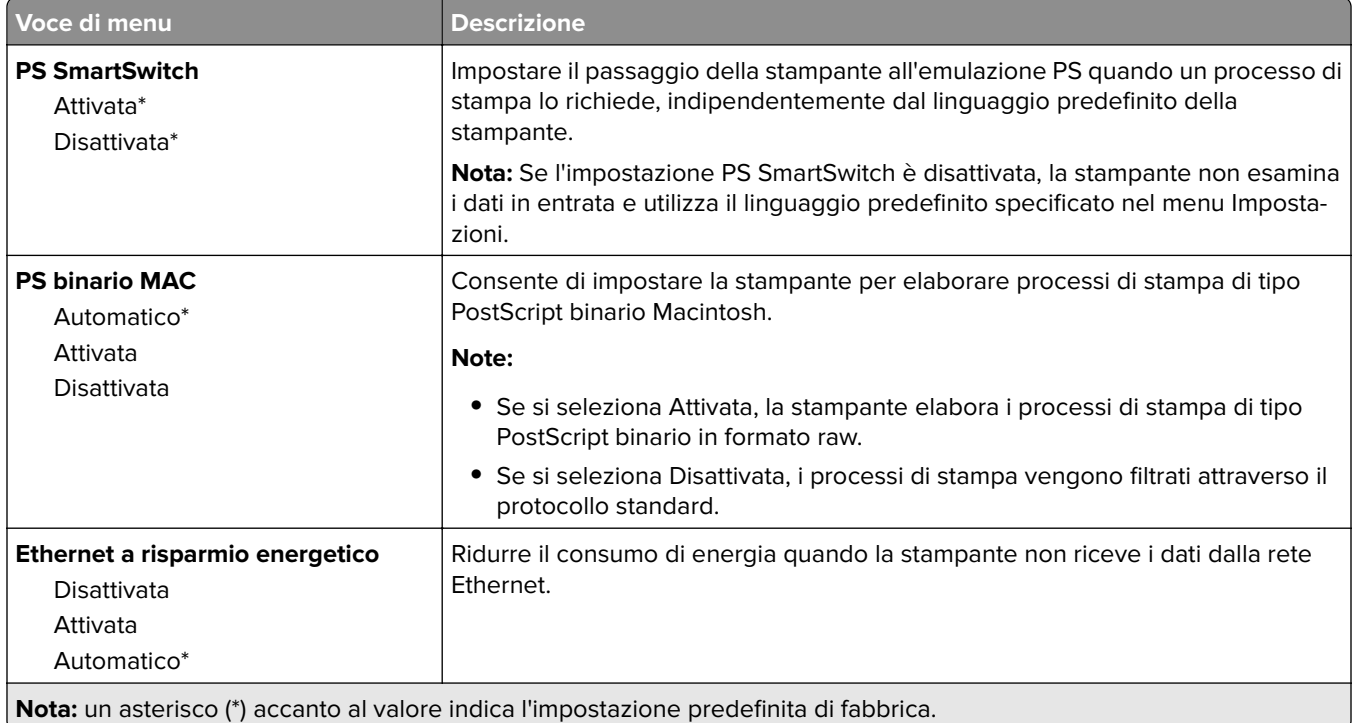

### **TCP/IP**

**Nota:** Questo menu viene visualizzato solo per le stampanti di rete o collegate a server di stampa.

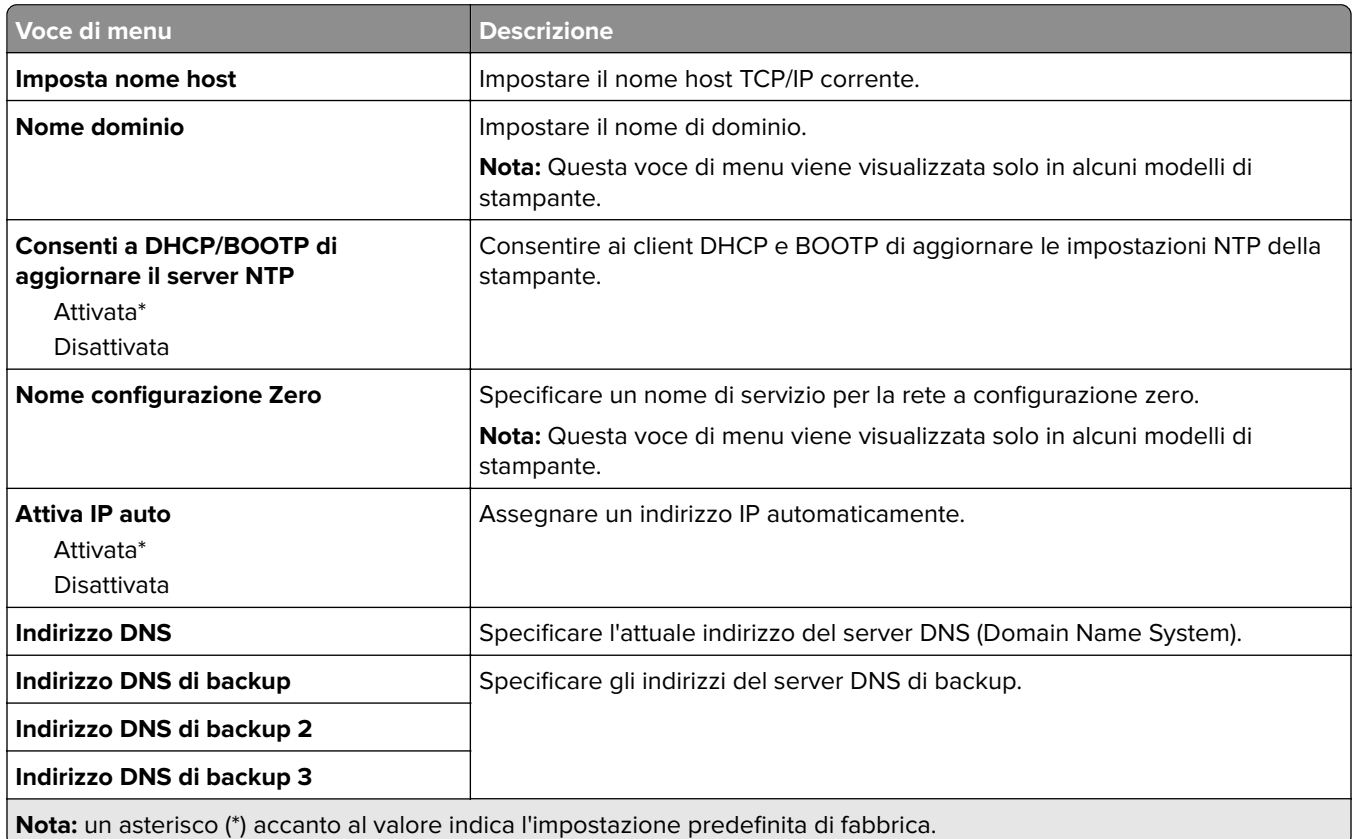

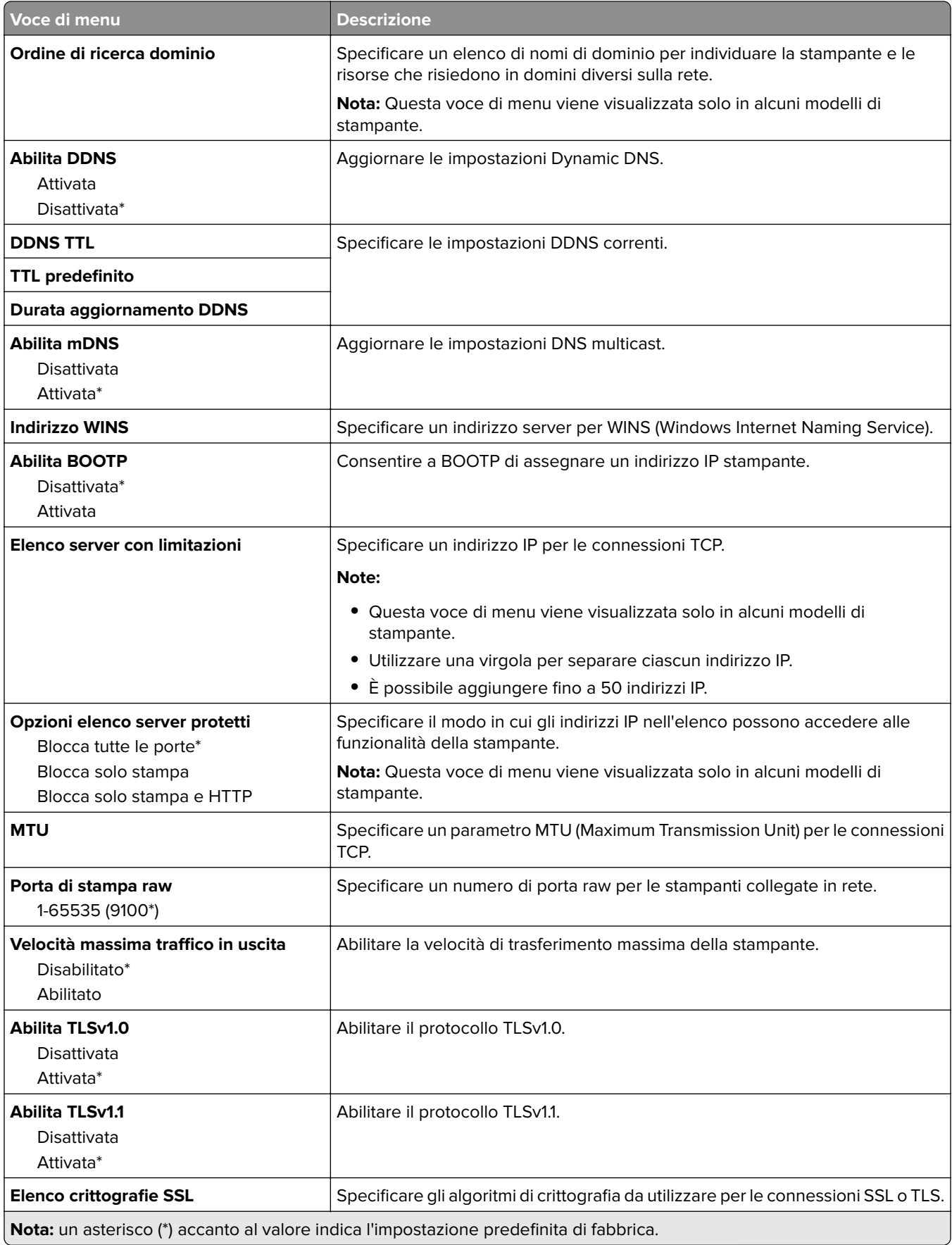

#### **SNMP**

**Nota:** Questo menu viene visualizzato solo nelle stampanti di rete o nelle stampanti collegate a server di stampa.

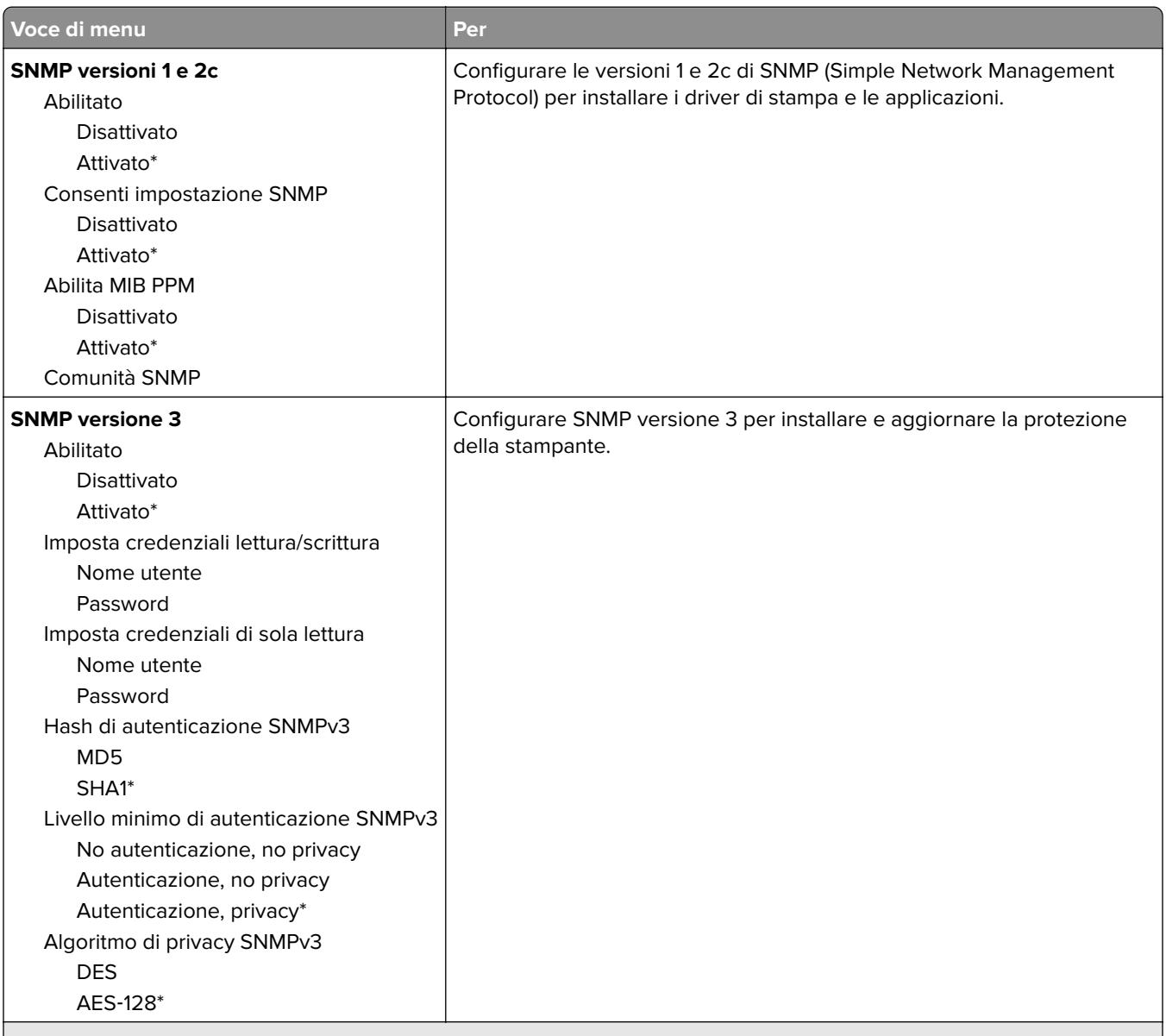

**Nota:** Un asterisco (\*) accanto al valore indica l'impostazione predefinita di fabbrica.

### **IPSec**

**Nota:** Questo menu viene visualizzato solo nelle stampanti di rete o nelle stampanti collegate a server di stampa.

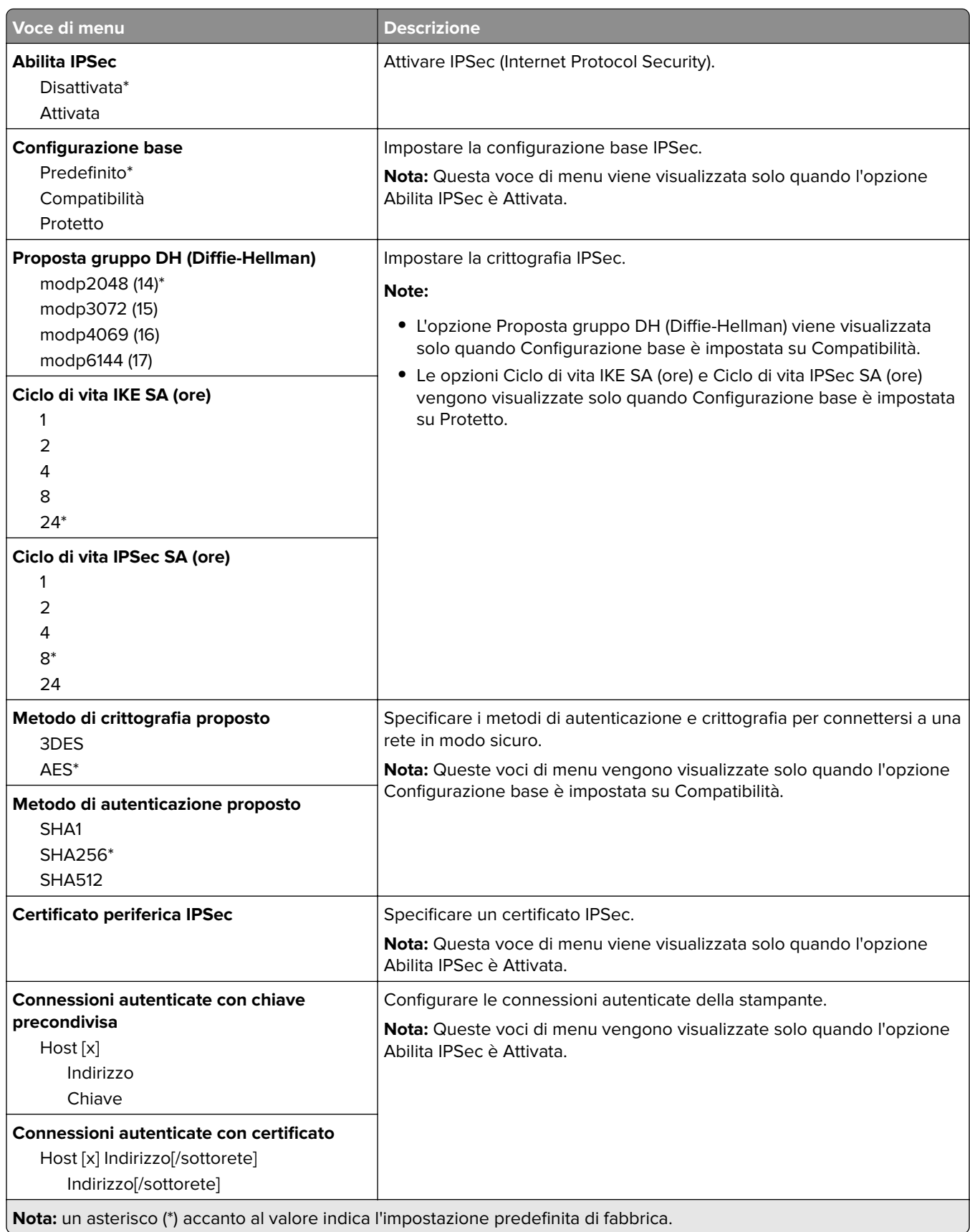

### **802.1x**

**Nota:** Questo menu viene visualizzato solo nelle stampanti di rete o nelle stampanti collegate a server di stampa.

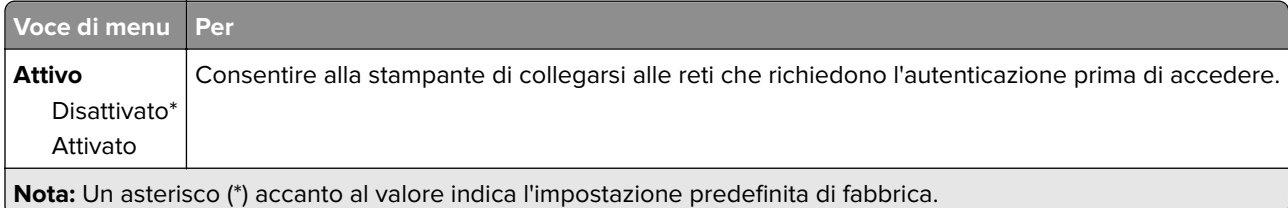

## **Configurazione LPD**

**Nota:** Questo menu viene visualizzato solo nelle stampanti di rete o nelle stampanti collegate a server di stampa.

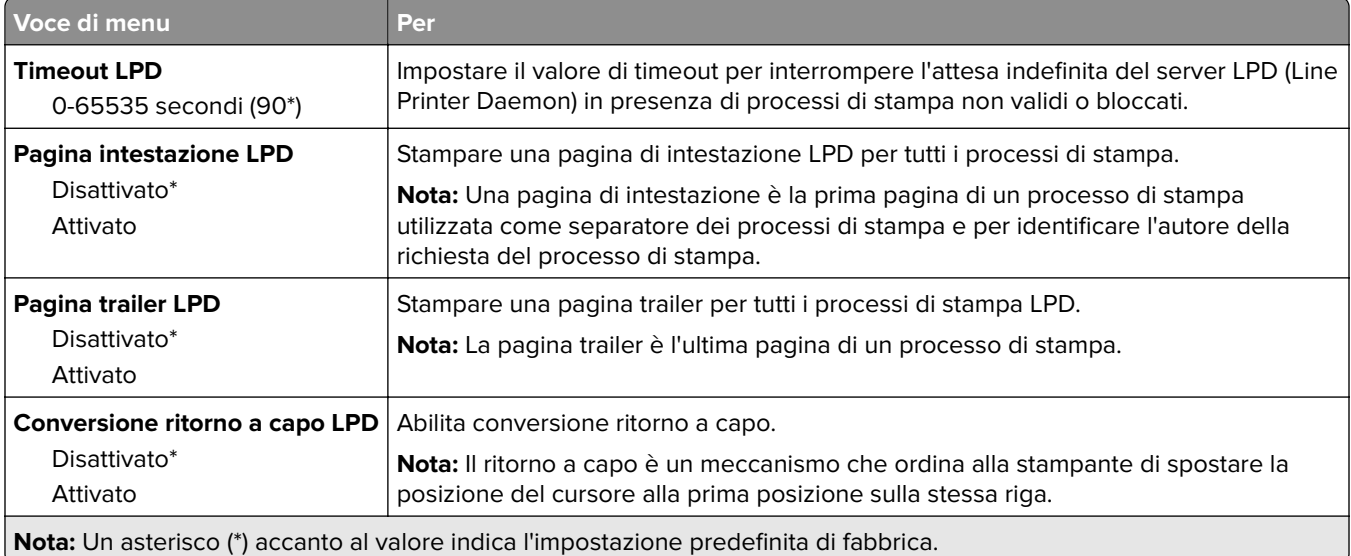

## **Impostazioni HTTP/FTP**

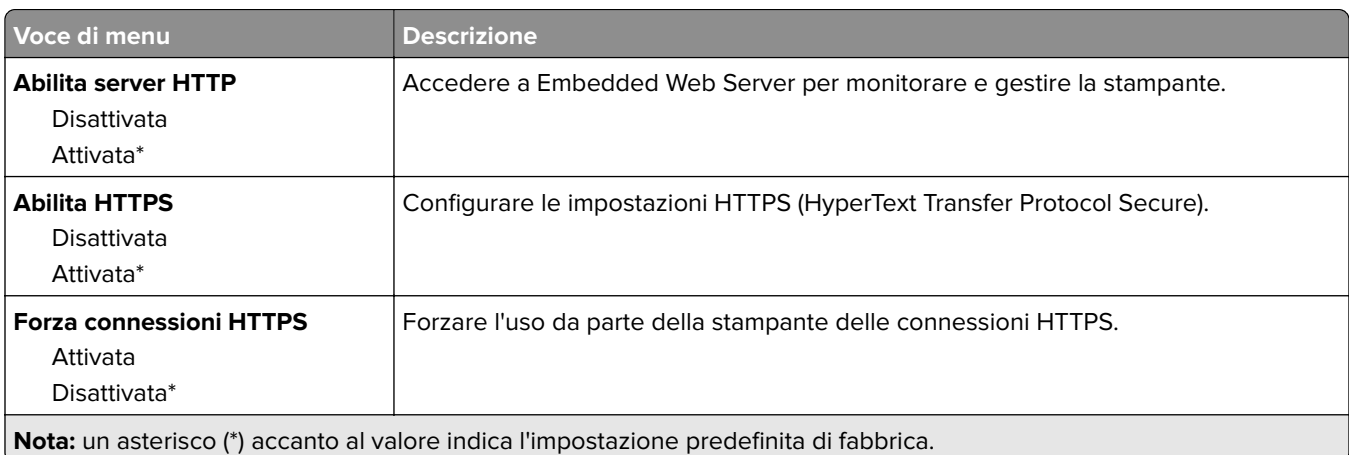

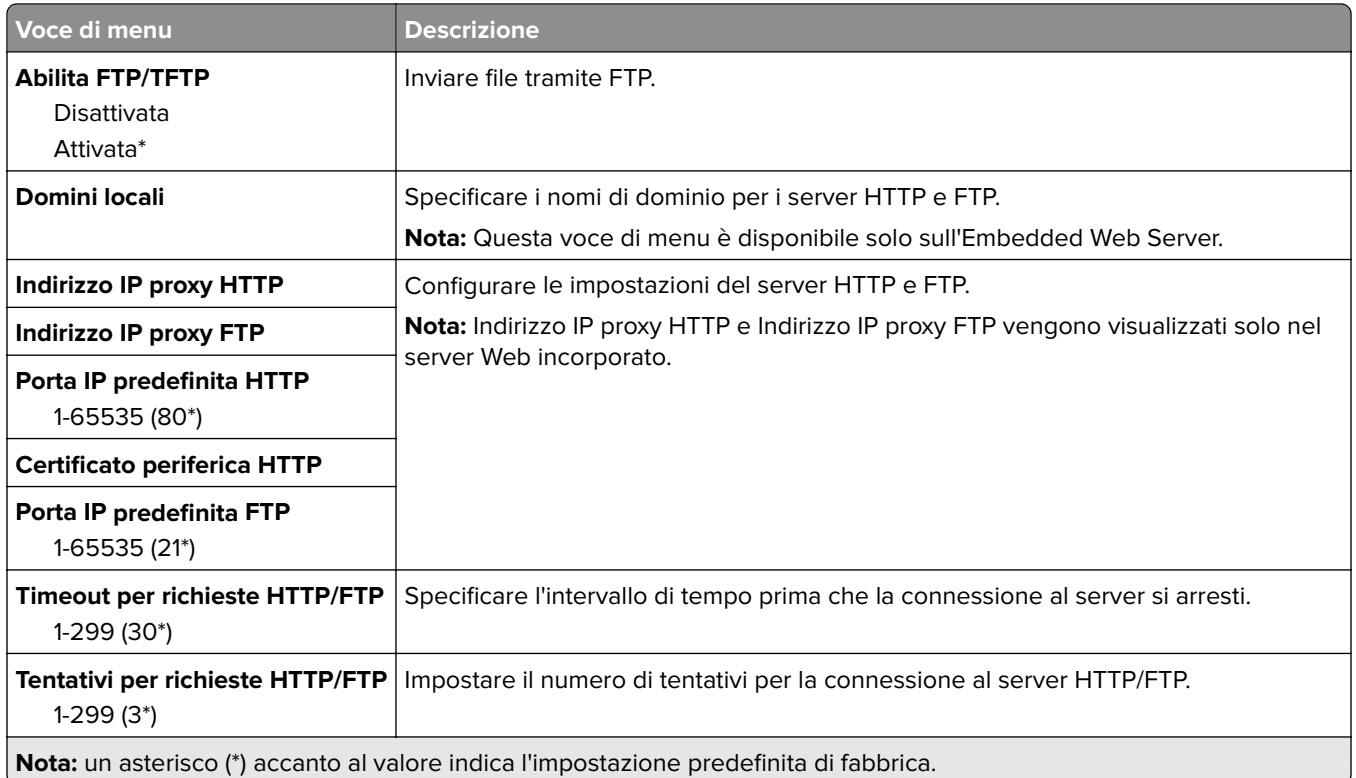

### **USB**

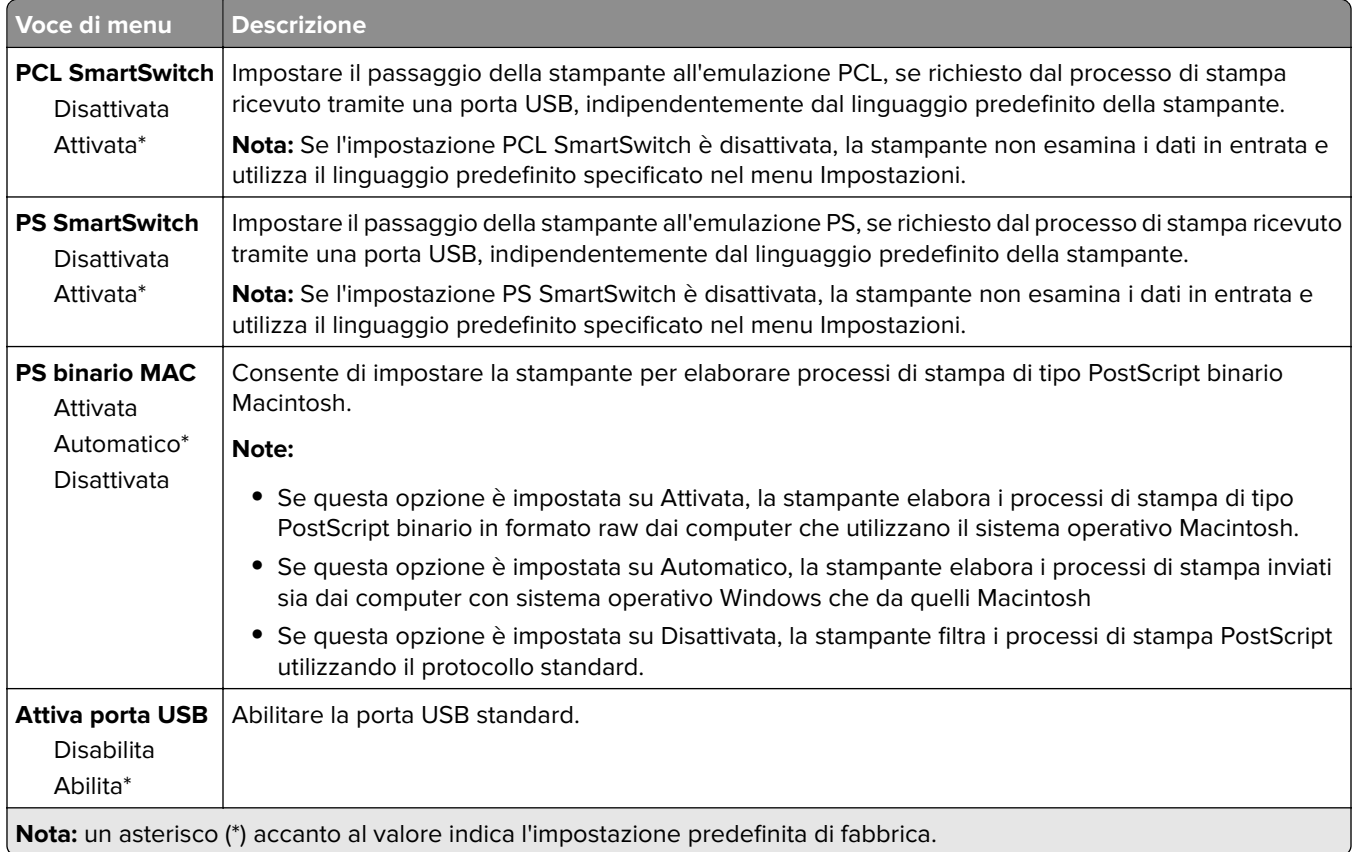

### **Limitazione dell'accesso alla rete esterna**

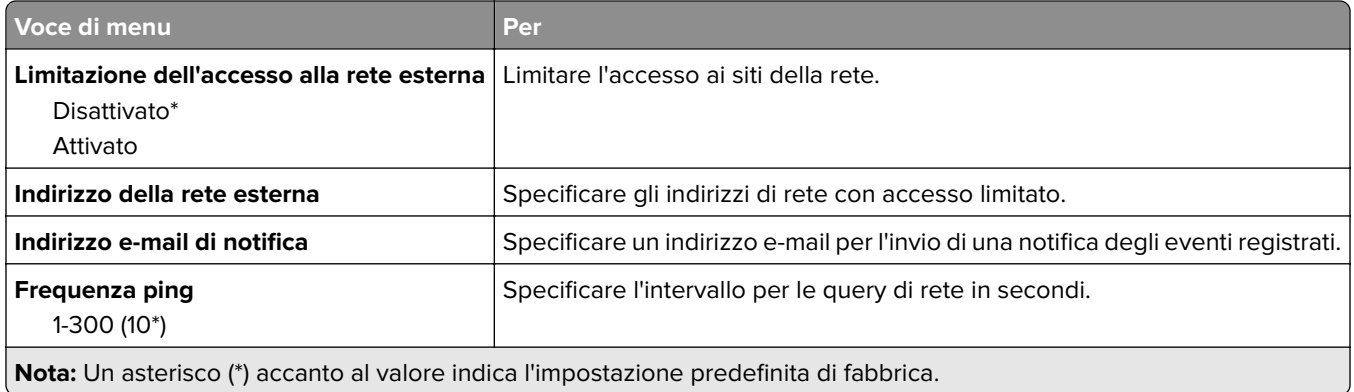

## **Google Cloud Print**

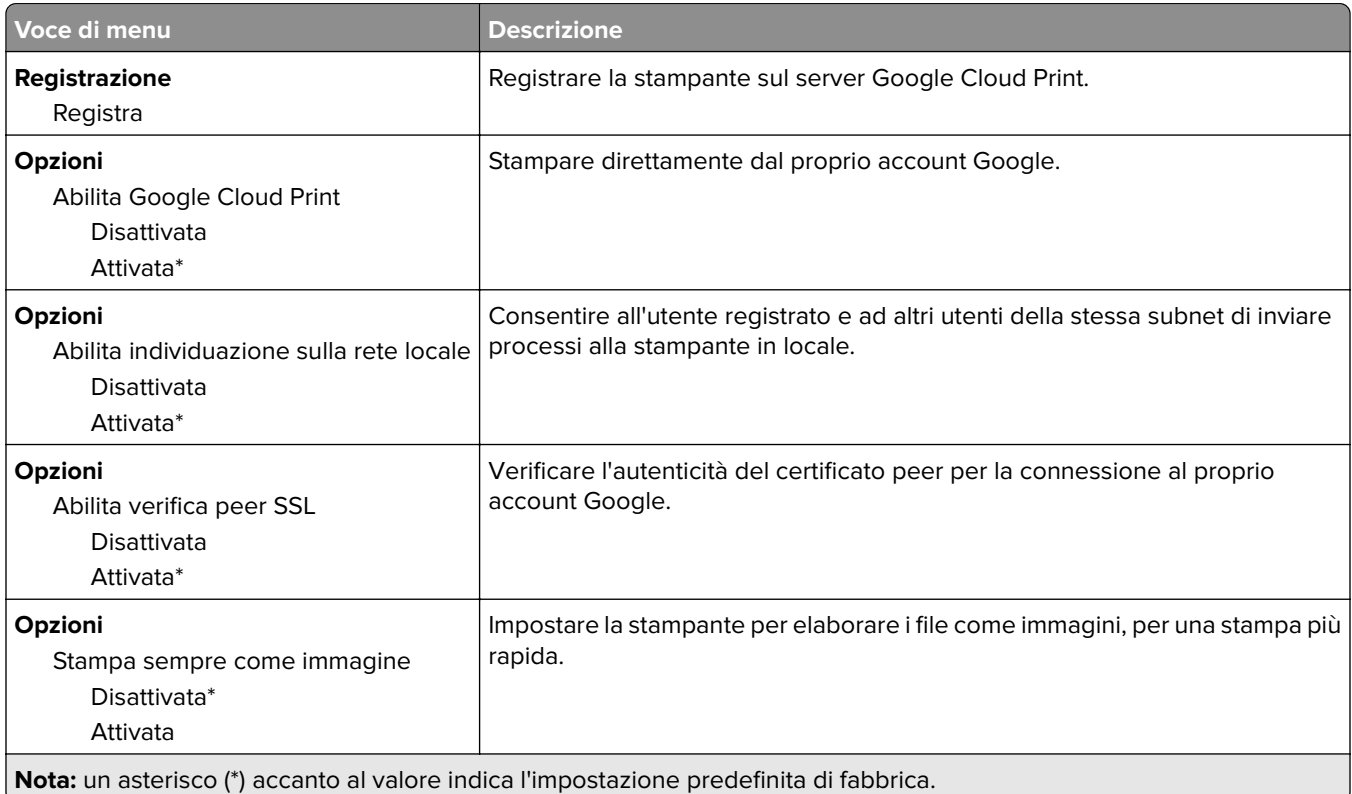

### **Wi-Fi Direct**

**Nota:** Il menu appare solo quando una rete Wi-Fi Direct è la rete attiva.

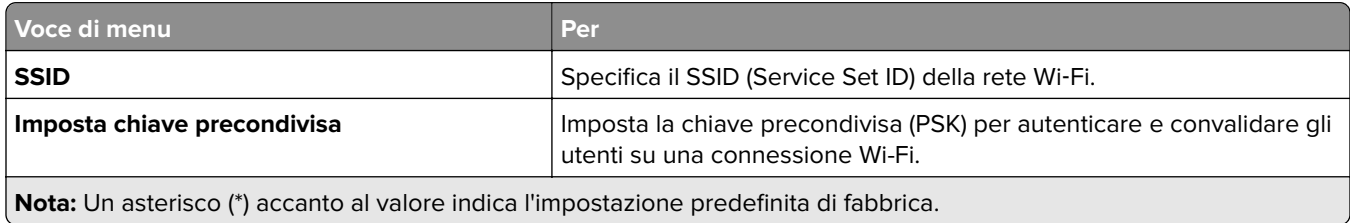

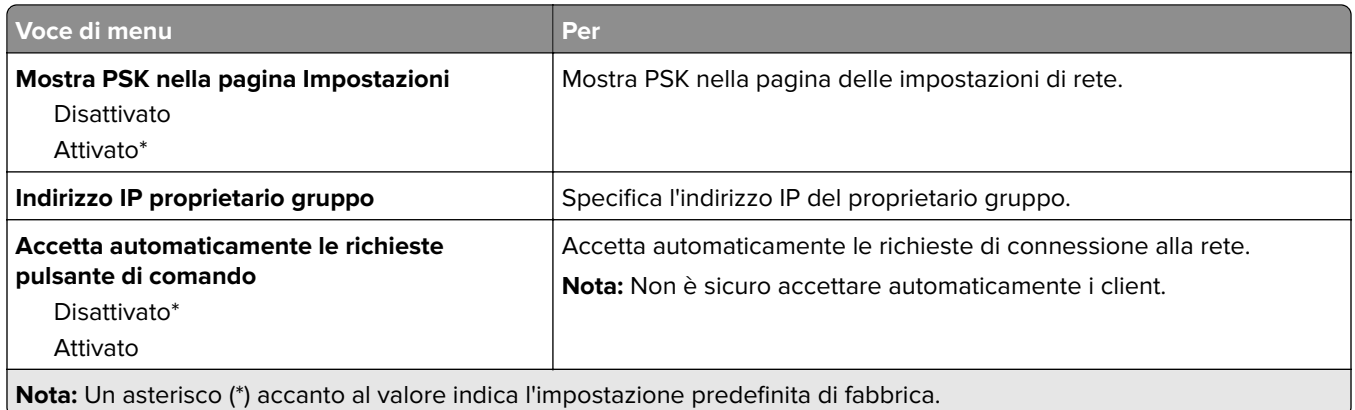

# **Protezione**

## **Metodi di accesso**

#### **Pubblico**

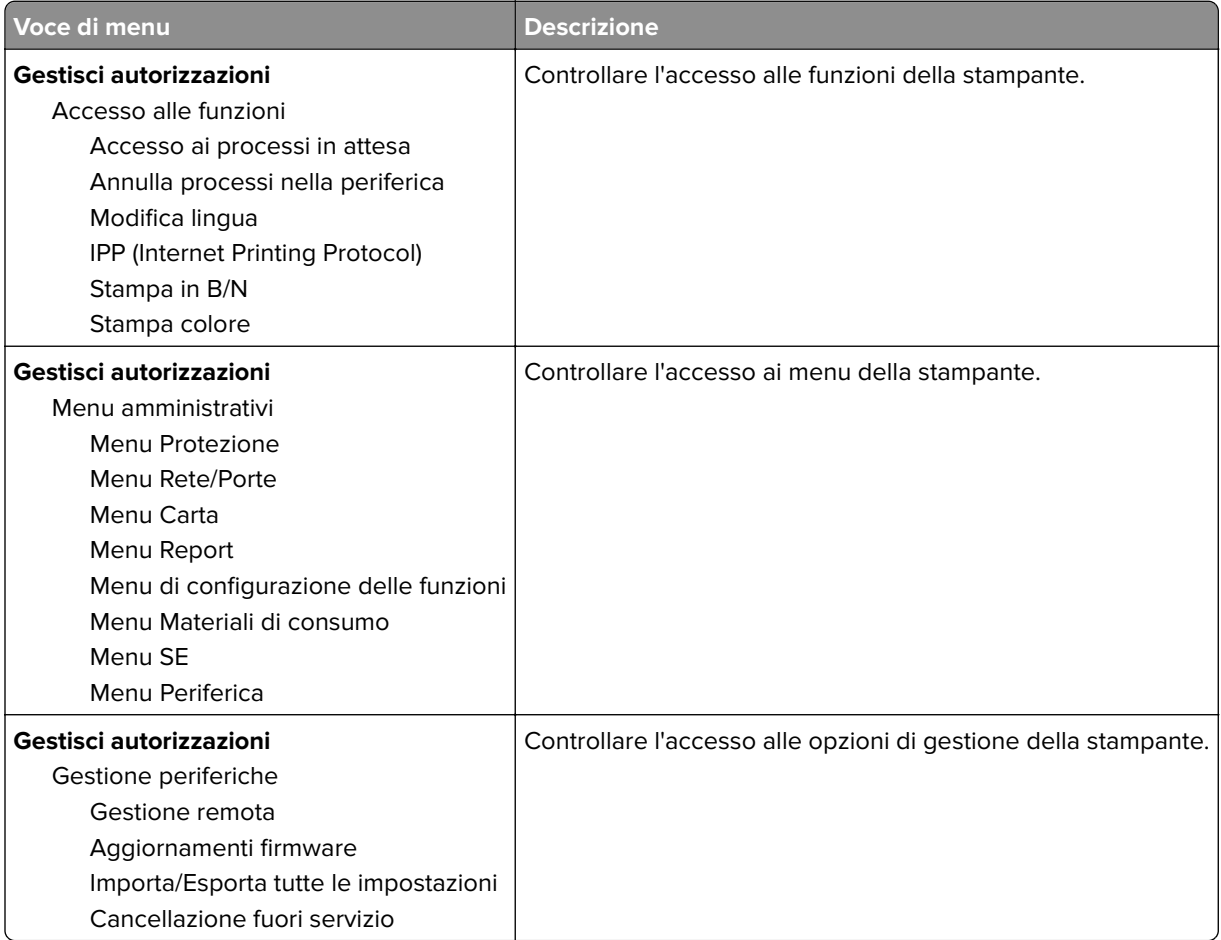

#### **Account locali**

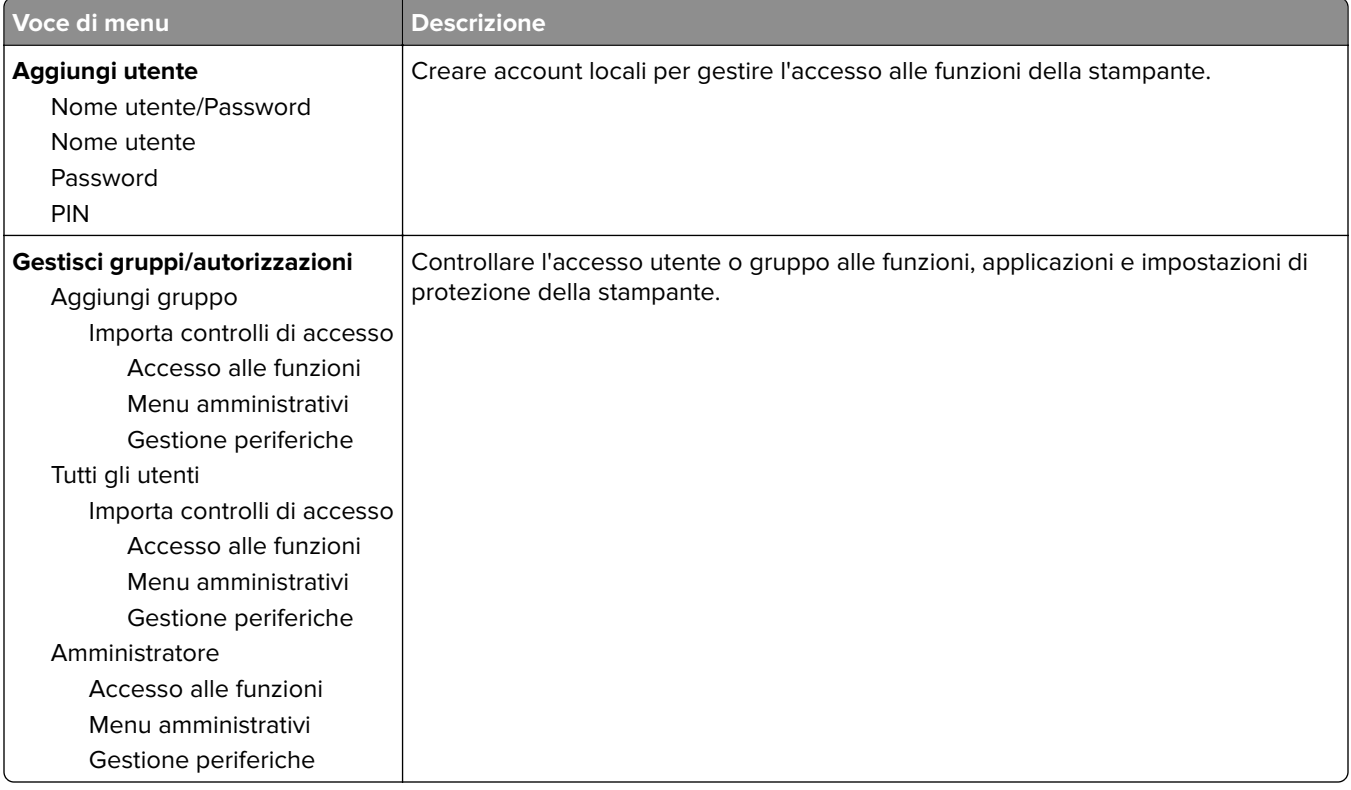

## **Gestione certificati**

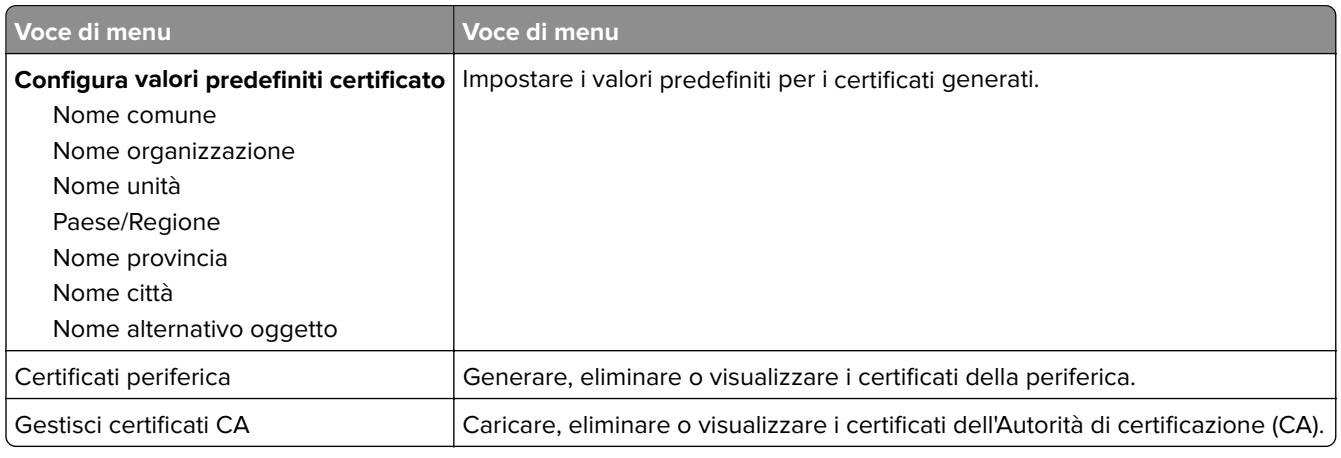

## **Restrizioni di accesso**

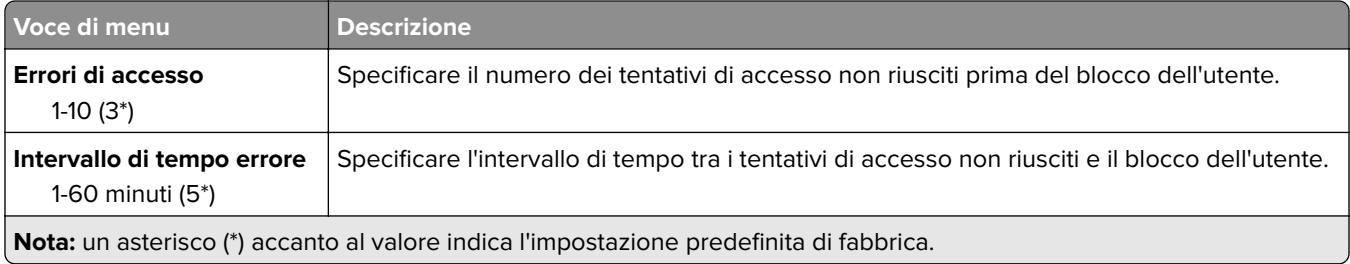

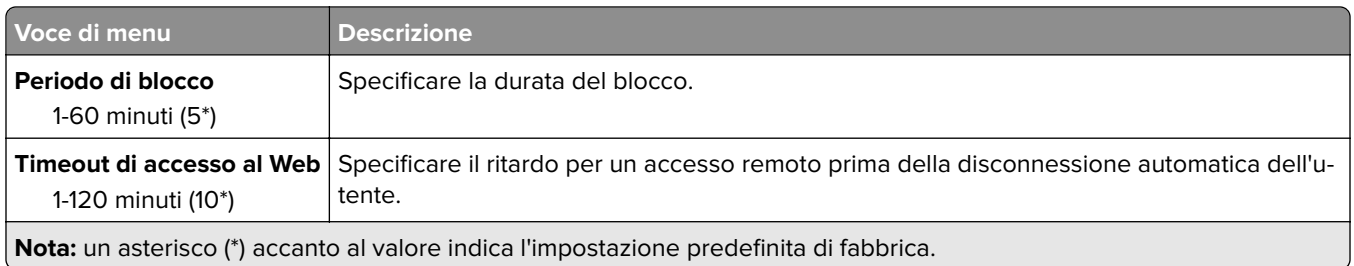

## **Impostazione stampa riservata**

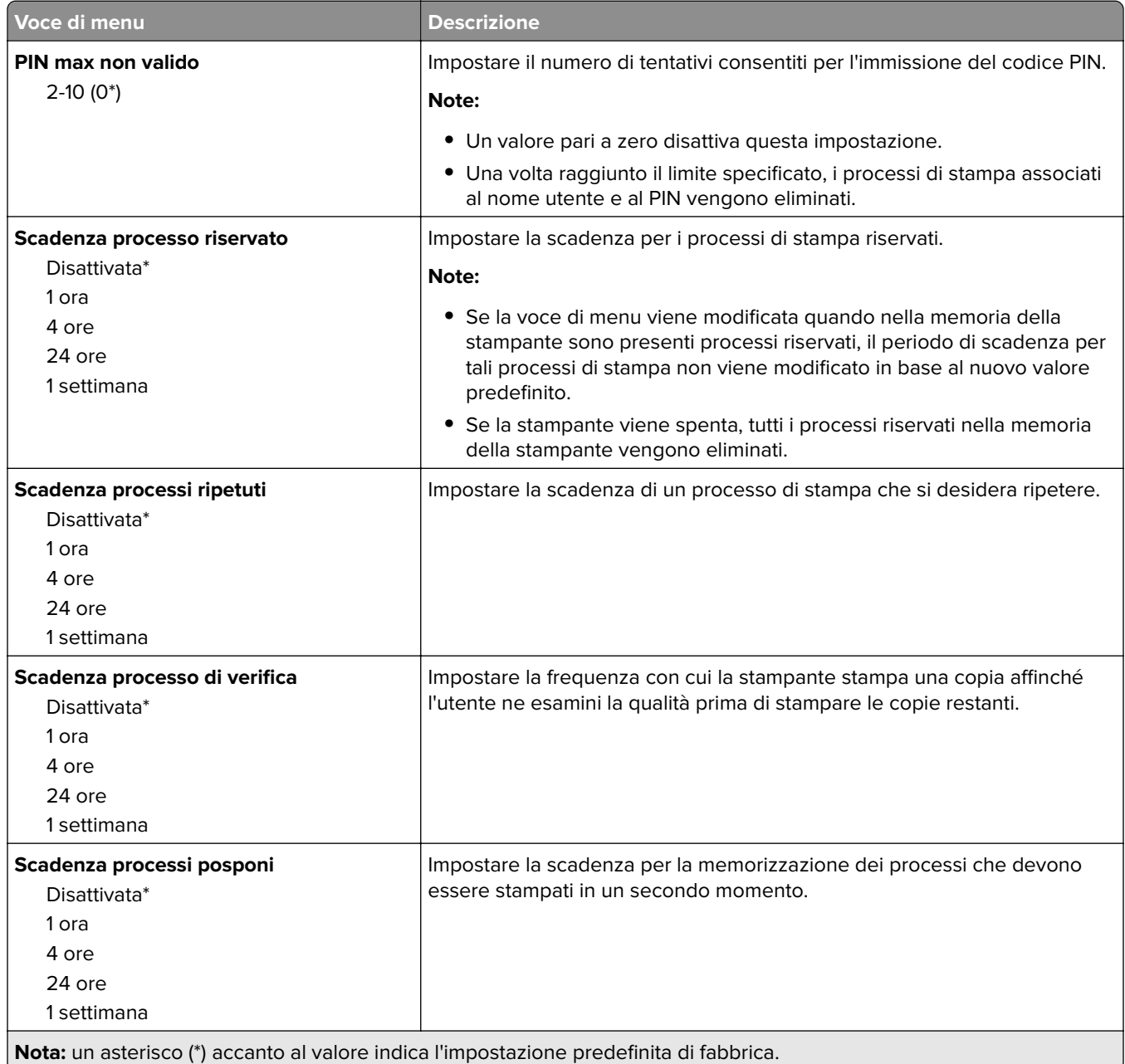

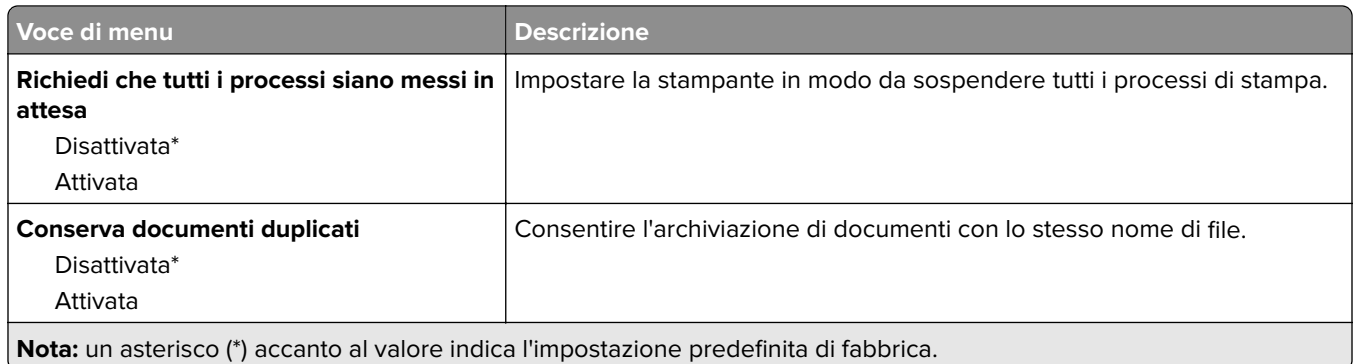

## **Cancellazione file dati temporanei**

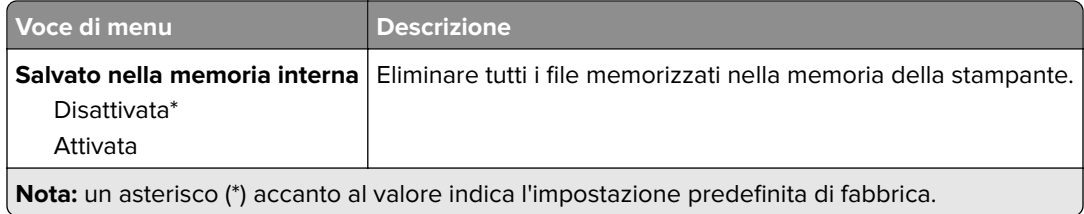

## **Varie**

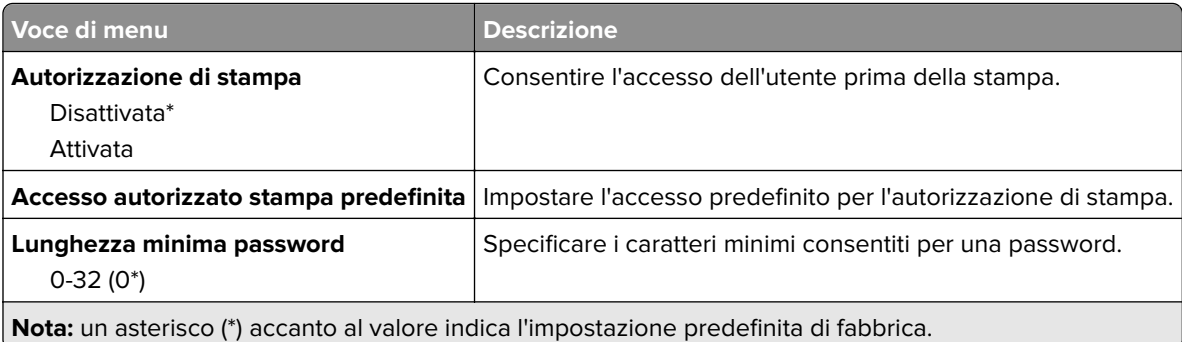

# **Rapporti**

## **Pagina delle impostazioni dei menu**

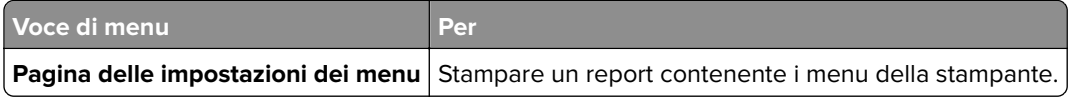

### **Periferica**

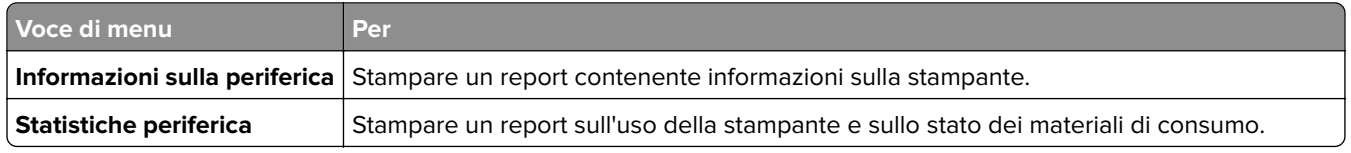

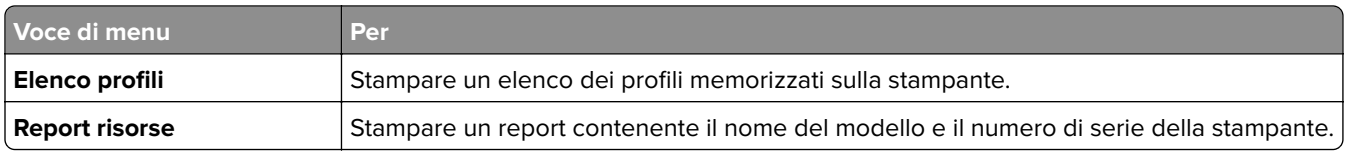

### **Stampa**

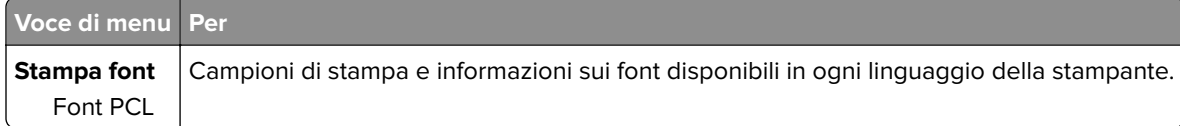

### **Rete**

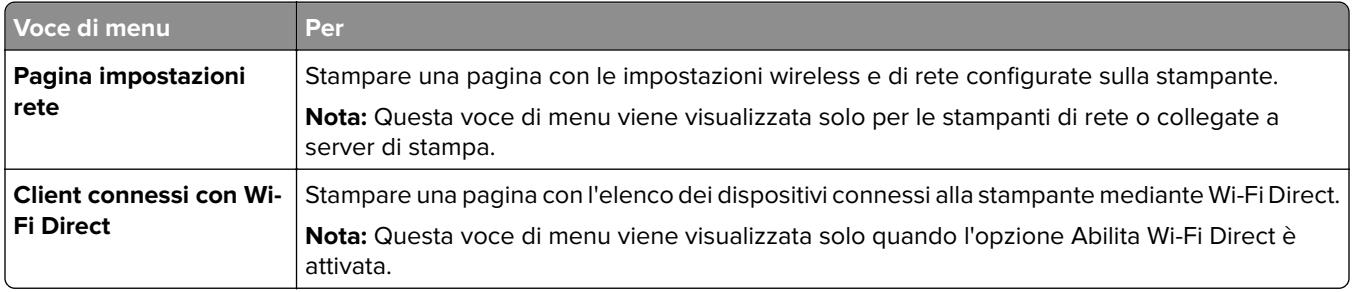

# **Risoluzione dei problemi**

## **Risoluzione dei problemi**

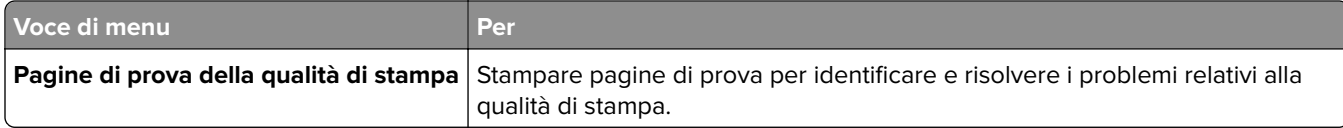

# **Manutenzione della stampante**

**Attenzione - Possibili danni:** La mancata manutenzione ottimale della stampante o sostituzione di componenti e materiali di consumo può causare danni alla stampante.

# **Verifica dello stato dei componenti e dei materiali di consumo della stampante**

**1** Dal pannello di controllo, scorrere fino a:

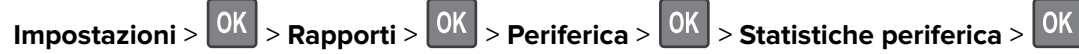

**2** Nella sezione Informazioni sui materiali di consumo delle pagine stampate, verificare lo stato dei componenti e dei materiali di consumo.

## **Configurazione delle notifiche dei materiali di consumo**

**1** Aprire un browser Web e immettere l'indirizzo IP della stampante nel relativo campo.

#### **Note:**

- **•** Visualizzare l'indirizzo IP della stampante nella schermata iniziale della stampante. L'indirizzo IP è composto da quattro serie di numeri separati da punti, ad esempio 123.123.123.123.
- **•** Se si utilizza un server proxy, disattivarlo temporaneamente per caricare correttamente la pagina Web.
- **2** Fare clic su **Impostazioni** > **Periferica** > **Notifiche**.
- **3** Dal menu Materiali di consumo, fare clic su **Notifiche pers. materiali cons.**.
- **4** Selezionare una notifica per ogni materiale di consumo.
- **5** Applicare le modifiche.

## **Impostazione degli avvisi e-mail**

È possibile configurare la stampante per l'invio di avvisi e-mail quando i materiali di consumo sono in esaurimento, quando la carta deve essere cambiata o aggiunta oppure quando si verifica un inceppamento della carta.

**1** Aprire un browser Web e immettere l'indirizzo IP della stampante nel relativo campo.

**Note:**

- **•** Visualizzare l'indirizzo IP della stampante nella schermata iniziale della stampante. L'indirizzo IP è composto da quattro serie di numeri separati da punti, ad esempio 123.123.123.123.
- **•** Se si utilizza un server proxy, disattivarlo temporaneamente per caricare correttamente la pagina Web.
- **2** Fare clic su **Impostazioni** > **Periferica** > **Notifiche** > **Impostazione avviso e-mail**, quindi configurare le impostazioni.
- **3** Fare clic su **Imposta elenchi e allarmi e-mail**, quindi configurare le impostazioni.
- **4** Applicare le modifiche.

## **Visualizzazione dei rapporti**

È possibile visualizzare alcuni report in Embedded Web Server. Questi report sono utili per la valutazione dello stato della stampante, della rete e dei materiali di consumo.

**1** Aprire un browser Web e immettere l'indirizzo IP della stampante nel relativo campo.

**Note:**

- **•** visualizzare l´indirizzo IP della stampante nella schermata iniziale della stampante. L'indirizzo IP è composto da quattro serie di numeri separati da punti, ad esempio 123.123.123.123.
- **•** Se si utilizza un server proxy, disattivarlo temporaneamente per caricare correttamente la pagina Web.
- **2** Fare clic su **Report**, quindi sul tipo di report che si desidera visualizzare.

# **Ordinazione di materiali di consumo e componenti della stampante**

Per richiedere i materiali di consumo negli Stati Uniti, chiamare Lexmark al numero 1-800-539-6275 per informazioni sui fornitori autorizzati Lexmark di zona. In altri paesi o regioni, andare sul sito Web **[www.lexmark.com](http://www.lexmark.com)** o contattare il rivenditore presso il quale è stata acquistata la stampante.

**Nota:** La durata stimata dei materiali di consumo della stampante si riferisce alla stampa su carta normale di formato Letter o A4.

**Attenzione - Possibili danni:** La mancata manutenzione ottimale della stampante o sostituzione di componenti e materiali di consumo, può causare danni alla stampante.

### **Uso di componenti e materiali di consumo Lexmark originali**

La stampante Lexmark è progettata per funzionare al meglio con componenti e materiali di consumo Lexmark originali. L'utilizzo di materiali o componenti di terze parti può influire su prestazioni, affidabilità o durata della stampante e dei relativi componenti di acquisizione immagini. Inoltre, può influire sulla copertura della garanzia. Eventuali danni causati dall'utilizzo di componenti e materiali di consumo di terze parti non sono coperti dalla garanzia. Tutti gli indicatori di durata sono progettati per funzionare con componenti e materiali di consumo Lexmark e potrebbero produrre risultati imprevisti in caso di utilizzo di componenti e materiali di consumo di terze parti. L'utilizzo di componenti di acquisizione immagini oltre la durata prevista può causare danni alla stampante Lexmark o a componenti associati.

### **Ordinazione di una cartuccia di stampa**

#### **Note:**

**•** La resa stimata della cartuccia si basa sullo standard ISO/IEC 19798.

**•** Una copertura di stampa estremamente bassa per un periodo di tempo prolungato può influire negativamente sulla resa effettiva.

#### **Cartucce di stampa Return Program per Lexmark CS331**

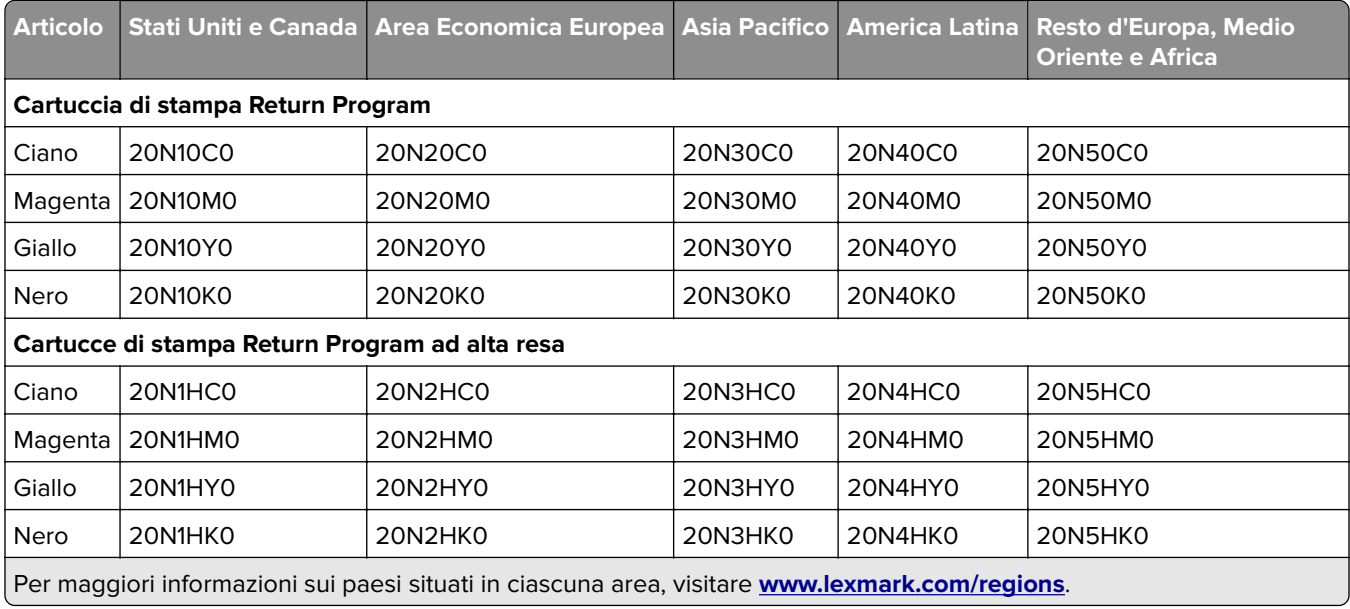

#### **Cartucce di stampa per Lexmark CS331 Regular ad alta resa**

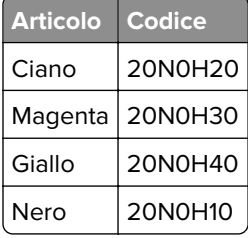

#### **Cartucce di stampa Return Program per Lexmark C3224 e C3326**

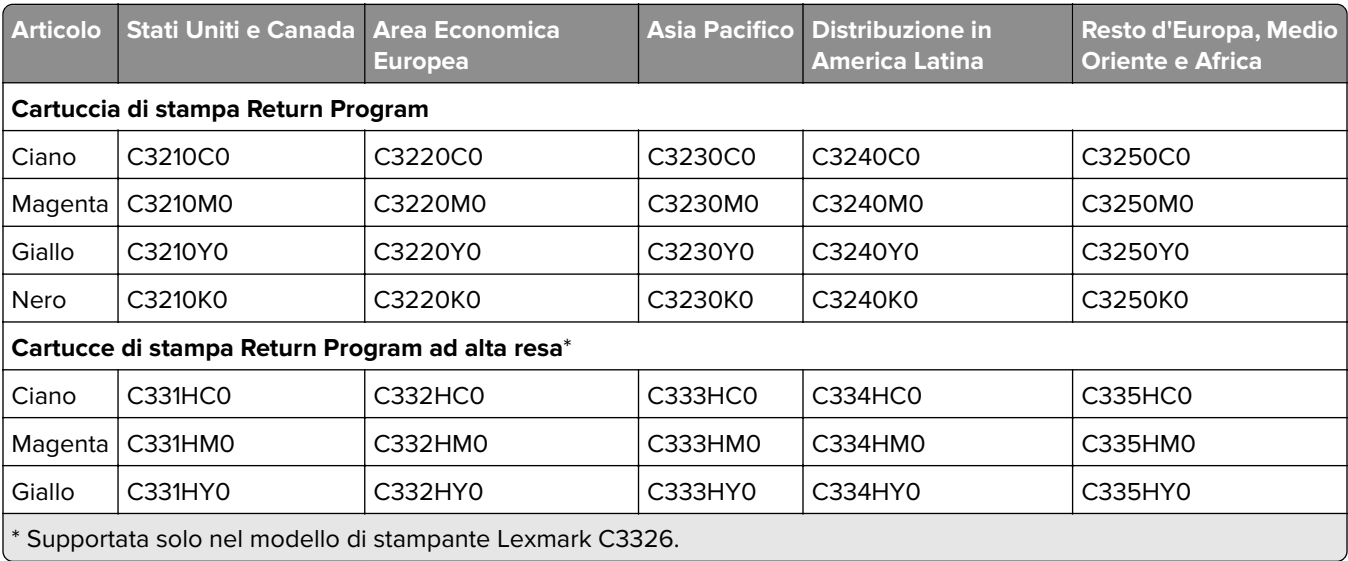

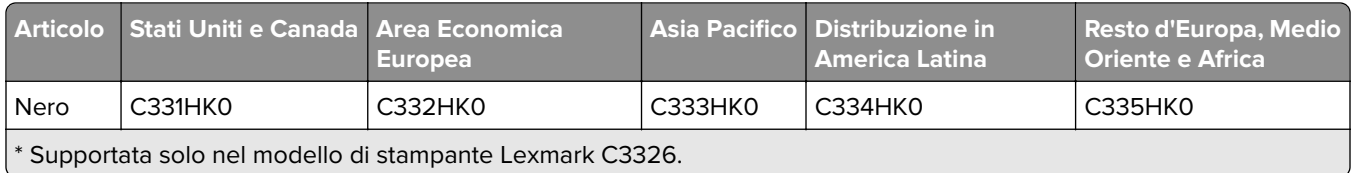

#### **Cartucce di stampa per Lexmark C3224 Regular**

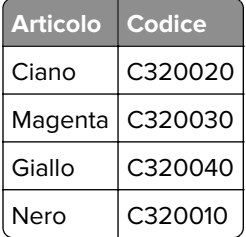

#### **Cartucce di stampa per Lexmark C3326 Regular ad alta resa**

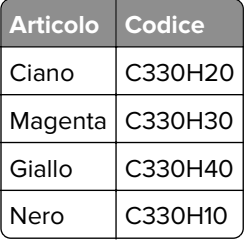

## **Richiesta di un contenitore del toner di scarto**

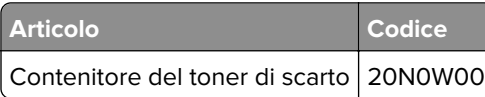

# **Sostituzione di materiali di consumo e componenti della stampante**

## **Sostituzione di una cartuccia di stampa**

**Nota:** Se il vassoio è esteso, rimuoverlo prima di sostituire una cartuccia.

**1** Aprire lo sportello anteriore, quindi spingere con decisione verso il basso.

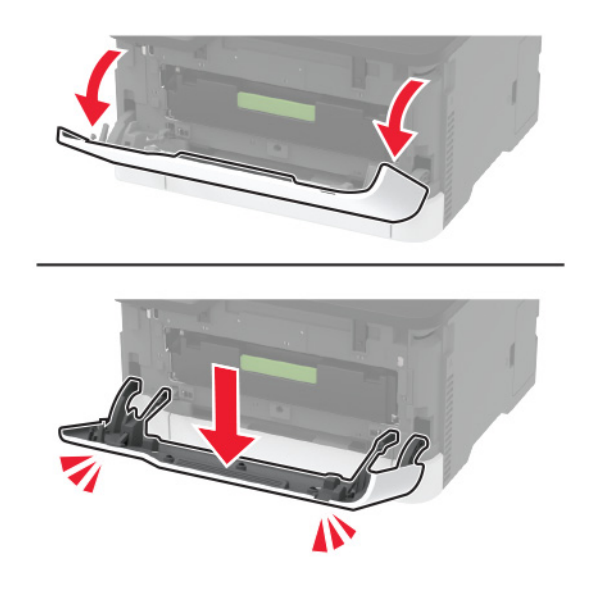

**2** Estrarre il vassoio della cartuccia di stampa.

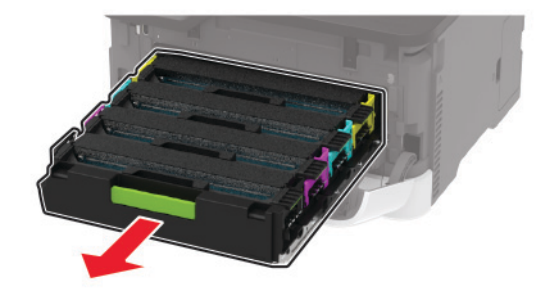

**3** Rimuovere la cartuccia di stampa usata.

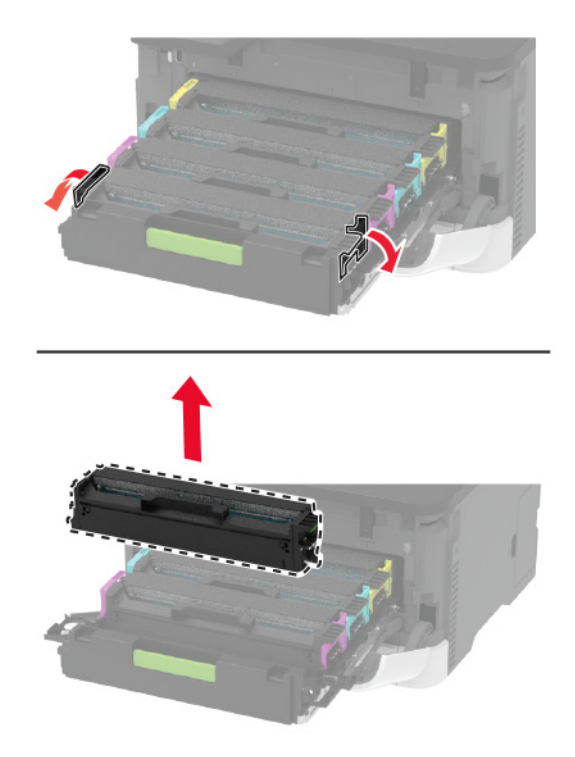

**4** Estrarre dalla confezione la cartuccia di stampa nuova.

**Attenzione - Possibili danni:** Non esporre alla luce diretta la parte inferiore della cartuccia di stampa. L'eccessiva esposizione alla luce può compromettere la qualità di stampa.

**Attenzione - Possibili danni:** Non toccare la parte inferiore della cartuccia di stampa. Ciò potrebbe influire sulla qualità dei processi di stampa futuri.

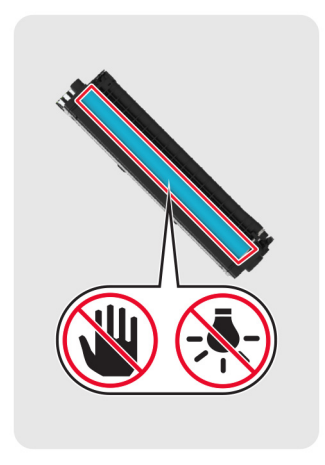

**5** Inserire la cartuccia di stampa nuova.

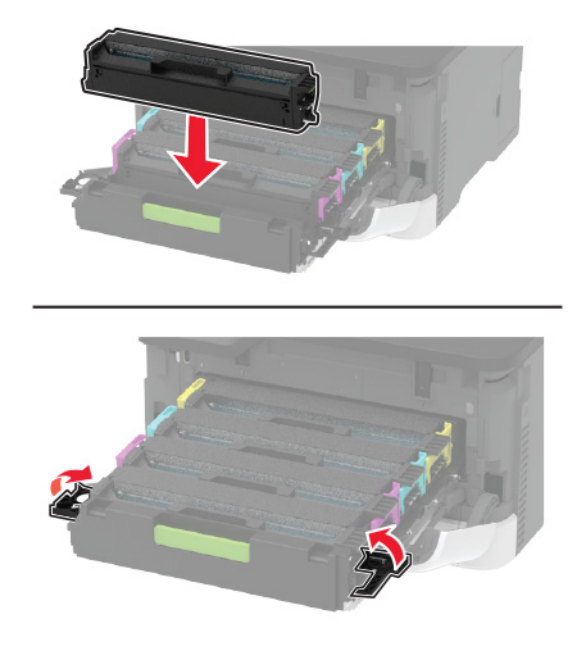

**6** Inserire il vassoio della cartuccia di stampa, quindi chiudere lo sportello.

#### **Sostituzione del contenitore del toner di scarto**

**1** Rimuovere il contenitore del toner di scarto usato.

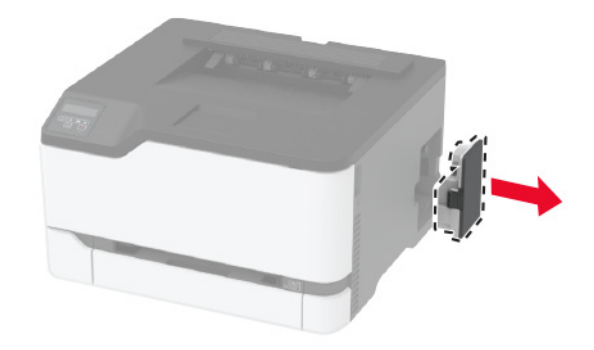

**Nota:** Per evitare fuoriuscite di toner, tenere la bottiglia in posizione verticale.

**2** Estrarre dalla confezione il nuovo contenitore del toner di scarto.

Inserire un nuovo contenitore del toner di scarto.

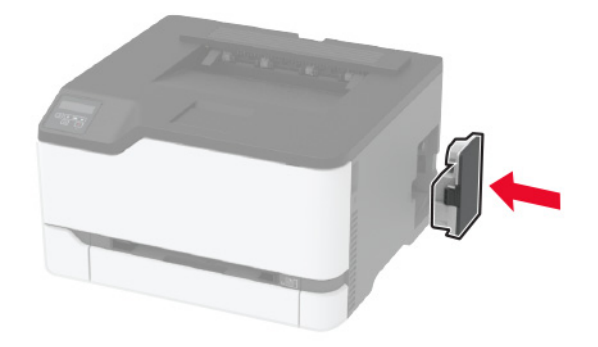

## **Sostituzione del vassoio**

Rimuovere il vassoio usato.

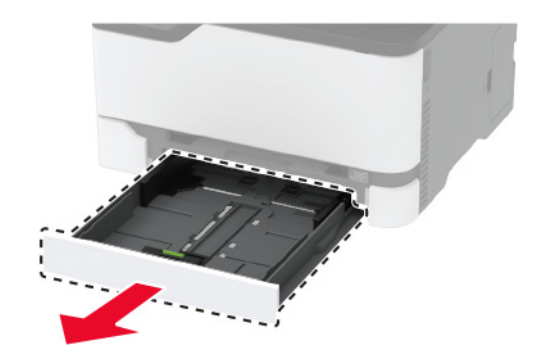

- Estrarre il nuovo vassoio dalla confezione.
- Inserire il nuovo vassoio.

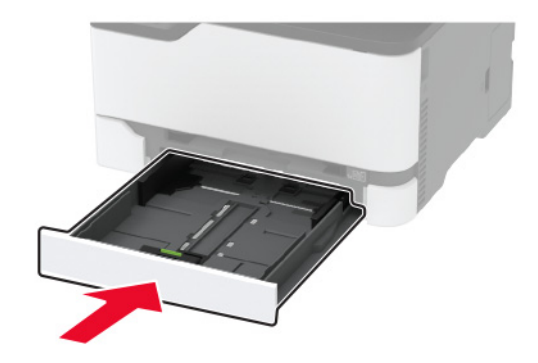

### **Sostituzione dell'alimentatore manuale**

Rimuovere il vassoio.

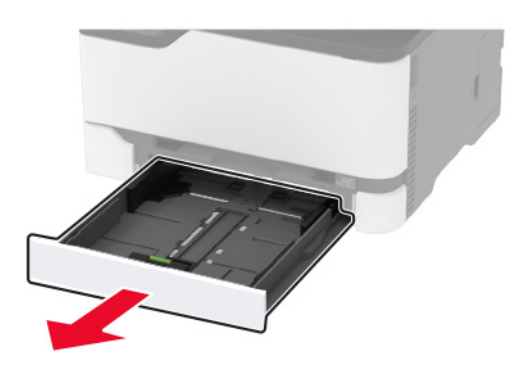

Rimuovere l'alimentatore manuale usato.

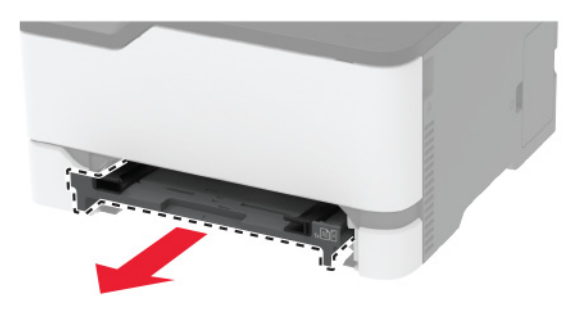

- Estrarre dalla confezione l'alimentatore manuale nuovo.
- Installare l'alimentatore manuale nuovo.

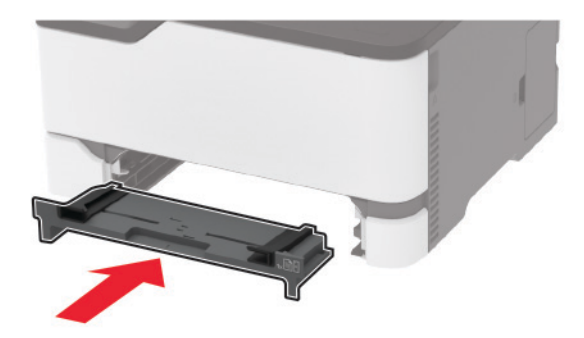

Inserire il vassoio.

### **Sostituzione dei rulli di prelievo**

- Spegnere la stampante.
- Scollegare il cavo di alimentazione dalla presa elettrica e dalla stampante.

Aprire lo sportello anteriore, quindi spingere con decisione verso il basso.

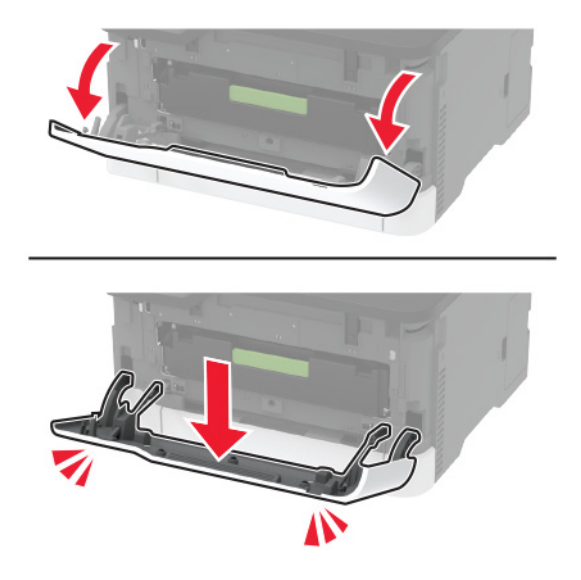

Estrarre il vassoio della cartuccia di stampa.

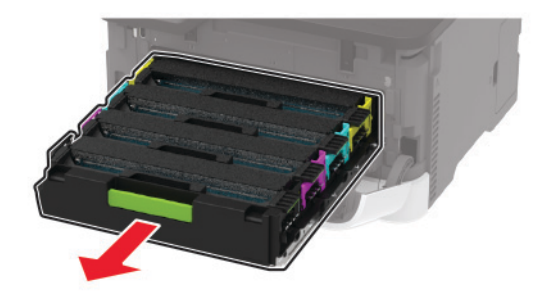

 Per evitare contaminazioni dovute a perdite di toner, inserire un foglio di carta sulla parte superiore del vassoio della cartuccia di stampa, quindi inserire il vassoio della cartuccia di stampa.

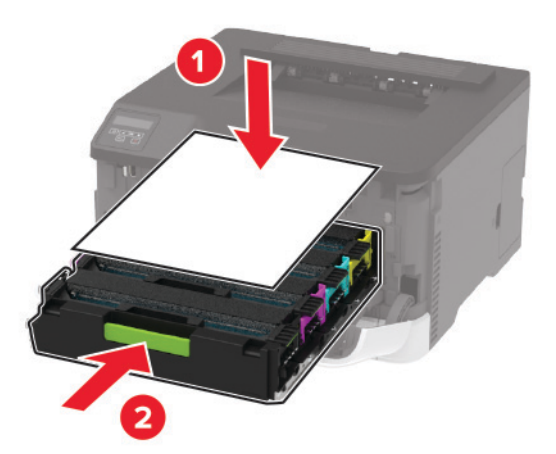

Chiudere lo sportello anteriore.

Rimuovere il vassoio.

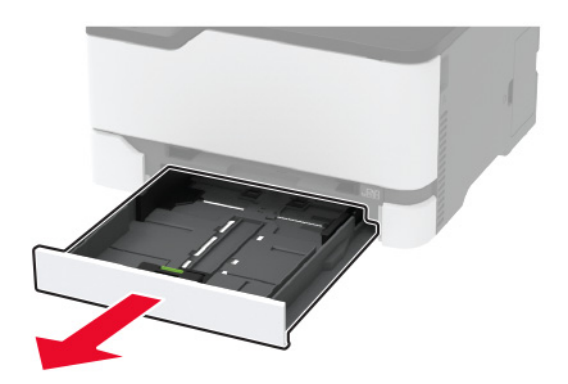

Poggiare la stampante su un lato.

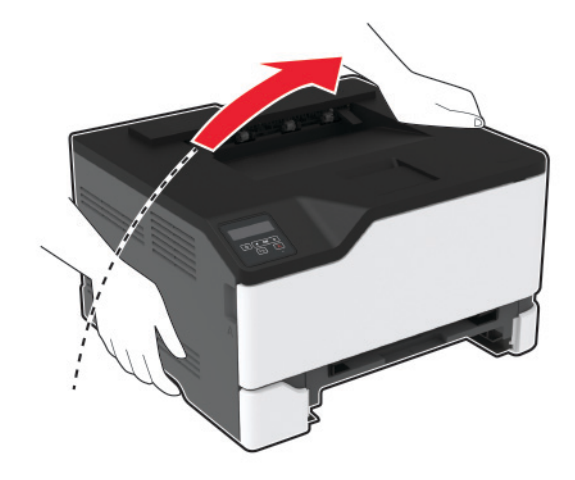
**9** Rimuovere i rulli di prelievo usati.

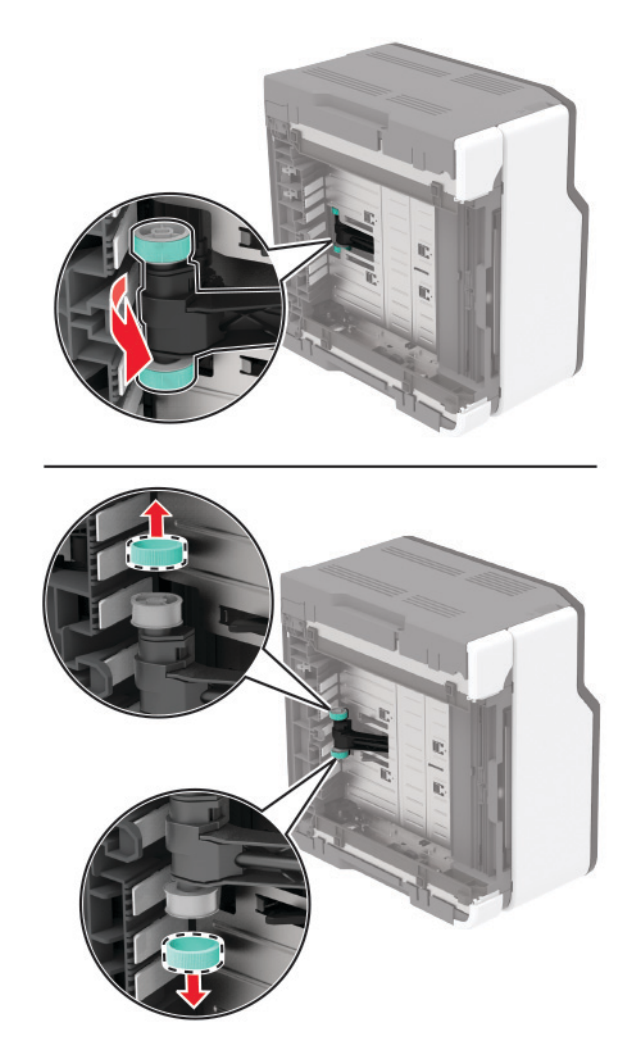

**10** Estrarre dalla confezione i nuovi rulli di prelievo.

**Nota:** Per evitare contaminazioni, accertarsi di avere le mani pulite.

#### **11** Inserire i nuovi rulli di prelievo.

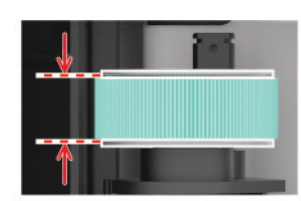

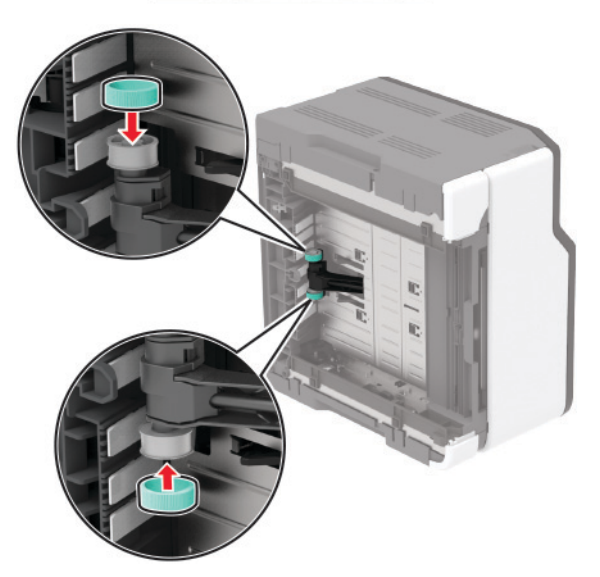

- **12** Ricollocare la stampante nella posizione originale, quindi inserire il vassoio.
- **13** Aprire lo sportello anteriore, quindi spingere con decisione verso il basso.
- **14** Estrarre il vassoio della cartuccia di stampa.
- **15** Rimuovere la carta, quindi inserire il vassoio della cartuccia di stampa.
- **16** Chiudere lo sportello anteriore.
- **17** Collegare il cavo di alimentazione alla stampante e alla presa elettrica.

**ATTENZIONE - PERICOLO DI LESIONI:** Per evitare il rischio di incendio o scosse elettriche, collegare il cavo di alimentazione a una presa elettrica dotata di messa a terra e con le specifiche adeguate, situata in prossimità del prodotto e facilmente accessibile.

**18** Accendere la stampante.

### **Azzeramento dei contatori di utilizzo dei materiali di consumo**

**1** Dal pannello di controllo, scorrere fino a:

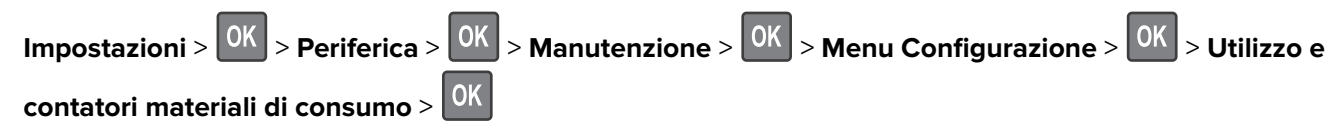

**2** Selezionare il contatore di utilizzo dei materiali di consumo da azzerare.

**Attenzione - Possibili danni:** Materiali di consumo e componenti non coperti dai termini del contratto del Return Program si possono azzerare e rigenerare. Tuttavia, la garanzia del produttore non copre gli eventuali danni causati da materiali di consumo o componenti non originali. L'azzeramento dei contatori del materiale di consumo o dei componenti senza un'adeguata rigenerazione può causare danni alla stampante. Dopo l'azzeramento del contatore del materiale di consumo o del componente, la stampante potrebbe visualizzare un messaggio di errore per evidenziare la presenza della voce azzerata.

## **Pulizia della stampante**

**ATTENZIONE - PERICOLO DI SCOSSE ELETTRICHE:** Per evitare il rischio di scosse elettriche quando si pulisce la parte esterna della stampante, scollegare il cavo di alimentazione dalla presa a muro e scollegare tutti i cavi della stampante prima di procedere.

#### **Note:**

- **•** Eseguire questa operazione a intervalli regolari di pochi mesi.
- **•** I danni provocati da un errato gestione della stampante non sono coperti dalla garanzia.
- **1** Spegnere la stampante e scollegare il cavo di alimentazione dalla presa elettrica.
- **2** Rimuovere la carta dal raccoglitore standard.
- **3** Utilizzare un pennello morbido o un aspirapolvere per rimuovere polvere, residui e frammenti di carta intorno e all'interno della stampante.
- **4** Pulire la parte esterna della stampante con un panno morbido, umido e privo di lanugine.

**Note:**

- **•** Non utilizzare detersivi e detergenti comuni, poiché potrebbero danneggiare la finitura della stampante.
- **•** Assicurarsi che tutte le aree della stampante siano asciutte dopo la pulizia.
- **5** Collegare il cavo di alimentazione alla presa elettrica e accendere la stampante.

**ATTENZIONE - PERICOLO DI LESIONI:** Per evitare il rischio di incendio o scosse elettriche, collegare il cavo di alimentazione a una presa elettrica dotata di messa a terra e con le specifiche adeguate, situata in prossimità del prodotto e facilmente accessibile.

## **Risparmio energetico e della carta**

### **Configurazione delle impostazioni della modalità risparmio energetico**

#### **Eco Mode**

**1** Dal pannello di controllo, scorrere fino a:

**Impostazioni** >  $\begin{bmatrix} 0K \\ 0 \end{bmatrix}$  > Periferica >  $\begin{bmatrix} 0K \\ 0 \end{bmatrix}$  > Gestione alimentazione >  $\begin{bmatrix} 0K \\ 0 \end{bmatrix}$  > Eco Mode >  $\begin{bmatrix} 0K \\ 0 \end{bmatrix}$ 

**2** Selezionare un'impostazione.

#### **modalità Sospensione**

**1** Dal pannello di controllo, scorrere fino a:

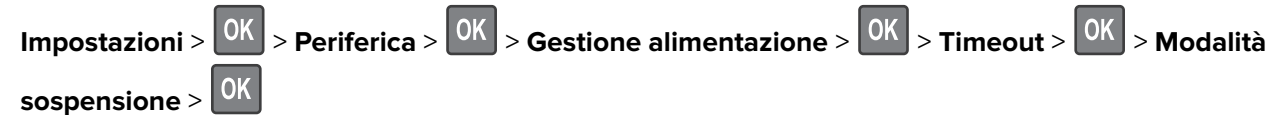

**2** Inserire l'intervallo di tempo durante il quale la stampante rimane inattiva prima di passare in modalità sospensione.

#### **modalità di ibernazione**

**1** Dal pannello di controllo, scorrere fino a:

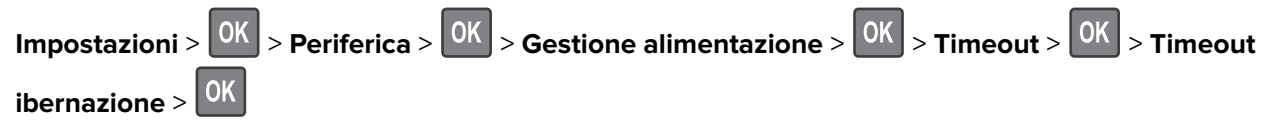

**2** Selezionare l'intervallo di tempo prima che la stampante passi alla modalità ibernazione.

#### **Note:**

- **•** Accertarsi che la stampante esca dalla modalità ibernazione prima di inviare un processo di stampa.
- **•** Per riattivare la stampante dalla modalità di ibernazione, premere il pulsante di accensione.
- **•** L'Embedded Web Server resta disattivato quando la stampante è in modalità Iberna.

### **Conservazione dei materiali di consumo**

**•** Stampare su entrambi i lati della carta.

**Nota:** La stampa fronte/retro è l'impostazione predefinita nel driver di stampa.

- **•** Stampare più pagine su un singolo foglio di carta.
- **•** Utilizzare la funzione di anteprima per visualizzare come appare il documento prima di stamparlo.
- **•** Stampare una copia del documento per controllare che il relativo contenuto e il formato siano corretti.

## **Spostamento della stampante in un'altra posizione**

**ATTENZIONE - PERICOLO DI LESIONI:** Se la stampante pesa più di 20 kg (44 libbre), potrebbe richiedere due o più persone per essere sollevata in modo sicuro.

**ATTENZIONE - PERICOLO DI LESIONI:** Per evitare il rischio di incendi o scosse elettriche, utilizzare solo il cavo di alimentazione fornito con il prodotto o componenti sostitutivi autorizzati dal produttore.

**ATTENZIONE - PERICOLO DI LESIONI:** Per evitare di ferirsi o di danneggiare la stampante, quando si sposta la stampante, seguire le istruzioni riportate di seguito:

- **•** Assicurarsi che tutti gli sportelli e i vassoi siano chiusi.
- **•** Spegnere la stampante e scollegare il cavo di alimentazione dalla presa elettrica.
- **•** Scollegare tutti i cavi della stampante.
- **•** Se la stampante è dotata di vassoi opzionali separati che poggiano sul pavimento o di opzioni di output collegate, scollegarli prima di spostare la stampante.
- **•** Se la stampante è dotata di una base con ruote, spostarla con cautela nella nuova posizione. Prestare attenzione quando si passa sopra le soglie e le incrinature del pavimento.
- **•** Se la stampante non è dotata di una base con ruote ma è configurata con vassoi opzionali o opzioni di output, rimuovere le opzioni di output e sollevare la stampante per rimuovere i vassoi. Non tentare di sollevare la stampante e le opzioni di output contemporaneamente.
- **•** Utilizzare sempre le maniglie della stampante per sollevarla.
- **•** Il carrello utilizzato per trasportare la stampante deve essere in grado di sostenere l'intera base.
- **•** Il carrello utilizzato per trasportare i componenti hardware opzionali deve avere dimensioni adeguate a sostenerli.
- **•** Mantenere la stampante in posizione verticale.
- **•** Evitare movimenti bruschi.
- **•** Assicurarsi che le dita non siano sotto la stampante mentre viene posizionata.
- **•** Assicurarsi di lasciare spazio sufficiente intorno alla stampante.

**Nota:** I danni provocati da un errato spostamento della stampante non sono coperti dalla garanzia.

## **Trasporto della stampante**

Per le istruzioni relative alla spedizione, visitare **<http://support.lexmark.com>** o contattare l'assistenza clienti.

# **Risoluzione di un problema**

# **La stampante non risponde**

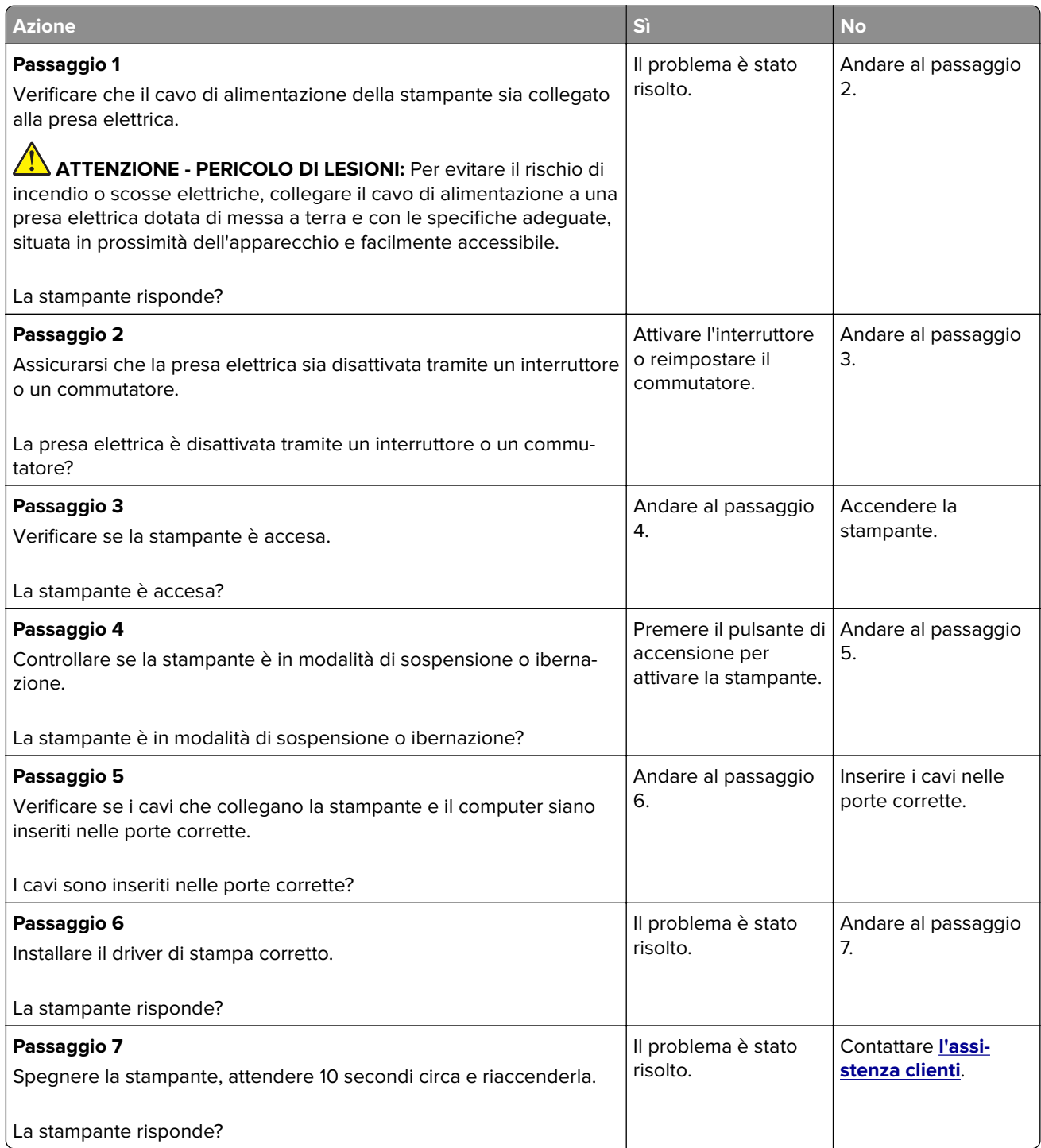

## **Problemi di connessione di rete**

## **Impossibile aprire Embedded Web Server**

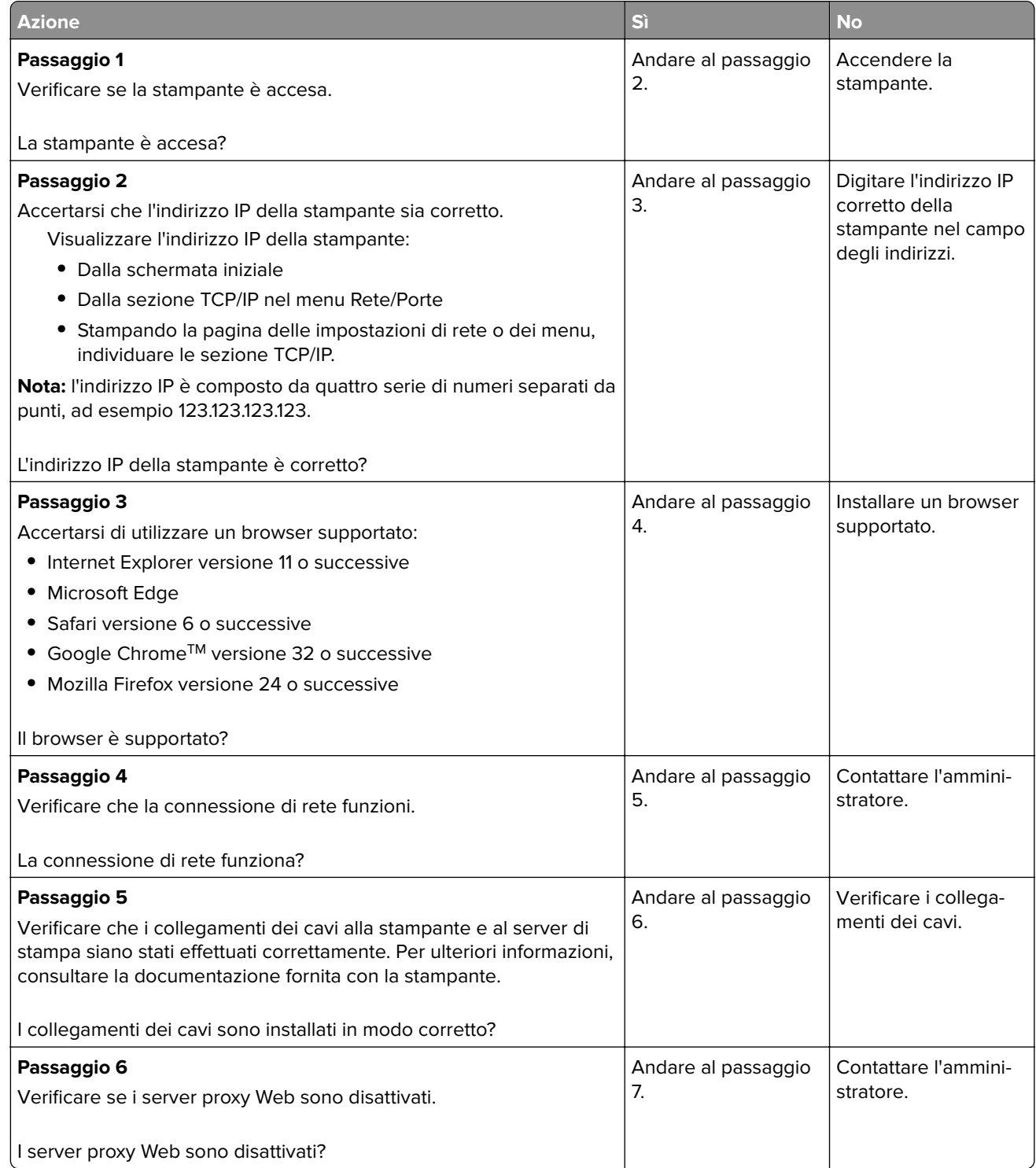

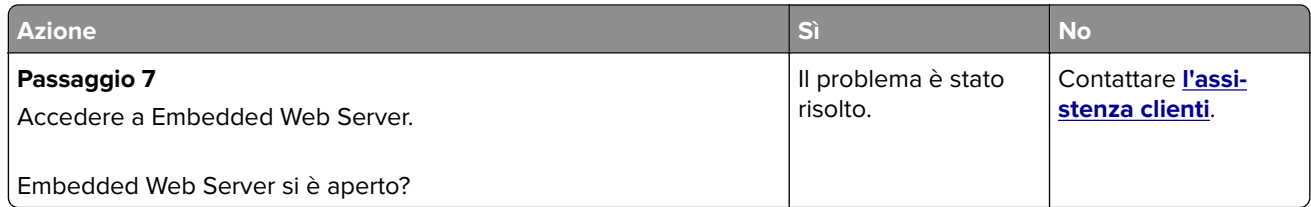

## **Problemi con i materiali di consumo**

### **Sostituire cartuccia, area stampante non corrispondente**

Per risolvere il problema, acquistare una cartuccia con la regione corretta corrispondente a quella della stampante oppure acquistare una cartuccia per tutto il mondo.

- **•** Il primo numero nel messaggio dopo il 42 indica la regione della stampante.
- **•** Il secondo numero nel messaggio dopo il 42 indica la regione della cartuccia.

#### **Regioni per stampante e cartuccia di stampa**

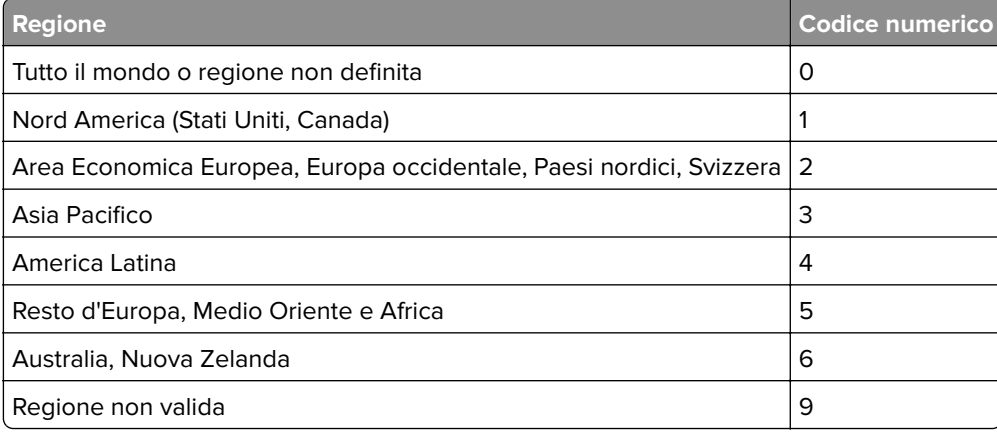

**Nota:** per trovare le impostazioni della regione della stampante e la cartuccia di stampa, stampare le pagine di prova della qualità di stampa. Dal pannello di controllo, scorrere fino a: **Impostazioni** > **Risoluzione dei problemi** > **Stampa pagine prova qualità**.

### **Materiale di consumo non Lexmark**

La stampante ha rilevato un materiale o una parte non‑Lexmark installata nella stampante.

La stampante Lexmark è progettata per funzionare al meglio con materiali e parti Lexmark originali. L'utilizzo di materiali o componenti di terze parti può influire su prestazioni, affidabilità o durata della stampante e dei relativi componenti di acquisizione immagini.

Tutti gli indicatori di durata sono progettati per funzionare con materiali e parti Lexmark e potrebbero produrre risultati imprevisti in caso di utilizzo di materiali e parti di altri produttori. L'utilizzo di componenti di acquisizione immagini oltre la durata prevista può causare danni alla stampante Lexmark o a componenti associati.

**Attenzione - Possibili danni:** L'utilizzo di materiali o parti di altri produttori può influire sulla copertura della garanzia. Eventuali danni causati dall'utilizzo di materiali o componenti di terze parti potrebbero non essere coperti dalla garanzia.

Per accettare una parte o tutti questi rischi e continuare a utilizzare materiali o componenti non originali nella stampante, eseguire una delle operazioni specificate di seguito:

Per i modelli di stampante con schermo a sfioramento, premere due volte  $\blacktriangleright$ , quindi premere due volte  $\blacktriangleright$ .

Per i modelli di stampante senza schermo a sfioramento, premere e tenere premuti

contemporaneamente **X** e <sup>OK</sup> per 15 secondi.

Se non si desidera accettare questi rischi, rimuovere il materiale o il componente di terze parti dalla stampante, quindi installare un materiale o un componente Lexmark originale. Per ulteriori informazioni, vedere ["Uso di componenti e materiali di consumo Lexmark originali" a pagina 63.](#page-62-0)

Per i modelli di stampante con schermo a sfioramento, se la stampante non stampa dopo aver premuto due volte  $\blacksquare$  e  $\blacksquare$ , azzerare il contatore di utilizzo dei materiali di consumo.

Per i modelli di stampante senza schermo a sfioramento, se la stampante non stampa dopo aver tenuto

premuti contemporaneamente **X** e <sup>OK</sup> per 15 secondi, azzerare il contatore di utilizzo dei materiali di consumo.

**1** Dal pannello di controllo, scorrere fino a:

#### **Impostazioni** > **Periferica** > **Manutenzione** > **Menu Configurazione** > **Utilizzo e contatori materiali di consumo**

Per i modelli di stampante senza schermo a sfioramento, premere <sup>OK</sup> per scorrere le impostazioni.

- **2** Selezionare il componente o il materiale di consumo per cui si desidera azzerare il contatore, quindi selezionare **Avvio**.
- **3** Leggere il messaggio di avviso, quindi selezionare **Continua**.
- **4** Per eliminare il messaggio sui modelli di stampante con schermo a sfioramento, premere due volte **|▶,** quindi premere due volte  $\ominus$ . Per i modelli di stampante senza schermo a sfioramento, premere

e tenere premuti contemporaneamente **X** e <sup>OK</sup> per 15 secondi.

**Nota:** Se non è possibile azzerare i contatori di utilizzo dei materiali di consumo, riportare l'articolo al luogo di acquisto.

## **Rimozione degli inceppamenti**

### **Come evitare gli inceppamenti**

#### **Caricare la carta correttamente**

**•** Accertarsi che la carta sia ben distesa nel vassoio.

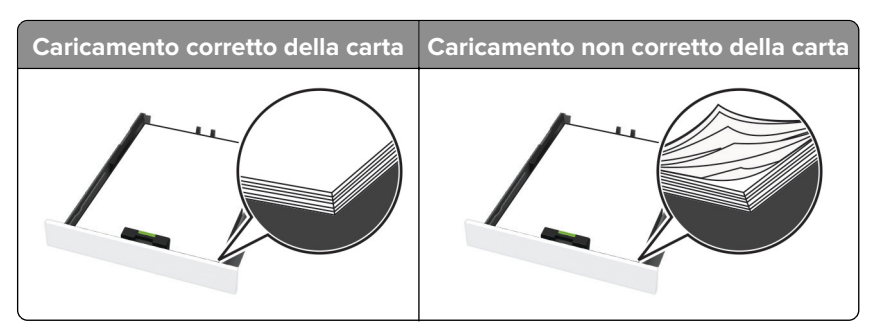

- **•** Non caricare o rimuovere un vassoio durante la stampa.
- **•** Non caricare una quantità eccessiva di carta. Accertarsi che l'altezza della risma non superi l'indicatore di livello massimo della carta.
- **•** Non far scivolare la carta nel vassoio. Caricare la carta come mostrato in figura.

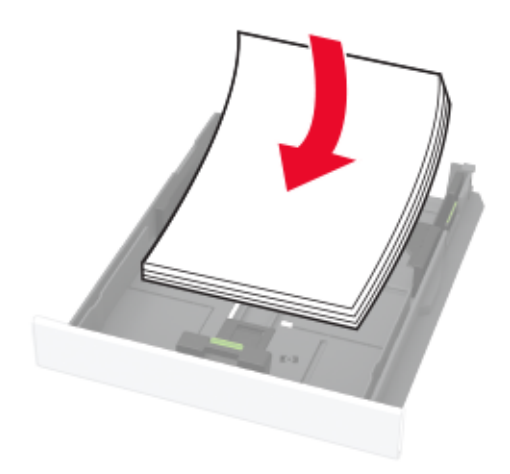

- **•** Assicurarsi che le guide della carta siano posizionate correttamente e che non aderiscano eccessivamente alla carta o alle buste.
- **•** Dopo aver caricato carta, inserire con decisione il vassoio nella stampante.

#### **Utilizzare la carta consigliata**

- **•** Utilizzare solo carta consigliata o supporti speciali.
- **•** Non caricare carta che sia piegata, sgualcita, umida, ripiegata o arricciata.
- **•** Flettere, aprire a ventaglio e allineare i bordi della carta prima di caricarla.

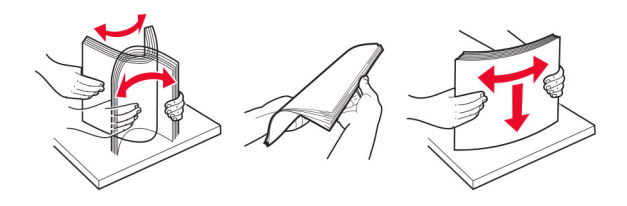

- **•** Non utilizzare carta tagliata o rifilata a mano.
- **•** Non mischiare tipi, pesi o dimensioni di supporti diversi nello stesso vassoio.
- **•** Accertarsi che il tipo e il formato della carta siano impostati correttamente sul computer o sul pannello di controllo della stampante.
- **•** Conservare la carta come consigliato dal produttore.

### **Individuazione dell'area dell'inceppamento**

#### **Note:**

- **•** Quando l'opzione Assistenza inceppamento è Attivata, una volta rimossa la pagina inceppata, la stampante espelle automaticamente le pagine bianche o parzialmente stampate. Verificare se nel risultato di stampa sono presenti pagine vuote.
- **•** Se l'opzione Rimozione inceppamento è Attivata o impostata su Automatico, le pagine inceppate vengono ristampate.

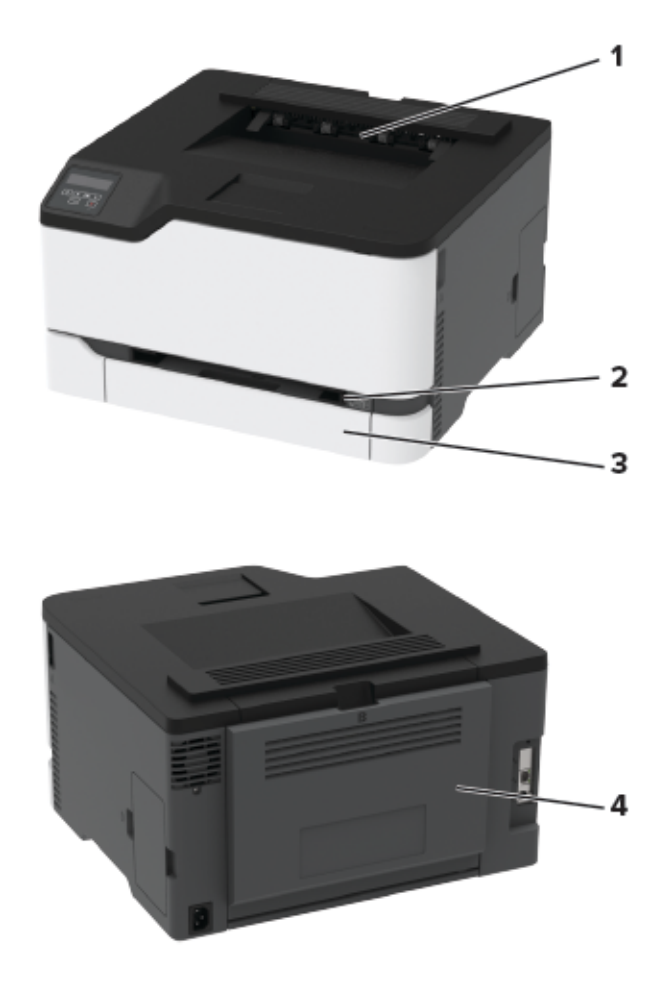

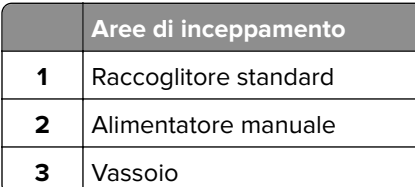

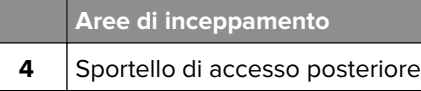

### **Inceppamento della carta nel vassoio**

**1** Rimuovere il vassoio dall'alimentatore manuale.

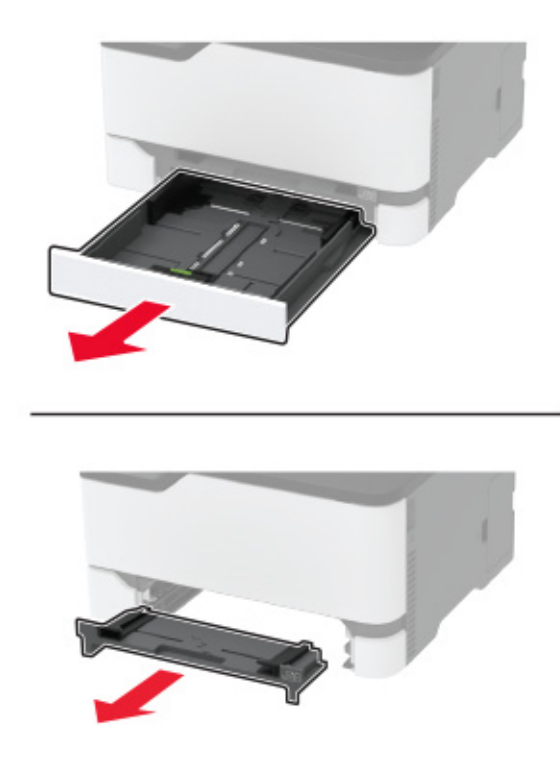

**2** Rimuovere la carta inceppata.

**Nota:** Accertarsi che siano stati rimossi tutti i frammenti di carta.

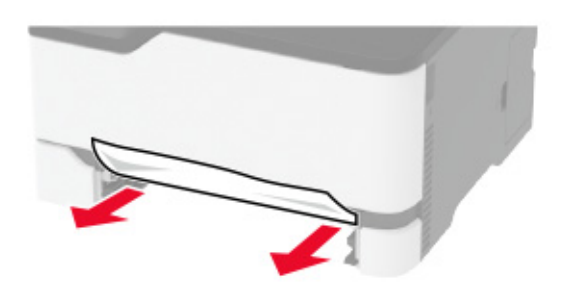

- **3** Inserire l'alimentatore manuale e il vassoio.
- **4** Aprire lo sportello di accesso posteriore.

**ATTENZIONE - SUPERFICIE CALDA:** L'area interna della stampante potrebbe surriscaldarsi. Per evitare infortuni, lasciare raffreddare la superficie prima di toccarla.

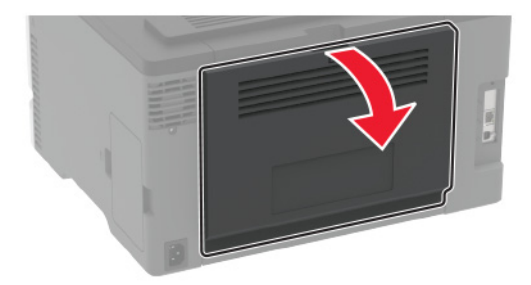

**5** Rimuovere la carta inceppata.

**Nota:** Accertarsi che siano stati rimossi tutti i frammenti di carta.

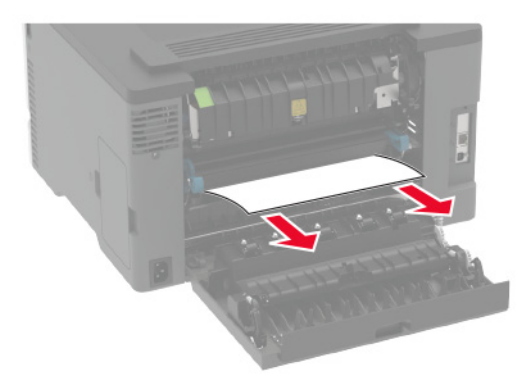

**6** Chiudere lo sportello.

### **Inceppamento della carta nell'alimentatore manuale**

**1** Rimuovere il vassoio dall'alimentatore manuale.

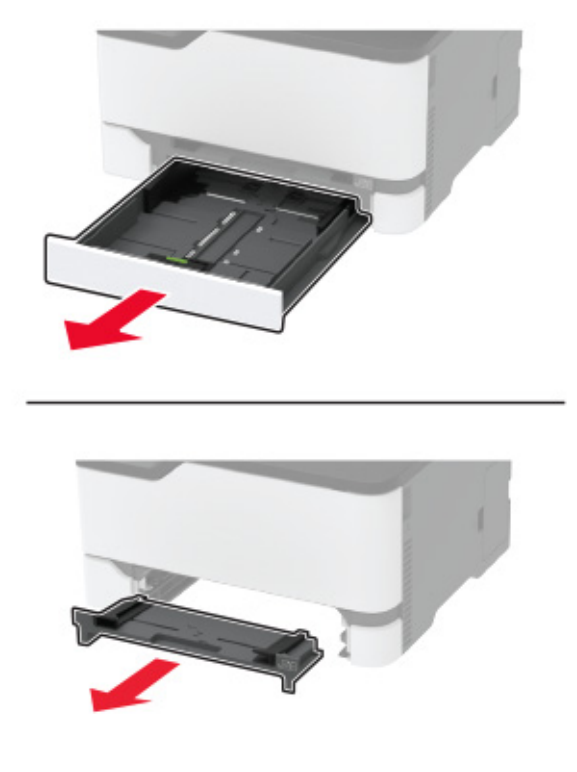

**2** Rimuovere la carta inceppata.

**Nota:** Accertarsi che siano stati rimossi tutti i frammenti di carta.

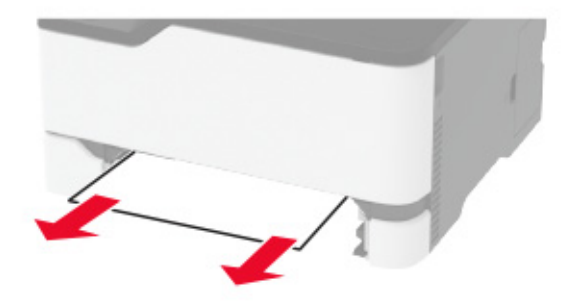

**3** Inserire l'alimentatore manuale e il vassoio.

### **Inceppamento della carta nello sportello di accesso posteriore**

**1** Aprire lo sportello di accesso posteriore.

**ATTENZIONE - SUPERFICIE CALDA:** L'area interna della stampante potrebbe surriscaldarsi. Per evitare infortuni, lasciare raffreddare la superficie prima di toccarla.

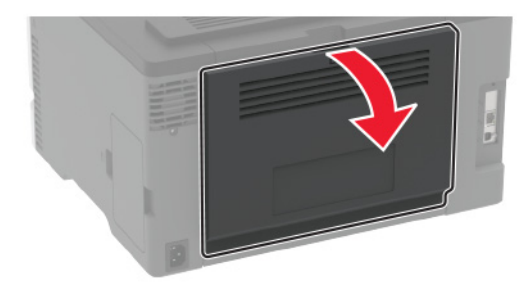

**2** Rimuovere la carta inceppata da tutte le aree seguenti:

**Nota:** Accertarsi che siano stati rimossi tutti i frammenti di carta.

**•** Area dell'unità di fusione

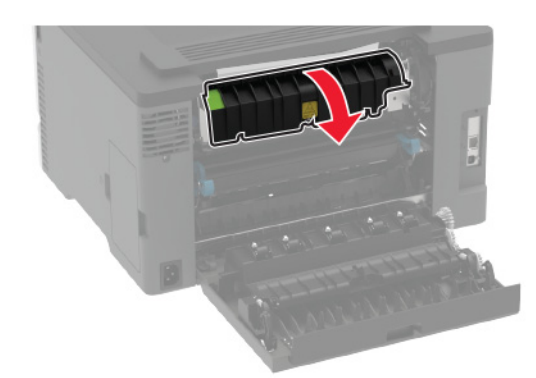

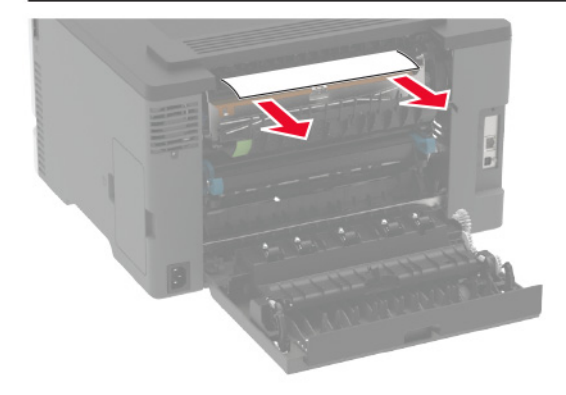

**•** Sotto l'area dell'unità di fusione

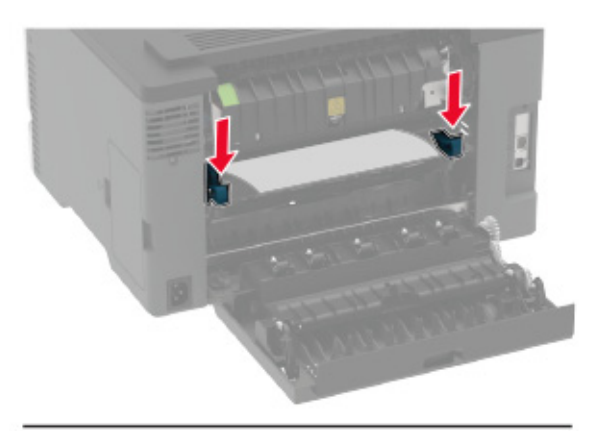

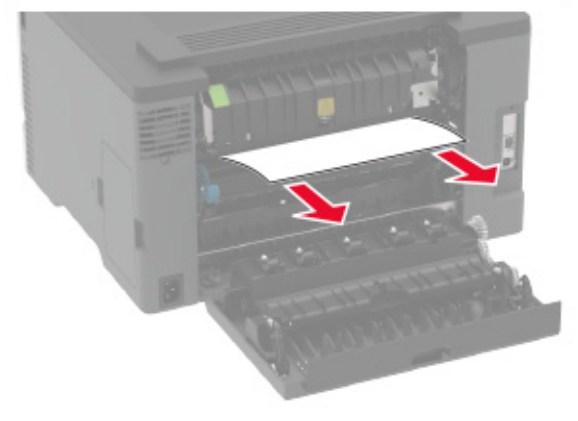

**•** Unità fronte/retro

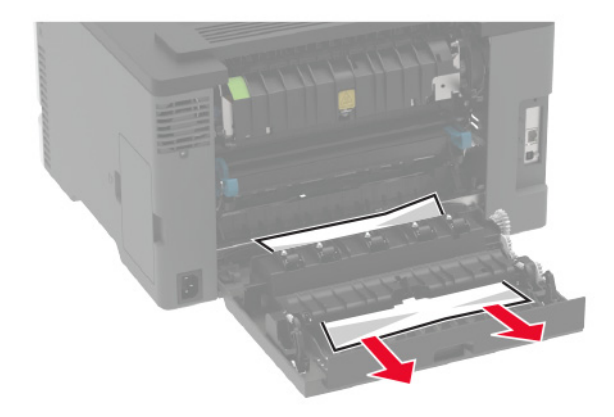

**3** Chiudere lo sportello.

## **Problemi di alimentazione della carta**

### **Le buste si incollano durante la stampa**

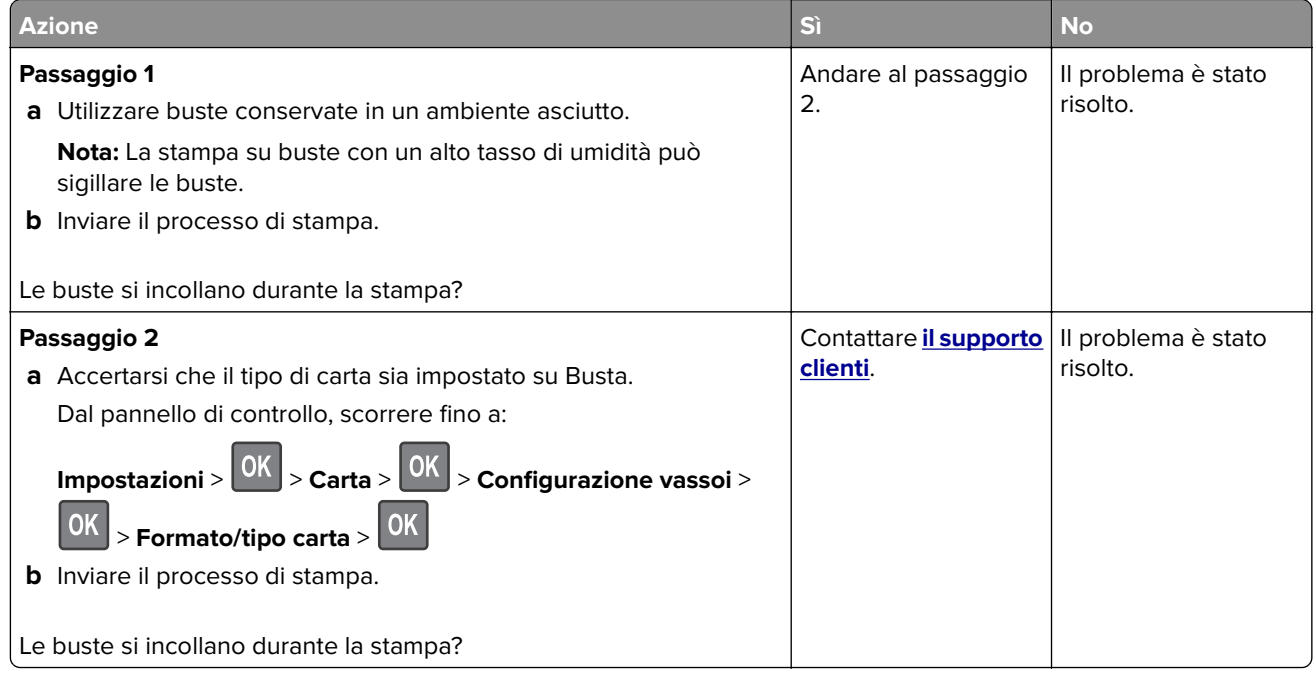

## **Fascicolazione non funzionante**

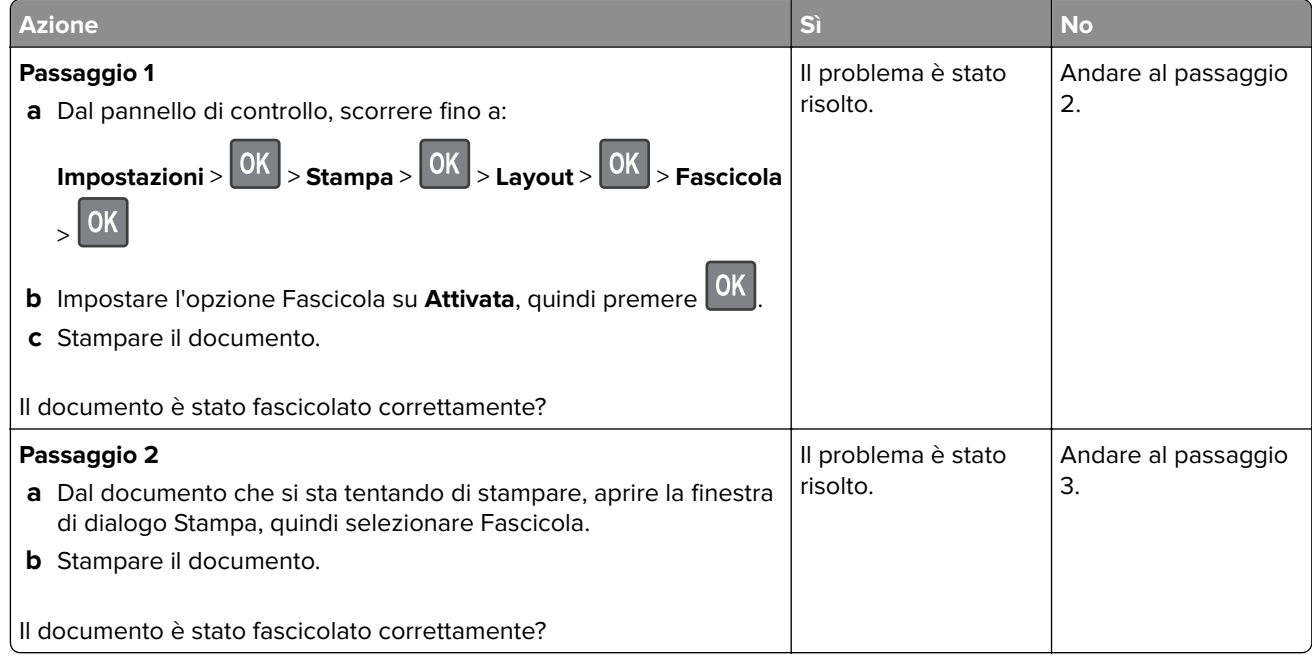

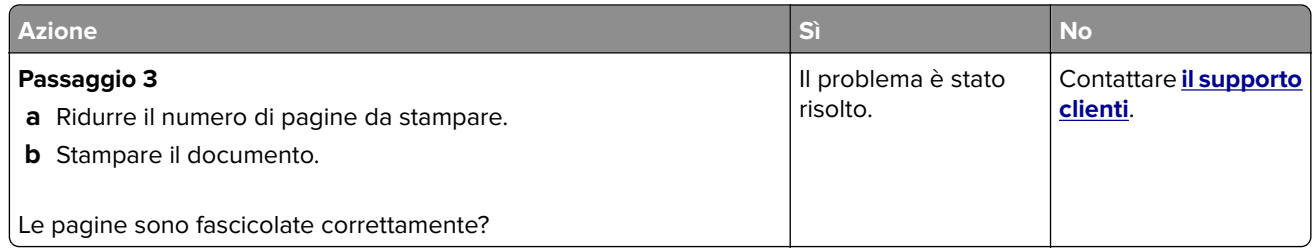

## **Si verificano numerosi inceppamenti della carta**

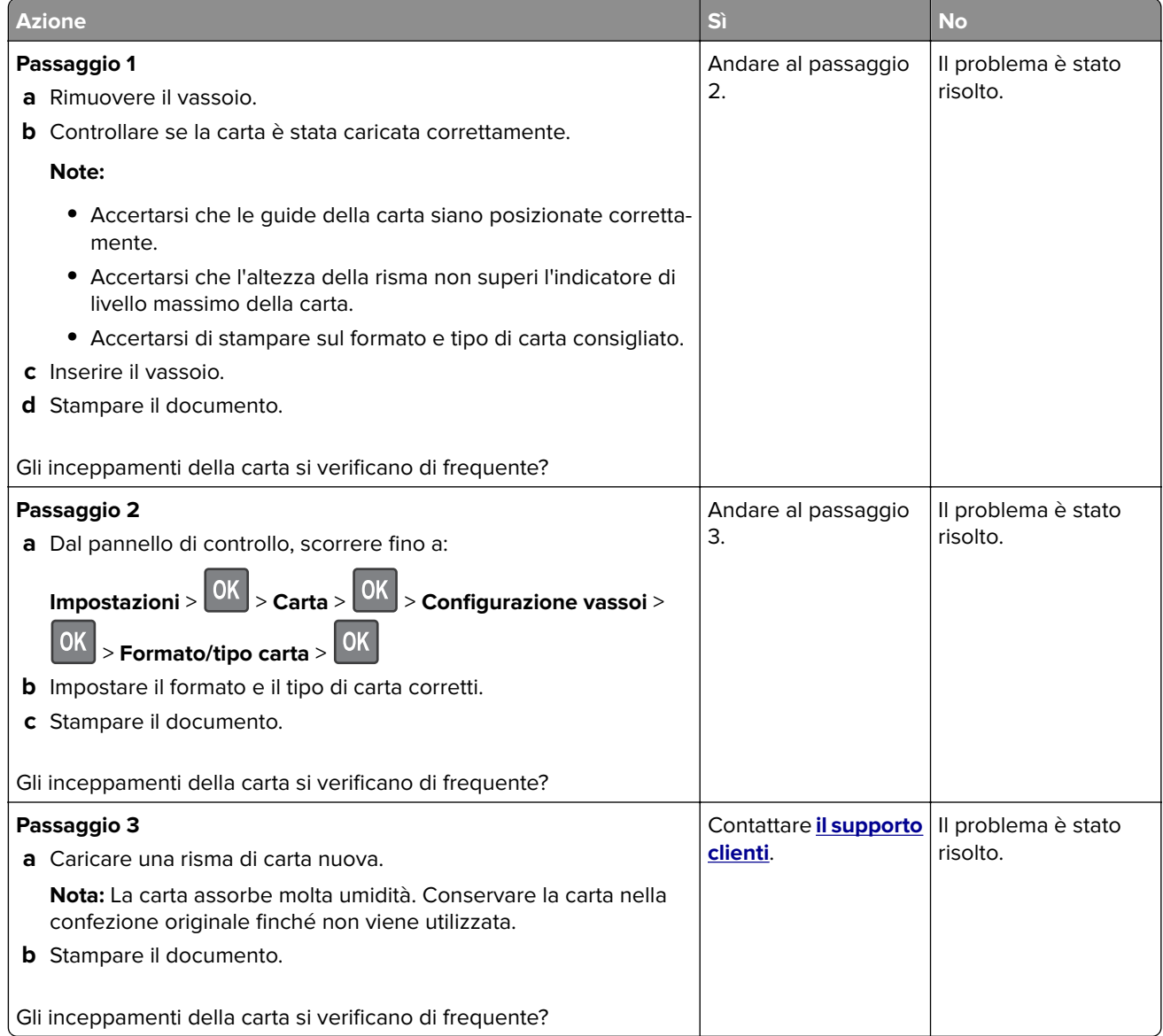

## **Pagine inceppate non ristampate**

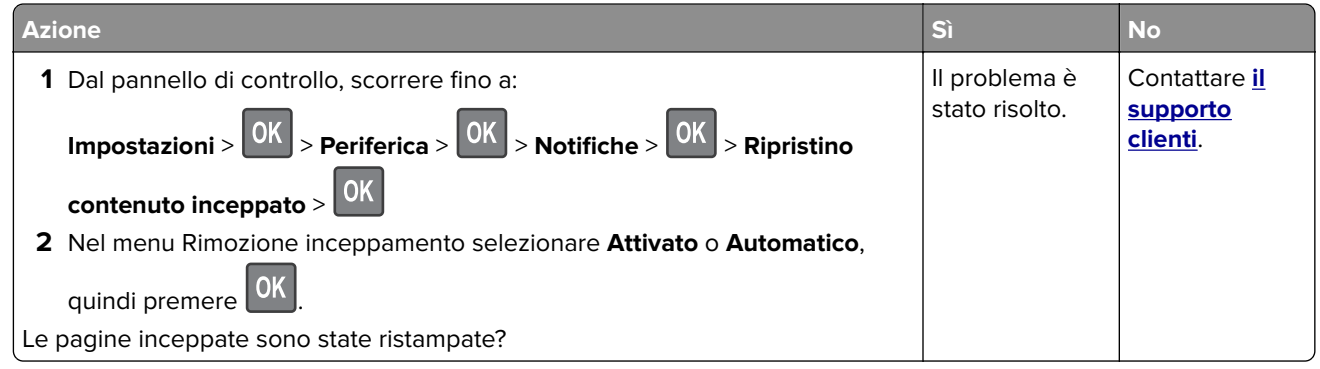

## **Problemi di stampa**

## **I processi di stampa non vengono eseguiti**

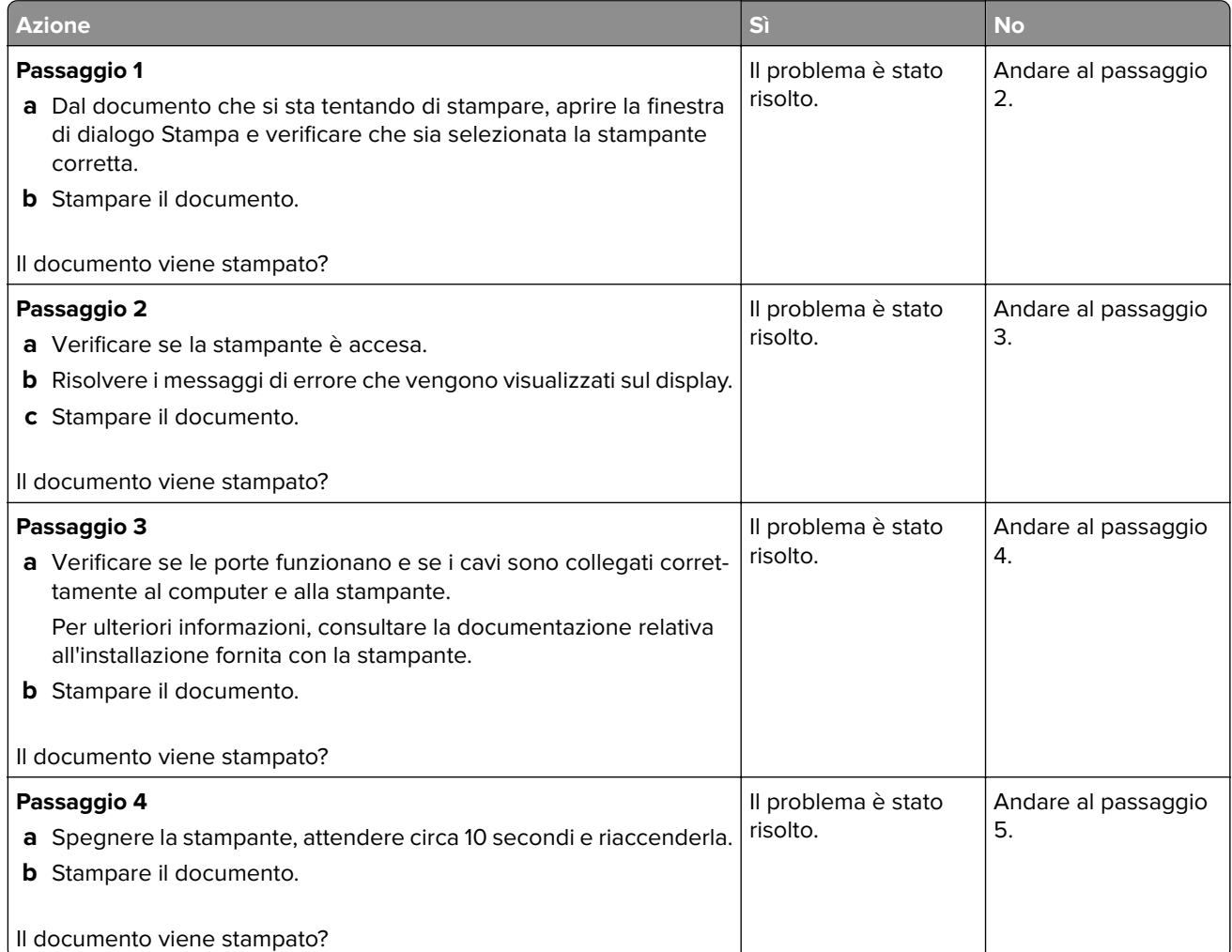

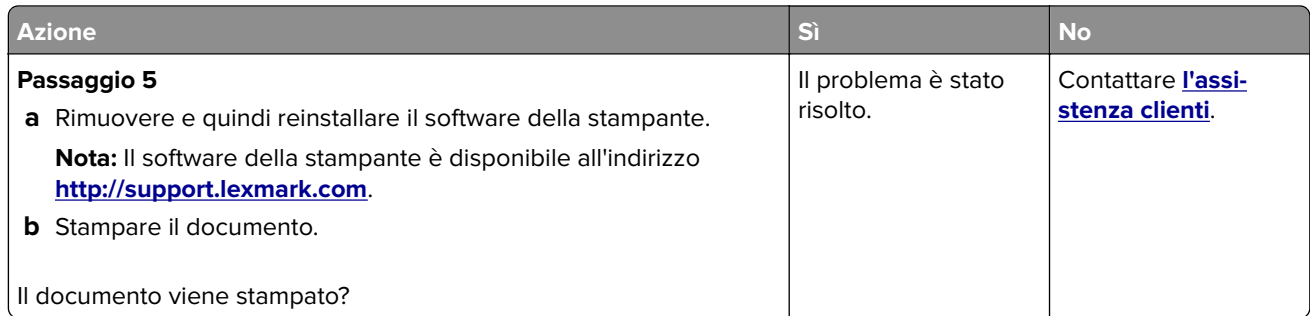

## **Stampa di documenti riservati e altri documenti in attesa non eseguita**

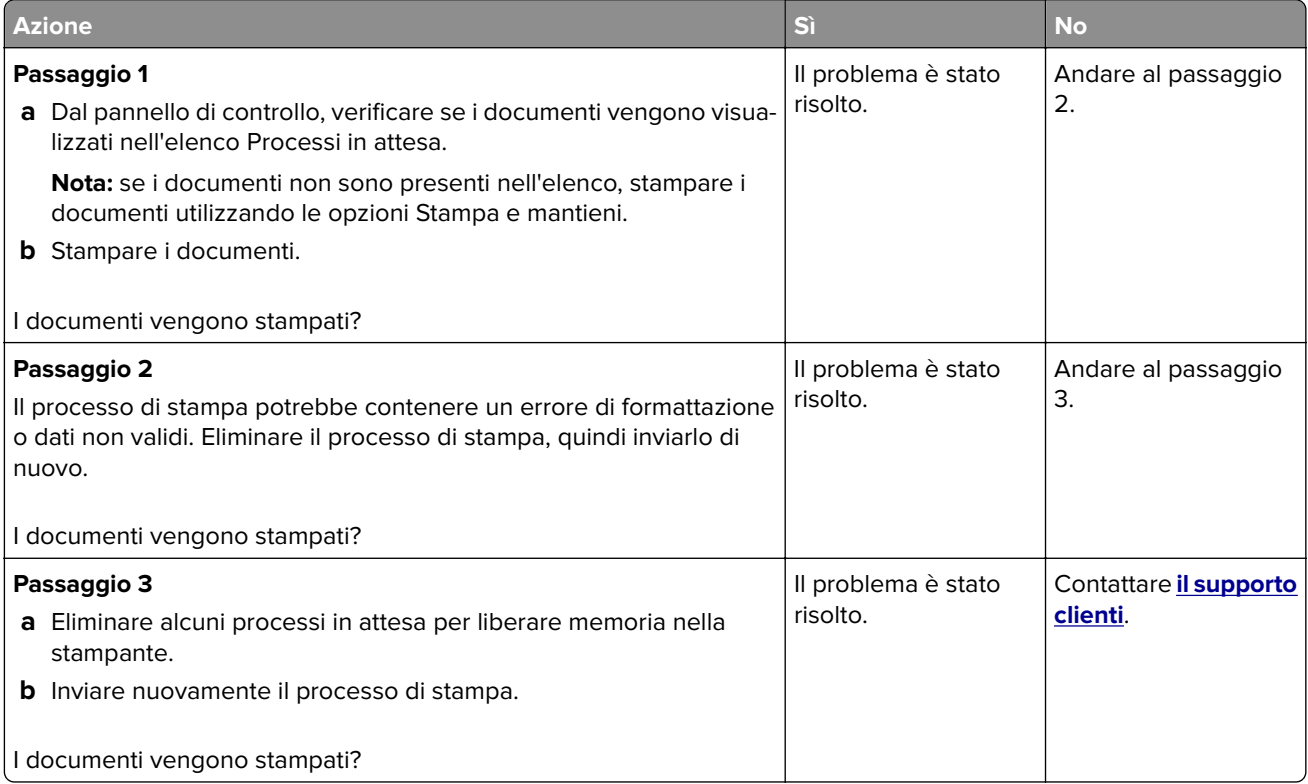

## **Stampa lenta**

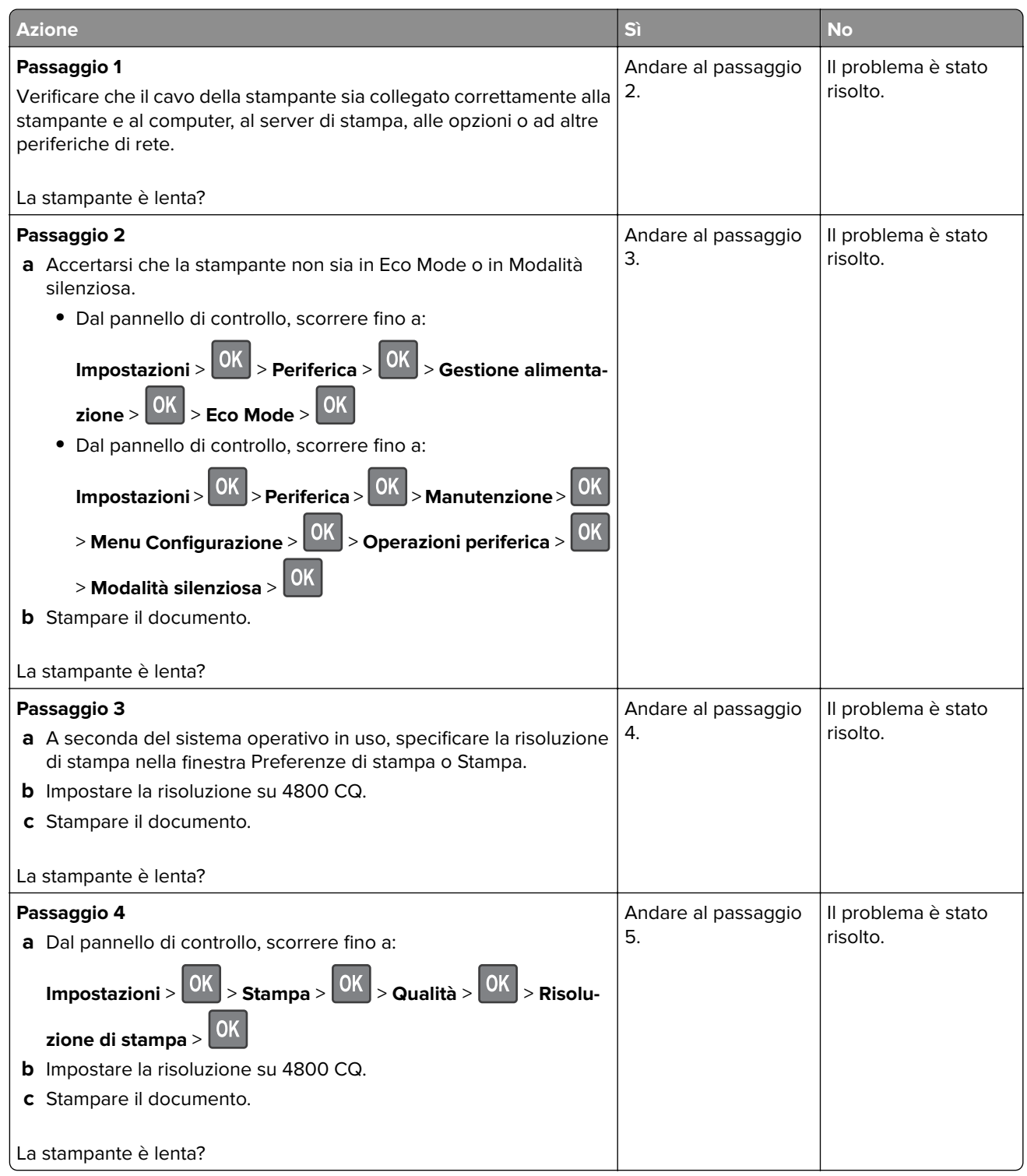

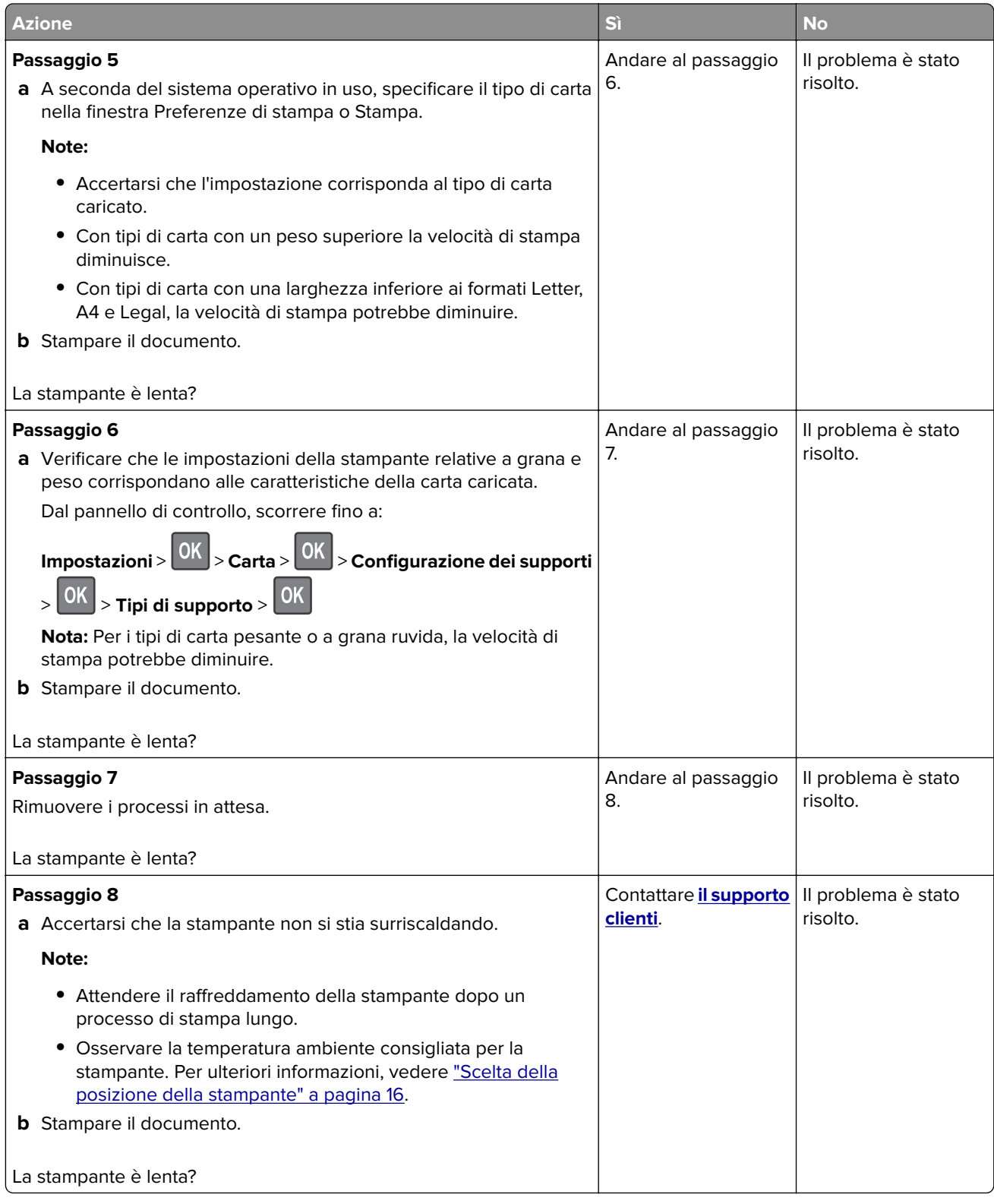

## **Problemi di qualità di stampa**

#### **Qualità di stampa scarsa**

Individuare l'immagine che presenta lo stesso problema di qualità di stampa che si è verificato, quindi fare clic sul collegamento riportato di seguito per scoprire quali sono i passaggi di risoluzione dei problemi.

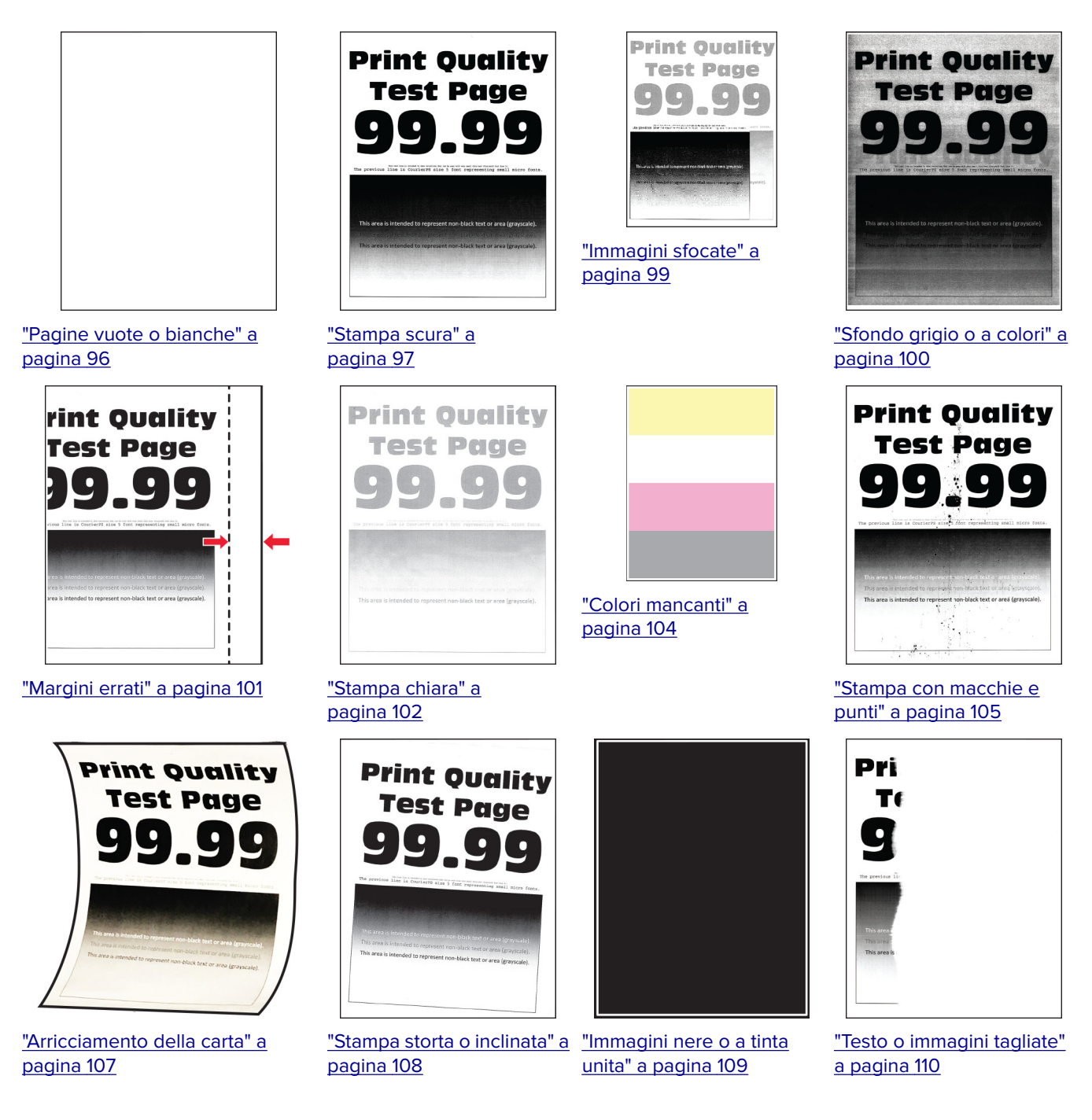

<span id="page-95-0"></span>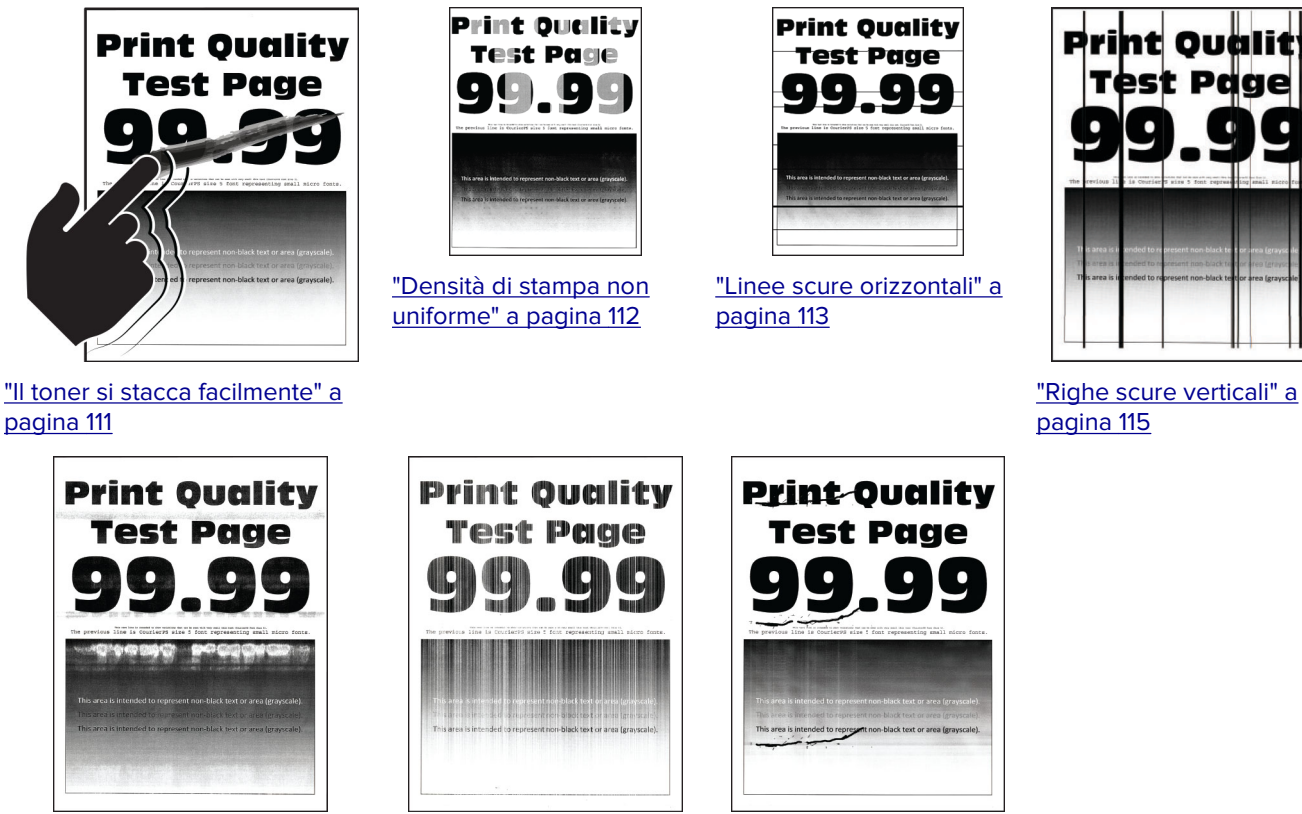

["Linee bianche orizzontali" a](#page-115-0) [pagina 116](#page-115-0)

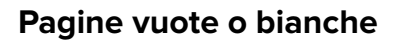

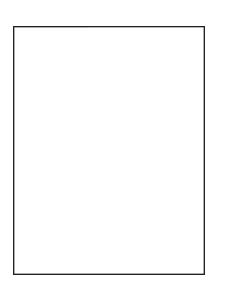

**Nota:** Prima di risolvere il problema, stampare le pagine di prova della qualità di stampa. Dal pannello di controllo, accedere a **Impostazioni** > **Risoluzione dei problemi** > **Stampa pagine prova qualità**. Per i modelli

["Difetti ricorrenti" a](#page-118-0)

[pagina 119](#page-118-0)

di stampante senza schermo a sfioramento, premere  $\overline{\begin{array}{c} \text{OK} \end{array}}$  per scorrere le impostazioni.

["Linee bianche verticali" a](#page-116-0)

[pagina 117](#page-116-0)

<span id="page-96-0"></span>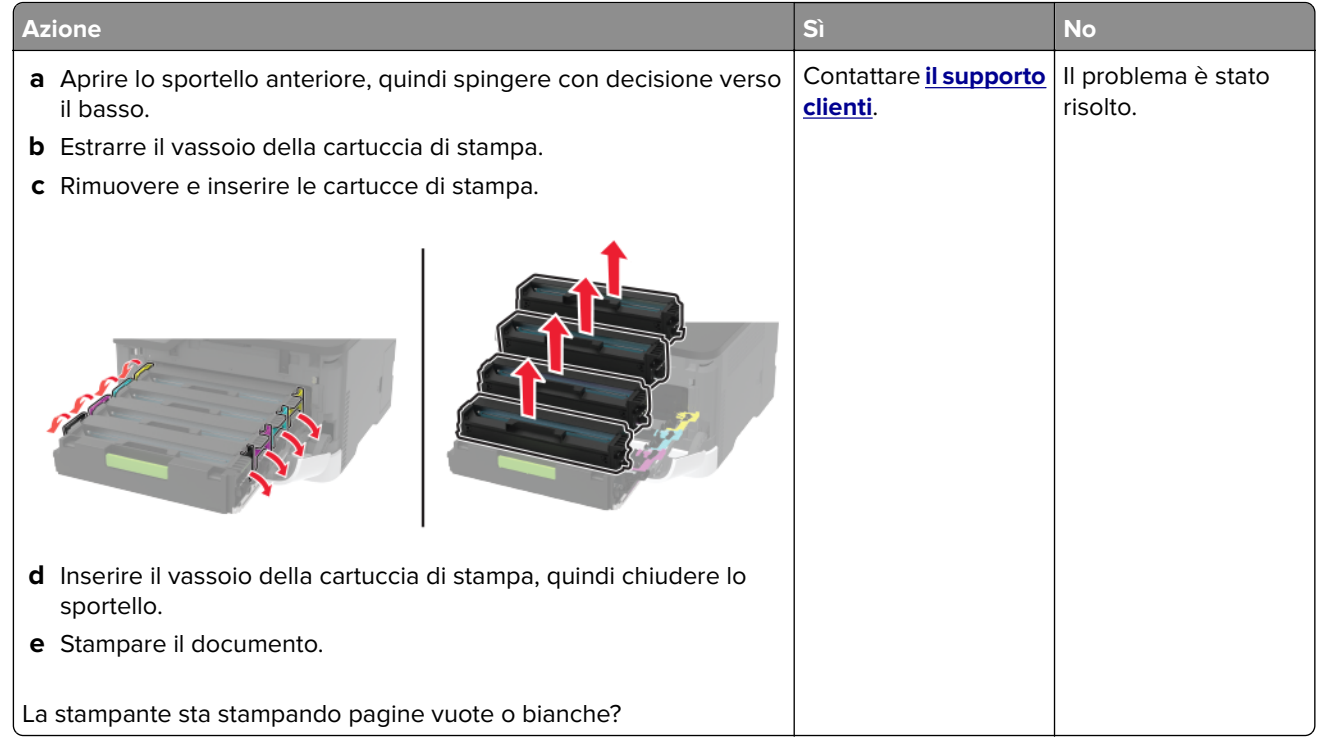

#### **Stampa scura**

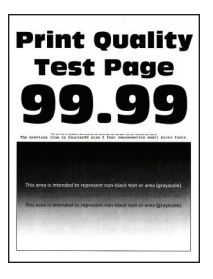

**Nota:** Prima di risolvere il problema, stampare le pagine di prova della qualità di stampa. Dal pannello di controllo, accedere a **Impostazioni** > **Risoluzione dei problemi** > **Stampa pagine prova qualità**. Per i modelli

di stampante senza touch-screen, premere 0K per scorrere le impostazioni.

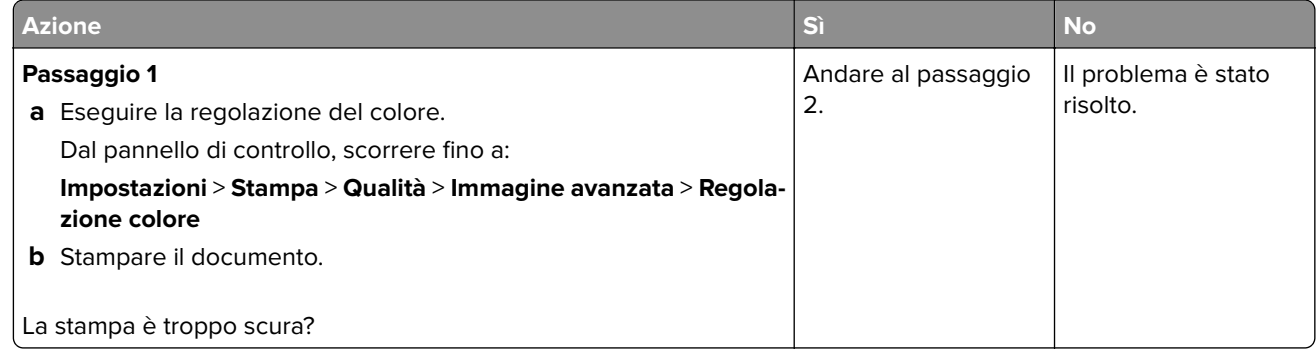

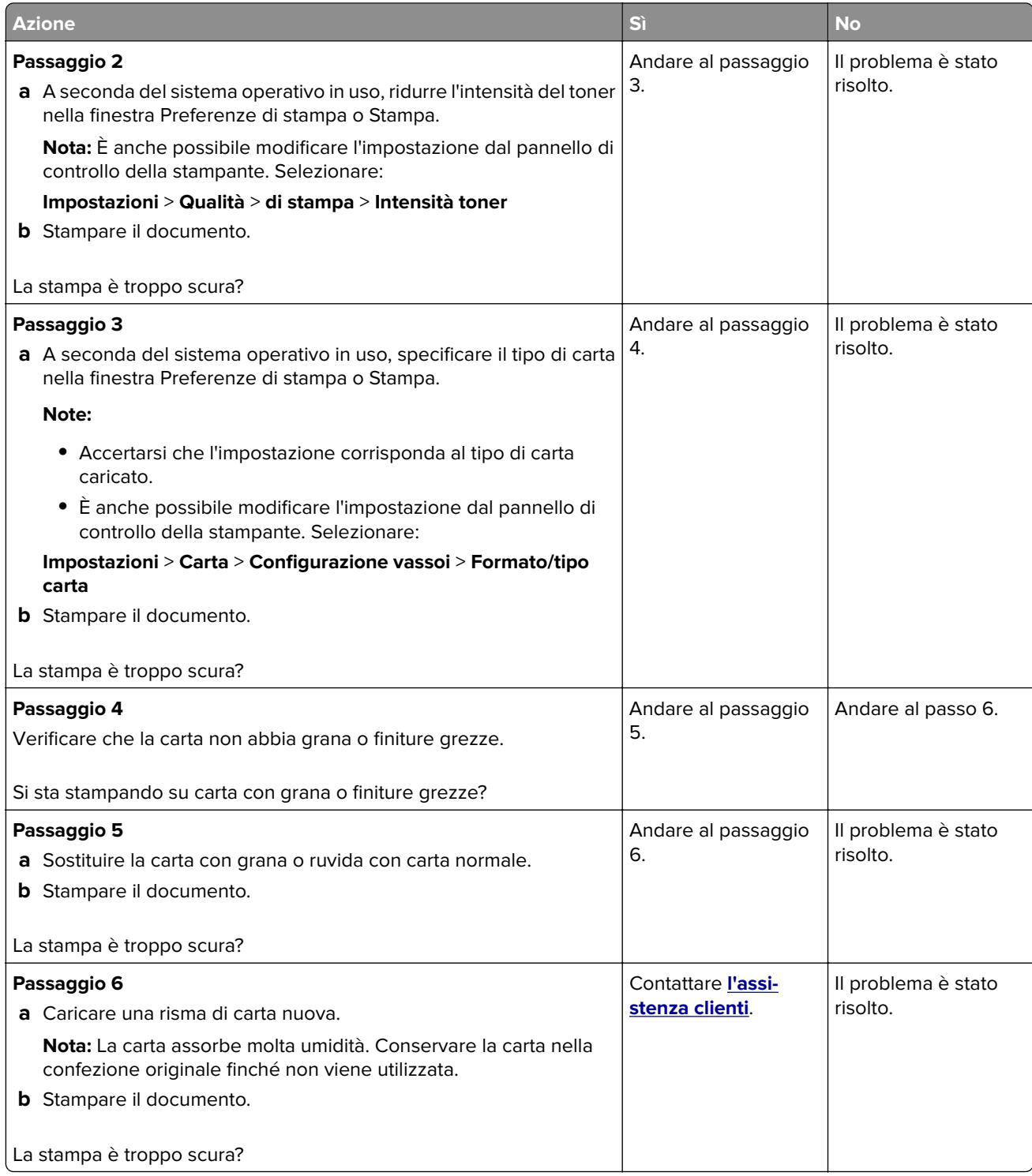

#### <span id="page-98-0"></span>**Immagini sfocate**

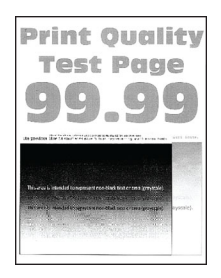

**Nota:** Prima di risolvere il problema, stampare le pagine di prova della qualità di stampa. Dal pannello di controllo, accedere a **Impostazioni** > **Risoluzione dei problemi** > **Stampa pagine prova qualità**. Per i modelli

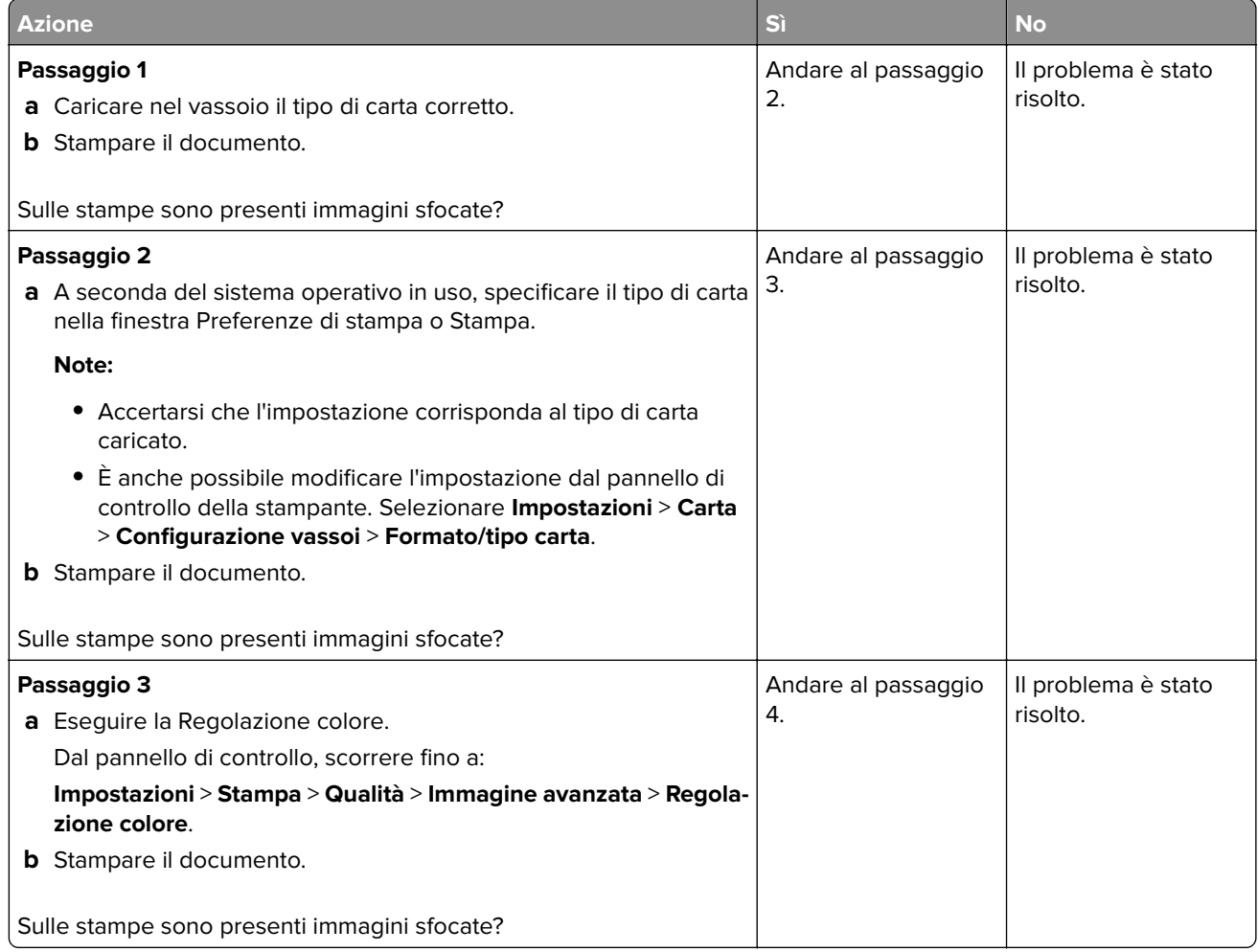

<span id="page-99-0"></span>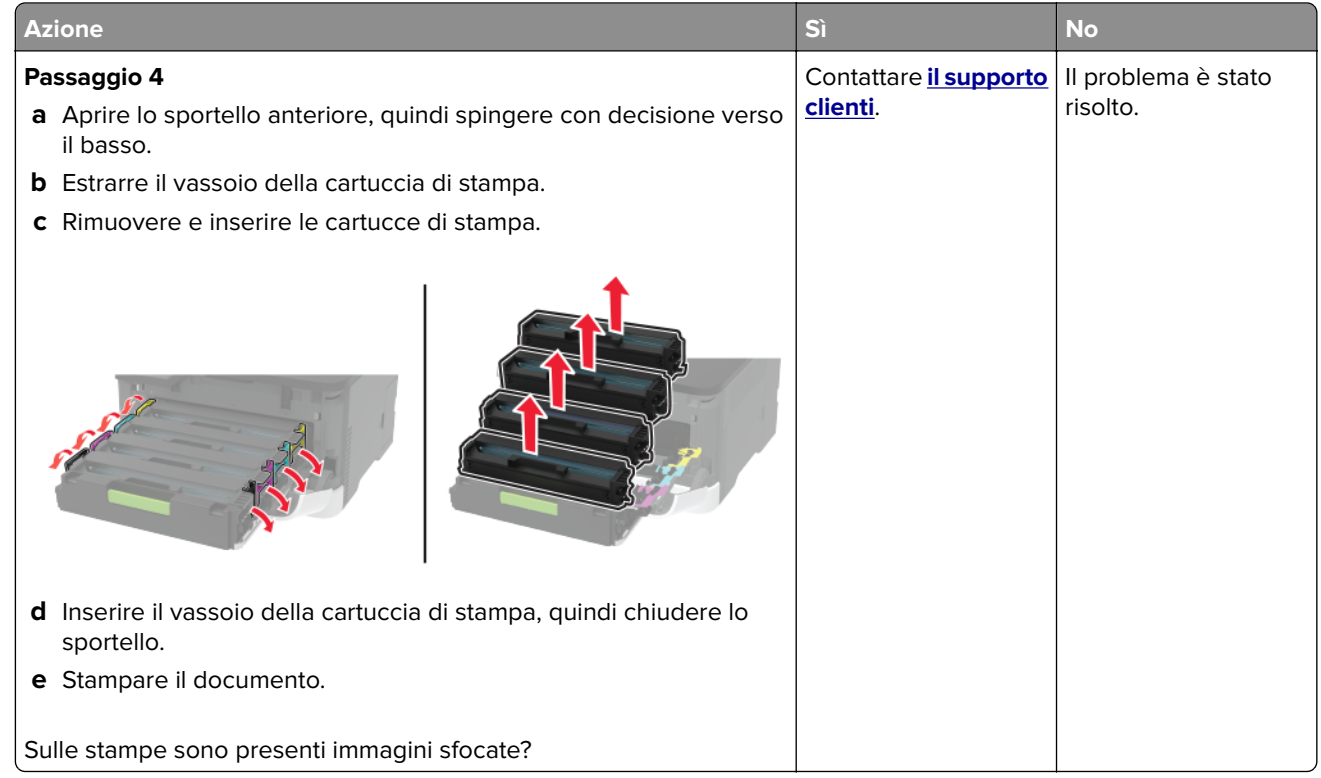

### **Sfondo grigio o a colori**

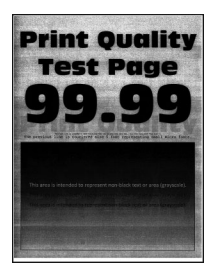

**Nota:** Prima di risolvere il problema, stampare le pagine di prova della qualità di stampa. Dal pannello di controllo, accedere a **Impostazioni** > **Risoluzione dei problemi** > **Stampa pagine prova qualità**. Per i modelli

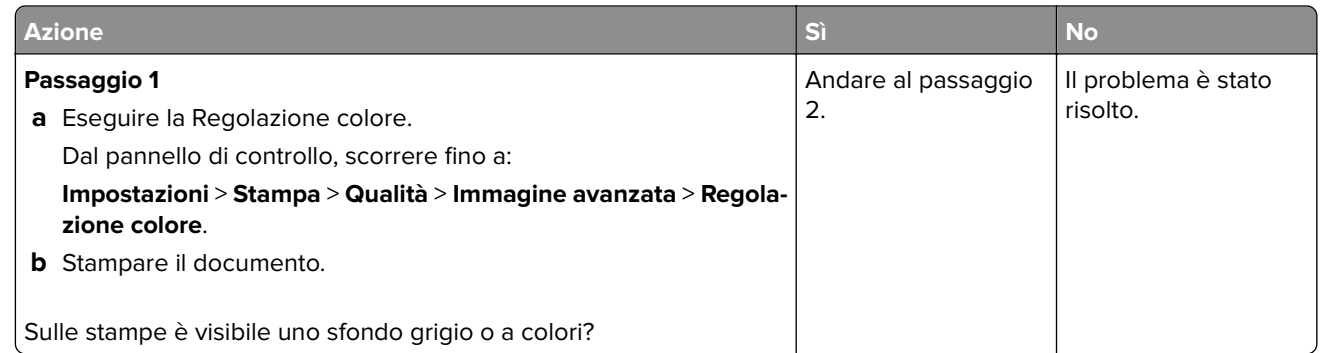

<span id="page-100-0"></span>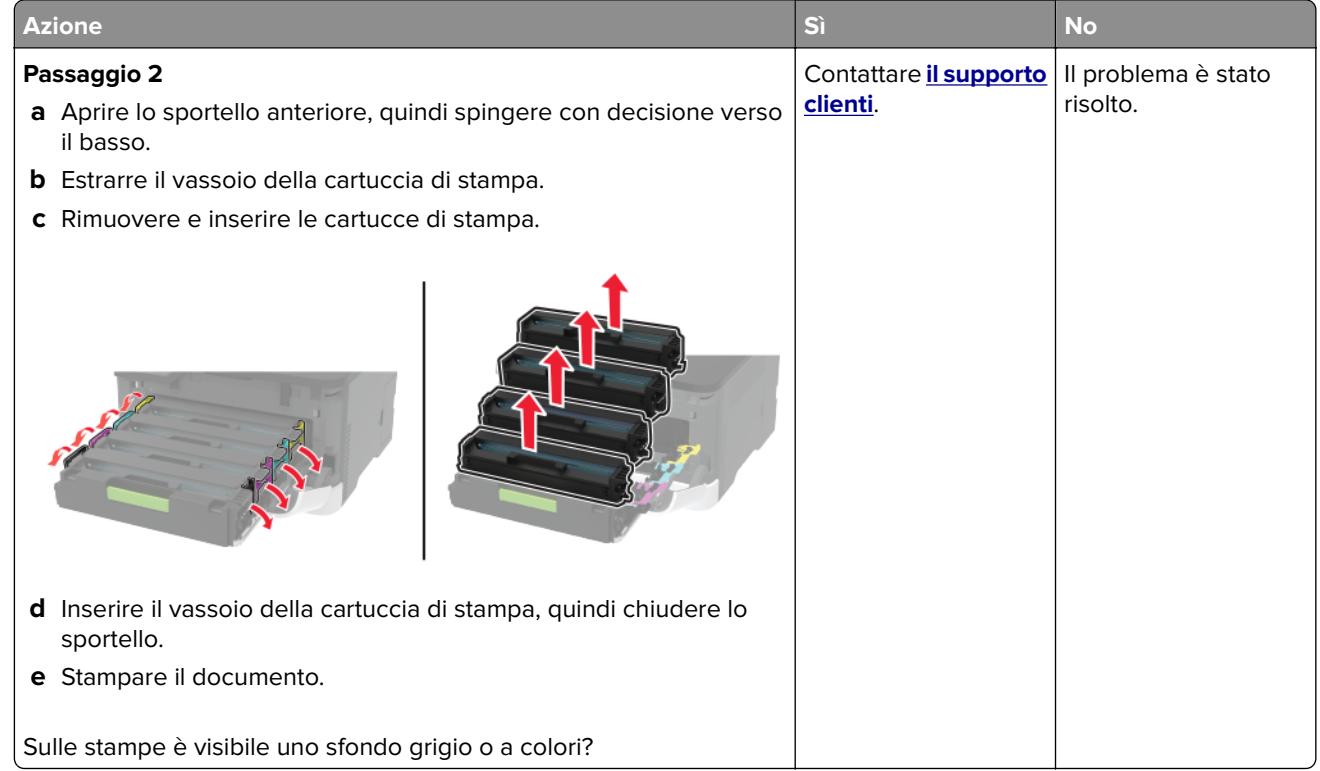

### **Margini errati**

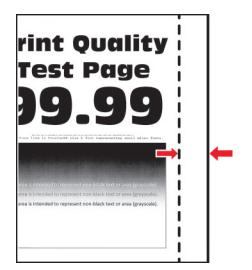

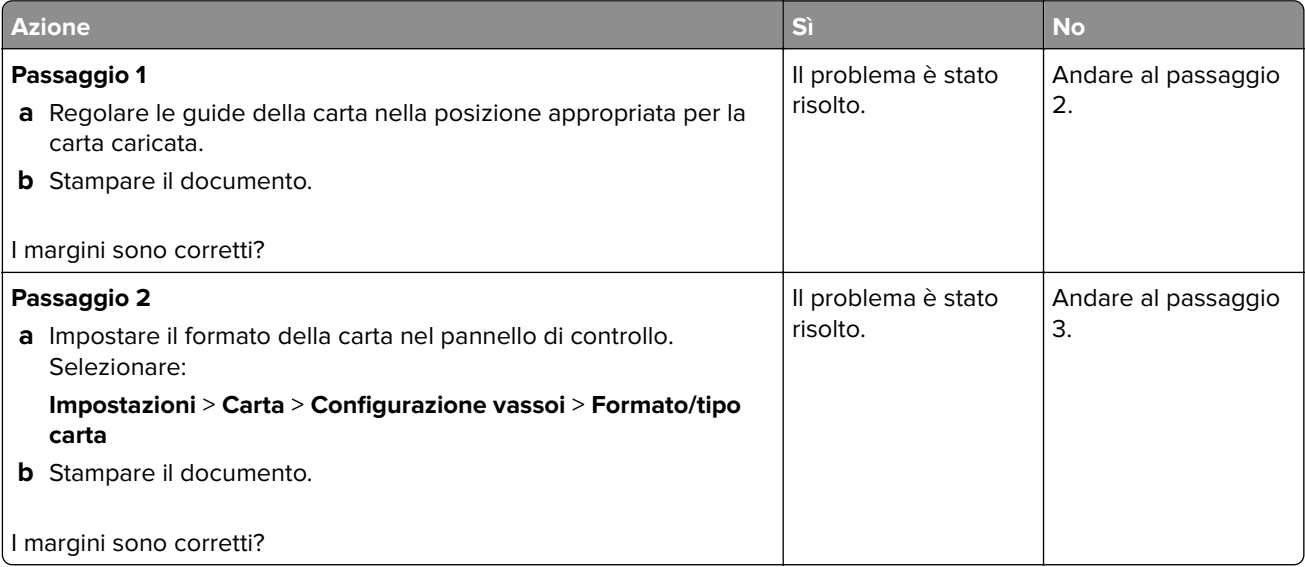

<span id="page-101-0"></span>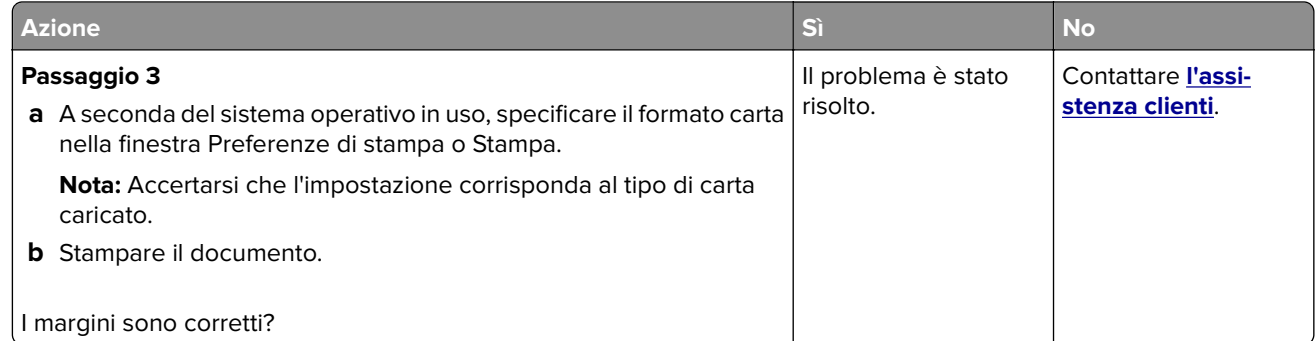

#### **Stampa chiara**

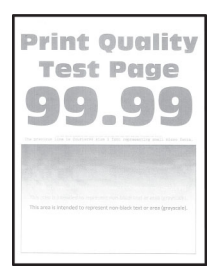

**Nota:** Prima di risolvere il problema, stampare le pagine di prova della qualità di stampa. Dal pannello di controllo, accedere a **Impostazioni** > **Risoluzione dei problemi** > **Stampa pagine prova qualità**. Per i modelli

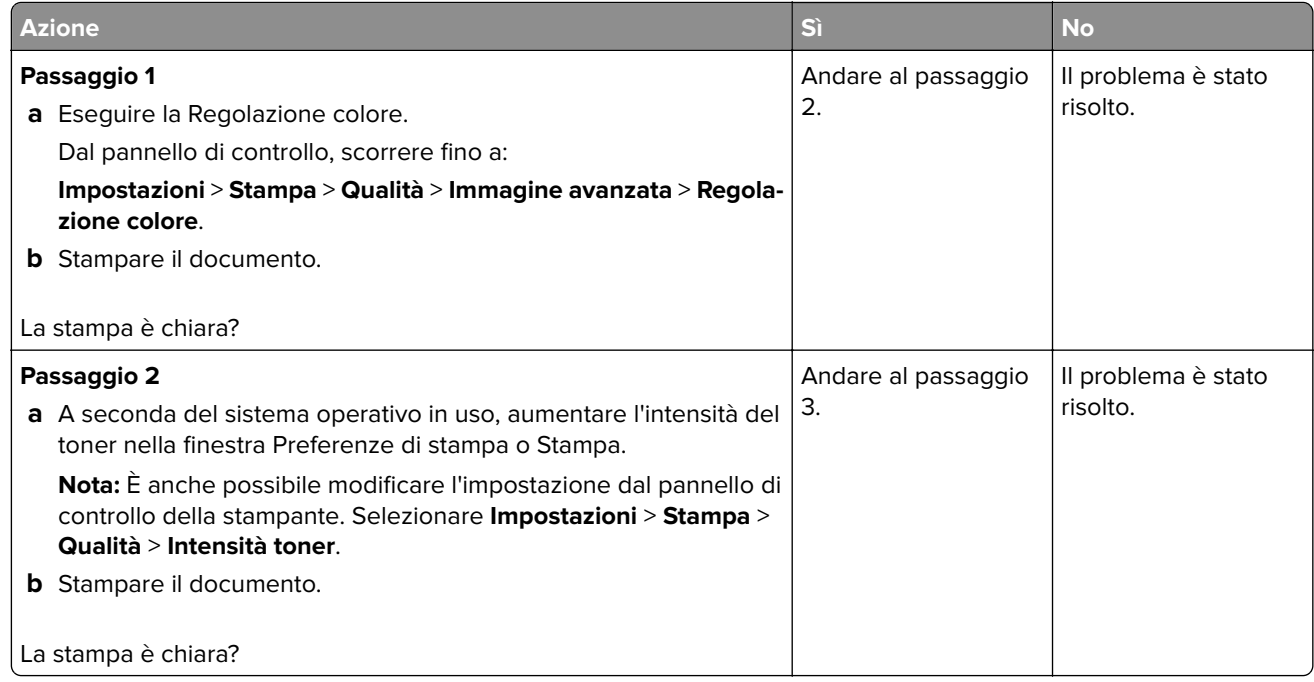

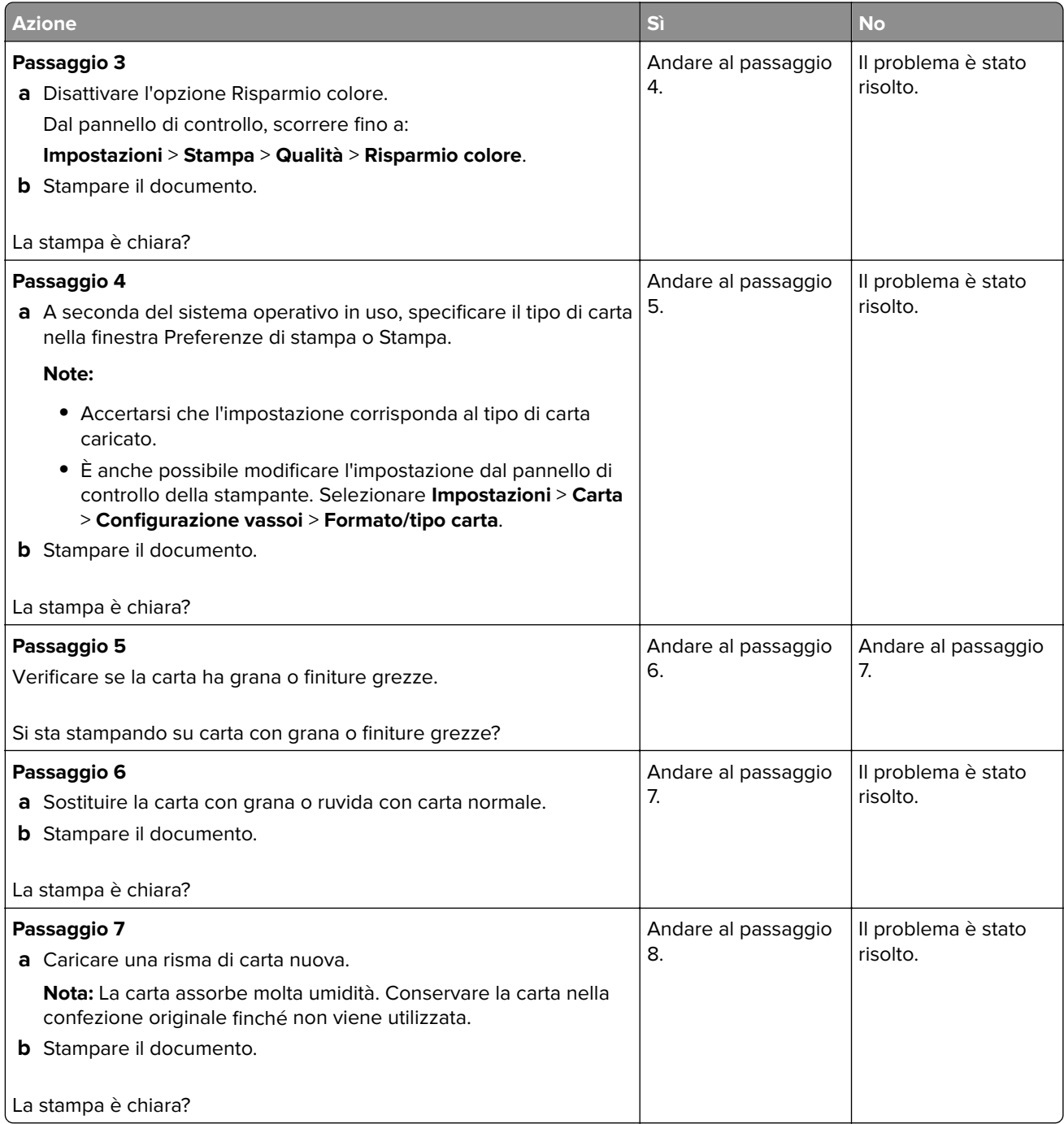

<span id="page-103-0"></span>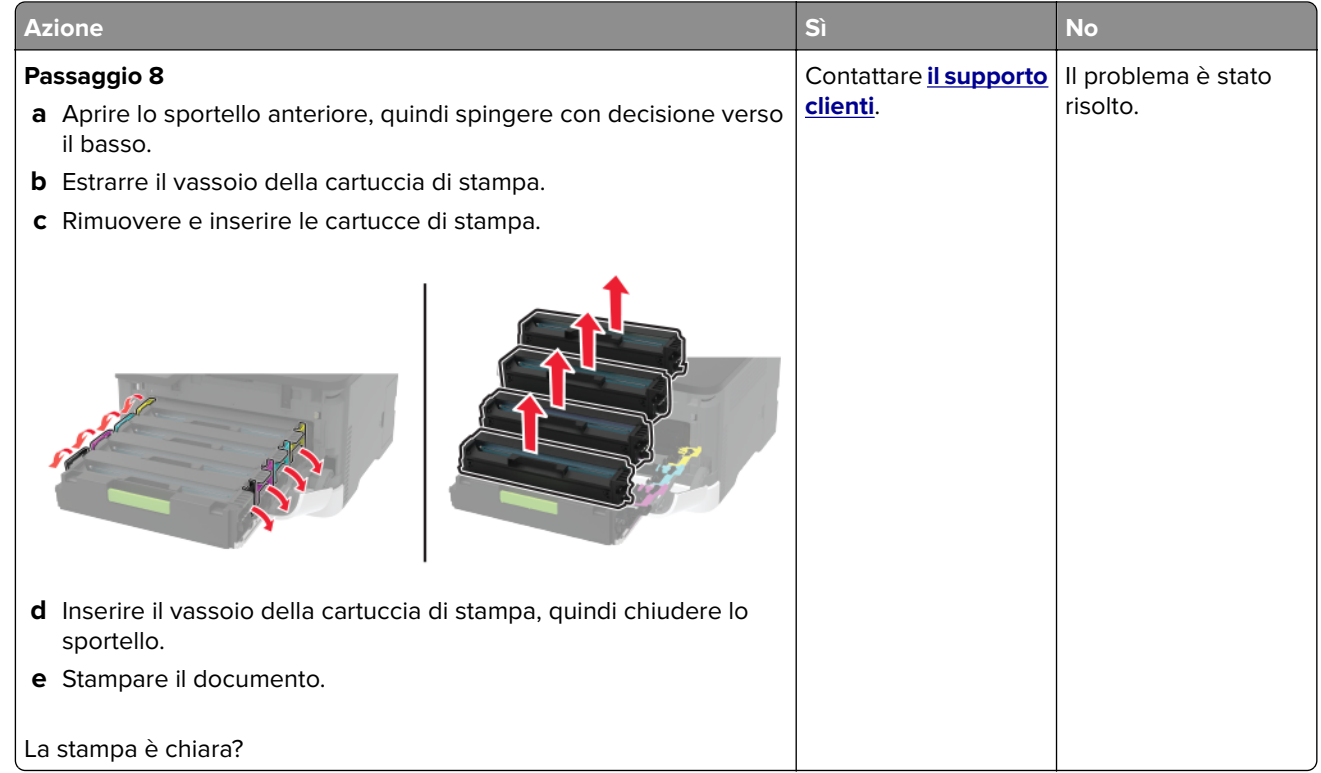

#### **Colori mancanti**

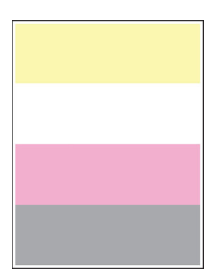

**Nota:** Prima di risolvere il problema, stampare le pagine di prova della qualità di stampa. Dal pannello di controllo, accedere a **Impostazioni** > **Risoluzione dei problemi** > **Stampa pagine prova qualità**. Per i modelli

<span id="page-104-0"></span>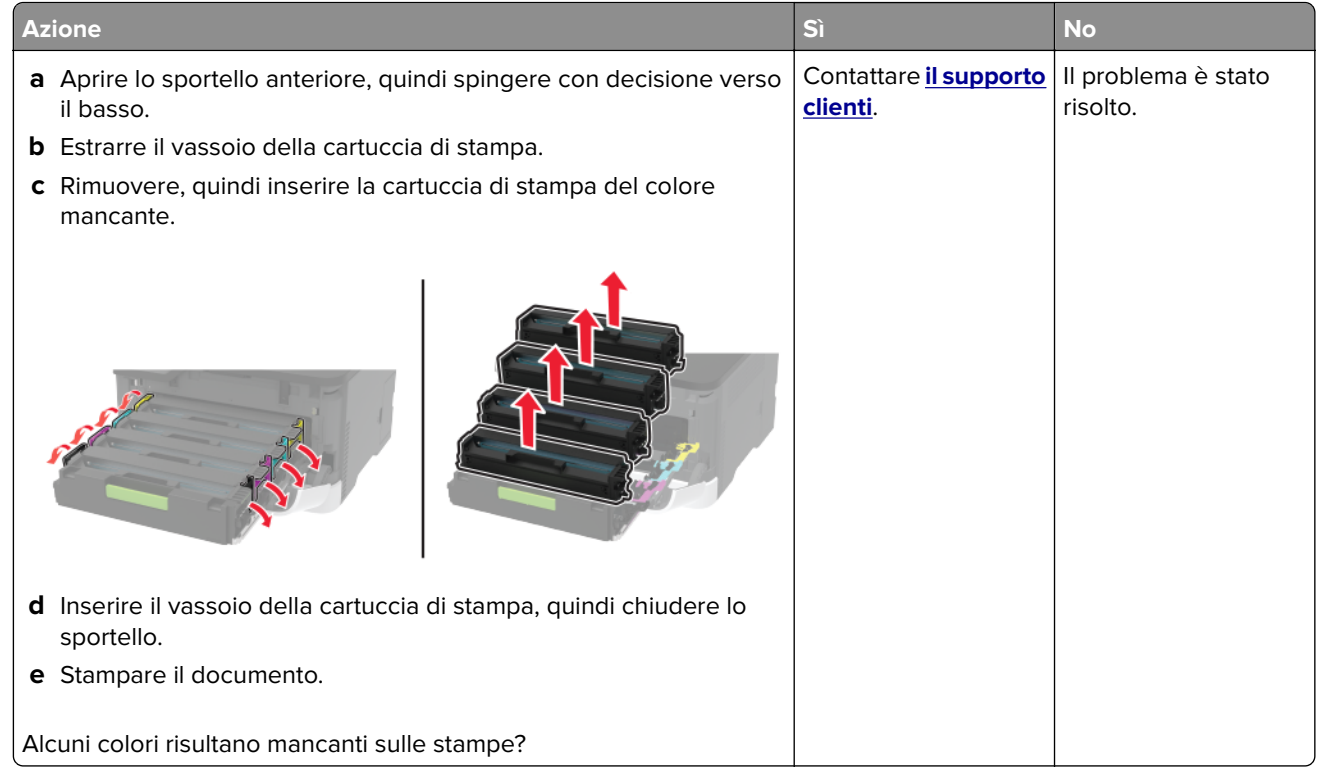

### **Stampa con macchie e punti**

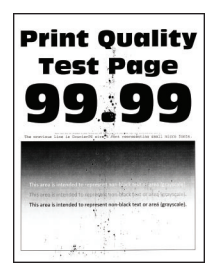

**Nota:** Prima di risolvere il problema, stampare le pagine di prova della qualità di stampa. Dal pannello di controllo, accedere a **Impostazioni** > **Risoluzione dei problemi** > **Stampa pagine prova qualità**. Per i modelli

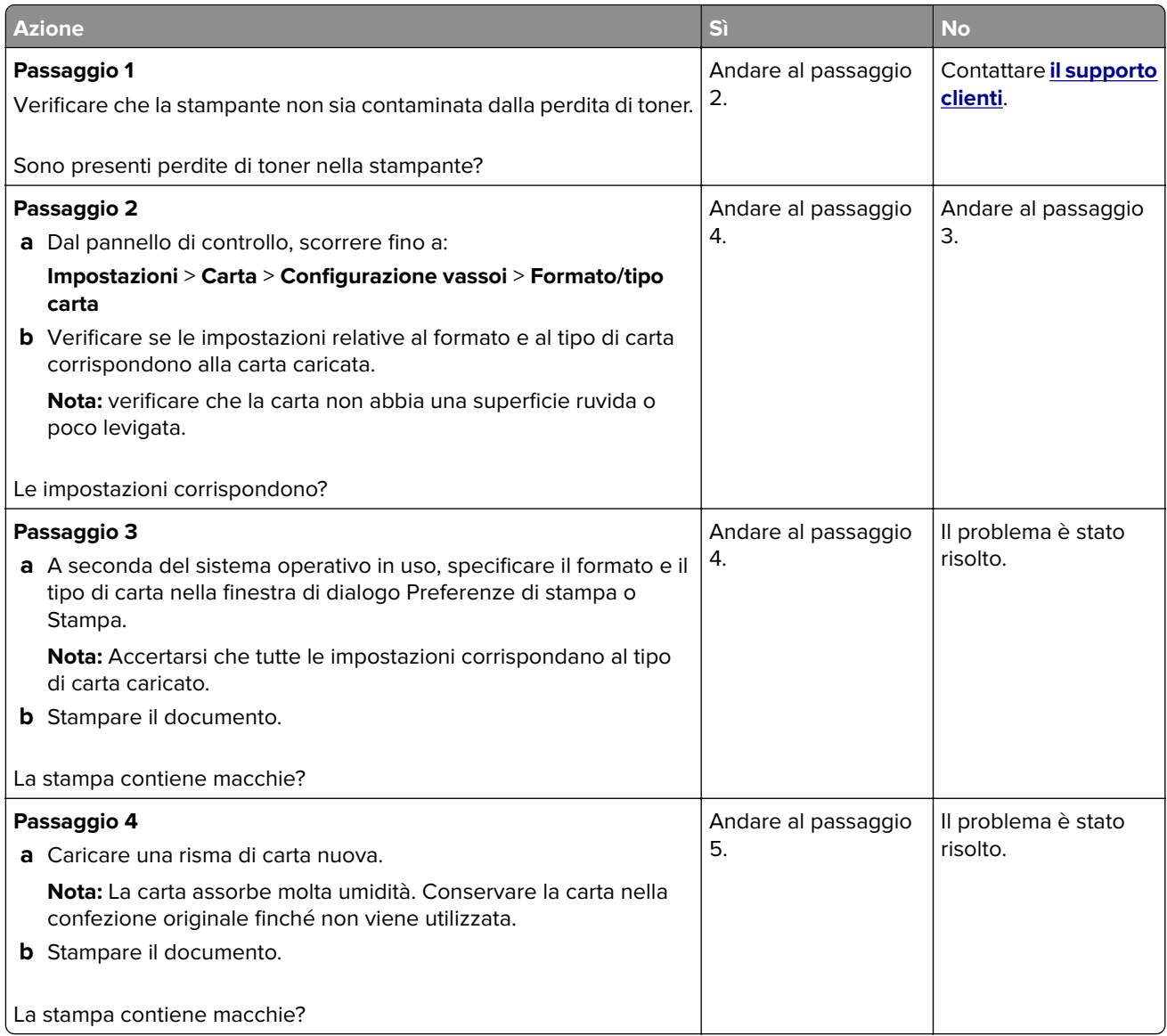

<span id="page-106-0"></span>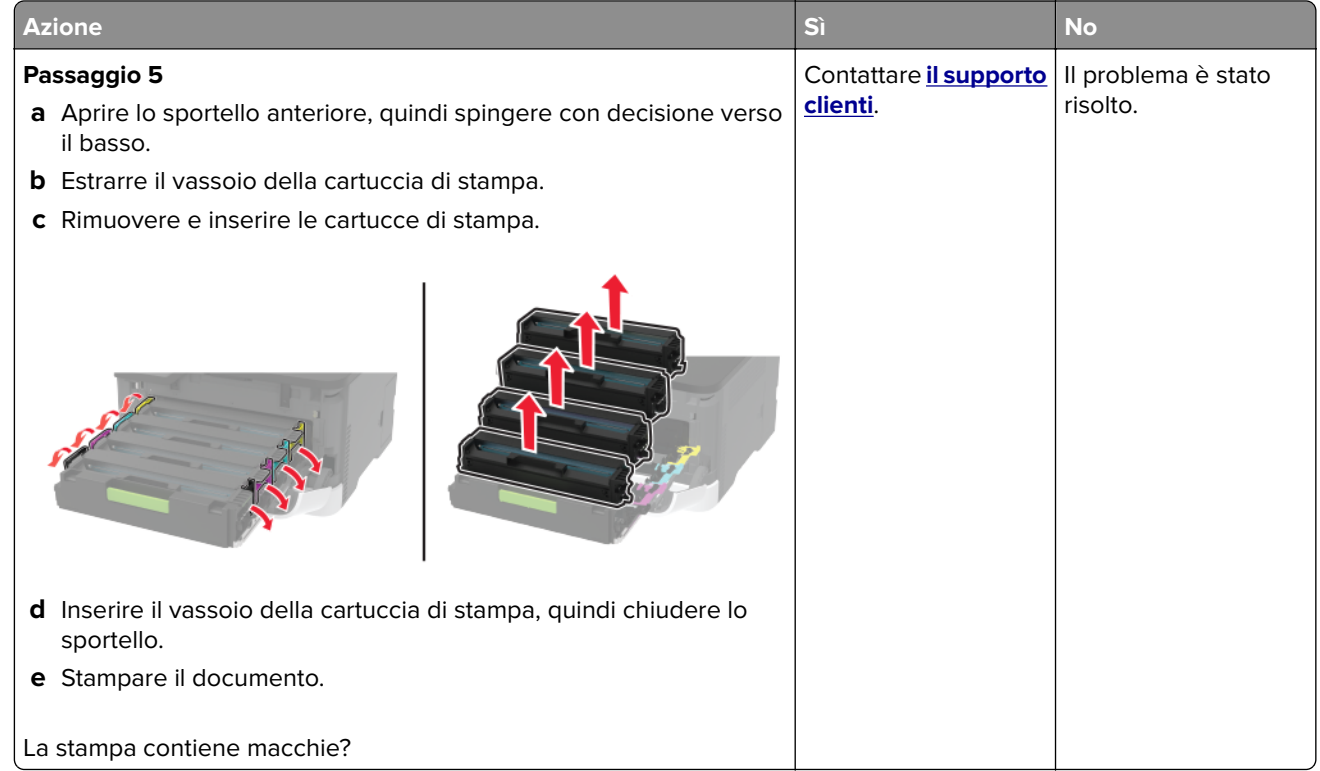

### **Arricciamento della carta**

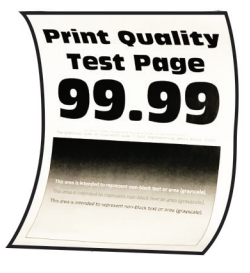

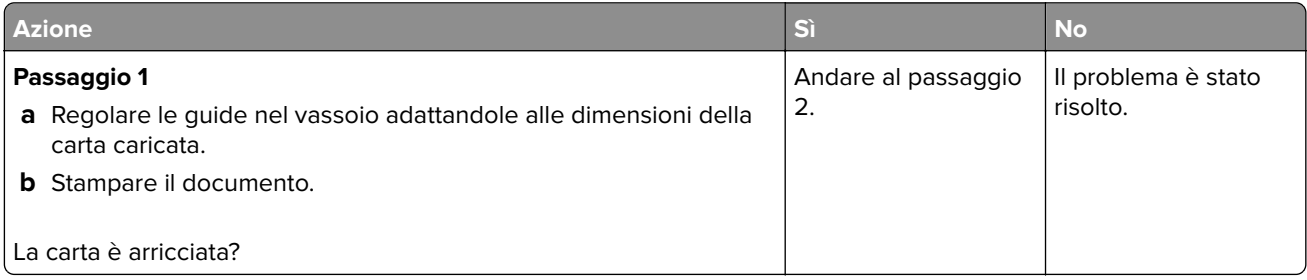

<span id="page-107-0"></span>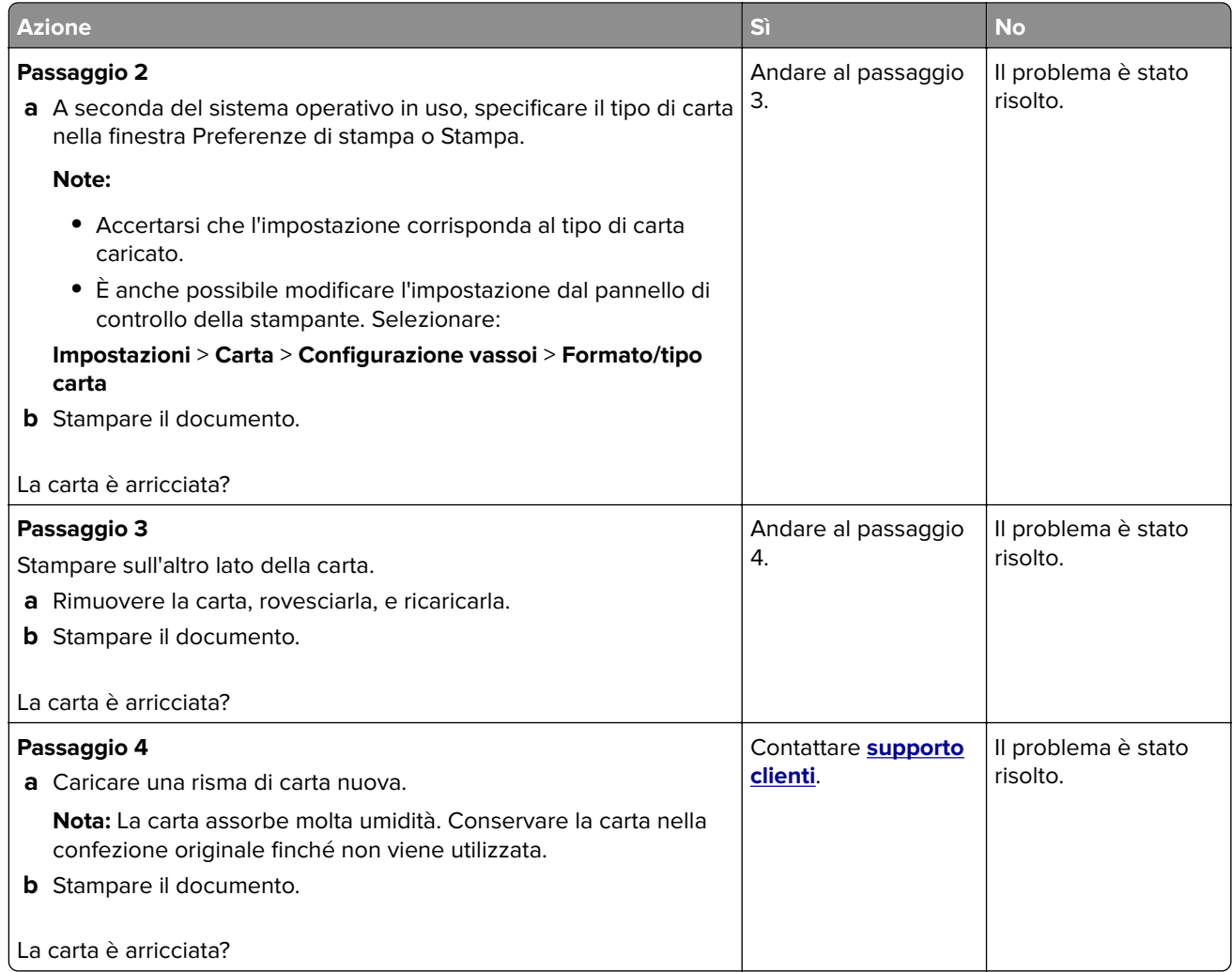

#### **Stampa storta o inclinata**

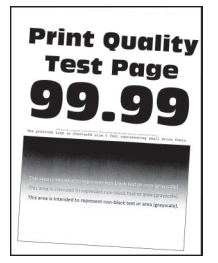

**Nota:** prima di risolvere il problema, stampare le pagine di prova della qualità di stampa. Dal pannello di controllo, accedere a **Impostazioni** > **Risoluzione dei problemi** > **Stampa pagine prova qualità**. Per i modelli
<span id="page-108-0"></span>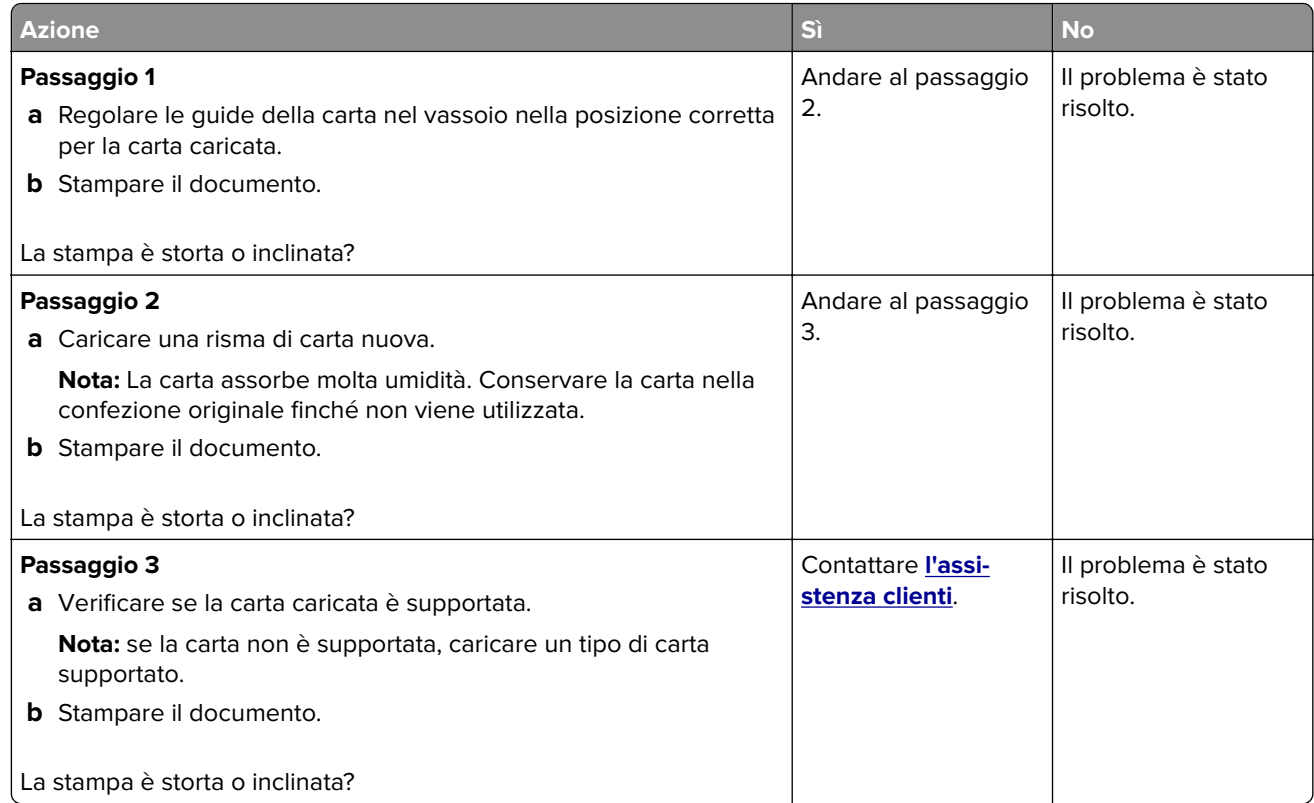

#### **Immagini nere o a tinta unita**

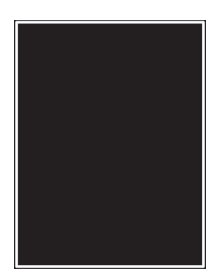

**Nota:** Prima di risolvere il problema, stampare le pagine di prova della qualità di stampa. Dal pannello di controllo, accedere a **Impostazioni** > **Risoluzione dei problemi** > **Stampa pagine prova qualità**. Per i modelli

<span id="page-109-0"></span>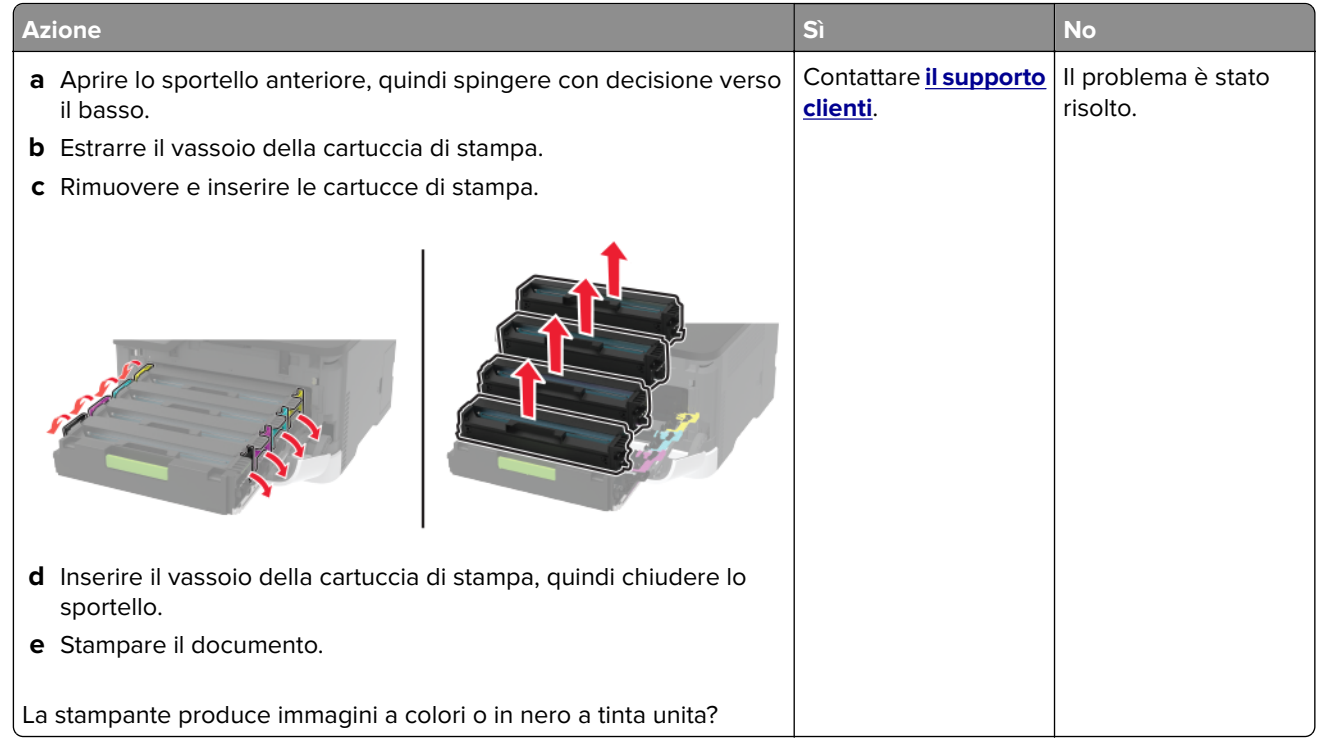

#### **Testo o immagini tagliate**

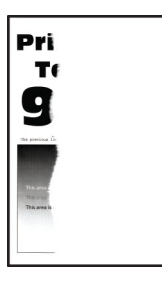

**Nota:** Prima di risolvere il problema, stampare le pagine di prova della qualità di stampa. Dal pannello di controllo, accedere a **Impostazioni** > **Risoluzione dei problemi** > **Stampa pagine prova qualità**. Per i modelli

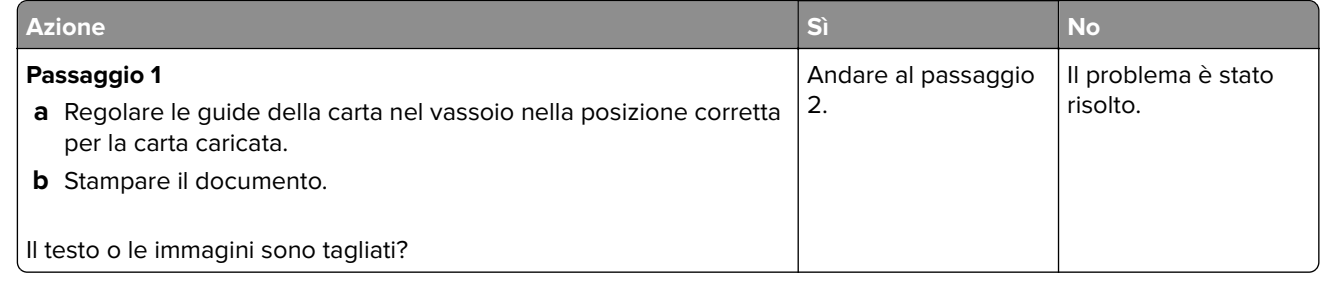

<span id="page-110-0"></span>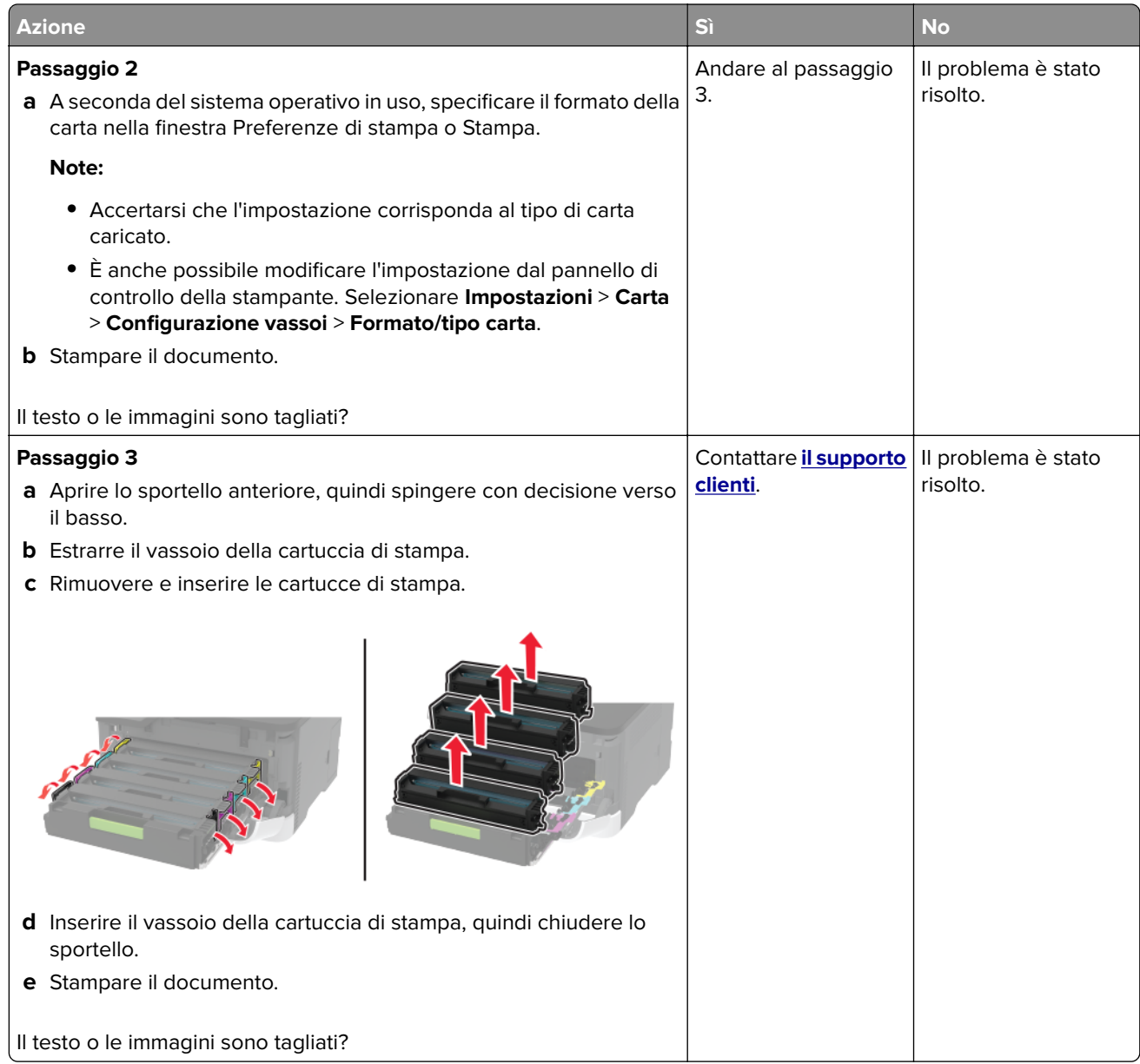

### **Il toner si stacca facilmente**

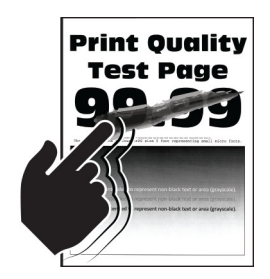

**Nota:** Prima di risolvere il problema, stampare le pagine di prova della qualità di stampa. Dal pannello di controllo, accedere a **Impostazioni** > **Risoluzione dei problemi** > **Stampa pagine prova qualità**. Per i modelli

di stampante senza touch-screen, premere 0K per scorrere le impostazioni.

<span id="page-111-0"></span>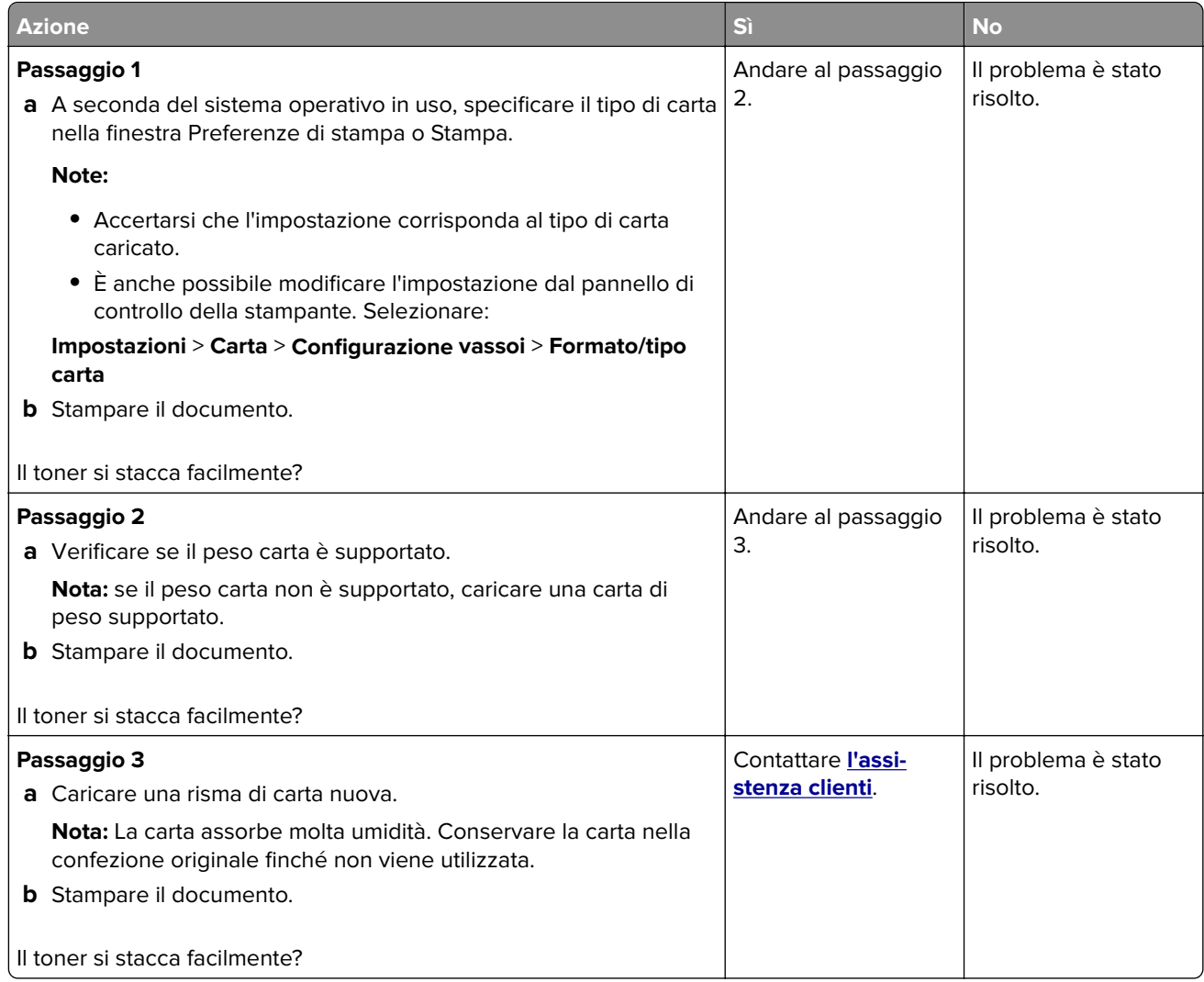

#### **Densità di stampa non uniforme**

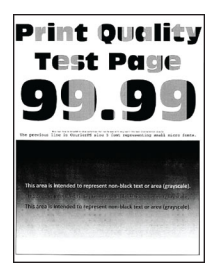

**Nota:** Prima di risolvere il problema, stampare le pagine di prova della qualità di stampa. Dal pannello di controllo, accedere a **Impostazioni** > **Risoluzione dei problemi** > **Stampa pagine prova qualità**. Per i modelli

<span id="page-112-0"></span>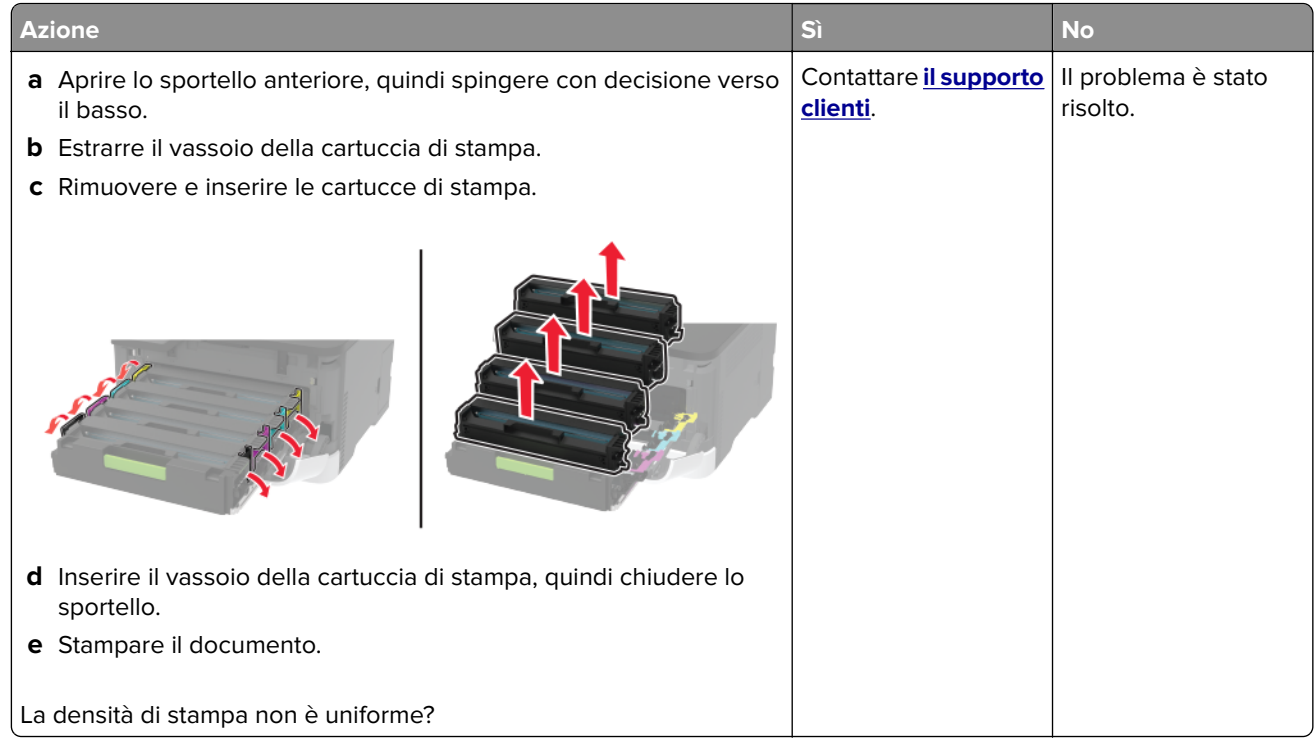

#### **Linee scure orizzontali**

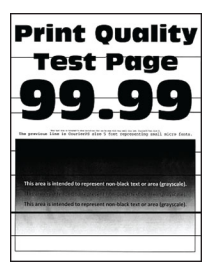

#### **Note:**

**•** Prima di risolvere il problema, stampare le pagine di prova della qualità di stampa. Dal pannello di controllo, accedere a **Impostazioni** > **Risoluzione dei problemi** > **Stampa pagine prova qualità**. Per i

modelli di stampante senza schermo a sfioramento, premere 0K per scorrere le impostazioni.

**•** Se sulle stampe continuano a essere presenti linee scure orizzontali, vedere l'argomento "Difetti ricorrenti".

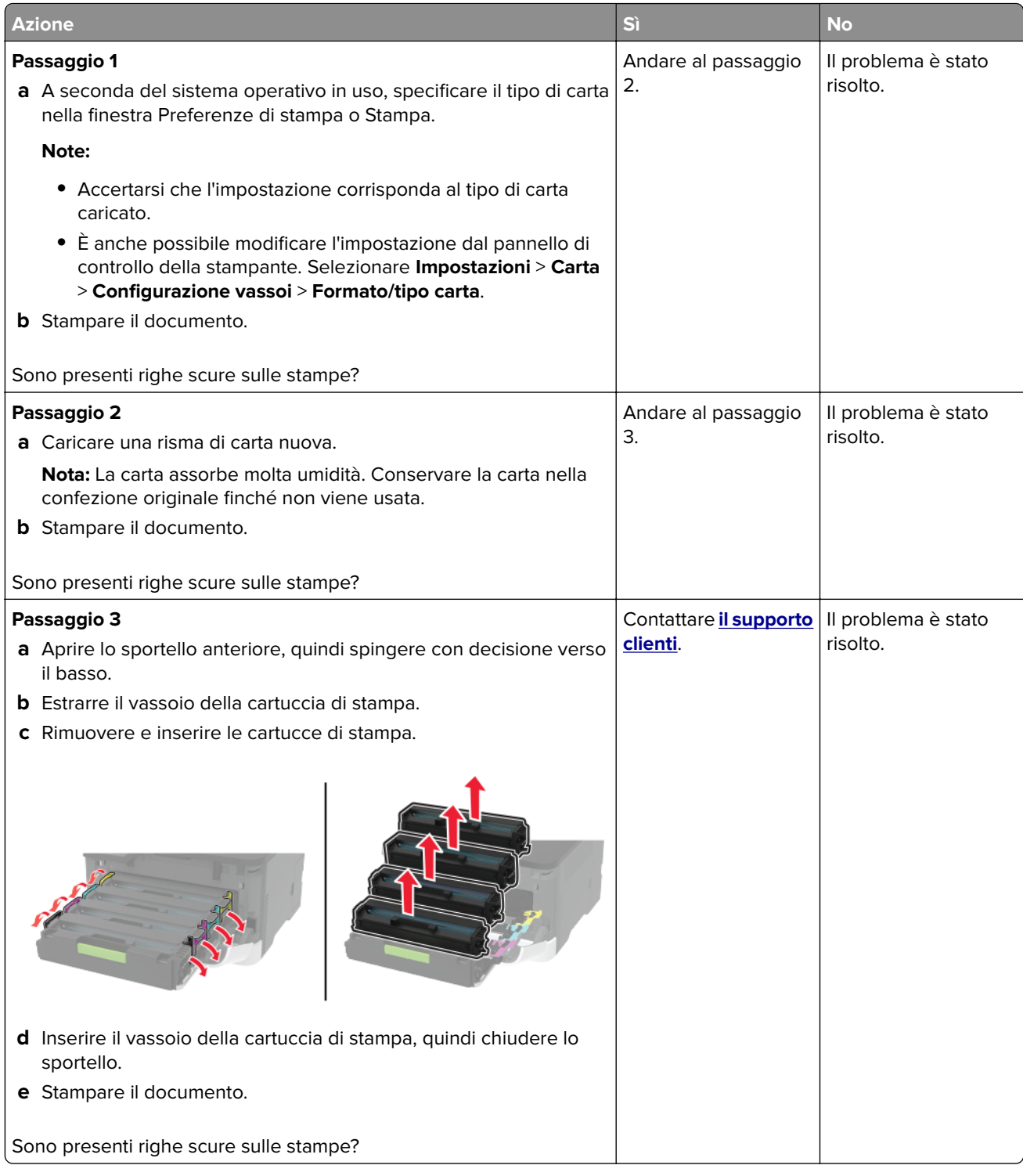

#### <span id="page-114-0"></span>**Righe scure verticali**

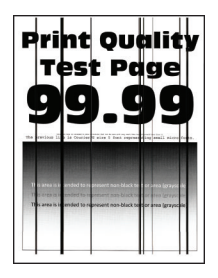

**Nota:** Prima di risolvere il problema, stampare le pagine di prova della qualità di stampa. Dal pannello di controllo, accedere a **Impostazioni** > **Risoluzione dei problemi** > **Stampa pagine prova qualità**. Per i modelli

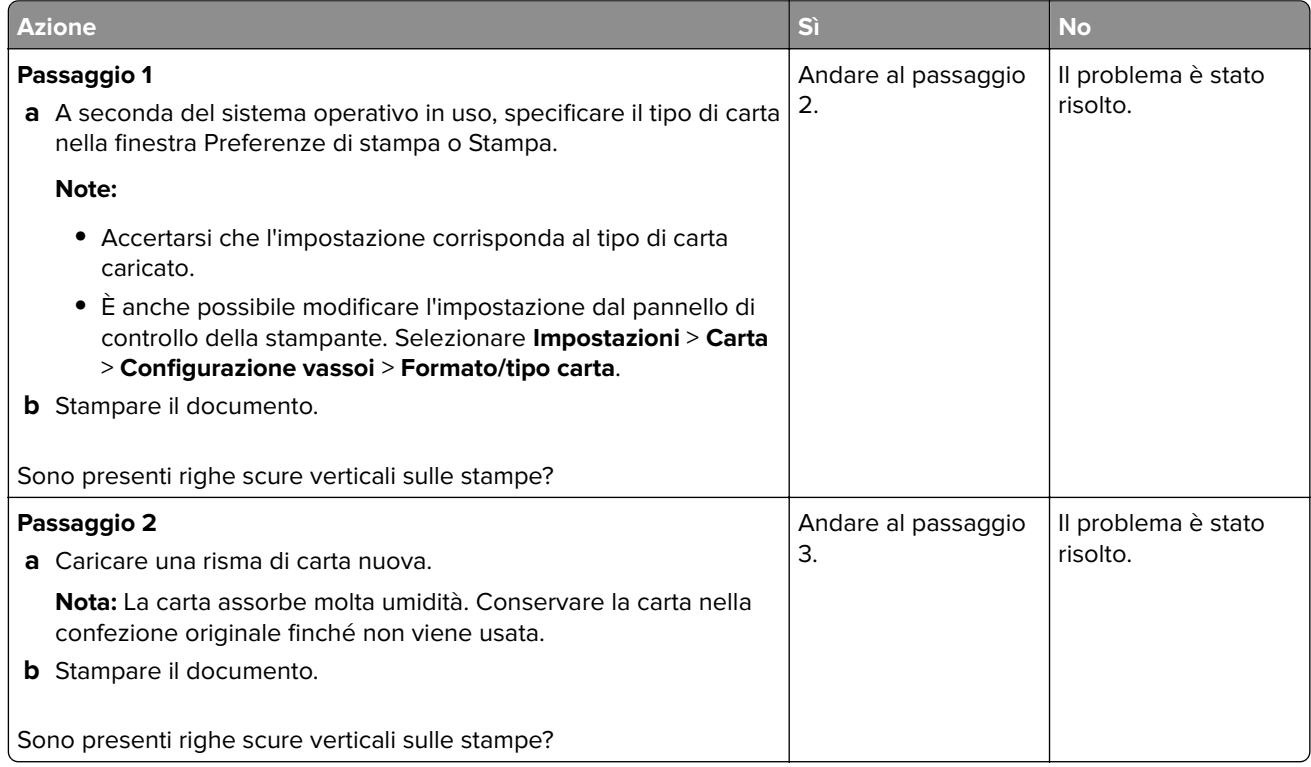

<span id="page-115-0"></span>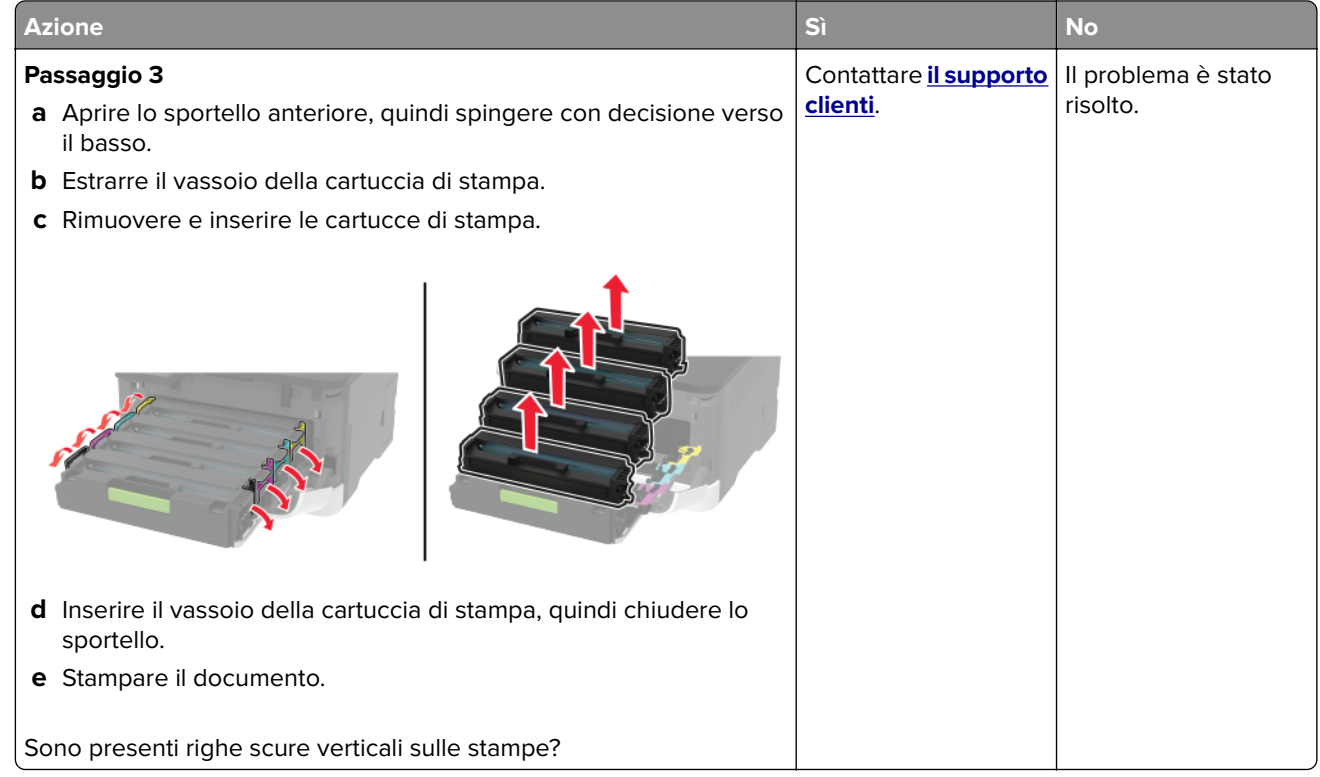

#### **Linee bianche orizzontali**

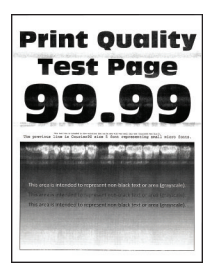

#### **Note:**

**•** Prima di risolvere il problema, stampare le pagine di prova della qualità di stampa. Dal pannello di controllo, accedere a **Impostazioni** > **Risoluzione dei problemi** > **Stampa pagine prova qualità**. Per i

modelli di stampante senza schermo a sfioramento, premere 0K per scorrere le impostazioni.

**•** Se sulle stampe continuano a essere presenti linee bianche orizzontali, vedere l'argomento "Difetti ricorrenti".

<span id="page-116-0"></span>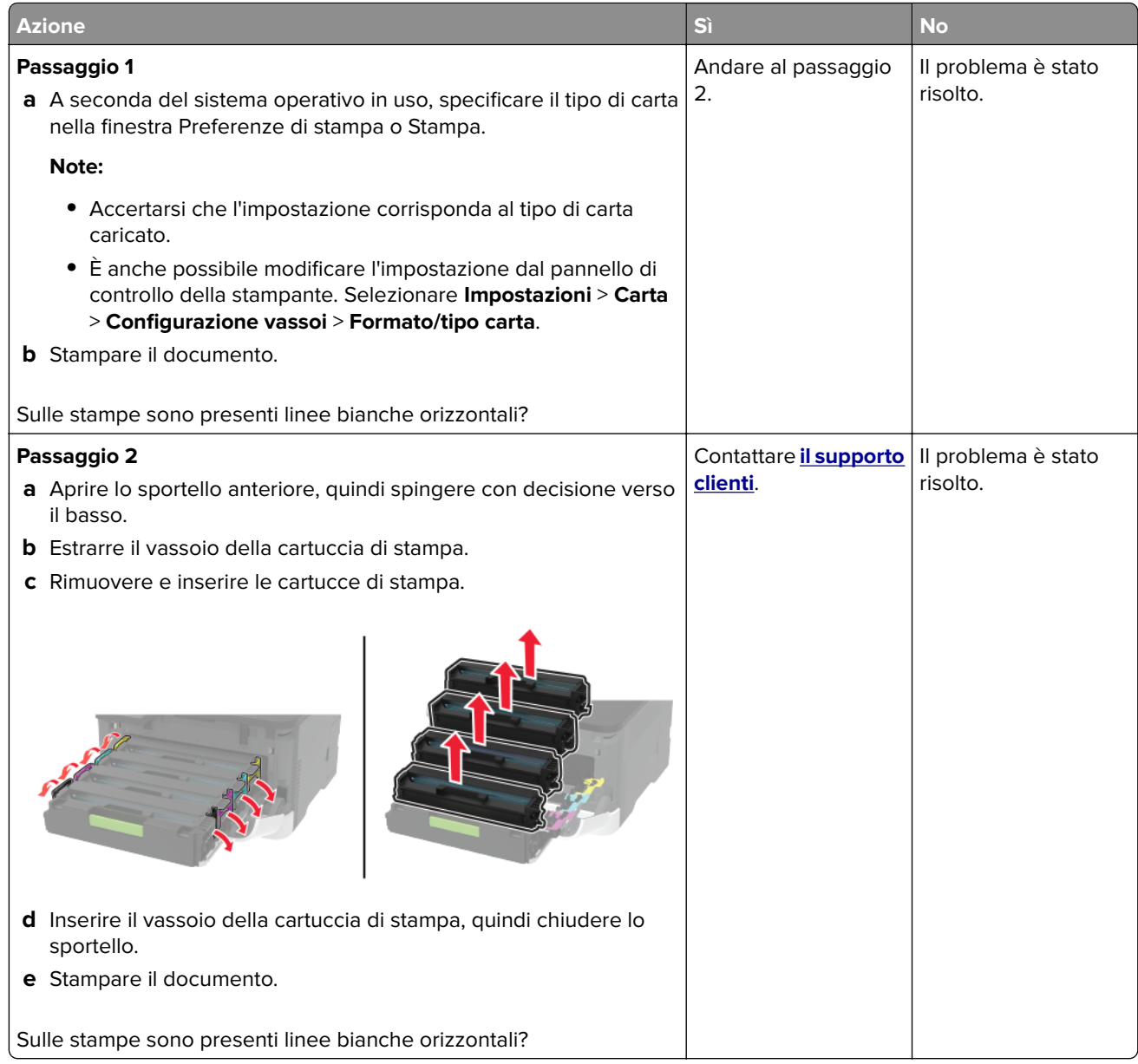

#### **Linee bianche verticali**

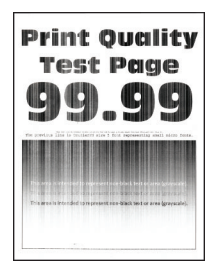

**Nota:** Prima di risolvere il problema, stampare le pagine di prova della qualità di stampa. Dal pannello di controllo, accedere a **Impostazioni** > **Risoluzione dei problemi** > **Stampa pagine prova qualità**. Per i modelli

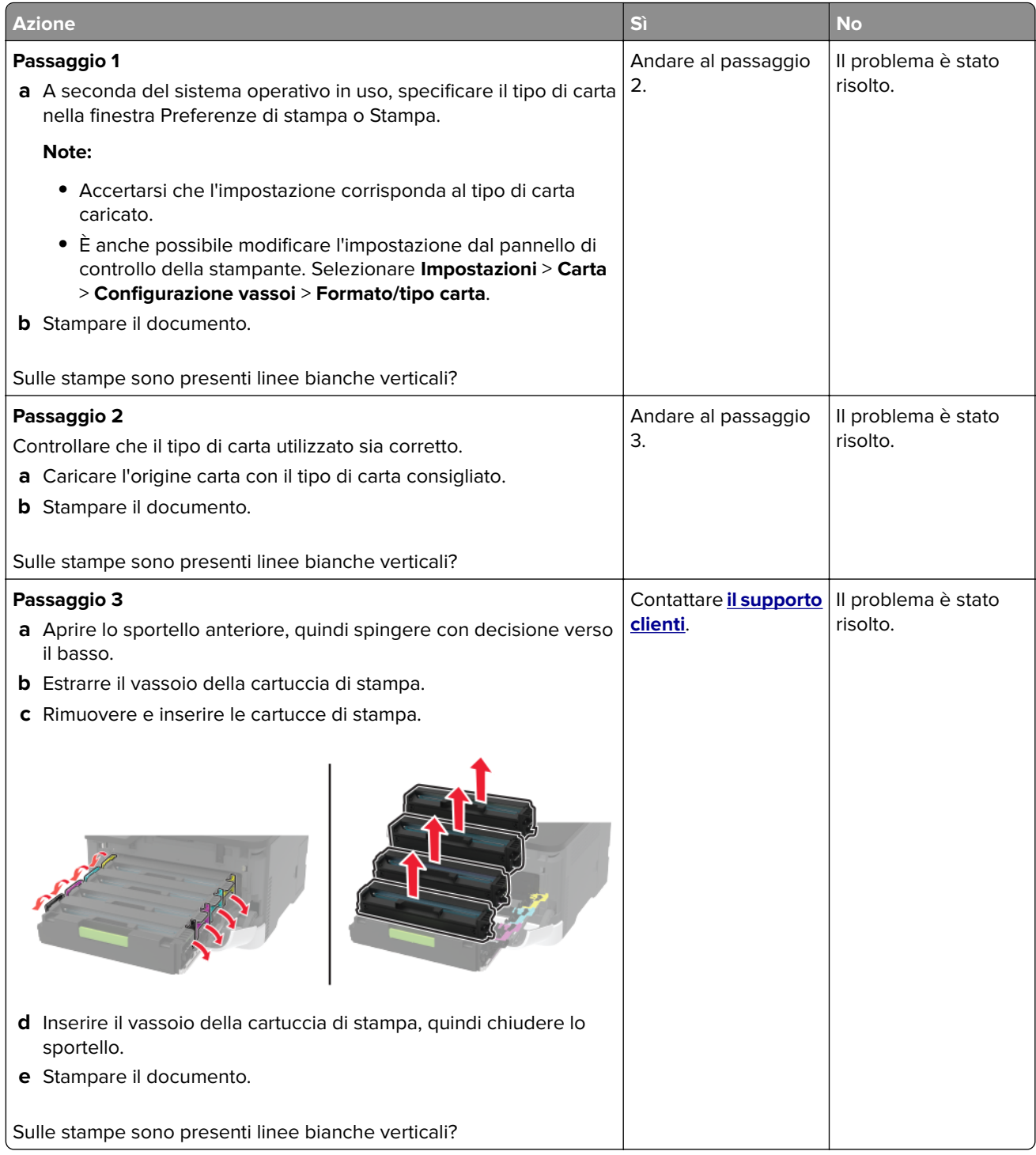

#### <span id="page-118-0"></span>**Difetti ricorrenti**

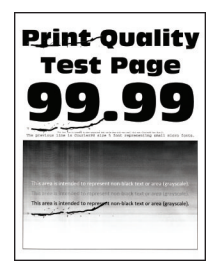

**Nota:** Prima di risolvere il problema, stampare le pagine di prova della qualità di stampa. Dal pannello di controllo, accedere a **Impostazioni** > **Risoluzione dei problemi** > **Stampa pagine prova qualità**. Per i modelli

di stampante senza schermo a sfioramento, premere  $\vert$ <sup>OK</sup> per scorrere le impostazioni.

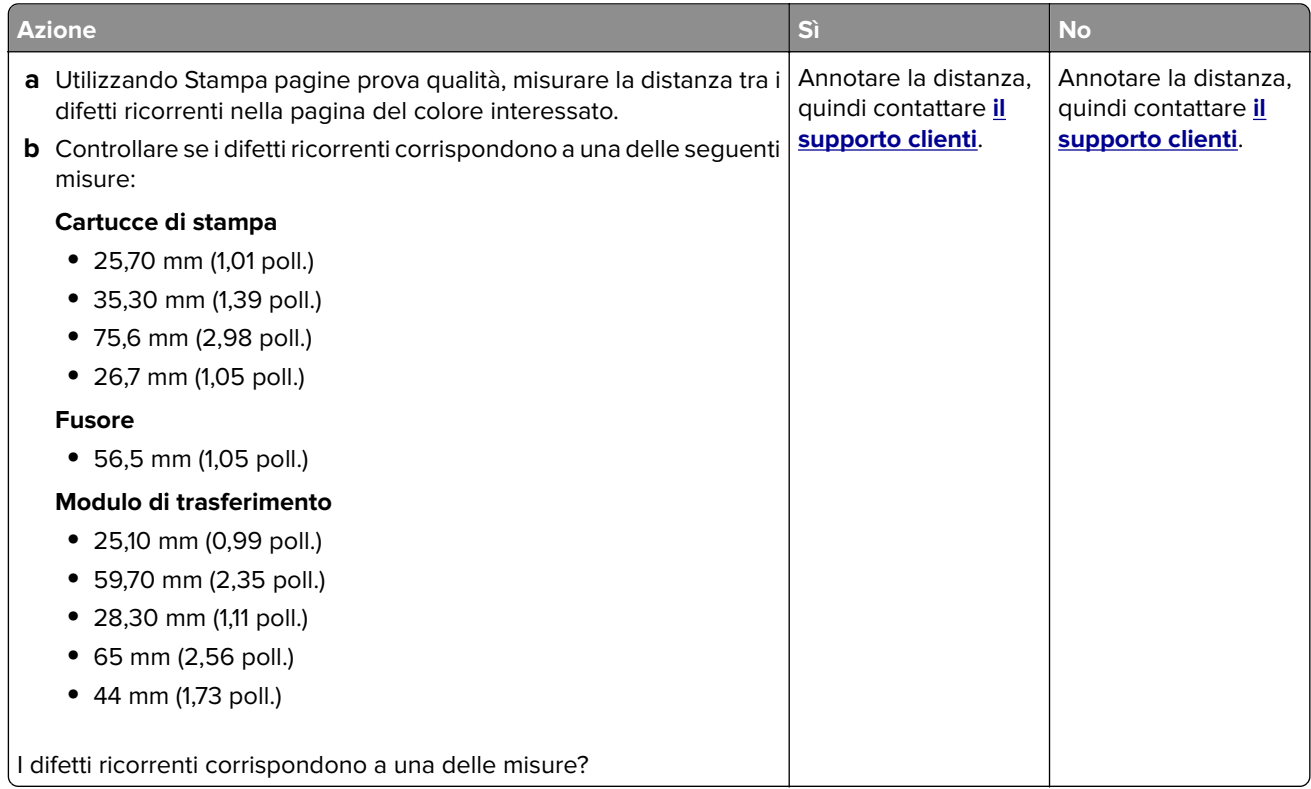

# **Problemi di qualità dei colori**

## **Modifica dei colori della pagina stampata**

**1** Dal pannello di controllo, scorrere fino a:

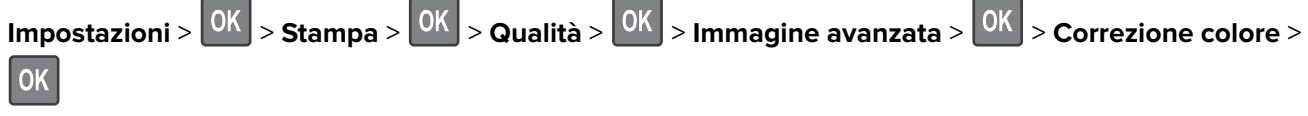

**2** Dal menu Correzione colore, selezionare **Manuale** >  $\frac{0K}{s}$  > **Contenuto correzione colore** >  $\frac{0K}{s}$ 

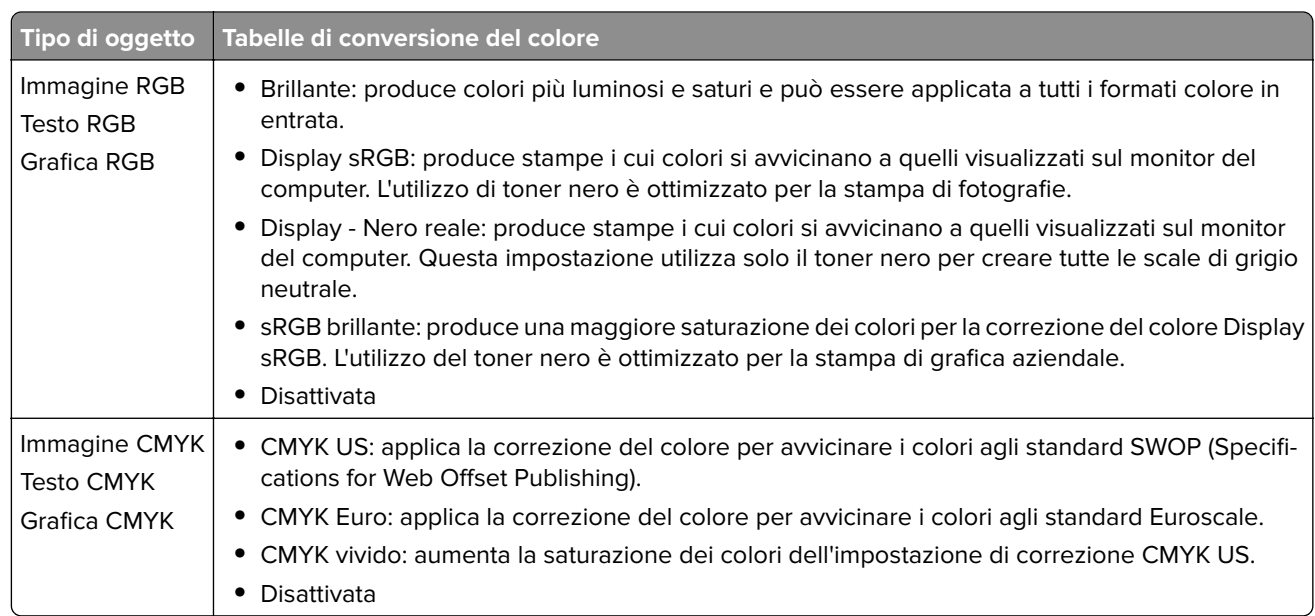

#### <span id="page-119-0"></span>**3** Scegliere l'impostazione di conversione del colore appropriata.

#### **Domande frequenti sulla stampa a colori**

#### **Che cos'è il colore RGB?**

"Colore RGB" è un metodo di descrizione dei colori che indica la quantità di rosso, verde o blu utilizzata per riprodurre un colore. Il rosso, il verde e il blu chiaro possono essere aggiunti in varie quantità per produrre una vasta gamma di colori dall'aspetto naturale. Gli schermi dei computer, gli scanner e le fotocamere digitali utilizzano questo metodo per visualizzare i colori.

#### **Che cos'è il colore CMYK?**

"Colore CMYK" è un metodo di descrizione dei colori indicante la quantità di ciano, magenta, giallo e nero utilizzata per riprodurre un particolare colore. Gli inchiostri o i toner ciano, magenta, giallo e nero possono essere stampati in varie quantità per produrre una vasta gamma di colori dall'aspetto naturale. Macchine da stampa, stampanti a getto d'inchiostro e stampanti laser a colori creano i colori in questo modo.

#### **Come viene specificato il colore in un documento da stampare?**

I programmi software vengono utilizzati per specificare e modificare il colore del documento che utilizza le combinazioni di colori RGB o CMYK. Per ulteriori informazioni, vedere la Guida in linea del programma software.

#### **Quale metodo utilizza la stampante per riconoscere il colore da stampare?**

Durante la stampa di un documento, le informazioni relative al tipo e al colore di ciascun oggetto vengono inviate alla stampante e alle tabelle di conversione del colore. Il colore viene convertito nelle giuste quantità di toner ciano, magenta, giallo e nero utilizzate per riprodurre il colore desiderato. L'applicazione delle tabelle di conversione del colore si basa sulle informazioni relative all'oggetto. È possibile, ad esempio, applicare un tipo di tabella di conversione del colore al testo e un altro alle immagini fotografiche.

#### <span id="page-120-0"></span>**Cosa si intende per correzione manuale del colore?**

Quando è abilitata la correzione manuale del colore, la stampante utilizza le tabelle di conversione del colore selezionate dall'utente per elaborare gli oggetti. Le impostazioni di correzione del colore manuale sono specifiche per il tipo di oggetto da stampare (testo, grafica o immagini). Sono specifiche anche per la modalità in cui il colore dell'oggetto viene indicato nel programma software (combinazioni RGB o CMYK). Per applicare una tabella di conversione del colore diversa manualmente, vedere ["Modifica dei colori della pagina](#page-118-0) [stampata" a pagina 119.](#page-118-0)

La correzione del colore manuale è inutile se il programma software non specifica i colori con le combinazioni RGB o CMYK, oppure se il programma software o il sistema operativo del computer verifica la regolazione dei colori. Nella maggior parte dei casi, se si imposta Correzione del colore su Automatica, vengono generati i colori preferiti per i documenti.

#### **Com'è possibile riprodurre esattamente un colore, ad esempio in un logo aziendale?**

Nel menu Qualità della stampante sono disponibili nove tipi di set di campioni di colore. I set sono disponibili anche nella pagina Campioni colore di Embedded Web Server. Se si seleziona un set di campioni, vengono stampate più pagine contenenti centinaia di caselle colorate. Ciascuna casella contiene una combinazione CMYK o RGB, a seconda della tabella selezionata. Il colore di ciascuna casella è il risultato ottenuto facendo passare la combinazione CMYK o RGB attraverso la tabella di conversione del colore selezionata.

Osservando i set di campioni di colore, è possibile individuare la casella con il colore più appropriata per il colore che viene abbinato. La combinazione di colori della casella può quindi essere utilizzata per modificare il colore dell'oggetto in un programma software. Per ulteriori informazioni, vedere la Guida in linea del programma software. È possibile che sia necessaria la correzione manuale del colore per utilizzare la tabella di conversione del colore selezionata per un oggetto particolare.

La scelta del set di campioni di colore da utilizzare per un determinato problema di corrispondenza dei colori dipende da:

- **•** L'impostazione di Correzione colore selezionata (Automatica, Disattivata o Manuale)
- **•** Il tipo di oggetto da stampare (testo, grafica o immagini)
- **•** La modalità in cui il colore dell'oggetto viene specificato nel programma software (combinazioni RGB o CMYK)

Le pagine dei campioni di colore sono inutili se il programma software non specifica i colori con le combinazioni RGB o CMYK. Inoltre, alcuni programmi software regolano le combinazioni RGB o CMYK specificate tramite la gestione dei colori. In queste situazioni, il colore stampato potrebbe non corrispondere esattamente al colore delle pagine dei campioni colore.

#### **Presenza di una dominante sulla stampa**

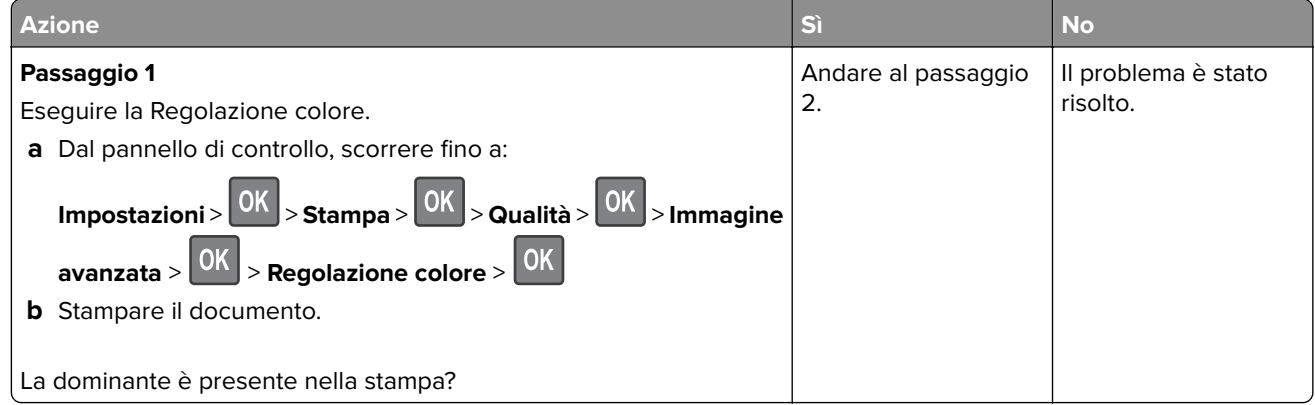

<span id="page-121-0"></span>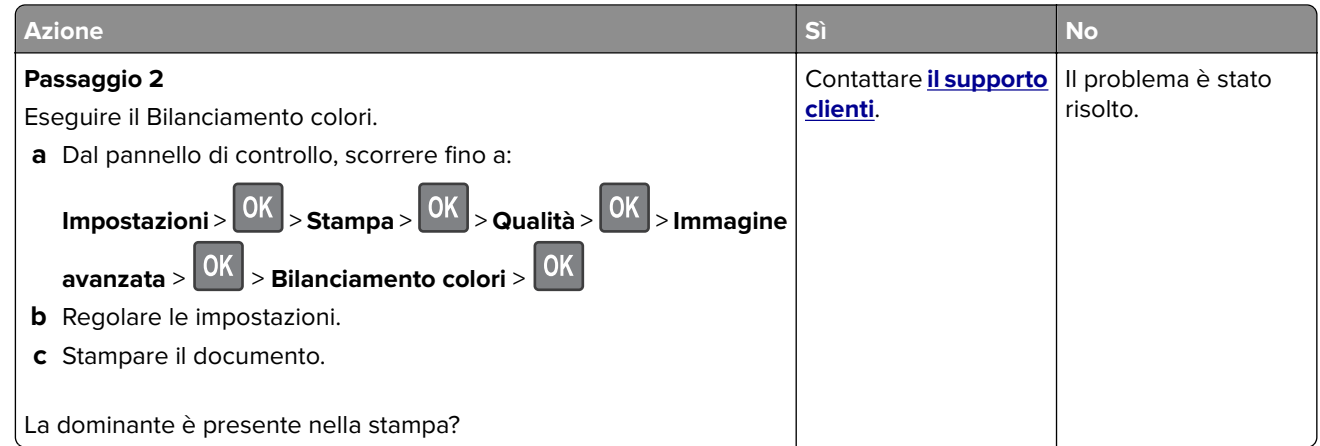

# **Come contattare l'assistenza clienti**

Prima di contattare il centro di assistenza clienti, assicurarsi di disporre delle seguenti informazioni:

- **•** Problema della stampante
- **•** Messaggio di errore
- **•** Modello e numero di serie della stampante

Andare all'indirizzo **<http://support.lexmark.com>** per ricevere assistenza tramite e-mail o chat oppure sfogliare la libreria dei manuali, la documentazione di supporto, i driver e altri download.

È disponibile anche l'assistenza tecnica telefonica. Negli Stati Uniti o in Canada, chiamare il numero 1- 800- 539-6275. Per gli altri paesi o regioni, visitare il sito all'indirizzo **<http://support.lexmark.com>**.

# <span id="page-122-0"></span>**Riciclo e smaltimento**

# **Riciclaggio dei prodotti Lexmark**

Per restituire i prodotti Lexmark per il riciclaggio:

- **1** Visitare il sito **[www.lexmark.com/recycle](http://www.lexmark.com/recycle)**.
- **2** Selezionare il prodotto che si desidera riciclare.

**Nota:** è possibile riciclare i materiali di consumo e i componenti hardware della stampante non inclusi nel Programma di raccolta e riciclaggio di Lexmark mediante il centro di riciclo di zona.

# **Riciclo del materiale di imballaggio Lexmark**

Lexmark è costantemente impegnata a minimizzare gli imballaggi. Un imballaggio ridotto aiuta a garantire che le stampanti Lexmark vengano trasportate nel modo più efficiente e più sostenibile possibile e che ci sia meno materiale da smaltire. Questo tipo di risparmio comporta meno emissioni di gas serra, risparmio energetico e un consumo ridotto di risorse naturali. In alcuni paesi o aree geografiche, Lexmark offre anche la possibilità di riciclare i componenti dell'imballaggio. Per maggiori informazioni, visitare **[www.lexmark.com/recycle](http://www.lexmark.com/recycle)** e scegliere il paese o l'area geografica. Le informazioni sui programmi di riciclo degli imballaggi sono fornite con le informazioni sul riciclaggio dei prodotti.

I cartoni Lexmark sono interamente riciclabili nei luoghi in cui sono disponibili strutture di riciclaggio di materiale corrugato. È possibile che tali strutture non esistano nella propria zona.

La schiuma utilizzata negli imballaggi Lexmark è riciclabile nei luoghi in cui sono disponibili strutture di riciclaggio della schiuma. È possibile che tali strutture non esistano nella propria zona.

Per restituire le cartucce a Lexmark, è possibile riutilizzare la scatola originale della cartuccia. Lexmark ricicla la scatola.

# **Restituzione delle cartucce Lexmark per il riuso o il riciclo**

Il Cartridge Collection Program di Lexmark consente di restituire gratuitamente a Lexmark le cartucce consumate per consentirne il riuso o il riciclo. Il 100% delle cartucce vuote restituite a Lexmark sono riutilizzate o disassemblate per il riciclo. Vengono riciclate anche le confezioni utilizzate per restituire le cartucce.

Per restituire le cartucce Lexmark per il riuso o il riciclo, effettuare le seguenti operazioni:

- **1** Visitare il sito **[www.lexmark.com/recycle](http://www.lexmark.com/recycle)**.
- **2** Selezionare il prodotto che si desidera riciclare.

# **Avvertenze**

## **Informazioni sul prodotto**

Nome del prodotto:

Stampanti Lexmark C3224dw, Lexmark C3326dw; Lexmark CS331dn

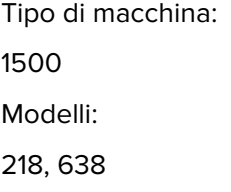

# **Nota all'edizione**

Luglio 2019

**Le informazioni incluse nel seguente paragrafo non si applicano a tutti quei Paesi in cui tali disposizioni non risultano conformi alle leggi locali:** LA PRESENTE DOCUMENTAZIONE VIENE FORNITA DA LEXMARK INTERNATIONAL, INC. COSÌ COM'È, SENZA ALCUNA GARANZIA IMPLICITA O ESPLICITA, INCLUSE LE GARANZIE IMPLICITE DI COMMERCIABILITÀ O IDONEITÀ A SCOPI SPECIFICI. In alcuni paesi non è consentita la rinuncia di responsabilità esplicita o implicita in determinate transazioni, pertanto la presente dichiarazione potrebbe non essere valida.

La presente pubblicazione potrebbe includere inesattezze di carattere tecnico o errori tipografici. Le presenti informazioni sono soggette a modifiche periodiche che vengono incluse nelle edizioni successive. Miglioramenti o modifiche ai prodotti o ai programmi descritti nel presente documento possono essere apportati in qualsiasi momento.

I riferimenti a prodotti, programmi o servizi contenuti in questa pubblicazione non sottintendono alcuna intenzione del produttore di renderli disponibili in tutti i Paesi in cui opera. Qualsiasi riferimento a un prodotto, programma o servizio non implica alcun uso esclusivo di tale prodotto, programma o servizio. Ogni prodotto, programma o servizio funzionalmente equivalente che non vìoli diritti di proprietà intellettuale può essere utilizzato in sostituzione. La valutazione e la verifica del funzionamento insieme ad altri prodotti, programmi o servizi, tranne quelli espressamente progettati dal produttore, sono di responsabilità dell'utente.

Per il supporto tecnico Lexmark, visitare il sito Web **<http://support.lexmark.com>**.

Per informazioni sui criteri relativi alla privacy di Lexmark che regolano l'uso di questo prodotto, visitare il sito Web **[www.lexmark.com/privacy](http://www.lexmark.com/privacy)**.

Per informazioni sui materiali di consumo e sui download, visitare il sito Web **[www.lexmark.com](http://www.lexmark.com)**.

**© 2019 Lexmark International, Inc.**

**Tutti i diritti riservati.**

# **Marchi**

Lexmark e il logo Lexmark sono marchi o marchi registrati di Lexmark International, Inc. negli Stati Uniti e/o in altri Paesi.

<span id="page-124-0"></span>Google Cloud Print, Google Chrome e Android sono marchi di Google LLC.

Macintosh, il logo Mac e Safari sono marchi di Apple Inc. AirPrint e il logo AirPrint sono marchi di Apple Inc.

Mopria®, i loghi Mopria® e Mopria® Alliance sono marchi registrati e marchi di servizio di Mopria Alliance, Inc. negli Stati Uniti e in altri Paesi. L'uso non autorizzato è severamente vietato.

PCL® è un marchio registrato di Hewlett-Packard Company. PCL è la denominazione Hewlett-Packard di una serie di comandi (linguaggio) e funzioni inclusi nelle stampanti. Questa stampante è compatibile con il linguaggio PCL. Ciò significa che la stampante riconosce i comandi del linguaggio PCL utilizzati nelle diverse applicazioni e ne emula le funzioni corrispondenti.

Wi-Fi Direct è un marchio registrato di Wi-Fi Alliance®.

Tutti gli altri marchi appartengono ai rispettivi proprietari.

### **Informazioni sulla licenza**

È possibile visualizzare tutti gli avvisi sulla licenza relativi a questo prodotto nel CD del software di installazione: \Directory NOTICES del CD del software di installazione.

# **Livelli di emissione dei rumori**

Le seguenti misurazioni sono state effettuate in conformità con ISO 7779 e riportate in base a ISO 9296.

**Nota:** alcune modalità potrebbero non essere applicabili al prodotto acquistato.

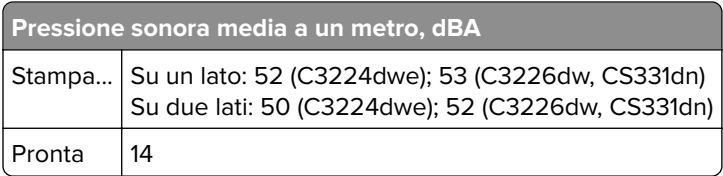

I valori sono soggetti a modifiche. Vedere il sito **[www.lexmark.com](http://www.lexmark.com)** per i valori correnti.

## **Direttiva WEEE (Rifiuti di apparecchiature elettriche ed elettroniche)**

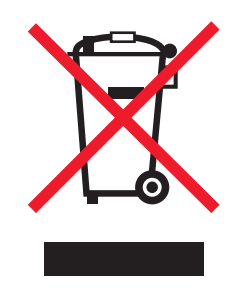

Il logo WEEE indica programmi e procedure per prodotti elettronici specifici per il riciclo nei Paesi dell'Unione Europea. Si raccomanda il riciclaggio dei prodotti.

Per ulteriori informazioni sulle opzioni di riciclaggio, è possibile trovare il numero telefonico dei punti vendita più vicini sul sito Web Lexmark all'indirizzo **[www.lexmark.com](http://www.lexmark.com)**.

## <span id="page-125-0"></span>**Smaltimento dei prodotti**

Lo smaltimento della stampante o dei materiali di consumo non può essere eseguito come per i normali rifiuti domestici. Per le possibilità di smaltimento e riciclaggio, consultare le autorità locali.

### **Avviso sensibilità ad elettricità statica**

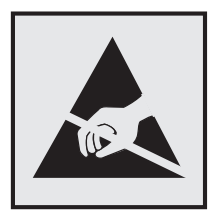

Questo simbolo identifica componenti sensibili all'elettricità statica. Non toccare le aree in prossimità di questi simboli senza prima toccare una superficie di metallo in un'area distante dal simbolo.

Per evitare danni da scariche elettrostatiche durante l'esecuzione delle operazioni di manutenzione, ad esempio l'eliminazione degli inceppamenti della carta o la sostituzione dei materiali di consumo, toccare una parte esposta del telaio metallico della stampante prima di accedere o di toccare le aree interne anche se non è presente il simbolo.

# **ENERGY STAR**

Qualsiasi prodotto Lexmark che riporta il simbolo ENERGY STAR® sul prodotto stesso o sulla schermata di avvio è conforme ai requisiti EPA (Environmental Protection Agency) ENERGY STAR come da configurazione alla fornitura da parte di Lexmark.

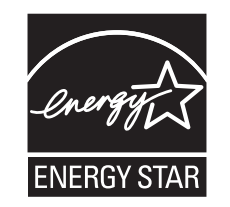

## **Informazioni sulle temperature**

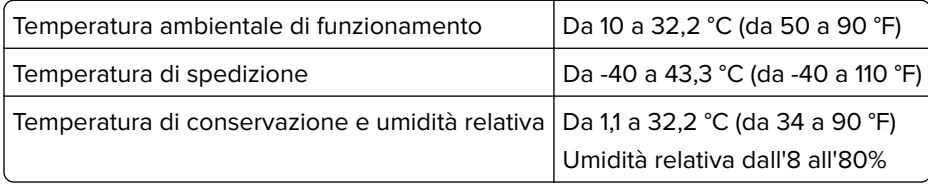

# **Avvertenze sui prodotti laser**

La stampante è certificata negli Stati Uniti come prodotto conforme ai requisiti DHHS 21 CFR Capitolo I, Sottocapitolo J per i prodotti laser di Classe I (1), mentre in altri paesi è certificata come prodotto laser di Classe I conforme ai requisiti IEC 60825-1: 2014.

<span id="page-126-0"></span>I prodotti laser di Classe I non sono considerati pericolosi. Il sistema laser e la stampante sono stati progettati in modo da impedire l'esposizione a radiazioni laser superiori al livello previsto dalla Classe I durante le normali operazioni di stampa, manutenzione o assistenza. La stampante è dotata di un gruppo testina di stampa non riparabile che contiene un laser con le seguenti specifiche:

Classe: IIIb (3b) AlGaAs

Potenza di uscita nominale (milliwatt): 8

Lunghezza d'onda (nanometri): 770-800

# **Consumo di energia**

#### **Consumo elettrico del prodotto**

Nella tabella seguente sono riportate le caratteristiche di consumo energetico del prodotto.

**Nota:** alcune modalità potrebbero non essere applicabili al prodotto acquistato.

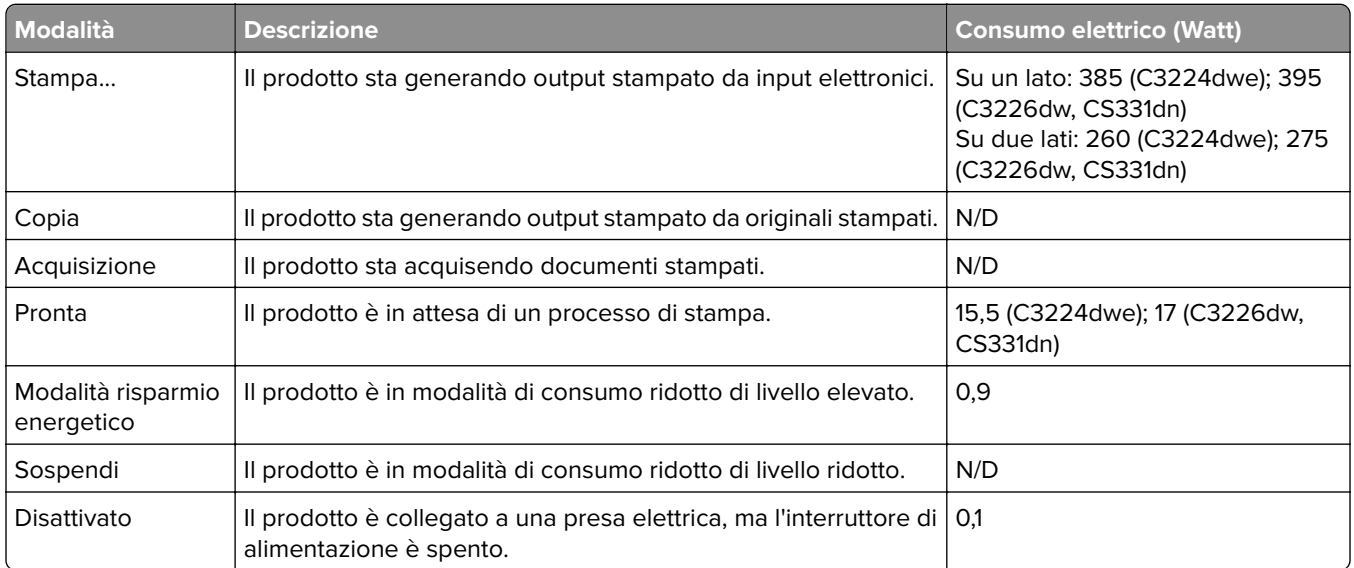

I livelli di consumo energetico elencati nella precedente tabella rappresentano misurazioni medie. Le misurazioni istantanee di consumo energetico potrebbero risultare notevolmente più elevate della media.

I valori sono soggetti a modifiche. Vedere il sito **[www.lexmark.com](http://www.lexmark.com)** per i valori correnti.

#### **Modalità risparmio energetico**

Questo prodotto è progettato con una modalità di risparmio energetico definita Mod. pausa. Questa modalità consente di risparmiare energia riducendo il consumo elettrico nei periodi di inattività prolungati. Questa modalità viene attivata automaticamente dopo un periodo di inattività del prodotto specificato, denominato Timeout risparmio energetico.

Impostazioni predefinite del timeout di risparmio energetico per questo prodotto (in minuti): 15

Utilizzando i menu di configurazione, è possibile modificare il periodo di timeout di risparmio energetico da 1 a 120 minuti. Se la velocità di stampa per il formato A4 è inferiore o pari a 30 pagine al minuto, è possibile

<span id="page-127-0"></span>impostare il timeout solo fino a 60 minuti. Impostando un valore basso, viene ridotto il consumo energetico, ma aumenta il tempo di risposta del prodotto. Impostando un valore alto si mantiene una risposta rapida, ma aumenta il consumo energetico.

#### **Modalità sospensione**

Questo prodotto dispone di una modalità per il risparmio energetico definita modalità sospensione. Quando è attiva la modalità sospensione, gli altri sistemi e le altre periferiche vengono spenti in modo sicuro.

La modalità sospensione può essere attivata con uno dei seguenti metodi:

- **•** Utilizzando l'impostazione Timeout sospensione
- **•** Utilizzando le modalità Pianificazione modalità alimentazione

Timeout sospensione predefinito in fabbrica per questo prodotto in tutti i paesi/regioni 3 giorni

La durata di attesa della stampante prima di entrare in modalità sospensione dopo la stampa di un processo può essere impostata su un periodo compreso tra un'ora e un mese.

#### **Modalità di spegnimento**

Se questo prodotto dispone di una modalità di spegnimento che consuma comunque una minima quantità di corrente, per interrompere completamente il consumo elettrico del prodotto, scollegare l'alimentazione dalla presa elettrica.

#### **Utilizzo totale di energia**

A volte può risultare utile calcolare l'utilizzo totale di energia del prodotto. Poiché le dichiarazioni sui consumi elettrici sono fornite in Watt, per calcolare l'utilizzo di energia il consumo va moltiplicato per il tempo speso dal prodotto in ciascuna modalità. L'utilizzo totale di energia del prodotto è la somma dell'utilizzo di ciascuna modalità.

### **Avvisi sulle normative per i prodotti wireless**

Questa sezione contiene informazioni sulle normative che si applicano solo ai modelli wireless.

Se non si sa con certezza se il modello in uso è un modello wireless, visitare il sito **<http://support.lexmark.com>**.

### **Avvertenza sui componenti modulari**

I modelli wireless contengono i seguenti componenti modulari:

Tipo/modello Lexmark conforme alle normative LEX-M08-001; ID FCC:IYLLEXM08001; IC:2376A-LEXM08001

Per stabilire quali componenti modulari sono installati nel prodotto specifico, fare riferimento alle etichette presenti sul prodotto stesso.

# <span id="page-128-0"></span>**Esposizione alle radiazioni di radiofrequenza**

La potenza delle radiazioni emesse da questo apparecchio è sensibilmente al di sotto dei limiti di esposizione alle frequenze radio FCC e di altre agenzie normative. Una distanza minima di 20 cm (8 pollici) deve essere mantenuta tra l'antenna e le persone in conformità con i requisiti di esposizione RF dell'FCC e di altre agenzie normative.

# **Singapore IMDA statement**

This product is approved for use in Singapore.

**Complies with IMDA Standards** DA107974

# **Conformità alle direttive dell'Unione Europea (UE)**

Questo prodotto è conforme ai requisiti di protezione stabiliti dalla direttiva del Consiglio dell'Unione Europea 2014/53/UE in merito al ravvicinamento e all'armonizzazione delle leggi degli Stati membri in relazione alle apparecchiature radio.

Il produttore di questo prodotto è: Lexmark International, Inc., 740 West New Circle Road, Lexington, KY, 40550 USA. Il rappresentante autorizzato è: Lexmark International Technology Hungária Kft., 8 Lechner Ödön fasor, Millennium Tower III, 1095 Budapest HUNGARY. È possibile richiedere una copia della dichiarazione di conformità ai requisiti delle direttive contattando il rappresentante autorizzato o all'indirizzo **[www.lexmark.com/en\\_us/about/regulatory-compliance/european-union-declaration-of-conformity.html](http://www.lexmark.com/en_us/about/regulatory-compliance/european-union-declaration-of-conformity.html)**.

 $\epsilon$ 

La conformità è indicata dalla presenza della marcatura CE:

#### **Dichiarazione UE relativa alle bande di frequenza di funzionamento del radiotrasmettitore e alla potenza RF massima**

Questa radio trasmette nella banda da 2,4 GHz (2,412 - 2,472 GHz) nell'UE. L'uscita di potenza EIRP massima del trasmettitore, incluso il guadagno di antenna, è ≤ 20 dBm.

# **Conformità alle direttive della Comunità Europea (CE)**

Questo prodotto è conforme ai requisiti di protezione stabiliti dalle direttive del Consiglio della Comunità Europea 2014/30/UE, 2014/35/UE, 2009/125/CE e 2011/65/UE in merito all'avvicinamento e all'armonizzazione delle leggi degli stati membri in relazione alla compatibilità elettromagnetica, alla sicurezza delle apparecchiature elettriche destinate all'uso entro determinati limiti di voltaggio, alla progettazione di prodotti

eco-sostenibili e in merito alla limitazione di utilizzo di alcune sostanze tossiche in apparecchiature elettriche ed elettroniche.

Il produttore di questo prodotto è: Lexmark International, Inc., 740 West New Circle Road, Lexington, KY, 40550 USA. Il rappresentante autorizzato è: Lexmark International Technology Hungária Kft., 8 Lechner Ödön fasor, Millennium Tower III, 1095 Budapest HUNGARY. È possibile richiedere una copia della dichiarazione di conformità ai requisiti delle direttive contattando il rappresentante autorizzato o all'indirizzo **[www.lexmark.com/en\\_us/about/regulatory-compliance/european-union-declaration-of-conformity.html](http://www.lexmark.com/en_us/about/regulatory-compliance/european-union-declaration-of-conformity.html)**.

Questo prodotto è conforme alle limitazioni previste per i prodotti di Classe B dalle direttive EN 55022 e EN55032 e ai requisiti di sicurezza della direttiva EN 60950‑1 o EN 62368-1.

# **Indice**

# **A**

abilitazione di Wi-Fi Direct [24](#page-23-0) a colori in tinta unita [109](#page-108-0) aggiornamento del firmware file flash [22](#page-21-0) AirPrint utilizzo [28](#page-27-0) alimentatore manuale caricamento [20](#page-19-0) sostituzione [70](#page-69-0) annullamento di un processo di stampa [31](#page-30-0) applicazione della correzione colore [119](#page-118-0) avvertenze [125](#page-124-0)[, 126](#page-125-0), [127,](#page-126-0) [128,](#page-127-0) [129](#page-128-0) avvertenze sulle emissioni [125](#page-124-0)[, 129](#page-128-0) avvertenze sulle norme FCC [129](#page-128-0) avvisi e-mail impostazione [62](#page-61-0) azzeramento dei contatori [74](#page-73-0)

# **B**

buste caricamento [20](#page-19-0)

# **C**

cancellazione della memoria della stampante [26](#page-25-0) caratteristiche della carta [11](#page-10-0) caricamento del vassoio [18](#page-17-0) carta carta intestata [12](#page-11-0) moduli prestampati [12](#page-11-0) non adatta [12](#page-11-0) selezione [11](#page-10-0) carta intestata caricamento [20](#page-19-0) selezione [12](#page-11-0) carta Universal configurazione delle impostazioni [18](#page-17-0) cartucce riciclo [123](#page-122-0) cartuccia di stampa ordinazione [63](#page-62-0)

sostituzione [66](#page-65-0) collegamento dei cavi [17](#page-16-0) colori mancanti [104](#page-103-0) come contattare il Supporto clienti [122](#page-121-0) componenti della stampante pulizia [75](#page-74-0) componenti e materiali di consumo originali [63](#page-62-0) configurazione della stampante [9](#page-8-0) configurazione delle impostazioni carta Universal [18](#page-17-0) configurazione delle notifiche dei materiali di consumo [62](#page-61-0) connessione a una rete wireless uso del metodo del pulsante di comando [23](#page-22-0) uso del metodo PIN [23](#page-22-0) connessione a un dispositivo cellulare alla rete wireless della stampante [24](#page-23-0) connessione della stampante a una rete wireless [23](#page-22-0) connettività della stampante verifica [25](#page-24-0) conservazione dei materiali di consumo [76](#page-75-0) conservazione della carta [13](#page-12-0) contatori di utilizzo dei materiali di consumo reimpostazione [74](#page-73-0), [80](#page-79-0) contenitore del toner di scarto ordinazione [65](#page-64-0) sostituzione [68](#page-67-0) conversione del colore [119](#page-118-0)

# **D**

densità di stampa non uniforme [112](#page-111-0) dichiarazione di volatilità [26](#page-25-0) difetti ricorrenti sulle stampe [119](#page-118-0) disattivazione della rete Wi-Fi [24](#page-23-0) dispositivo Android stampa da [27](#page-26-0)

dispositivo cellulare stampa da [27](#page-26-0), [28](#page-27-0) documenti, stampa da un computer [27](#page-26-0) da un dispositivo cellulare [27](#page-26-0), [28](#page-27-0) domande frequenti sulla stampa a colori [120](#page-119-0)

# **E**

Eco Mode impostazione [75](#page-74-0) elenco esempi di font stampa [30](#page-29-0) esportazione di un file di configurazione tramite Embedded Web Server [22](#page-21-0) evitare inceppamenti della carta [81](#page-80-0)

## **F**

fascicolazione non funzionante [89](#page-88-0) firmware aggiornamento [22](#page-21-0) fogli separatori posizionamento [30](#page-29-0) formati della carta supportati [13](#page-12-0) formati di carta supportati [13](#page-12-0)

## **G**

Google Cloud Print utilizzo [27](#page-26-0)

### **I**

il supporto clienti contatti [122](#page-121-0) immagini nere [109](#page-108-0) immagini sfocate sulle stampe [99](#page-98-0) immagini tagliate sulla stampa [110](#page-109-0)

importazione di un file di configurazione tramite Embedded Web Server [22](#page-21-0) impossibile aprire Embedded Web Server [79](#page-78-0) impostazione degli avvisi email [62](#page-61-0) impostazione del formato della carta [18](#page-17-0) impostazione del tipo di carta [18](#page-17-0) impostazioni ambientali [75](#page-74-0) impostazioni della stampante ripristino dei valori predefiniti [26](#page-25-0) impostazioni predefinite di fabbrica ripristino [26](#page-25-0) inceppamenti prevenzione [81](#page-80-0) inceppamenti della carta posizione [83](#page-82-0) prevenzione [81](#page-80-0) inceppamento della carta nel vassoio [84](#page-83-0) inceppamento della carta nell'alimentatore manuale [86](#page-85-0) inceppamento della carta nello sportello di accesso posteriore [86](#page-85-0) individuazione dell'area dell'inceppamento [83](#page-82-0) individuazione delle aree di inceppamento [83](#page-82-0) informazioni sulla sicurezza [6](#page-5-0), [7](#page-6-0) informazioni sulla stampante ricerca [8](#page-7-0) inserimento di fogli separatori [30](#page-29-0) installazione del software della stampante [22](#page-21-0) intensità toner regolazione [31](#page-30-0) istruzioni relative alla carta [11](#page-10-0)

### **L**

la stampante non risponde [78](#page-77-0) le buste si incollano durante la stampa [89](#page-88-0) Lexmark Mobile Print utilizzo [27](#page-26-0) linee bianche orizzontali [116](#page-115-0) linee bianche verticali [117](#page-116-0)

linee scure orizzontali [113](#page-112-0) livelli di emissione del rumore [125](#page-124-0)

#### **M**

materiale di consumo non Lexmark [80](#page-79-0) materiali di consumo conservazione [76](#page-75-0) materiali di consumo e componenti stato, verifica [62](#page-61-0) memoria tipi installati nella stampante [26](#page-25-0) memoria della stampante cancellazione [26](#page-25-0) memoria non volatile [26](#page-25-0) cancellazione [26](#page-25-0) memoria volatile [26](#page-25-0) cancellazione [26](#page-25-0) menu 802.1x [54](#page-53-0) Account locali [58](#page-57-0) Cancellazione file dati temporanei [60](#page-59-0) Cancellazione fuori servizio [38](#page-37-0) Configurazione LPD [54](#page-53-0) Configurazione vassoi [44](#page-43-0) Ethernet [48](#page-47-0) Gestione alimentazione [35](#page-34-0) Gestione certificati [58](#page-57-0) Google Cloud Print [56](#page-55-0) Immagine [43](#page-42-0) Impostazione stampa riservata [59](#page-58-0) Impostazione universale [44](#page-43-0) Impostazioni [40](#page-39-0) Impostazioni HTTP/FTP [54](#page-53-0) Informazioni inviate a Lexmark [35](#page-34-0) Info su stampante [38](#page-37-0) IPSec [52](#page-51-0) Layout [38](#page-37-0) Limita accesso alla rete esterna [56](#page-55-0) Menu Configurazione [36](#page-35-0) Notifiche [33](#page-32-0) Pagina impostazioni menu [60](#page-59-0) Pannello operatore remoto [33](#page-32-0) Panoramica sulla rete [45](#page-44-0) PCL [42](#page-41-0) Periferica [60](#page-59-0)

PostScript [41](#page-40-0) Preferenze [32](#page-31-0) Pubblico [57](#page-56-0) Qualità [40](#page-39-0) Restrizioni di accesso [58](#page-57-0) Rete [61](#page-60-0) Ripristina valori predefiniti [36](#page-35-0) Risoluzione dei problemi [61](#page-60-0) SNMP [52](#page-51-0) Stampa [61](#page-60-0) TCP/IP [50](#page-49-0) Tipi di supporto [45](#page-44-0) USB [55](#page-54-0) Varie [60](#page-59-0) Wi-Fi Direct [56](#page-55-0) Wireless [46](#page-45-0) menu della stampante [32](#page-31-0) messaggi della stampante materiale di consumo non Lexmark [80](#page-79-0) Sostituire cartuccia, area stampante non corrispondente [80](#page-79-0) modalità di ibernazione impostazione [75](#page-74-0) modalità Risparmio energetico impostazione [75](#page-74-0) modalità Sospensione impostazione [75](#page-74-0) modifica dei colori [119](#page-118-0) moduli prestampati selezione [12](#page-11-0) Mopria Print Service [27](#page-26-0)

## **N**

notifiche sui materiali di consumo configurazione [62](#page-61-0)

## **O**

ordinazione dei materiali di consumo cartuccia di stampa [63](#page-62-0) contenitore del toner di scarto [65](#page-64-0)

### **P**

Pagina impostazioni menu stampa [25](#page-24-0) pagine inceppate non ristampate [91](#page-90-0)

pagine vuote o bianche [96](#page-95-0) pannello di controllo utilizzo [10](#page-9-0) pesi carta supportati [15](#page-14-0) pesi della carta supportati [15](#page-14-0) porta Ethernet [17](#page-16-0) porta USB della stampante [17](#page-16-0) porte della stampante [17](#page-16-0) posizione stampante selezione [16](#page-15-0) prenotazione processi di stampa stampa da un computer Macintosh [29](#page-28-0) stampa da Windows [29](#page-28-0) processi di stampa riservati configurazione [28](#page-27-0) stampa da un computer Macintosh [29](#page-28-0) stampa da Windows [29](#page-28-0) processi in attesa stampa da un computer Macintosh [29](#page-28-0) stampa da Windows [29](#page-28-0) processo di stampa eliminazione [31](#page-30-0) pulizia della stampante [75](#page-74-0) punti sulla stampa [105](#page-104-0)

## **R**

rapporti visualizzazione [63](#page-62-0) regolazione dell'intensità del toner [31](#page-30-0) reimpostazione contatori di utilizzo dei materiali di consumo [80](#page-79-0) rete Wi-Fi disattivazione [24](#page-23-0) rete wireless [23](#page-22-0) connessione della stampante a [23](#page-22-0) ricerca di informazioni aggiuntive sulla stampante [8](#page-7-0) riciclo cartucce [123](#page-122-0) materiali di imballaggio Lexmark [123](#page-122-0) prodotti Lexmark [123](#page-122-0) righe scure verticali [115](#page-114-0) rimozione dell'inceppamento nell'alimentatore manuale [86](#page-85-0)

nell'area dell'unità di fusione [86](#page-85-0) nell'unità fronte/retro [86](#page-85-0) nello sportello di accesso posteriore [86](#page-85-0) nel vassoio [84](#page-83-0) rimozione inceppamento della carta nell'alimentatore manuale [86](#page-85-0) nell'area dell'unità di fusione [86](#page-85-0) nell'unità fronte/retro [86](#page-85-0) nel vassoio [84](#page-83-0) ripetizione processi di stampa stampa da un computer Macintosh [29](#page-28-0) stampa da Windows [29](#page-28-0) risoluzione dei problemi domande frequenti sulla stampa a colori [120](#page-119-0) impossibile aprire Embedded Web Server [79](#page-78-0) la stampante non risponde [78](#page-77-0) risoluzione dei problemi, qualità di stampa arricciamento della carta [107](#page-106-0) colori mancanti [104](#page-103-0) densità di stampa non uniforme [112](#page-111-0) difetti ricorrenti [119](#page-118-0) immagini nere o a tinta unita [109](#page-108-0) immagini sfocate sulle stampe [99](#page-98-0) linee bianche orizzontali [116](#page-115-0) linee bianche verticali [117](#page-116-0) linee scure orizzontali [113](#page-112-0) pagine bianche [96](#page-95-0) pagine vuote [96](#page-95-0) presenza di una dominante sulla stampa [121](#page-120-0) problemi di aderenza del toner [111](#page-110-0) righe scure verticali [115](#page-114-0) sfondo grigio o a colori [100](#page-99-0) stampa chiara [102](#page-101-0) stampa con macchie e punti [105](#page-104-0) stampa obliqua [108](#page-107-0) stampa scura [97](#page-96-0) stampa storta [108](#page-107-0) testo o immagini tagliate [110](#page-109-0)

risoluzione dei problemi, stampa fascicolazione non funzionante [89](#page-88-0) le buste si incollano durante la stampa [89](#page-88-0) margini errati [101](#page-100-0) pagine inceppate non ristampate [91](#page-90-0) processi di stampa non eseguiti [91](#page-90-0) si verificano numerosi inceppamenti della carta [90](#page-89-0) stampa di documenti riservati e altri documenti in attesa non eseguita [92](#page-91-0) stampa lenta [93](#page-92-0) risoluzione dei problemi della qualità di stampa arricciamento della carta [107](#page-106-0) colori mancanti [104](#page-103-0) densità di stampa non uniforme [112](#page-111-0) difetti ricorrenti [119](#page-118-0) immagini nere o a tinta unita [109](#page-108-0) immagini sfocate sulle stampe [99](#page-98-0) linee bianche orizzontali [116](#page-115-0) linee bianche verticali [117](#page-116-0) linee scure orizzontali [113](#page-112-0) pagine bianche [96](#page-95-0) pagine vuote [96](#page-95-0) presenza di una dominante sulla stampa [121](#page-120-0) problemi di aderenza del toner [111](#page-110-0) righe scure verticali [115](#page-114-0) sfondo grigio o a colori [100](#page-99-0) stampa chiara [102](#page-101-0) stampa con macchie e punti [105](#page-104-0) stampa obliqua [108](#page-107-0) stampa scura [97](#page-96-0) stampa storta [108](#page-107-0) testo o immagini tagliate [110](#page-109-0) risoluzione dei problemi di stampa fascicolazione non funzionante [89](#page-88-0) le buste si incollano durante la stampa [89](#page-88-0) margini errati [101](#page-100-0)

pagine inceppate non ristampate [91](#page-90-0) processi di stampa non eseguiti [91](#page-90-0) si verificano numerosi inceppamenti della carta [90](#page-89-0) stampa di documenti riservati e altri documenti in attesa non eseguita [92](#page-91-0) stampa lenta [93](#page-92-0) rulli di prelievo sostituzione [70](#page-69-0)

#### **S**

scelta della posizione della stampante [16](#page-15-0) sfondo a colori sulle stampe [100](#page-99-0) sfondo grigio sulle stampe [100](#page-99-0) socket del cavo di alimentazione [17](#page-16-0) software della stampante installazione [22](#page-21-0) Sostituire cartuccia, area stampante non corrispondente [80](#page-79-0) sostituzione dei componenti alimentatore manuale [70](#page-69-0) rulli di prelievo [70](#page-69-0) vassoio [69](#page-68-0) sostituzione dei materiali di consumo cartuccia di stampa [66](#page-65-0) contenitore del toner di scarto [68](#page-67-0) spazi liberi attorno alla stampante [16](#page-15-0) spedizione della stampante [77](#page-76-0) spia luminosa informazioni sullo stato [11](#page-10-0) spostamento della stampante [76](#page-75-0) stampa da un computer [27](#page-26-0) da un dispositivo Android [27](#page-26-0) da un dispositivo cellulare [27](#page-26-0), [28](#page-27-0) elenco esempi di font [30](#page-29-0) mediante Mopria Print Service [27](#page-26-0) mediante Wi-Fi Direct [28](#page-27-0) Pagina impostazioni menu [25](#page-24-0) Pagina impostazioni rete [25](#page-24-0) uso di Google Cloud Print [27](#page-26-0)

stampa chiara [102](#page-101-0) stampa con chiazze [105](#page-104-0) stampa da un computer [27](#page-26-0) stampa di documenti riservati non eseguita [92](#page-91-0) stampa di processi non eseguita [92](#page-91-0) stampa di processi riservati e in attesa da un computer Macintosh [29](#page-28-0) da Windows [29](#page-28-0) stampa lenta [93](#page-92-0) stampante spedizione [77](#page-76-0) stampante in rete wireless connessione di un dispositivo cellulare [24](#page-23-0) Stampa pagine prova qualità [61](#page-60-0) stato della stampante [11](#page-10-0)

### **T**

temperatura attorno alla stampante [16](#page-15-0) testo tagliato sulla stampa [110](#page-109-0) tipi di carta supportati [15](#page-14-0) tipi di carta supportati [15](#page-14-0)

# **U**

utilizzo componenti originali Lexmark [63](#page-62-0) materiali di consumo originali Lexmark [63](#page-62-0) utilizzo del pannello di controllo [10](#page-9-0)

## **V**

vassoi sostituzione [69](#page-68-0) vassoio caricamento [18](#page-17-0) verifica dei processi di stampa stampa da un computer Macintosh [29](#page-28-0) stampa da Windows [29](#page-28-0) verifica dello stato materiali di consumo e componenti [62](#page-61-0) visualizzazione rapporti [63](#page-62-0)

volatilità dichiarazione di [26](#page-25-0)

## **W**

Wi-Fi Direct attivazione [24](#page-23-0) stampa da un dispositivo cellulare [28](#page-27-0) Wi‑Fi Protected Setup rete wireless, connessione [23](#page-22-0)